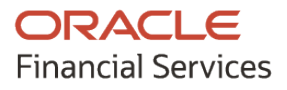

Receivables and Payables User Guide

# **Oracle Banking Supply Chain Finance**

Release 14.7.1.0.0

Part No. F83453-01

May 2023

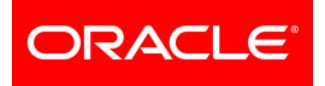

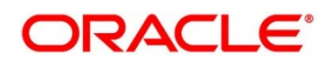

Oracle Banking Supply Chain Finance – Receivables and Payables User Guide

Oracle Financial Services Software Limited

Oracle Park Off Western Express Highway Goregaon (East) Mumbai, Maharashtra 400 063 India

Worldwide Inquiries: Phone: +91 22 6718 3000 Fax: +91 22 6718 3001 [www.oracle.com/financialservices/](http://www.oracle.com/financialservices/)

Copyright © 2020, 2023, Oracle and/or its affiliates.

Oracle and Java are registered trademarks of Oracle and/or its affiliates. Other names may be trademarks of their respective owners.

U.S. GOVERNMENT END USERS: Oracle programs, including any operating system, integrated software, any programs installed on the hardware, and/or documentation, delivered to U.S. Government end users are 'commercial computer software' pursuant to the applicable Federal Acquisition Regulation and agency-specific supplemental regulations. As such, use, duplication, disclosure, modification, and adaptation of the programs, including any operating system, integrated software, any programs installed on the hardware, and/or documentation, shall be subject to license terms and license restrictions applicable to the programs. No other rights are granted to the U.S. Government.

This software or hardware is developed for general use in a variety of information management applications. It is not developed or intended for use in any inherently dangerous applications, including applications that may create a risk of personal injury. If you use this software or hardware in dangerous applications, then you shall be responsible to take all appropriate failsafe, backup, redundancy, and other measures to ensure its safe use. Oracle Corporation and its affiliates disclaim any liability for any damages caused by use of this software or hardware in dangerous applications.

This software and related documentation are provided under a license agreement containing restrictions on use and disclosure and are protected by intellectual property laws. Except as expressly permitted in your license agreement or allowed by law, you may not use, copy, reproduce, translate, broadcast, modify, license, transmit, distribute, exhibit, perform, publish, or display any part, in any form, or by any means. Reverse engineering, disassembly, or de-compilation of this software, unless required by law for interoperability, is prohibited.

The information contained herein is subject to change without notice and is not warranted to be error-free. If you find any errors, please report them to us in writing.

This software or hardware and documentation may provide access to or information on content, products, and services from third parties. Oracle Corporation and its affiliates are not responsible for and expressly disclaim all warranties of any kind with respect to third-party content, products, and services. Oracle Corporation and its affiliates will not be responsible for any loss, costs, or damages incurred due to your access to or use of third-party content, products, or services.

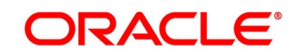

# **Contents**

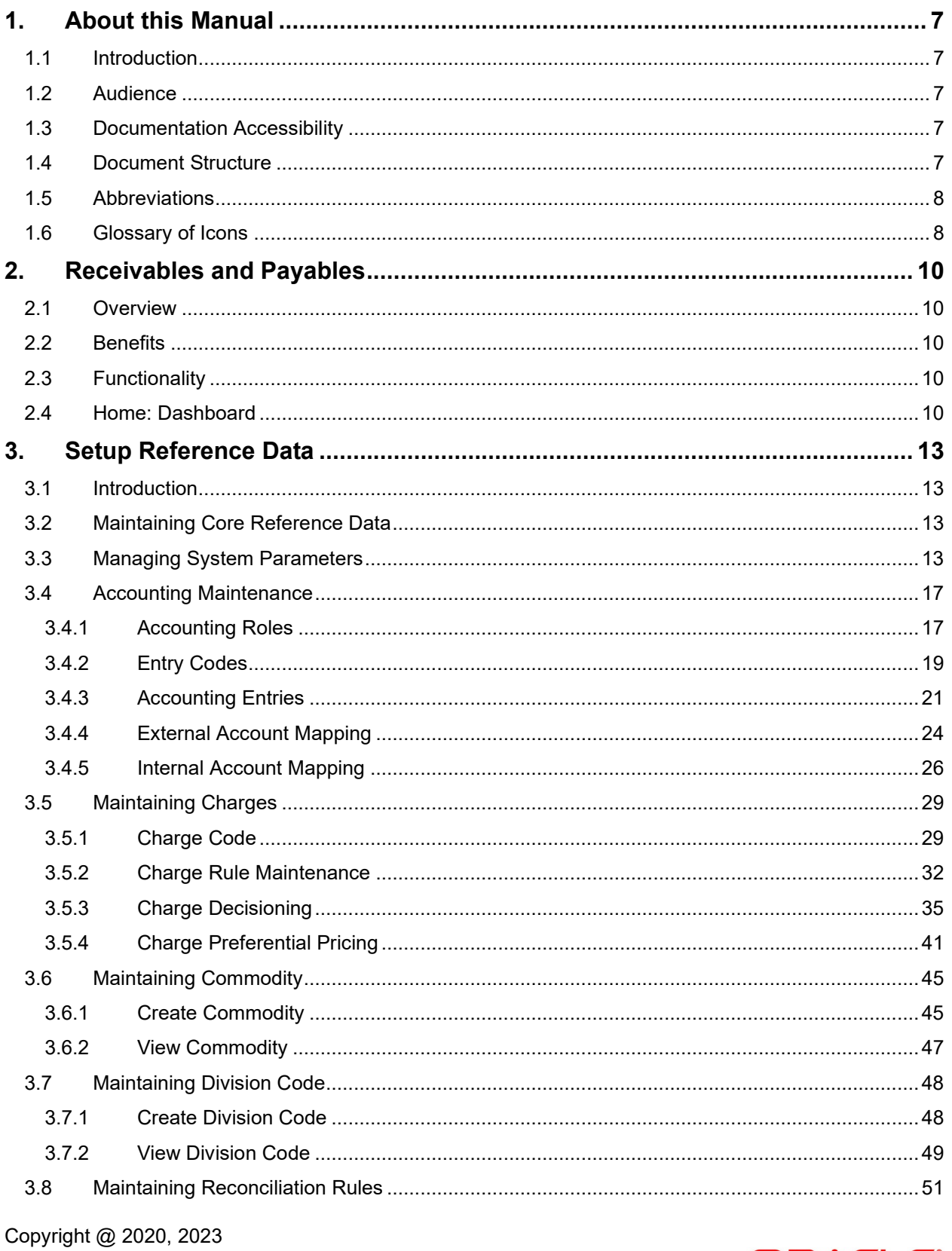

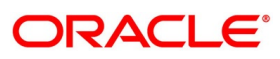

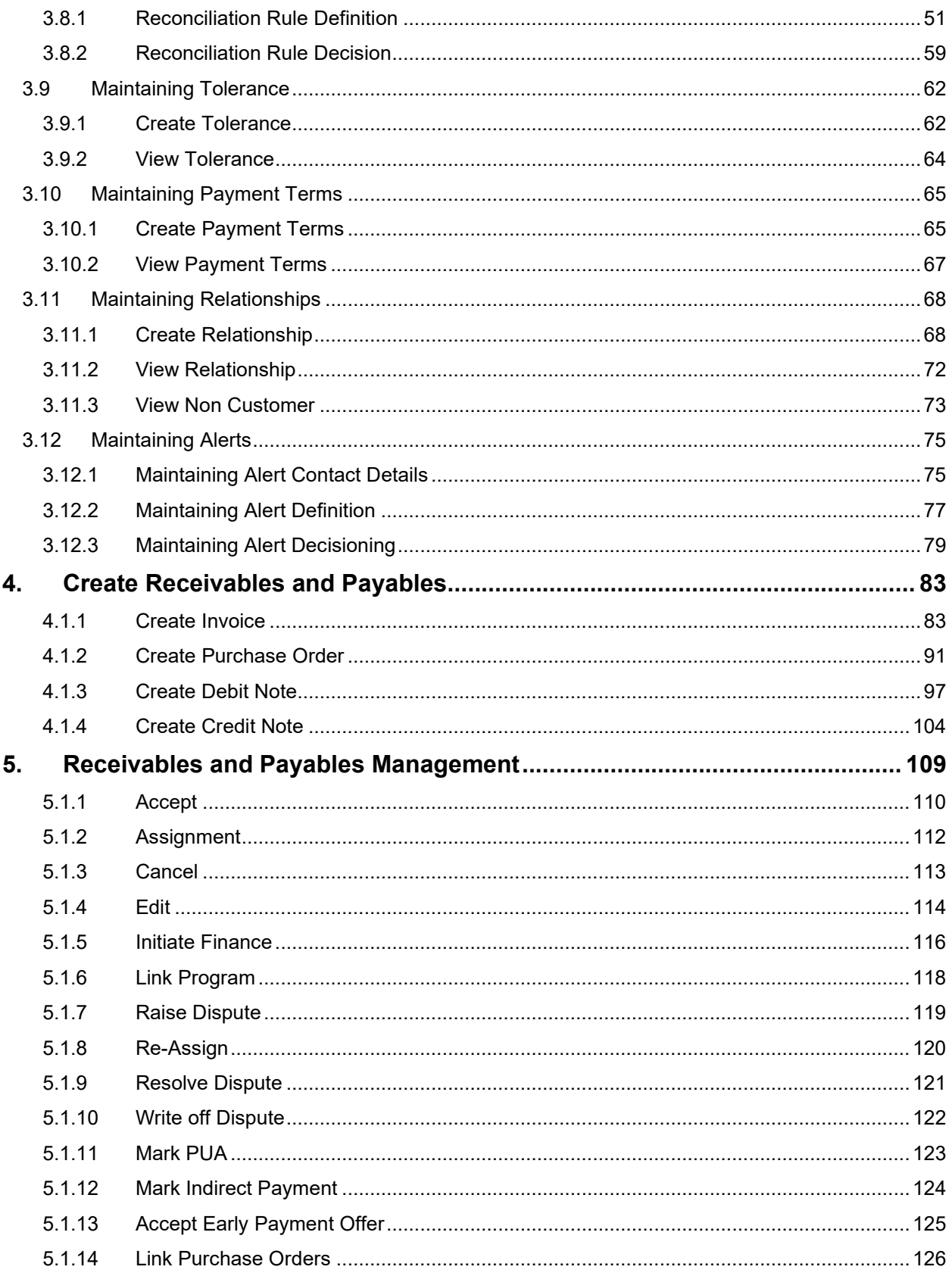

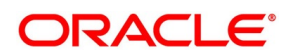

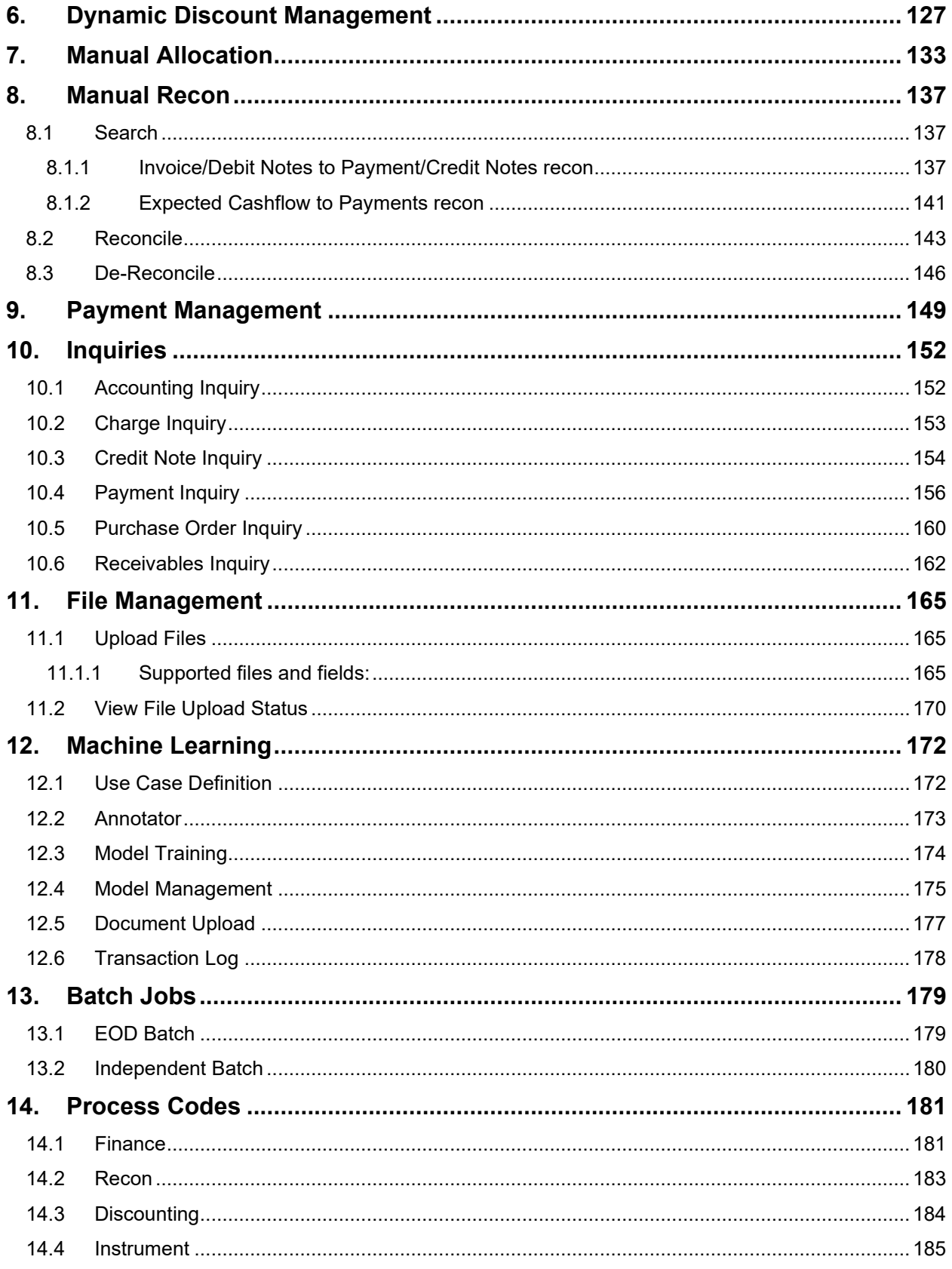

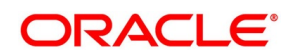

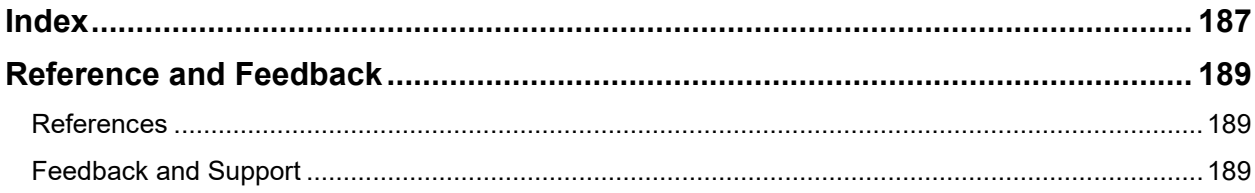

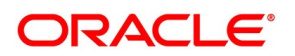

# <span id="page-6-0"></span>**1. About this Manual**

# <span id="page-6-1"></span>**1.1 Introduction**

This manual is designed to help acquaint you with Receivables and Payables within Oracle Banking Supply Chain Finance (OBSCF).

It provides an overview of the system and guides you, through the various steps involved in setting up and providing the receivables and payables services for the customers of your bank.

## <span id="page-6-2"></span>**1.2 Audience**

This manual is intended for the following User/User Roles:

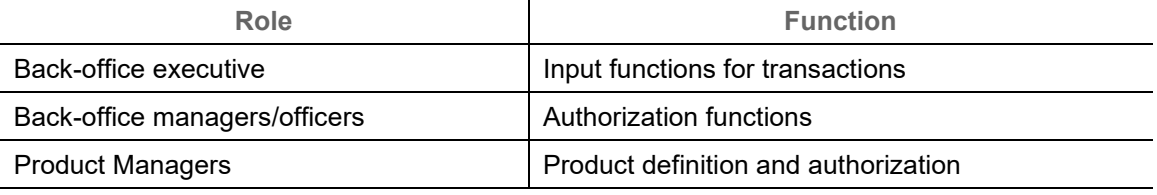

# <span id="page-6-3"></span>**1.3 Documentation Accessibility**

For information about Oracle's commitment to accessibility, visit the Oracle Accessibility Program website at [http://www.oracle.com/us/corporate/accessibility/index.html.](http://www.oracle.com/us/corporate/accessibility/index.html)

## <span id="page-6-4"></span>**1.4 Document Structure**

This manual is organized into the following chapters:

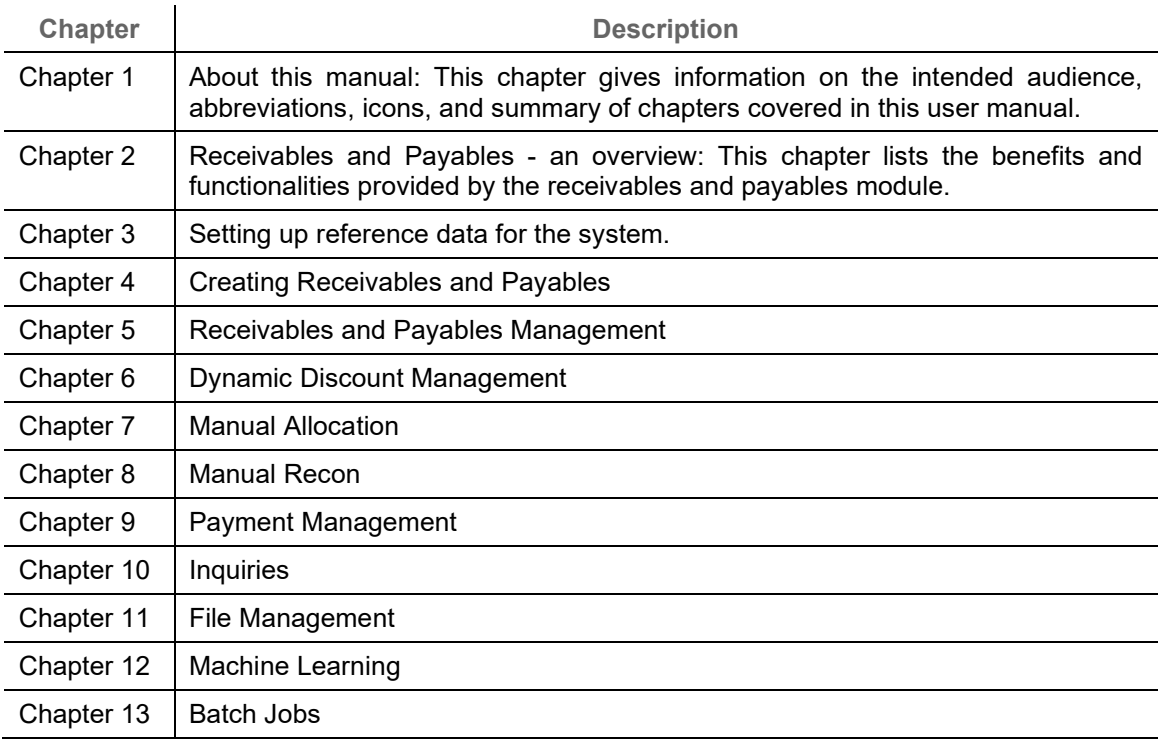

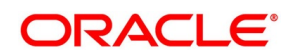

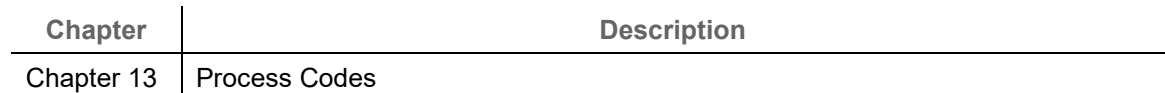

# <span id="page-7-0"></span>**1.5 Abbreviations**

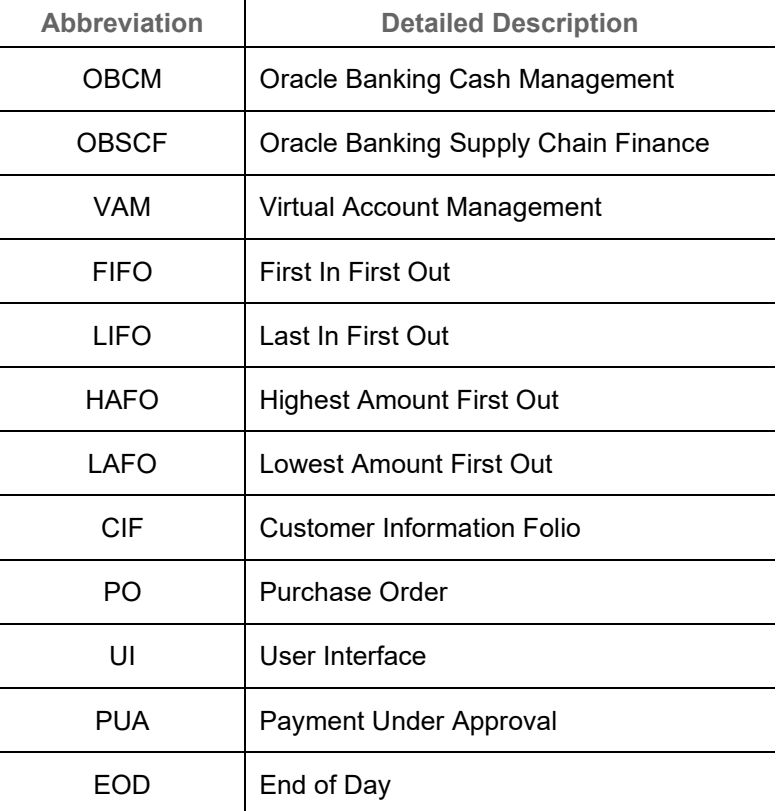

# <span id="page-7-1"></span>**1.6 Glossary of Icons**

This User Manual may refer to all or some of the following icons:

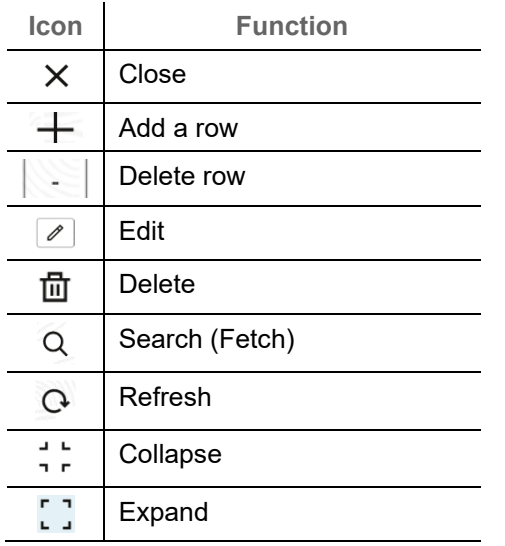

Copyright @ 2020, 2023 All Rights Reserved 8

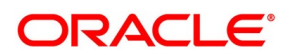

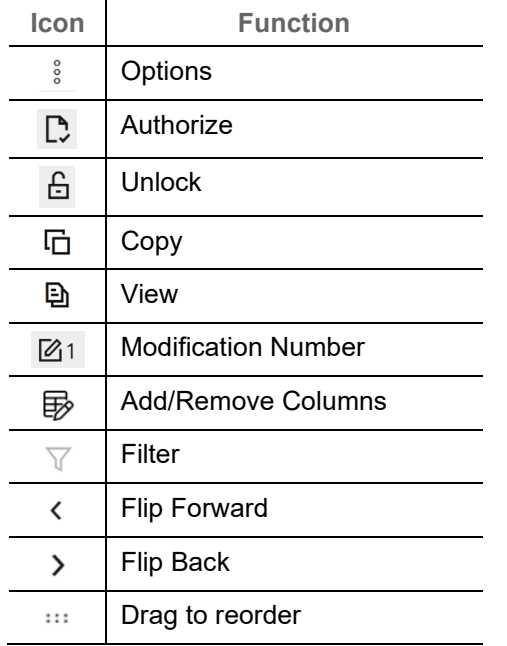

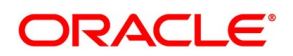

# **2. Receivables and Payables**

## <span id="page-9-1"></span><span id="page-9-0"></span>**2.1 Overview**

In Oracle Banking Supply Chain Finance, the Receivables and Payables module enables a financial institution to create and manage account receivables and payables of corporate customers. Data from disparate accounts and locations can be managed. Receivables and payables refer to instruments such as invoices, or purchase orders, based on which finances can be availed and settled. An instrument is referred to as a 'receivable' if a corporate customer is expecting to receive a payment for it. For example, invoices are receivables for customers who are suppliers. Similarly, if a corporate customer is expected to make a payment, towards an instrument, then it is referred to as 'payable'. In the above example, invoices are payables for corporate customers who are buyers.

### <span id="page-9-2"></span>**2.2 Benefits**

- Cost Reduction The increased visibility of transactions and easy reconciliation helps corporates manage and control their cash flow and reduce costs.
- Smart processing of Receivables and Payables The platform facilitates efficient receivable and payable management through enhanced automation and straight-through processing of key processes.
- Regulatory Environment The platform leverages flexible configuration to launch quickly, respond to regulatory changes and expand into new geographies.

### <span id="page-9-3"></span>**2.3 Functionality**

- E-Invoices and Purchase Orders
- Debit Notes and Credit Notes
- Reconciliation
- Allocation of Payments
- **Pricing**

### <span id="page-9-4"></span>**2.4 Home: Dashboard**

Successfully signing into the application displays the Dashboard as your home screen. The Dashboard displays a gist/summary that is internal to the financial institution. It is a collection of various portlets that are displayed based on your role and access rights. The Dashboard enables you to perform various analytical functions. You can drag and move different portlets, resize/auto adjust the size, and expand/collapse the portlets.

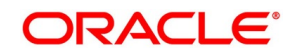

Post landing on the Oracle Banking Supply Chain Finance application, the below login screen is displayed:

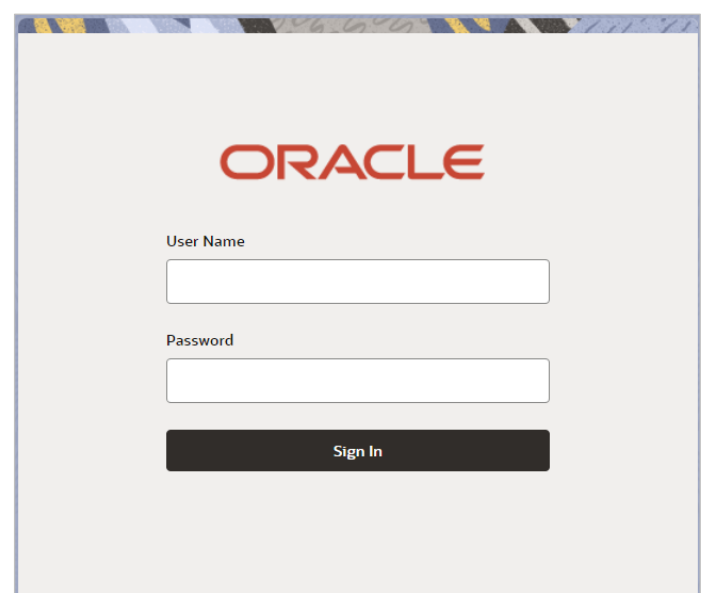

- 1. Enter your **User Name** and **Password** to access the application.
- 2. Click **Sign In** to log into the application. The **Dashboard** screen appears.

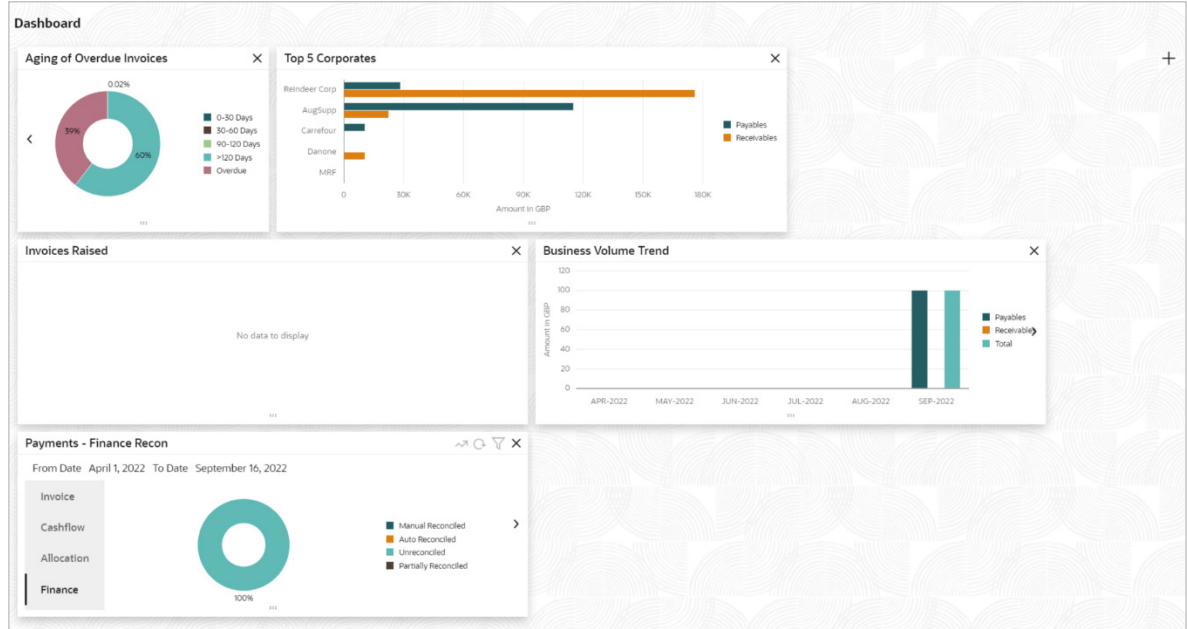

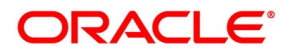

The Oracle Banking Supply Chain Finance Dashboard currently consists of the below mentioned portlets for receivable management.

- o **Top 5 Corporates**: This portlet displays information of the top five customers; w.r.t. their total Receivables and Payables. On clicking the table icon at the top-right, the graph populates the business volume data of the same top 5 customers in tabular format.
- o **Aging of Invoices**: Aging graph displays invoice aging information in form of doughnut. There are two views of the graph,  $2<sup>nd</sup>$  view can be navigated to by flipping the portlet, click the graph on the top-right corner to change the view from doughnut (default) to bar chart. Front view of the graph display the invoice amount volume split as per aging buckets which are configurable at the time of implementation i.e., 0-30 days; 30-60 days, and so on. Range criteria can be defined with a maximum of 6 ranges. On clicking any of the range bucket, graph displays the list of corporates whose invoices are due for that ageing bucket. Clicking on the '+' (expand) icon against each corporate; launches invoice details pertaining to information of that specific corporate such as supplier name, 'Invoice Due Date From', 'Invoice Due Date To'. The 2<sup>nd</sup> view of the portlet displays the ageing of overdue invoices.
- o **Payments – Invoice Recon:** Payments Invoice Recon widget provides a snapshot of reconciliation details of payments against the entity selected, i.e., invoice, cashflow, finance or allocation. There is an option to view these details as a donut or in a line-graph. The filter option allows the user to select a specific customer and/or modify the date range.
- o **Business Volume Trends**: This chart displays the business trends (total receivable and payables) of previous six months including current month based on historic data. The trend line is plotted based on the highs/peak.
- o **Invoices Raised:** This portlet displays the data for financed and non-financed Invoices on monthly basis as a bar graph. On clicking the table icon on the top-right corner, same data is displayed in tabular format with financed/non-financed invoices grouped into monthly buckets. On clicking the bar graph, the screen will pop-up with corporate name and aggregated invoice amount and further clicking on the '+' (expand) icon beside corporate name launches the Invoice Inquiry screen with data of invoices specific to the corporate along with other relevant details; 'From Month' and 'To Month' as per the selected date.
- 3. Users can perform the following actions on the dashboard screen:
	- o To add more portlets, click the **Add** icon located at the top-right corner of the Dashboard.
	- o To remove a portlet, click the **Remove** icon located at the portlet's top-right corner.
	- o To flip the portlet view, click the **Flip Forward** or **Flip Back** icon.
	- o To change the portlet's position, click and hold the **Drag to reorder** icon at the portlet's bottom-center and then move portlet to the desired position.
	- o To apply filter on the portlet's data, click the **Filter** icon to view the pop-up select filter values.

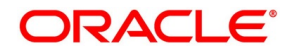

# **3. Setup Reference Data**

### <span id="page-12-1"></span><span id="page-12-0"></span>**3.1 Introduction**

To enable the functioning of Receivables and Payables within the Supply Chain Finance module, certain reference data needs to be set up on day zero. You need to set up reference data like relationship master, reconciliation rules, charges, accounting, tolerance, payment terms, and so on. You may also need to identify administrators to perform admin related tasks (creating users, assigning tasks and functions to the users as per their profile and so on.).

Once the initial set-up is complete, the operation users can manage receivables and payables for their corporate customers.

### <span id="page-12-2"></span>**3.2 Maintaining Core Reference Data**

Certain core reference data is required to be set up for execution of Receivables and Payables transactions such as country list, currency, customer category, holiday list, list of financial institutions/banks, branch, FX rates and so on.

Refer the 'Oracle Banking Common Core User Guide' for setting up core reference data.

### <span id="page-12-3"></span>**3.3 Managing System Parameters**

This UI displays day zero system parameters which are setup during implementation. The FI user may view and modify the day-zero system parameters for the Receivables and Payables module of Oracle Banking Supply Chain Finance from the said UI.

*Navigation Path: Receivables and Payables > System Parameters > View System Parameters*

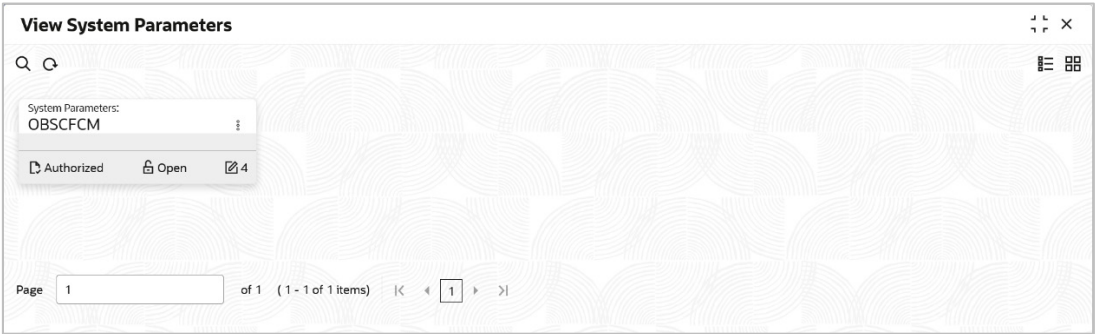

Perform the following steps to take actions on the system parameter records.

- Click the **Options** icon and then click any of the below options:
	- o **Unlock** To modify the record details. Refer the **System Parameters** section for field level details.
	- o **Authorize** To authorize the record. Authorizing requires necessary access rights.
		- **•** Optional: Click View to view the record details.
		- Select the record to authorize and then click **Confirm**.
	- o **View** To view the product parameter details.

Copyright @ 2020, 2023 All Rights Reserved 13

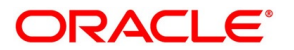

This screen consists of three tabs: Workflow Parameters, Dashboard Parameters, and Integration Parameters.

Click **Options** icon and select **Unlock** to modify the records.

The **System Parameters - Workflow Parameters** screen displays.

*Note: If any flag in the system parameters is changed, the system promptly updates it upon authorization. However, processing the impact of the flag takes approximately 1-2 hours.*

#### **3.3.1.1 Workflow Parameters**

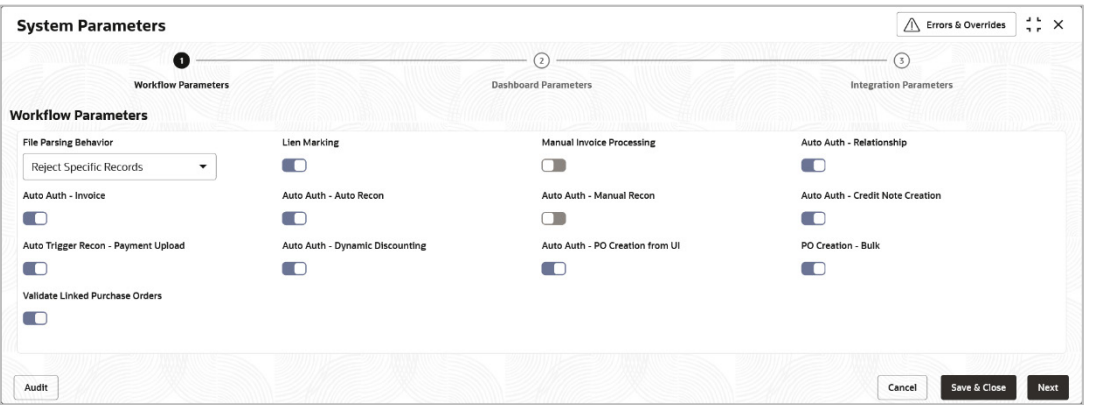

1. Refer the following table for specifying details in the above screen:

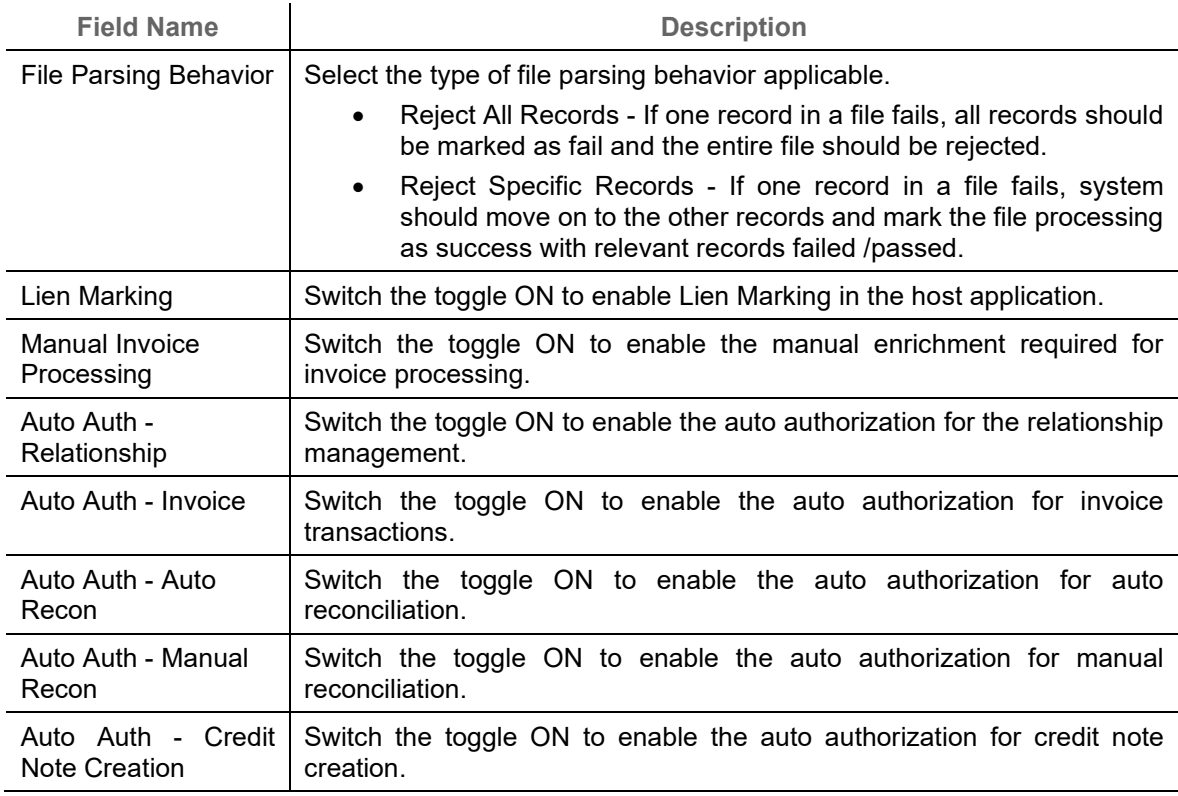

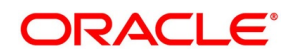

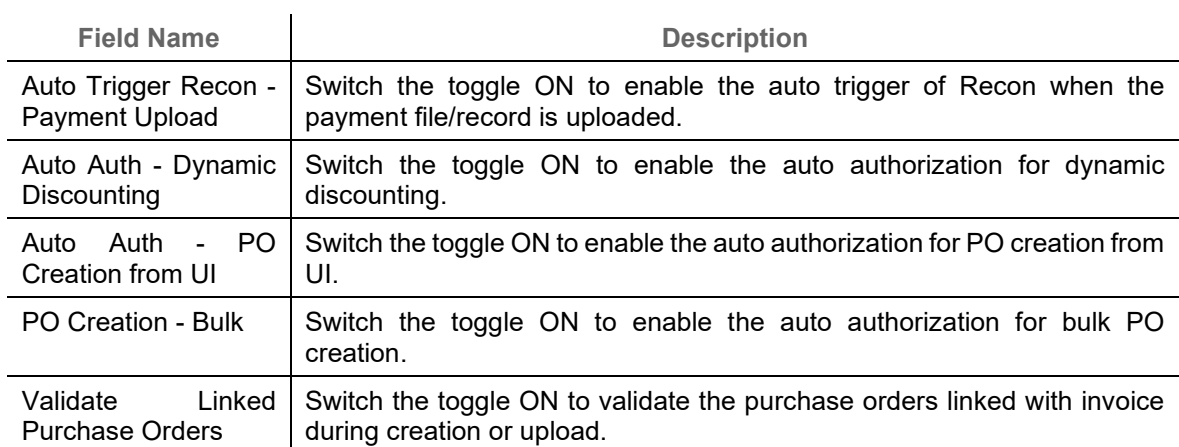

2. Click **Next** or the Dashboard Parameters tab.

### **3.3.1.2 Dashboard Parameters**

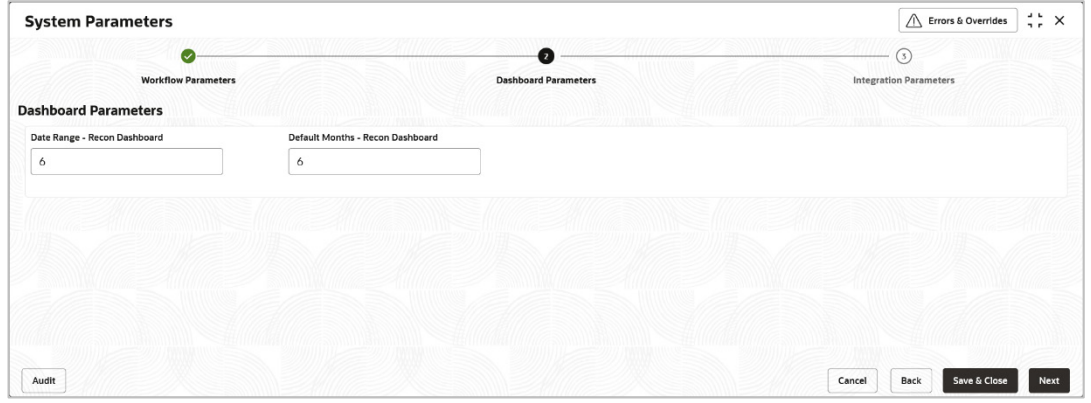

3. Refer the following table for specifying details in the above screen:

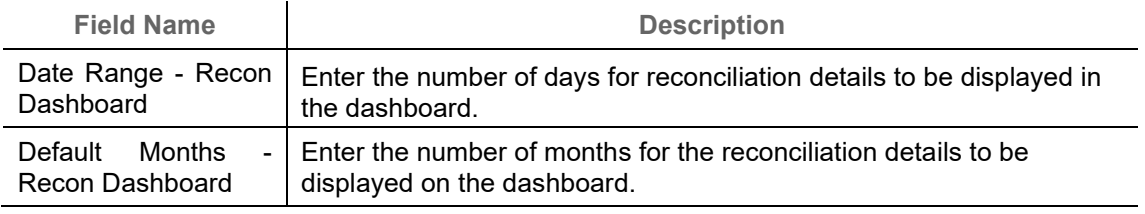

4. Click **Next** or the Integration Parameters tab.

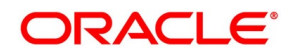

### **3.3.1.3 Integration Parameters**

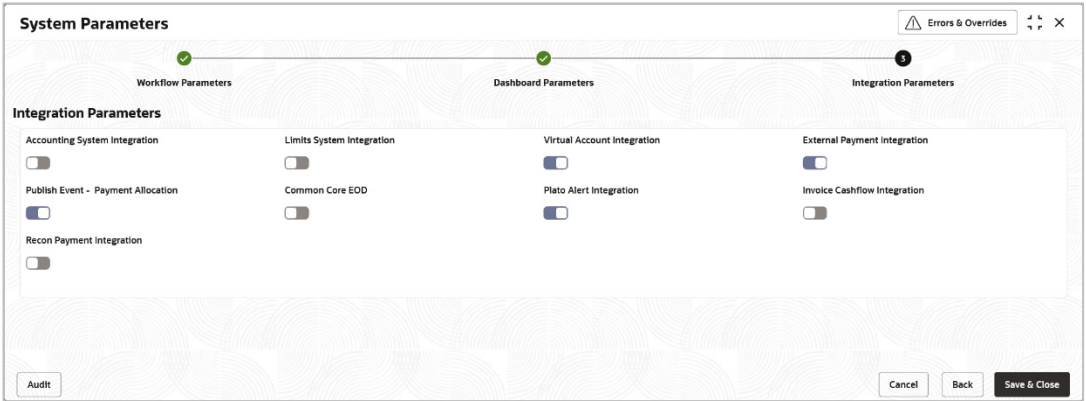

5. Refer the following table for specifying details in the above screen:

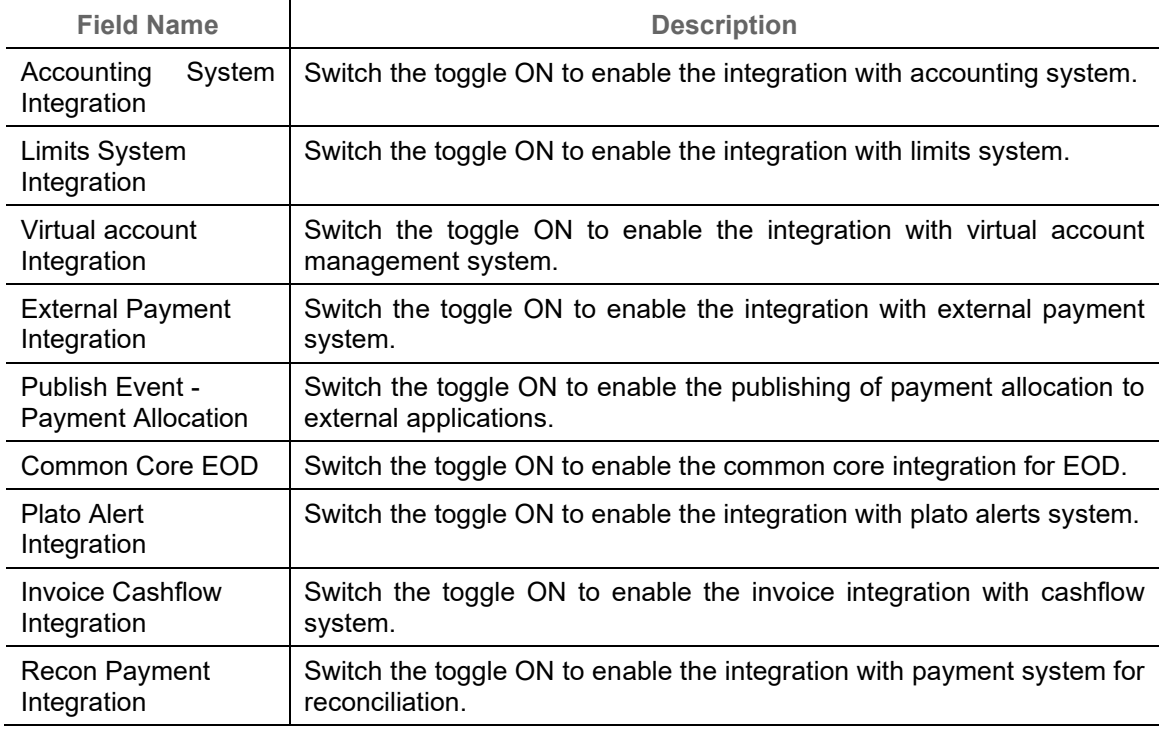

6. Click **Save & Close** to save the record and send for authorization (if applicable).

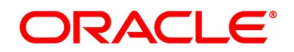

### <span id="page-16-0"></span>**3.4 Accounting Maintenance**

One of the important reference data for executing receivables and payables transactions is accounting which can be set up through various sub-modules of accounting such as account mapping, entry codes, roles, and accounting entries.

### <span id="page-16-1"></span>**3.4.1 Accounting Roles**

#### **3.4.1.1 Create Accounting Role**

This screen is used to create Account Roles. This is required to identify the Dr or Cr leg in an accounting entry. Dr or Cr legs with other parameters like amount type and so on. are created through the 'Accounting Entry Codes' submenu.

*Navigation Path: Receivables and Payables > Maintenance > Accounting > Role > Create Account Role*

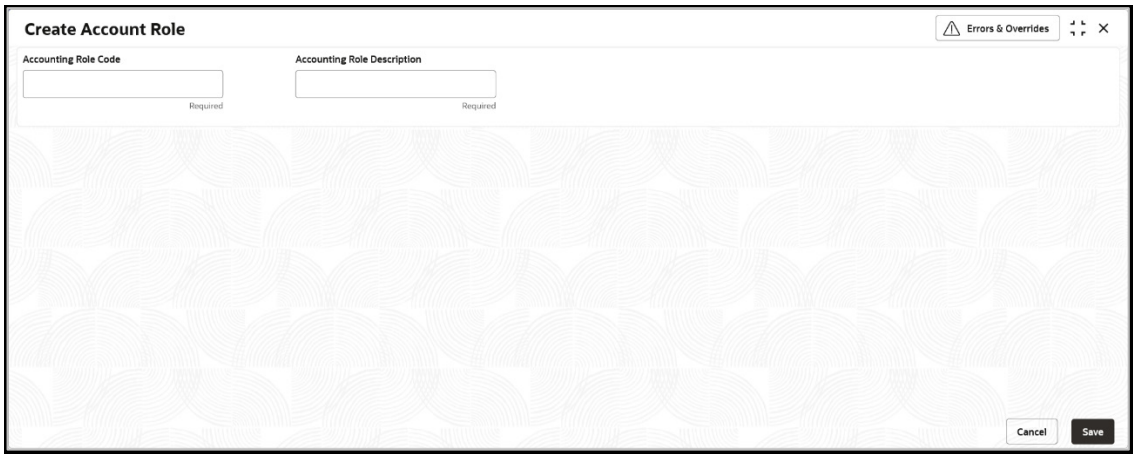

1. Refer the following table for specifying details in the above screen:

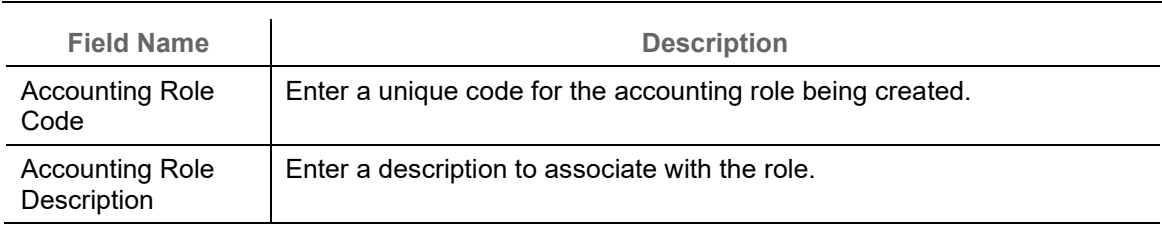

*Note: Fields marked with 'Required' are mandatory.*

2. Click **Save** to save the data and send for authorization (if applicable).

#### **3.4.1.2 View Accounting Role**

Through this screen, user can view, modify, delete, or authorize the accounting role.

*Navigation Path: Receivables and Payables > Maintenance > Accounting > Role > View Account Role*

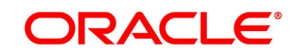

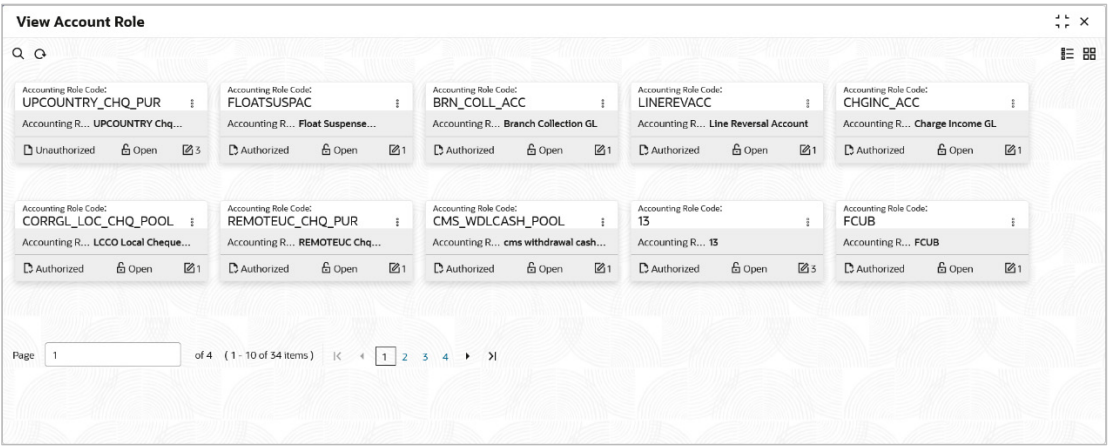

Perform the following steps to filter or take actions on an accounting role record:

- Filter the records in the View screen:
	- a. Click the **Search** icon to view the filters. You can filter the records by Accounting Role Code, Accounting Role Description, Authorization Status, and Record Status.
	- b. Click **Search**.

OR

Click **Reset** to reset the filter criteria.

- Click the **Refresh** icon to refresh the records.
- Click the **Options** icon and then click any of the below options:
	- o **Unlock** To modify the record details. Refer the **Create Accounting Role** section for field level details.
	- o **Authorize** To authorize the record. Authorizing requires necessary access rights.
		- **•** Optional: Click **View** to view the record details.
		- Select the record to authorize and then click **Approve**.
	- o **Delete/Close** To remove the record.
		- **•** Optional: On the confirmation pop-up window, enter the remark for deletion.
		- **Click Confirm** to delete the record.
	- o **Copy** To create a new accounting role by using similar details.
	- o **View** To view accounting role details.
	- o **Reopen**  To reopen a closed record.

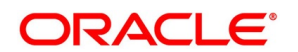

### <span id="page-18-0"></span>**3.4.2 Entry Codes**

#### **3.4.2.1 Create Account Entry Codes**

This screen is used to create entry codes or Dr and Cr legs for an accounting entry

*Navigation Path: Receivables and Payables > Maintenance > Accounting > Entry Codes > Create Account Entry Code*

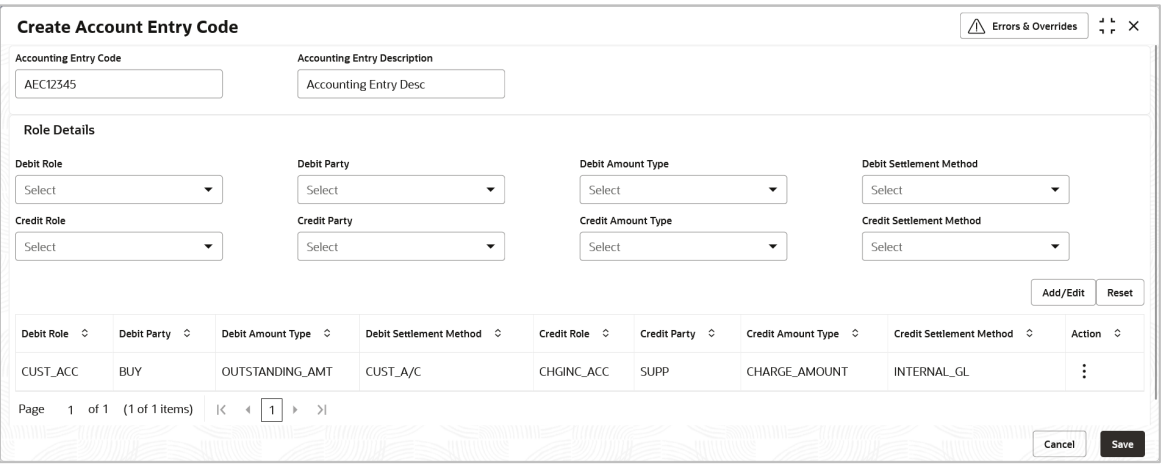

1. Refer the following table for specifying details in the above screen:

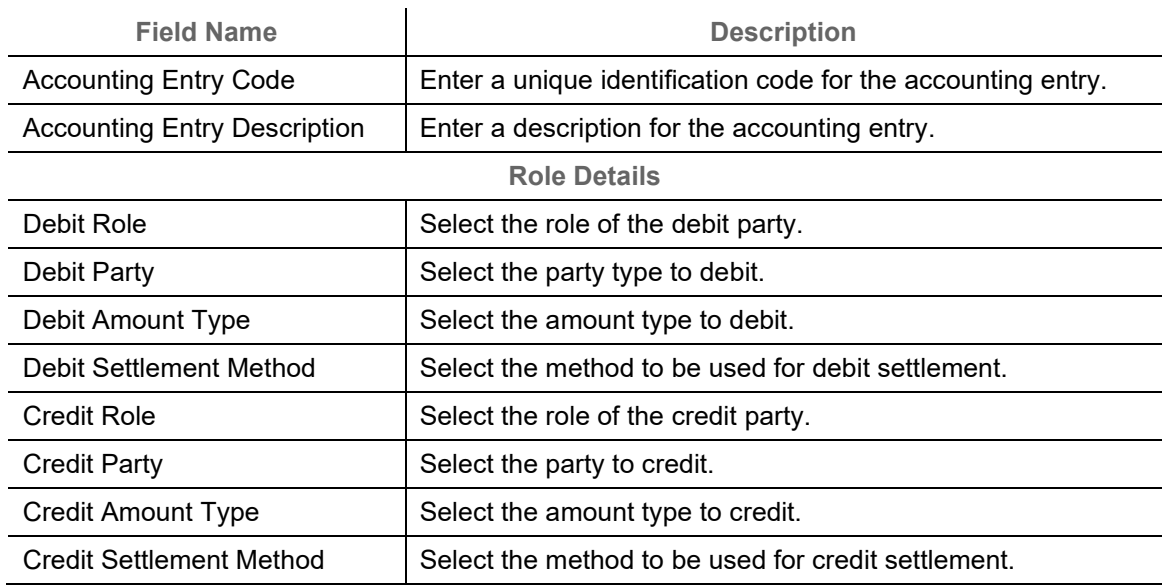

*Note: Fields marked with 'Required' are mandatory.*

- 2. If required, click **Reset** to clear the selected values.
- 3. Click **Add/ Edit** to add details in the grid. OR

Perform the following steps to take action on the records in the grid:

a. Select the record in the grid and then click **Options** icon under **Action** column.

Copyright @ 2020, 2023 All Rights Reserved 19

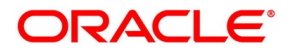

b. To modify the details, click **Edit** and repeat the step 1, 2, and 3. OR

To remove the record, click **Delete.**

4. Click **Save** to save the data and send for authorization (if applicable).

#### **3.4.2.2 View Account Entry Code**

By using this screen, user can view, modify, delete, or authorize entry code.

*Navigation Path: Receivables and Payables > Maintenance > Accounting > Entry Codes > View Account Entry Code*

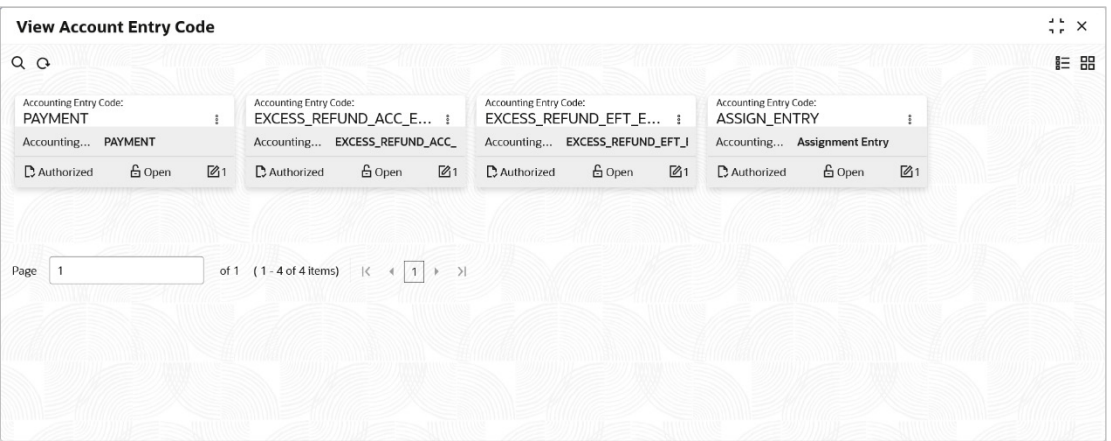

Perform the following steps to filter or take actions on an accounting entry code record:

- Filter the records in the View screen:
	- a. Click the **Search** icon to view the filters. You can filter the records by Accounting Entry Code, Accounting Entry Description, Authorization Status, and Record Status.
	- b. Click **Search**.

OR

Click **Reset** to reset the filter criteria.

- Click the **Refresh** icon to refresh the records.
- Click the **Options** icon and then click any of the below options:
	- o **Unlock** To modify the record details. Refer the **Create Accounting Entry Codes** section for field level details.
	- o **Authorize** To authorize the record. Authorizing requires necessary access rights.
		- **•** Optional: Click View to view the record details.
		- Select the record to authorize and then click **Approve**.
	- o **Delete/Close** To remove the record.
		- **•** Optional: On the confirmation pop-up window, enter the remark for deletion.
		- **Click Confirm** to delete the record.

Copyright @ 2020, 2023 All Rights Reserved 20

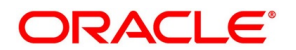

- o **Copy** To create a new accounting entry code by using similar details.
- o **View** To view accounting entry code details.
- o **Reopen**  To reopen a closed record.

### <span id="page-20-0"></span>**3.4.3 Accounting Entries**

#### **3.4.3.1 Create Account Entries**

This screen is used to create accounting entries by mapping entry codes with appropriate product, event, payment mode and so on.

*Navigation Path: Receivables and Payables > Maintenance > Accounting > Accounting Entries > Create Account Entries*

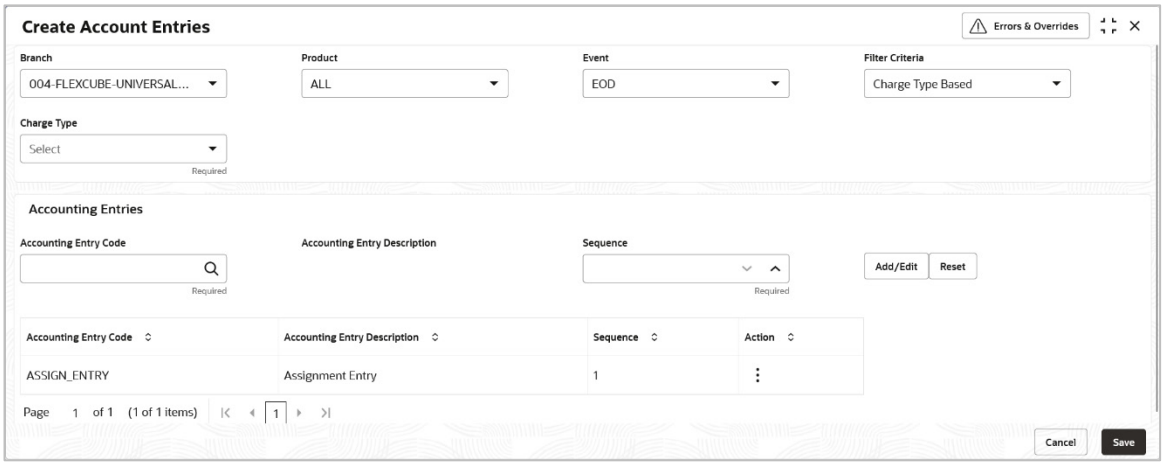

1. Refer the following table for specifying details in the above screen:

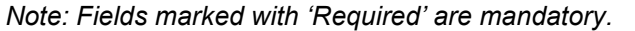

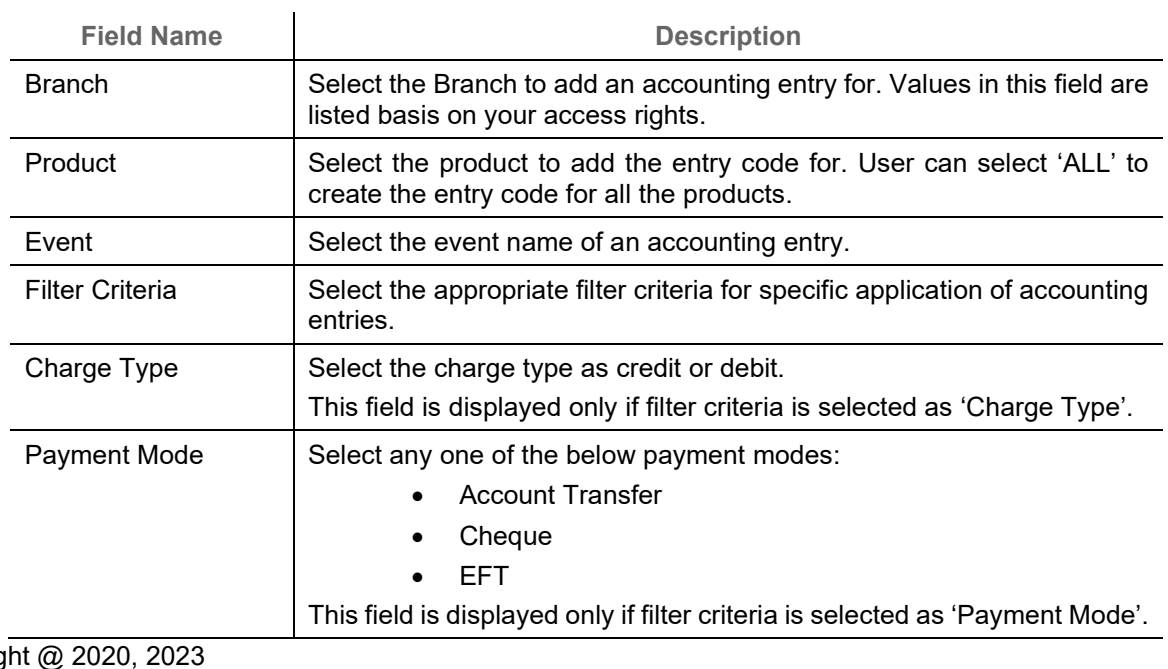

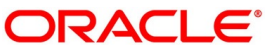

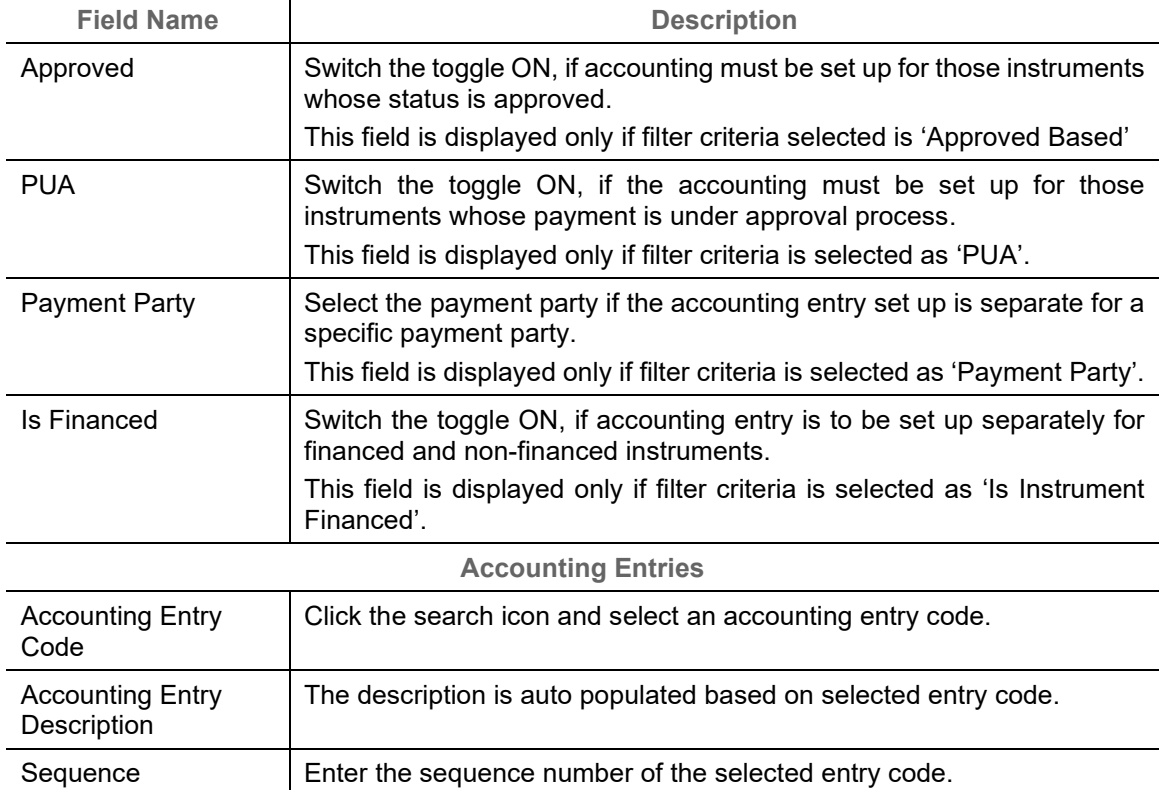

2. If required, click **Reset** to clear the selected values.

3. Click **Add/ Edit** to add details in the grid.

OR

Perform the following steps to take action on the records in the grid:

- a. Select the record in the grid and then click **Options** icon under **Action** column.
- b. To modify the details, click **Edit** and repeat the step 1, 2, and 3. OR

To remove the record, click **Delete**.

4. Click **Save** to save the data and send for authorization (if applicable).

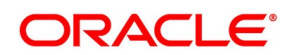

#### **3.4.3.2 View Account Entries**

By using this screen, user can view, modify, delete, or authorize accounting entries.

*Navigation Path: Receivables and Payables > Maintenance > Accounting > Accounting Entries > View Account Entries*

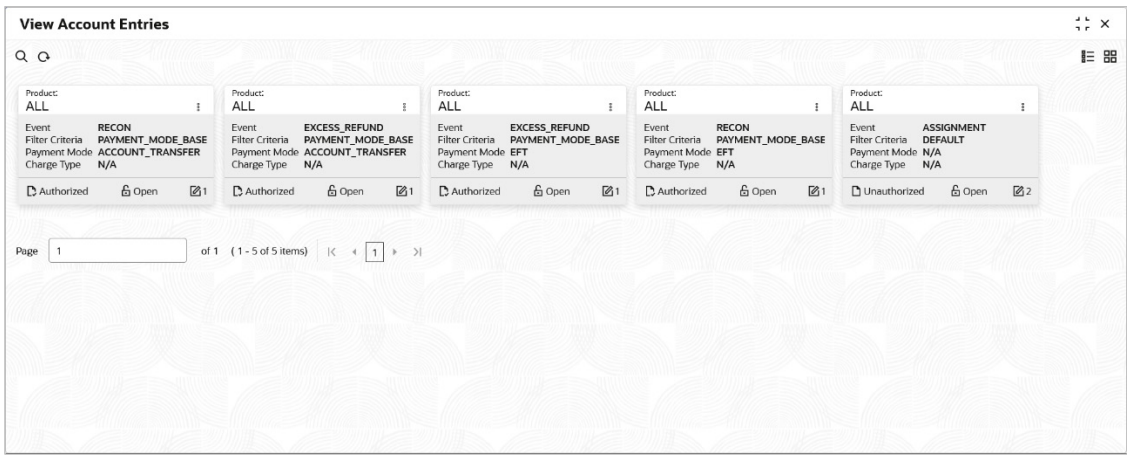

Perform the following steps to filter or take actions on an accounting entries record:

- Filter the records in the View screen:
	- a. Click the **Search** icon to view the filters. You can filter the records by Product, Event, Payment Mode, Charge Type, Authorization Status, and Record Status.
	- b. Click **Search**.

OR

Click **Reset** to reset the filter criteria.

- Click the **Refresh** icon to refresh the records.
- Click the **Options** icon and then click any of the below options:
	- o **Unlock** To modify the record details. Refer the **Create Account Entries** section for field level details.
	- o **Authorize** To authorize the record. Authorizing requires necessary access rights.
		- **•** Optional: Click **View** to view the record details.
		- Select the record to authorize and then click **Approve**.
	- o **Delete/Close** To remove the record.
		- **•** Optional: On the confirmation pop-up window, enter the remark for deletion.
		- **Click Confirm to delete the record.**
	- o **Copy** To create a new accounting entry by using similar details.
	- o **View** To view accounting entry details.
	- o **Reopen**  To reopen a closed record.

Copyright @ 2020, 2023

All Rights Reserved 23

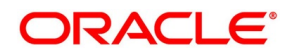

### <span id="page-23-0"></span>**3.4.4 External Account Mapping**

#### **3.4.4.1 Create External Account Mapping**

This screen is used to create external account mapping, i.e., mapping of a customer external account to a specific product, event, and so on.

*Navigation Path: Receivables and Payables > Maintenance > Accounting > External Account Mapping > Create External Account Mapping*

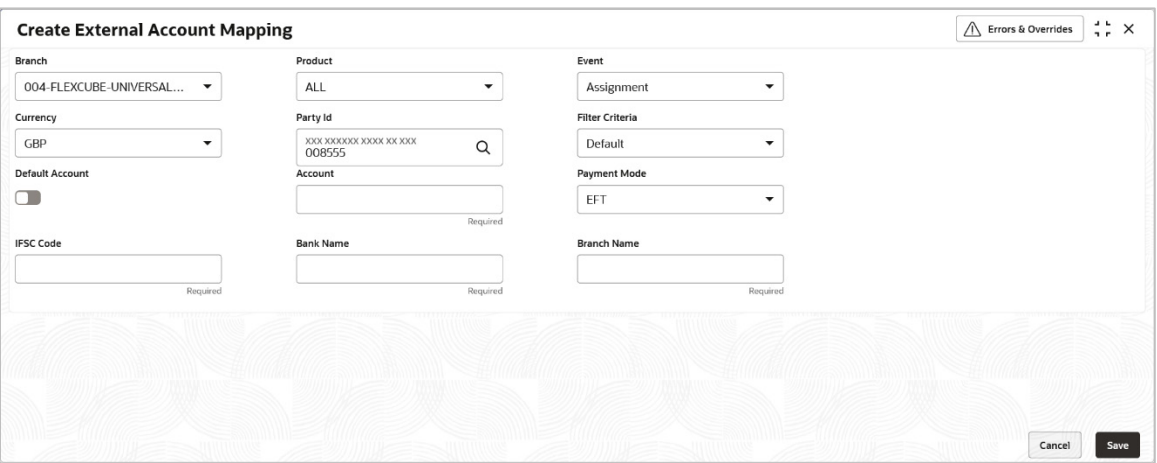

1. Refer the following table for specifying details in the above screen:

*Note: Fields marked with 'Required' are mandatory.*

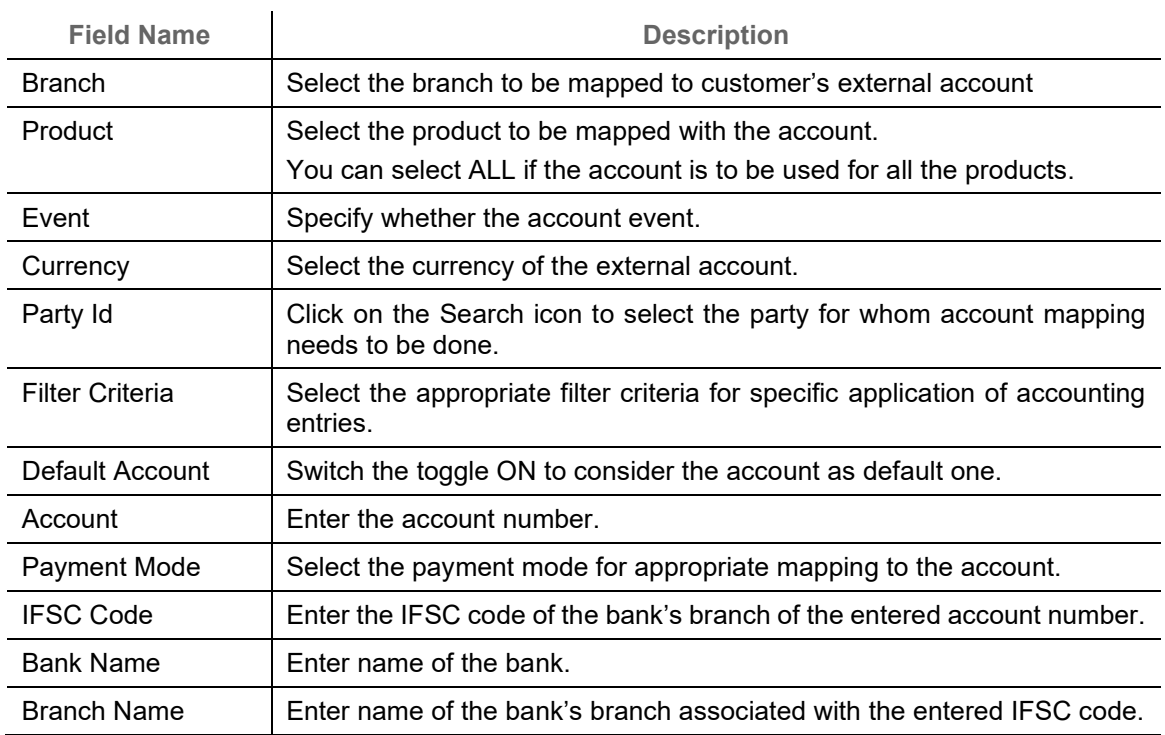

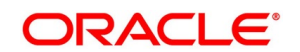

2. Click **Save** to save the data and send for authorization (if applicable).

#### **3.4.4.2 View External Account Mapping**

By using this screen, user can view, modify, delete, or authorize external account mapping.

*Navigation Path: Receivables and Payables > Maintenance > Accounting > External Account Mapping > View External Account Mapping*

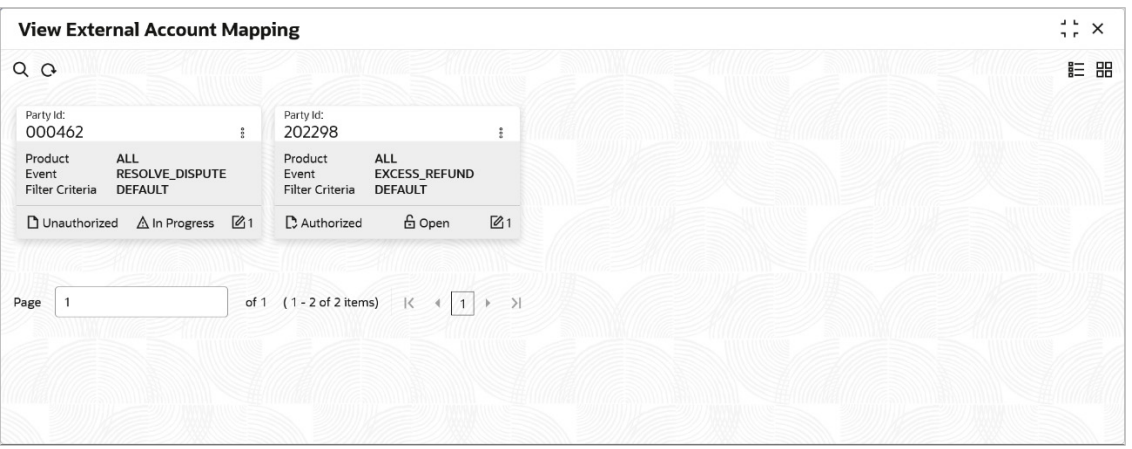

Perform the following steps to filter or take actions on external account mapping record:

- Filter the records in the View screen:
	- a. Click the **Search** icon to view the filters. You can filter the records by Product, Event, Party Id, Authorization Status, and Record Status.

Click **Search**. OR

Click **Reset** to reset the filter criteria.

- Click the **Refresh** icon to refresh the records.
- Click the **Options** icon and then click any of the below options:
	- o **Unlock** To modify the record details. Refer the **Create External Account Mapping** section for field level details.
	- o **Authorize** To authorize the record. Authorizing requires necessary access rights.
		- **•** Optional: Click **View** to view the record details.
		- Select the record to authorize and then click **Approve**.
	- o **Delete/Close** To remove the record.
		- Optional: On the confirmation pop-up window, enter the remark for deletion.
		- **Click Confirm to delete the record.**
	- o **Copy** To create a new accounting entry by using similar details.
	- o **View** To view accounting entry details.
	- o **Reopen**  To reopen a closed record.

Copyright @ 2020, 2023

All Rights Reserved 25

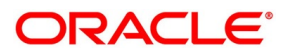

### <span id="page-25-0"></span>**3.4.5 Internal Account Mapping**

#### **3.4.5.1 Create Internal Account Mapping**

This screen is used to map internal accounts (Customer accounts and Bank GL accounts) with specific accounting roles.

*Navigation Path: Receivables and Payables > Maintenance > Accounting > Internal Account Mapping > Create Internal Account Mapping*

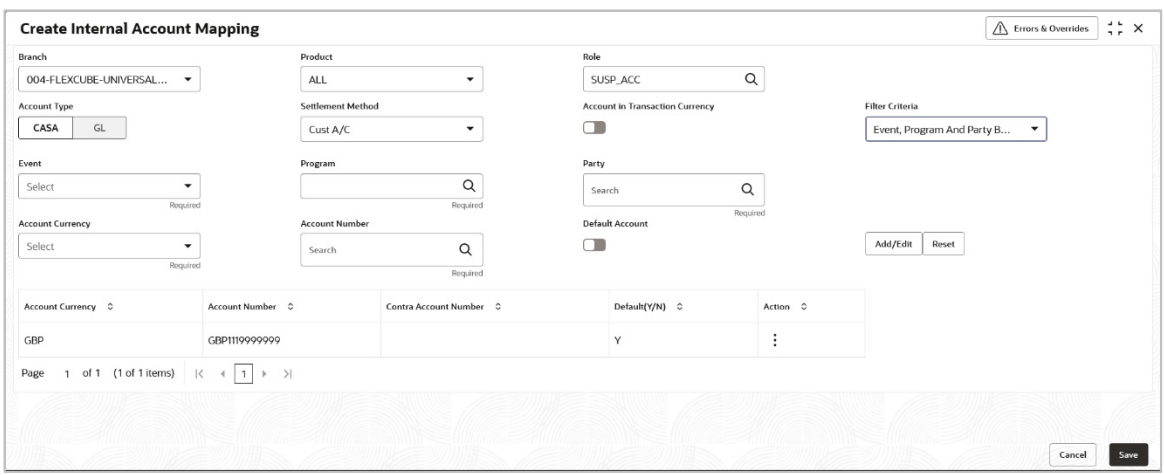

1. Refer the following table for specifying details in the above screen:

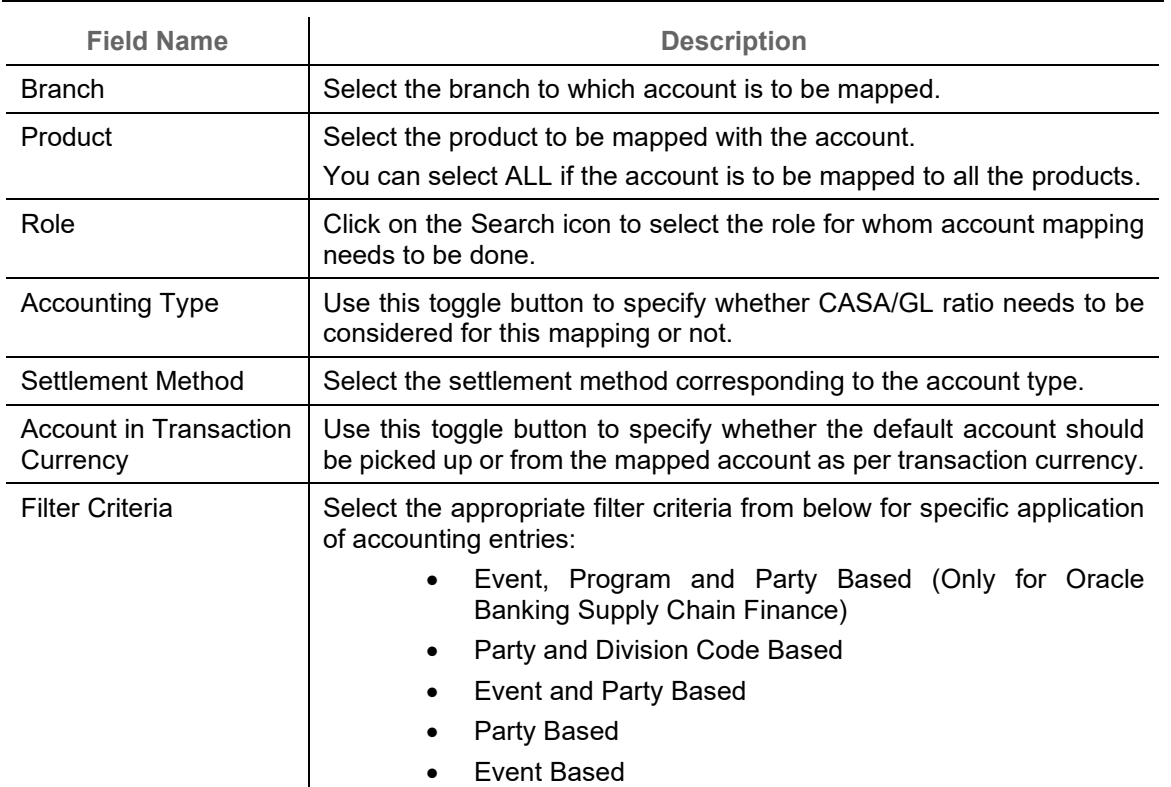

*Note: Fields marked with 'Required' are mandatory.*

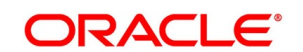

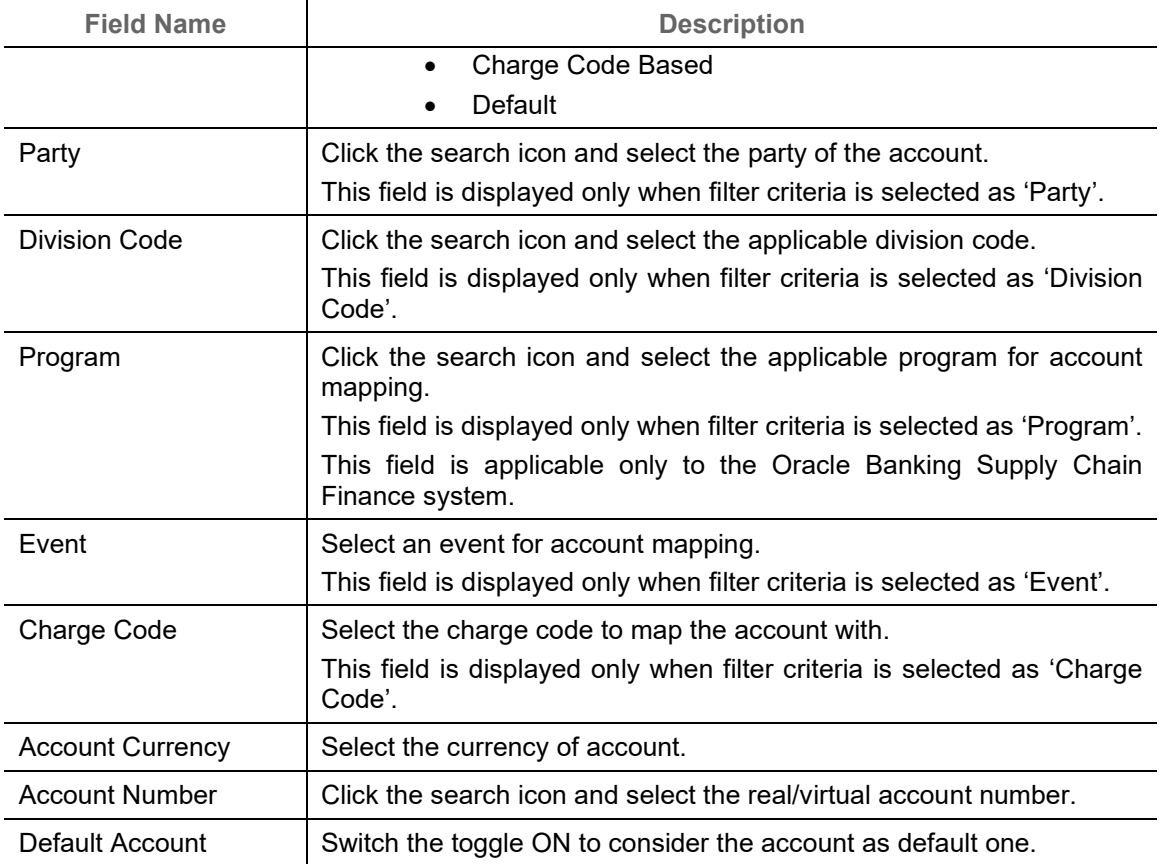

2. If required, click **Reset** to clear the selected values.

3. Click **Add/ Edit** to add details in the grid.

OR

Perform the following steps to take action on the records in the grid:

a. Select the record in the grid and then click **Options** icon under **Action** column.

- b. To modify the details, click **Edit** and repeat the step 1, 2, and 3.
	- OR To remove the record, click **Delete**.
- 4. Click **Save** to save the data and send for authorization (if applicable).

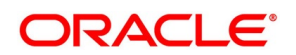

#### **3.4.5.2 View Internal Account Mapping**

By using this screen, user can view, modify, delete, or authorize the internal account mapping.

*Navigation Path: Receivables and Payables > Maintenance > Accounting >* Internal *Account Mapping > View Internal Account Mapping*

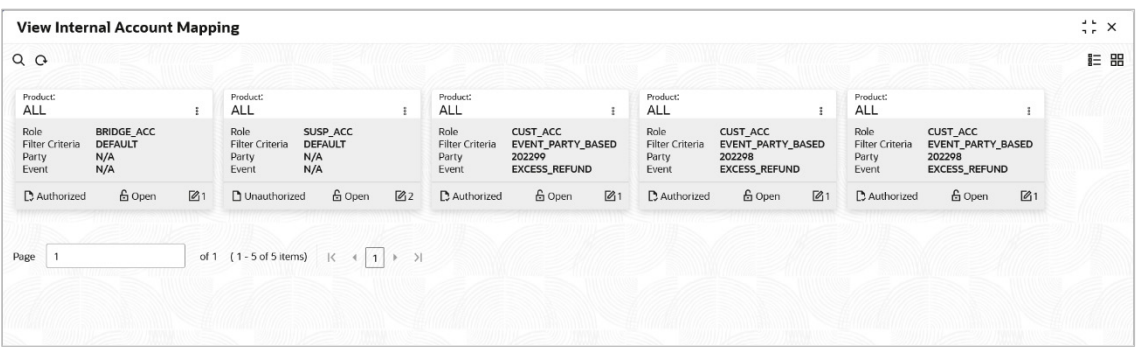

Perform the following steps to filter or take actions on internal account mapping record:

- Filter the records in the View screen:
	- a. Click the **Search** icon to view the filters. You can filter the records by Branch, Product, Role, Party, Event, Authorization Status, and Record Status.
	- b. Click **Search**.

OR

Click **Reset** to reset the filter criteria.

- Click the **Refresh** icon to refresh the records.
- Click the **Options** icon and then click any of the below options:
	- o **Unlock** To modify the record details. Refer the **Create Internal Account Mapping** section for field level details.
	- o **Authorize** To authorize the record. Authorizing requires necessary access rights.
		- **•** Optional: Click **View** to view the record details.
		- Select the record to authorize and then click **Approve**.
	- o **Delete/Close** To remove the record.
		- **•** Optional: On the confirmation pop-up window, enter the remark for deletion.
		- **Click Confirm** to delete the record.
	- o **Copy** To create a new internal account mapping by using similar details.
	- o **View** To view inter account mapping details.
	- o **Reopen**  To reopen a closed record.

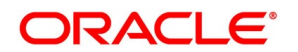

### <span id="page-28-0"></span>**3.5 Maintaining Charges**

Financial Institutions can levy charges on services extended to corporates with respect to managing and financing receivables and payables, like documentation charges, handling charges and so on. These charges can be configured at default/global level for specific products or parties. The charges to be levied can be linked to specific events such as auto-debit, EOD, and so on. Once configured, the charges would get levied for manual as well as auto processing mode for transactions.

Charge pricing is determined by configuring various pricing methods such as fixed amount, fixed percentage, slab-based pricing, count based pricing and so on. The frequency of calculation and collection, such as, daily/weekly/monthly/yearly, can also be defined for a charge.

Financial Institutions are also empowered to configure flexible and preferential pricing as per corporate profile and assessment.

### <span id="page-28-1"></span>**3.5.1 Charge Code**

#### **3.5.1.1 Create Charge Code**

*Navigation Path: Receivables and Payables > Maintenance > Charges > Charge Code > Create Charge Code*

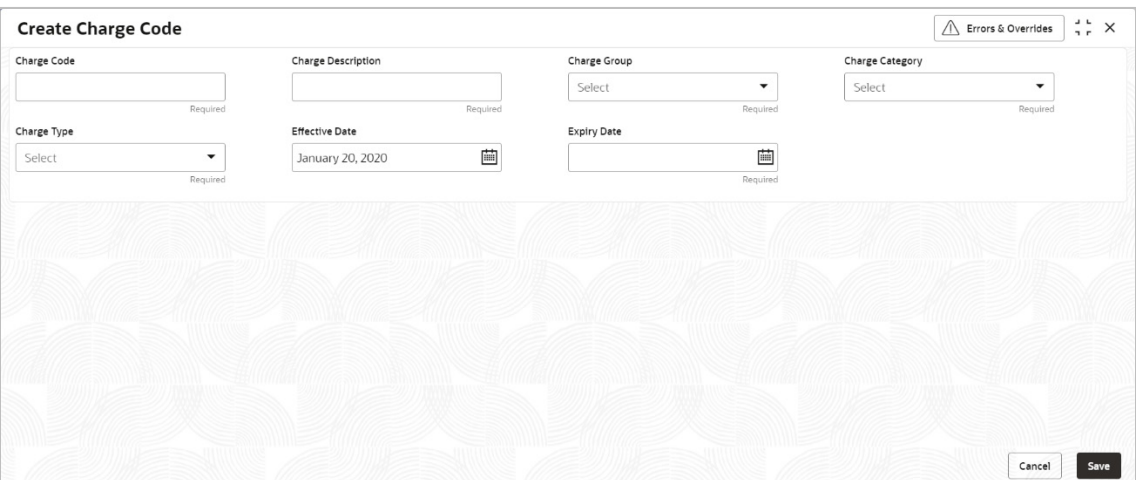

1. Refer the following table for specifying details in the above screen:

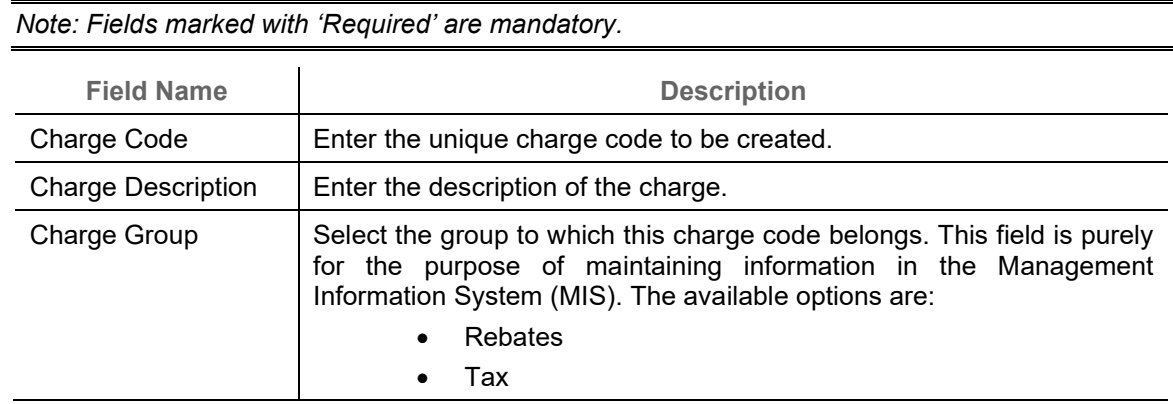

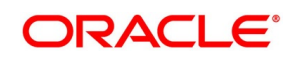

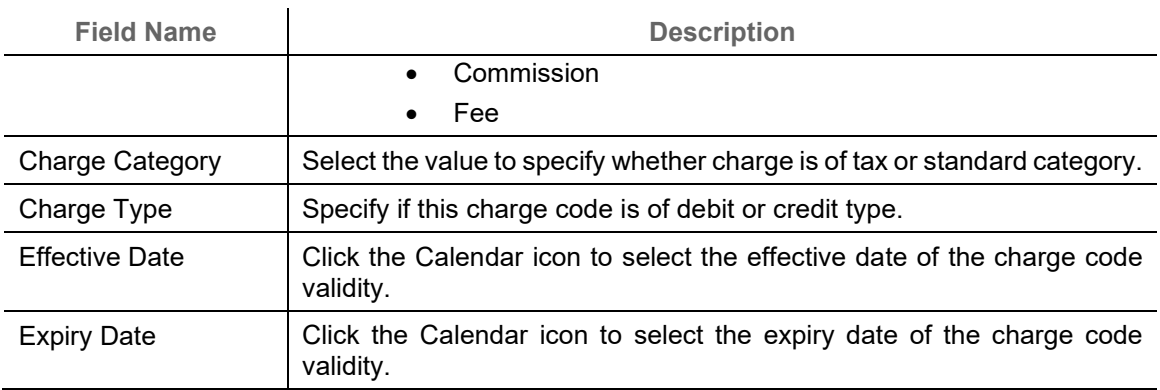

2. Click **Save** to save the record and send for authorization.

#### **3.5.1.2 View Charge Code**

*Navigation Path: Receivables and Payables > Maintenance > Charges > Charge Code > View Charge Code*

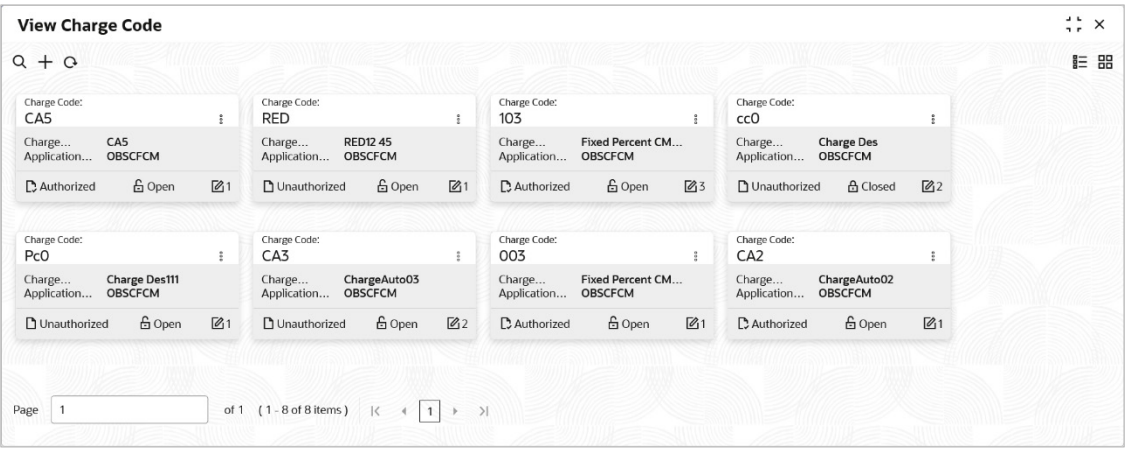

Perform the following steps to filter or take actions on charge codes:

- Filter the records in the View screen:
	- a. Click the **Search** icon to view the filters. You can filter the records by Charge Code, Charge Description, Charge Group, Charge Category, Authorization Status, and Record Status.
	- b. Click **Search**.

OR

Click **Reset** to reset the filter criteria.

• Click the **Refresh** icon to refresh the records.

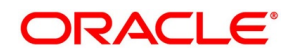

- Click the **Options** icon and then click any of the below options:
	- o **Unlock** To modify the record details. Refer the **Create Charge Code** section for field level details.
	- o **Authorize** To authorize the code. Authorizing requires necessary access rights.
		- **•** Optional: Click **View** to view the record details.
		- Select the record to authorize and then click **Confirm**.
	- o **Delete/Close** To remove the record.
		- Optional: On the confirmation pop-up window, click **View** to view the record details.
		- **Click Proceed** to delete the record.
	- o **Copy** To create a new Charge code with same details for a new corporate.
	- o **View** To view the Charge code details.
	- o **Reopen**  To reopen a closed record.

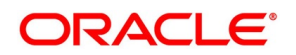

### **3.5.2 Charge Rule Maintenance**

<span id="page-31-0"></span>The bank user can define rules for charge pricing/charge calculation, based on the bank's requirements, using this screen. Charge rule enables bank to create a template for pricing method and link the same to a product/program or corporate through other submenus like charge decisioning and preferential charge pricing.

#### **3.5.2.1 Create Charge Rule Maintenance**

*Navigation Path: Receivables and Payables > Maintenance > Charges > Charge Rule Maintenance > Create Rule Maintenance*

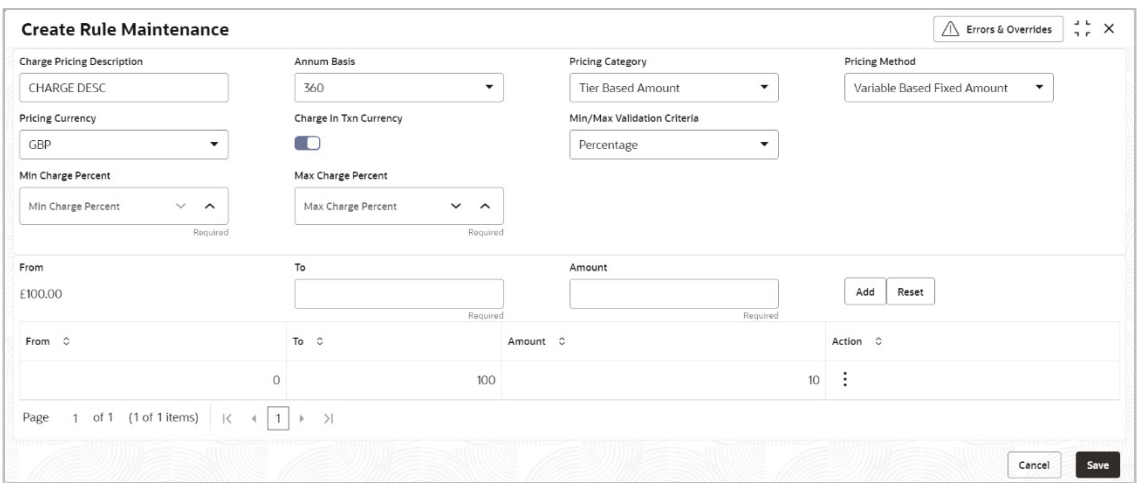

1. Refer the following table for specifying details in the above screen:

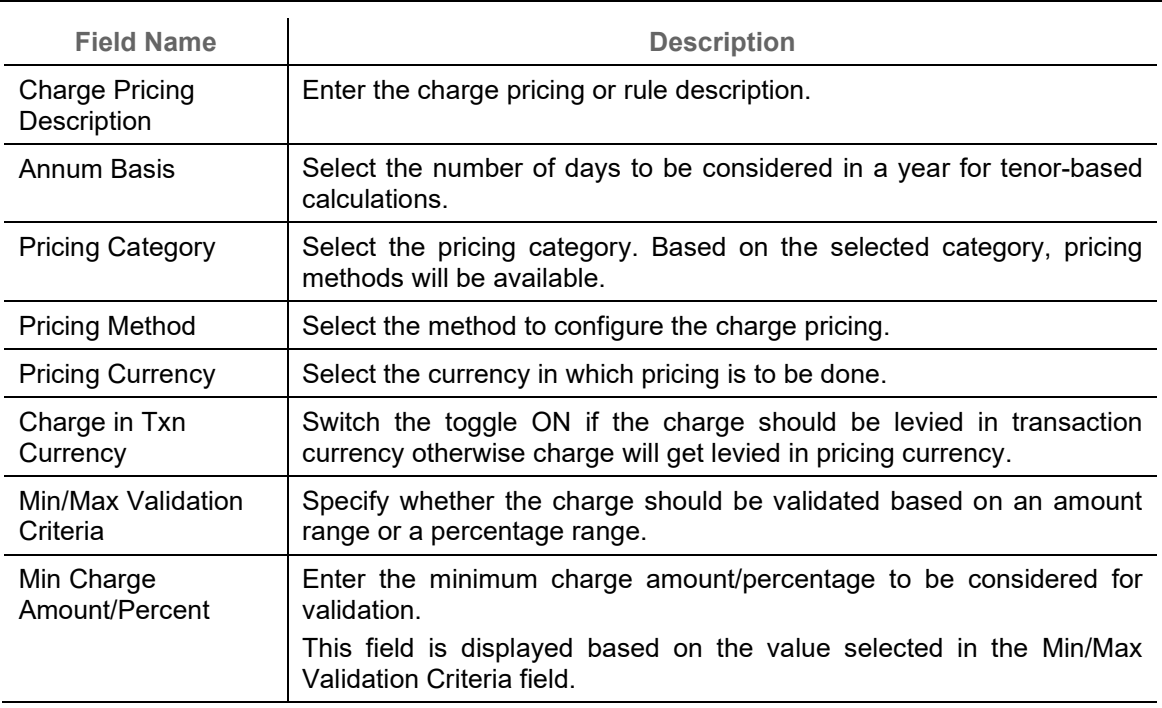

*Note: Fields marked with 'Required' are mandatory and '' are conditionally mandatory.*

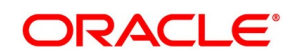

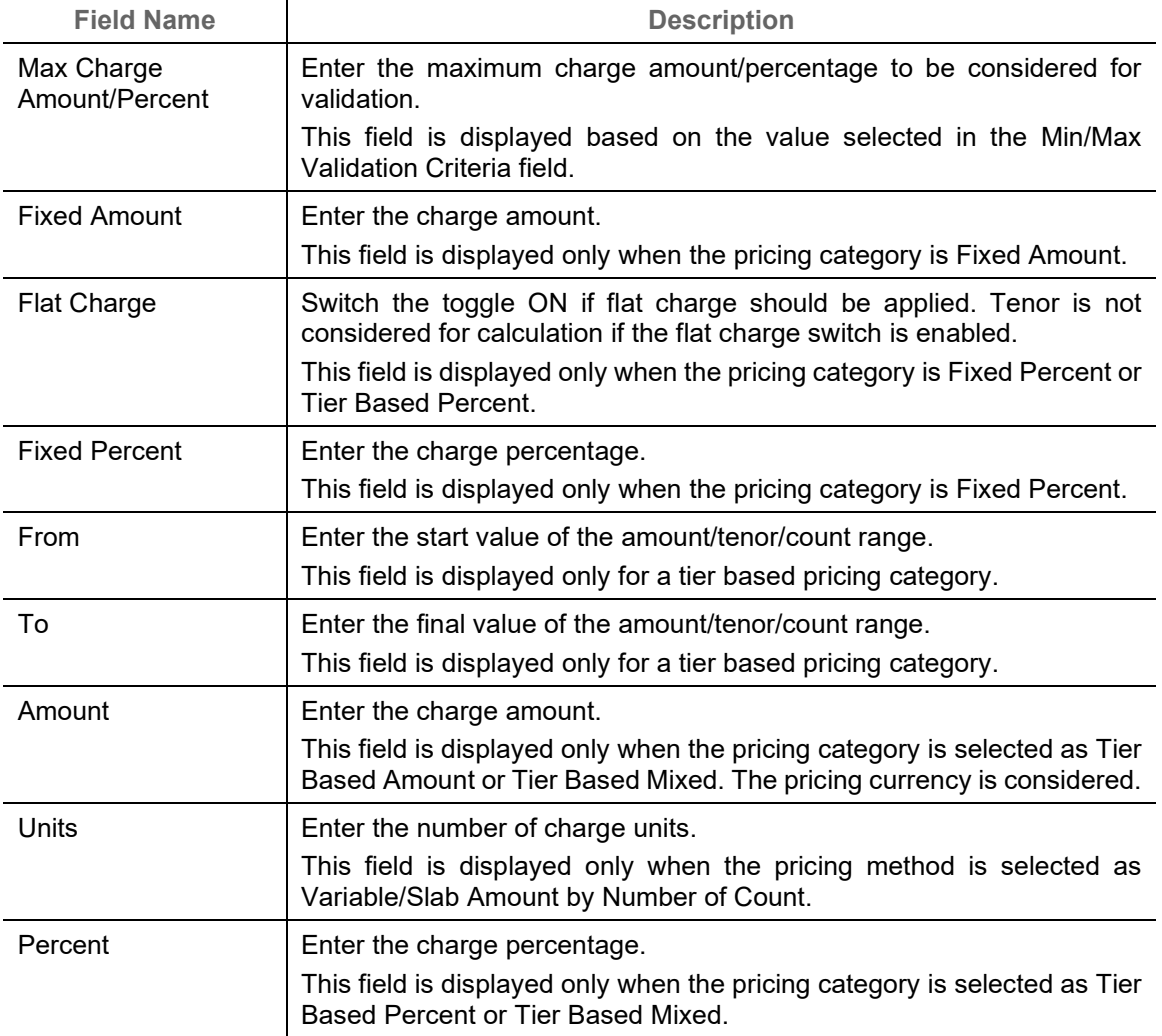

2. If required, click **Reset** to clear the selected values.

3. Click **Add** to add charge details in the grid.

Perform the following steps to take action on the records in the grid:

- a. Select the record in the grid and then click **Options** icon under **Action** column.
- b. To modify the details, click **Edit** and repeat the step 1, 2, and 3. OR To remove the record, click **Delete**.
- 4. Click **Save** to save the record and send for authorization.

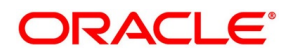

#### **3.5.2.2 View Charge Rule Maintenance**

*Navigation Path: Receivables and Payables > Maintenance > Charges > Charge Rule Maintenance > View Rule Maintenance*

| QQ<br>Charge Pricing Id:<br>Charge Pricing Id:<br>Charge Pricing Id:<br>Charge Pricing Id:<br>Charge Pricing Id:<br>PRCRULE090421 00000 i<br>PRCRULE090421 00000 i<br>PRCRULE090421 00000<br>PRCRULE090421 00000 i<br>PRCRULE090421 00000 i<br><b>DRD304</b><br><b>DRD303</b><br>DD0001<br><b>DRD305</b><br>Charge<br>new test<br>Charge<br>Charge<br>Charge<br>Charge<br>OBSCFCM<br>Application OBSCFCM<br>OBSCFCM<br>OBSCFCM<br>Application OBSCFCM<br>Application<br>Application<br>Application<br>£ Open<br>$\sqrt{21}$<br>□ Unauthorized △ In Progress 21<br><b>D</b> Authorized<br>□ Unauthorized △ In Progress 21<br>□ Unauthorized △ In Progress 21<br>□ Unauthorized △ In Progress 21 | HE 88 |
|----------------------------------------------------------------------------------------------------|-------|
|                                                                                                    |       |
|                                                                                                    |       |
|                                                                                                    |       |
|                                                                                                    |       |
| Charge Pricing Id:<br>Charge Pricing Id:<br>Charge Pricing Id:<br>Charge Pricing Id:<br>Charge Pricing Id:<br>PRCRULE090421 00000 i<br>PRCRULE090421 00000 i<br>PRCRULE090421 00000 i<br>PRCRULE090421 00000 i<br>PRCRULE090421 00000                                                                                                    |       |
| FixedPercentCM<br><b>DD0005</b><br>ghsgdh1<br><b>DRD301</b><br>Charge<br>Charge<br>Charge<br>Charge<br>Charge<br>$\mathbf{e}$<br><b>OBSCFCM</b><br>Application OBSCFCM<br><b>OBSCFCM</b><br>Application<br><b>OBSCFCM</b><br>Application OBSCFCM<br>Application<br>Application                                                                                                    |       |
| & Open<br>$\mathbb{Z}1$<br>△ In Progress 21<br>□ Unauthorized △ In Progress 21<br>A In Progress<br>21<br>C Authorized<br>O Unauthorized<br>□ Unauthorized △ In Progress Ø1<br>D Unauthorized                                                                                                    |       |

Perform the following steps to filter or take actions on charge rule maintenance records:

- Filter the records in the View screen:
	- a. Click the **Search** icon to view the filters. You can filter the records by Charge Pricing Id, Charge Description, Authorization Status, and Record Status.
	- b. Click **Search**.

OR

Click **Reset** to reset the filter criteria.

- Click the **Refresh** icon to refresh the records.
- Click the **Options** icon and then click any of the below options:
	- o **Unlock** To modify the record details. Refer the **Create Charge Rule Maintenance**  section for field level details.
	- o **Authorize** To authorize the code. Authorizing requires necessary access rights.
		- **•** Optional: Click **View** to view the record details.
		- Select the record to authorize and then click **Confirm**.
	- o **Delete/Close** To remove the record.
		- Optional: On the confirmation pop-up window, click **View** to view the record details.
		- **Click Proceed** to delete the record
	- o **Copy** To create a new charge rule maintenance with same details for a new corporate.
	- o **View** To view the charge rule maintenance details.
	- o **Reopen**  To reopen a closed record.

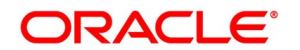

### **3.5.3 Charge Decisioning**

<span id="page-34-0"></span>Using this screen, the charge rule template and charge code created through earlier screens, can be mapped to a specific product, program, event, and so on. The charge party (buyer/supplier/insurance company) can also be defined. The calculation and collection frequencies for the charge can be defined as well.

#### **3.5.3.1 Create Charge Decisioning**

*Navigation Path: Receivables and Payables > Maintenance > Charges > Charge Decisioning > Create Charge Decisioning*

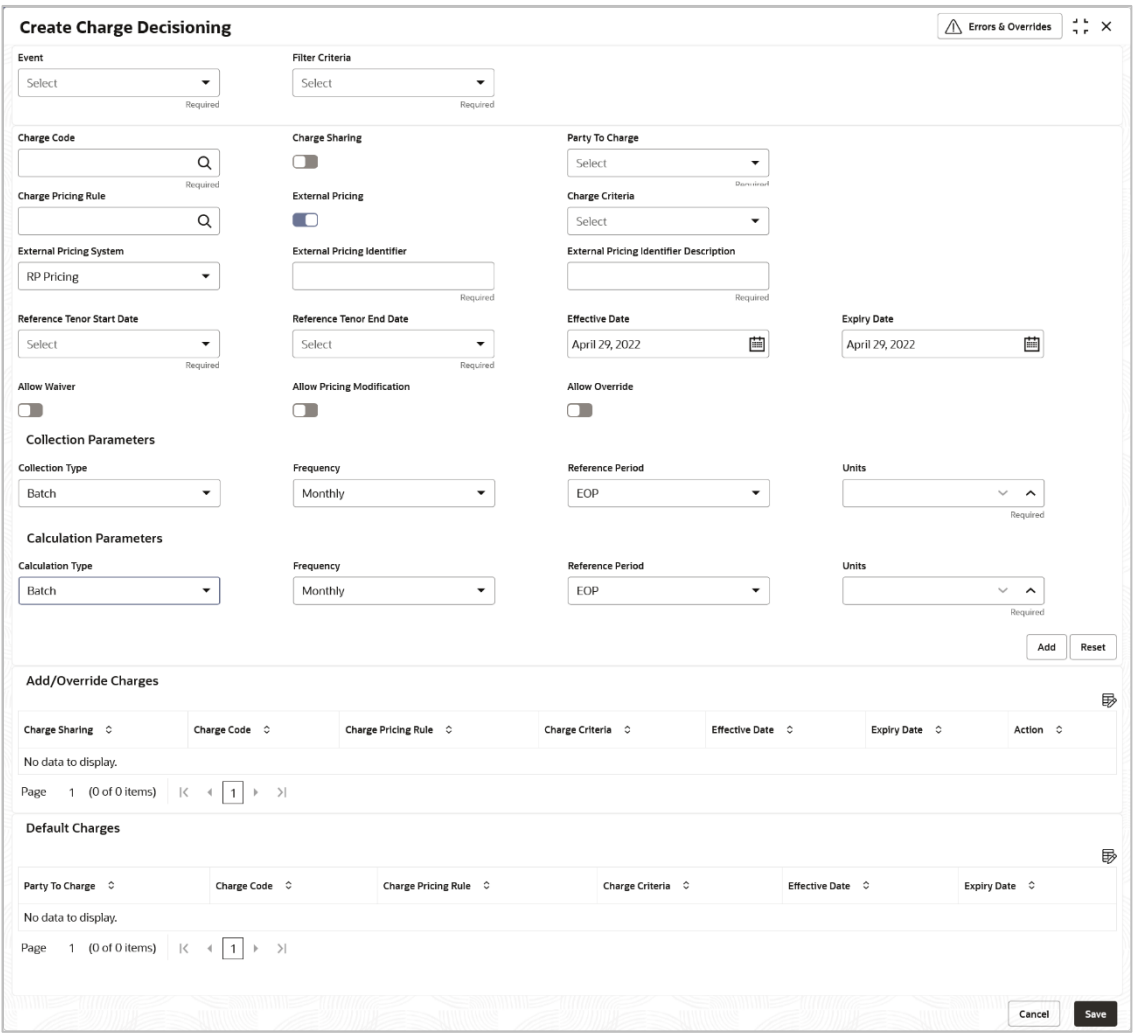

#### 1. Refer the following table for specifying details in the above screen:

*Note: Fields marked with 'Required' are mandatory.*

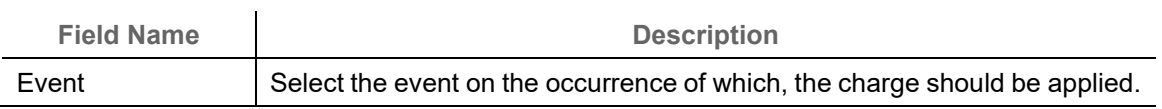

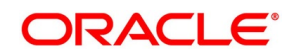

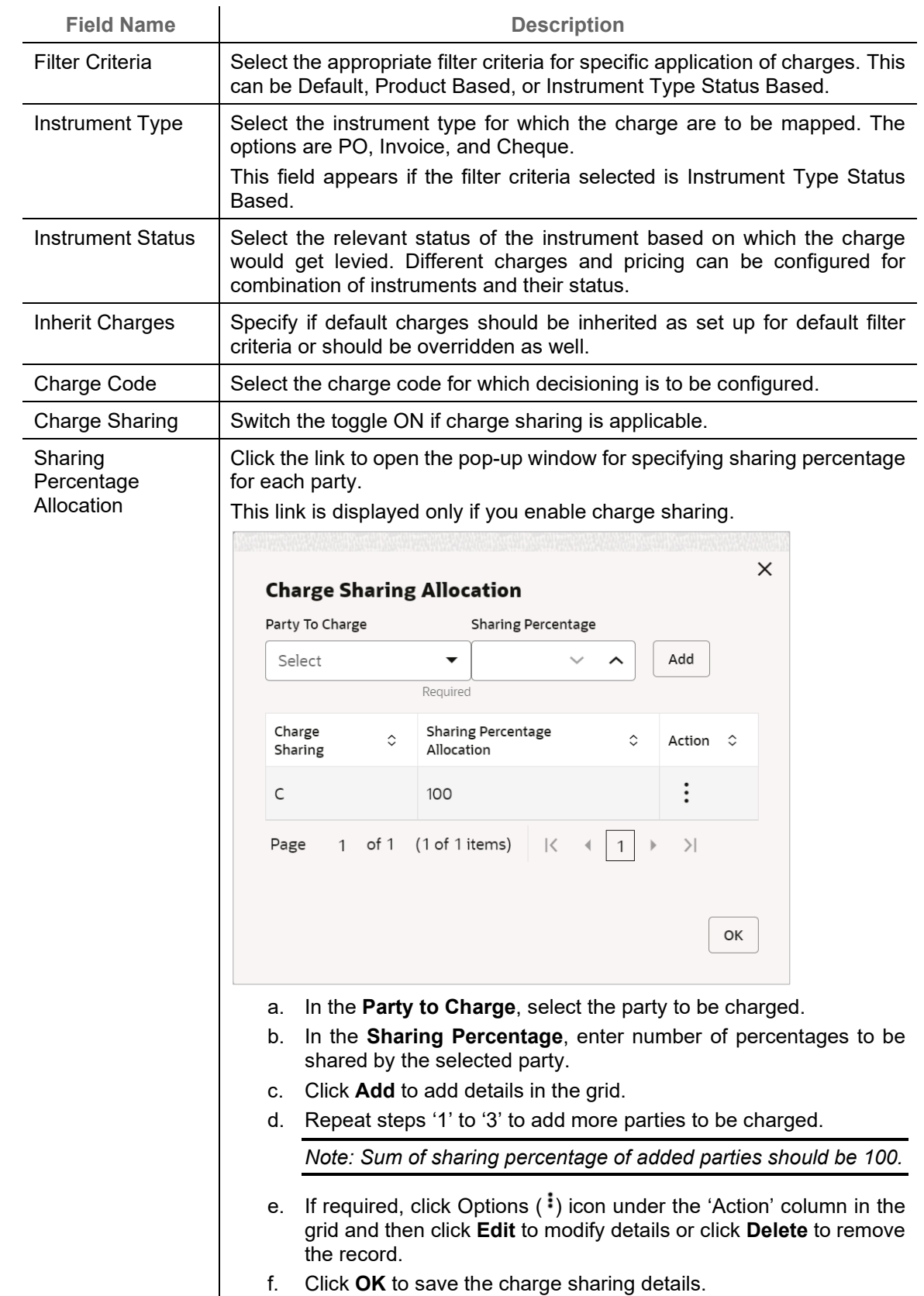

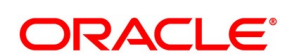
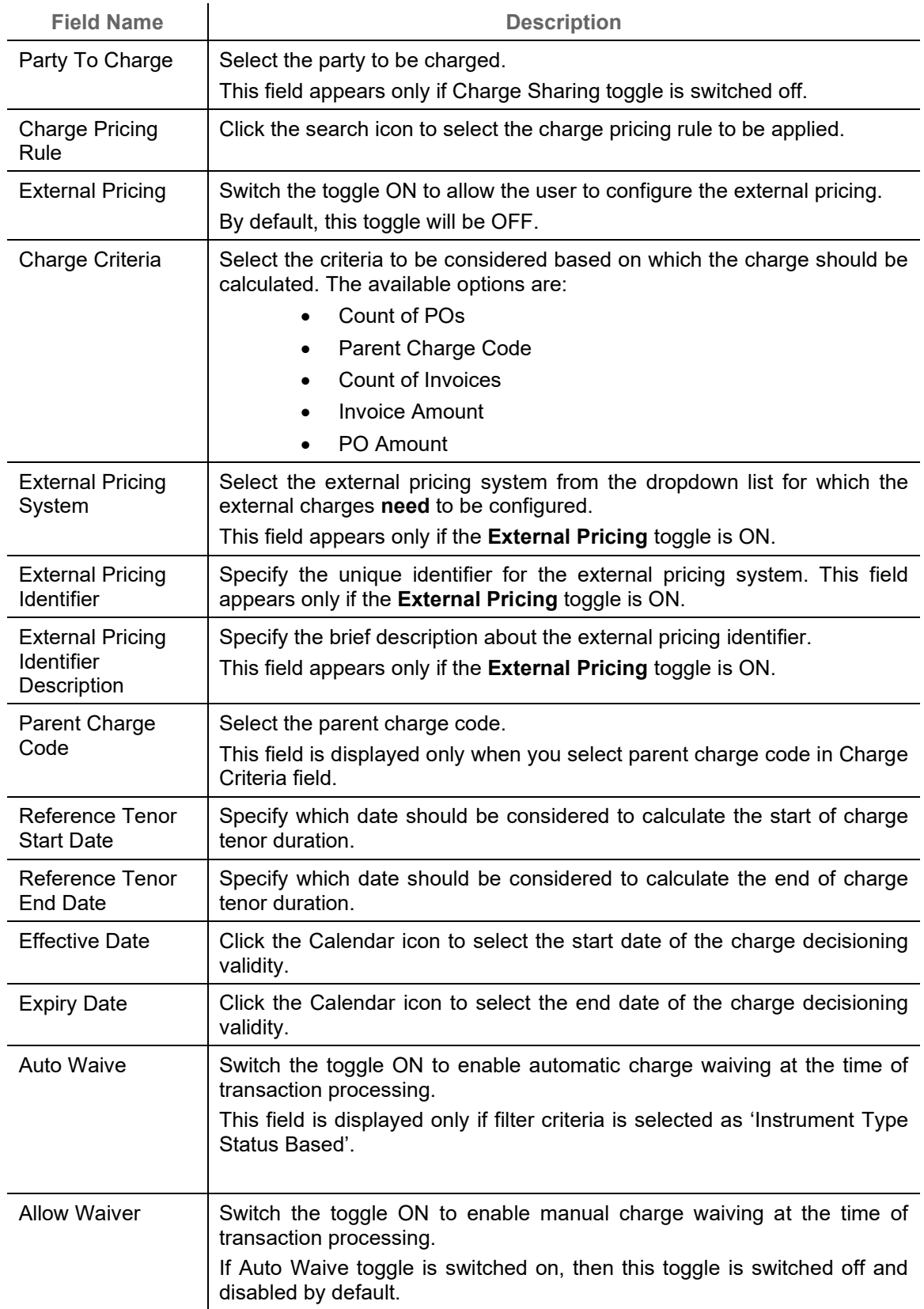

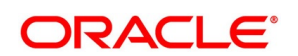

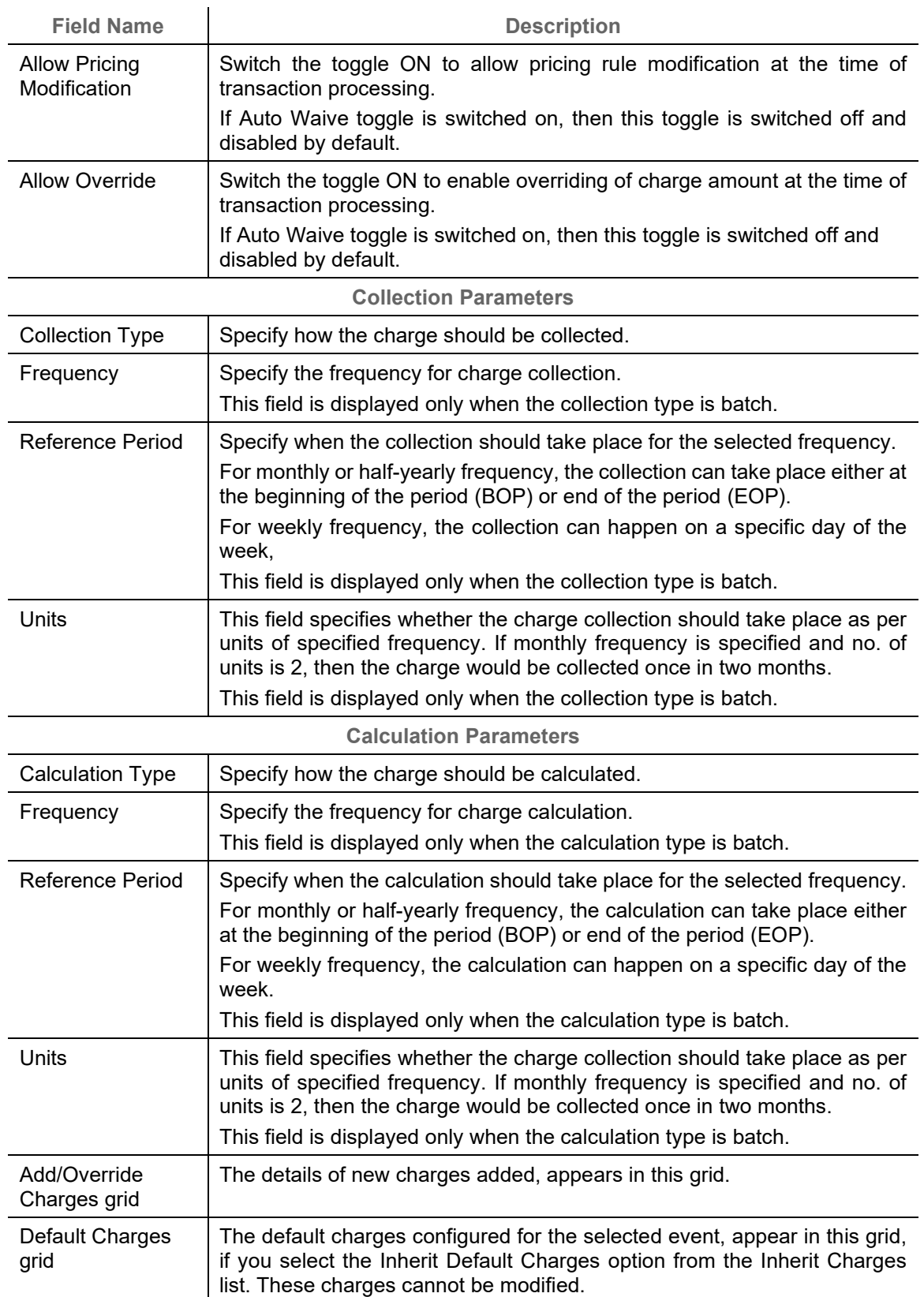

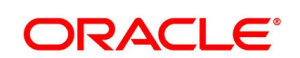

- 2. If required, click **Reset** to clear the selected values.
- 3. Click **Add** to add details in the grid.

Perform the following steps to take an action on the records in the grid:

- a. Select the record in the grid and then click **Options** icon under **Action** column.
- b. To modify the details, click **Edit** and repeat the step 1, 2, and 3. OR To remove the record, click **Delete**.
- 4. Click **Save** to save the data and send for authorization.

#### **3.5.3.2 View Charge Decisioning**

*Navigation Path: Receivables and Payables > Maintenance > Charges > Charge Decisioning > View Charge Decisioning*

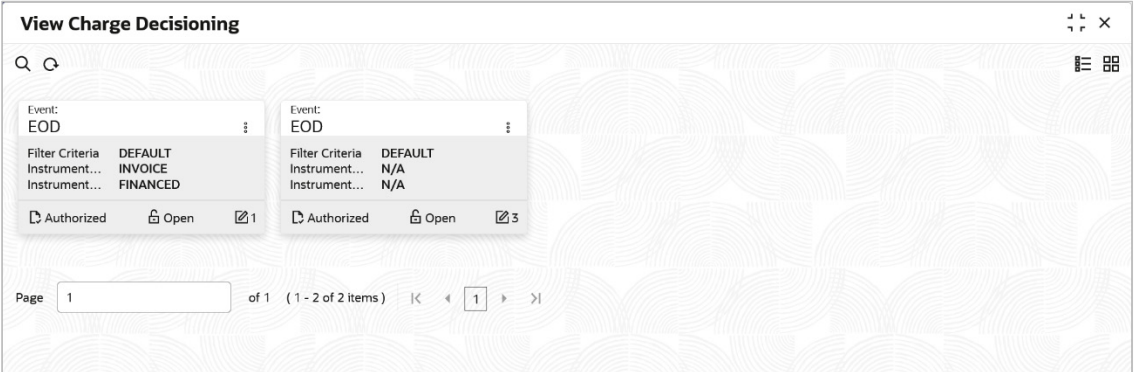

Perform the following steps to filter or take actions on a charge decisioning record:

- Filter the records in the View screen:
	- a. Click the **Search** icon to view the filters. You can filter the records by Instrument Type, Instrument Status, Event, Authorization Status, and Record Status.
	- b. Click **Search**.

OR

Click **Reset** to reset the filter criteria.

- Click the **Refresh** icon to refresh the records.
- Click the **Options** icon and then click any of the below options:
	- o **Unlock** To modify the record details. Refer the **Create Charge Decisioning** section for field level details.
	- o **Authorize** To authorize the code. Authorizing requires necessary access rights.
		- **•** Optional: Click View to view the record details.
		- Select the record to authorize and then click **Confirm**.

Copyright @ 2020, 2023 All Rights Reserved 39

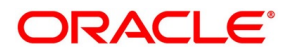

- o **Delete/Close** To remove the record.
	- Optional: On the confirmation pop-up window, click **View** to view the record details.
	- **Click Proceed** to delete the record.
- o **Copy** To create a new charge decisioning with same details for a new corporate.
- o **View** To view the charge decisioning details.
- o **Reopen**  To reopen a closed record.

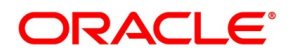

# **3.5.4 Charge Preferential Pricing**

Preferential pricing can be configured to levy special pricing or charge application for a specific corporate.

## **3.5.4.1 Create Charge Preferential Pricing**

*Navigation Path: Receivables and Payables > Maintenance > Charges > Charge Preferential Pricing > Create Preferential Pricing*

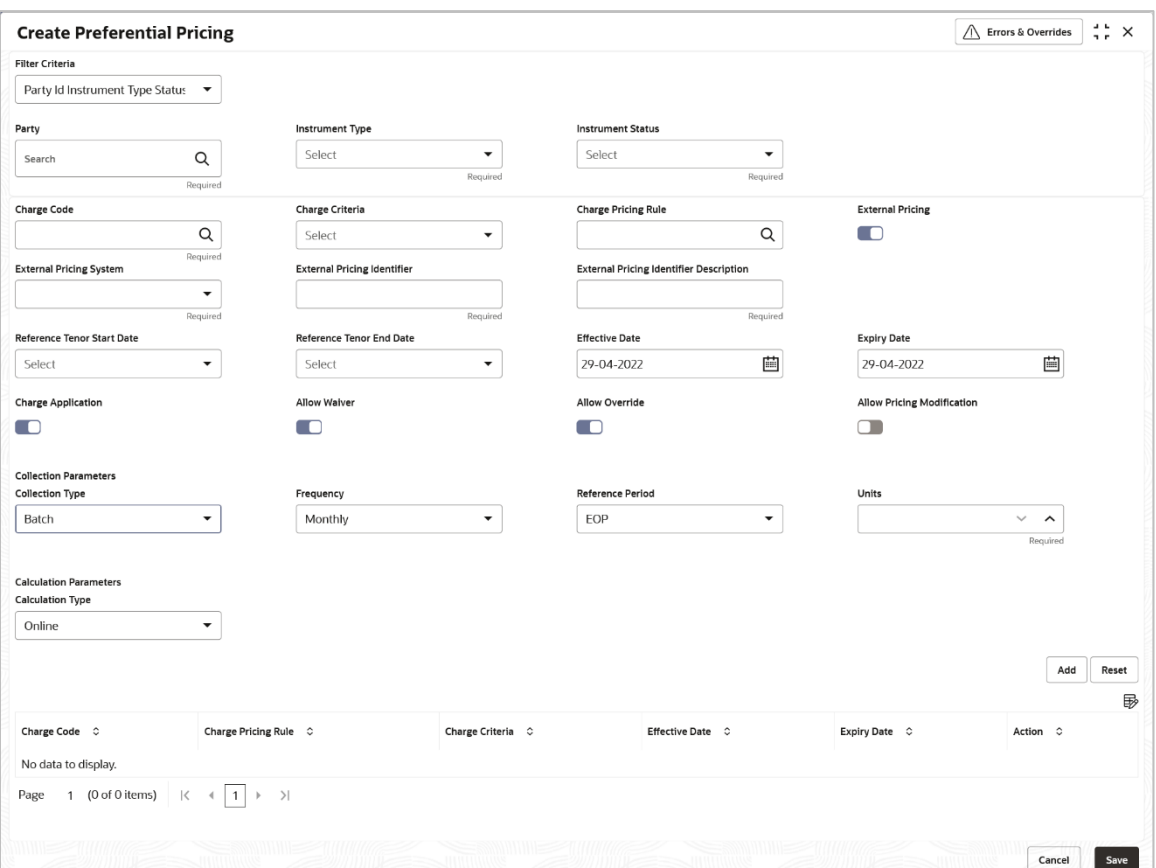

1. Refer the following table for specifying details in the above screen:

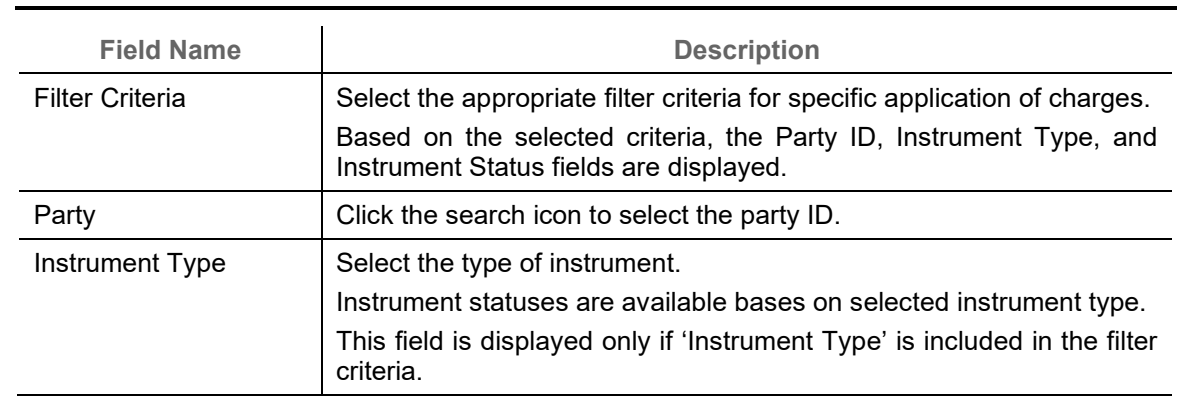

#### *Note: Fields marked with 'Required' are mandatory and '' are conditionally mandatory.*

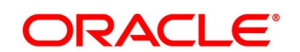

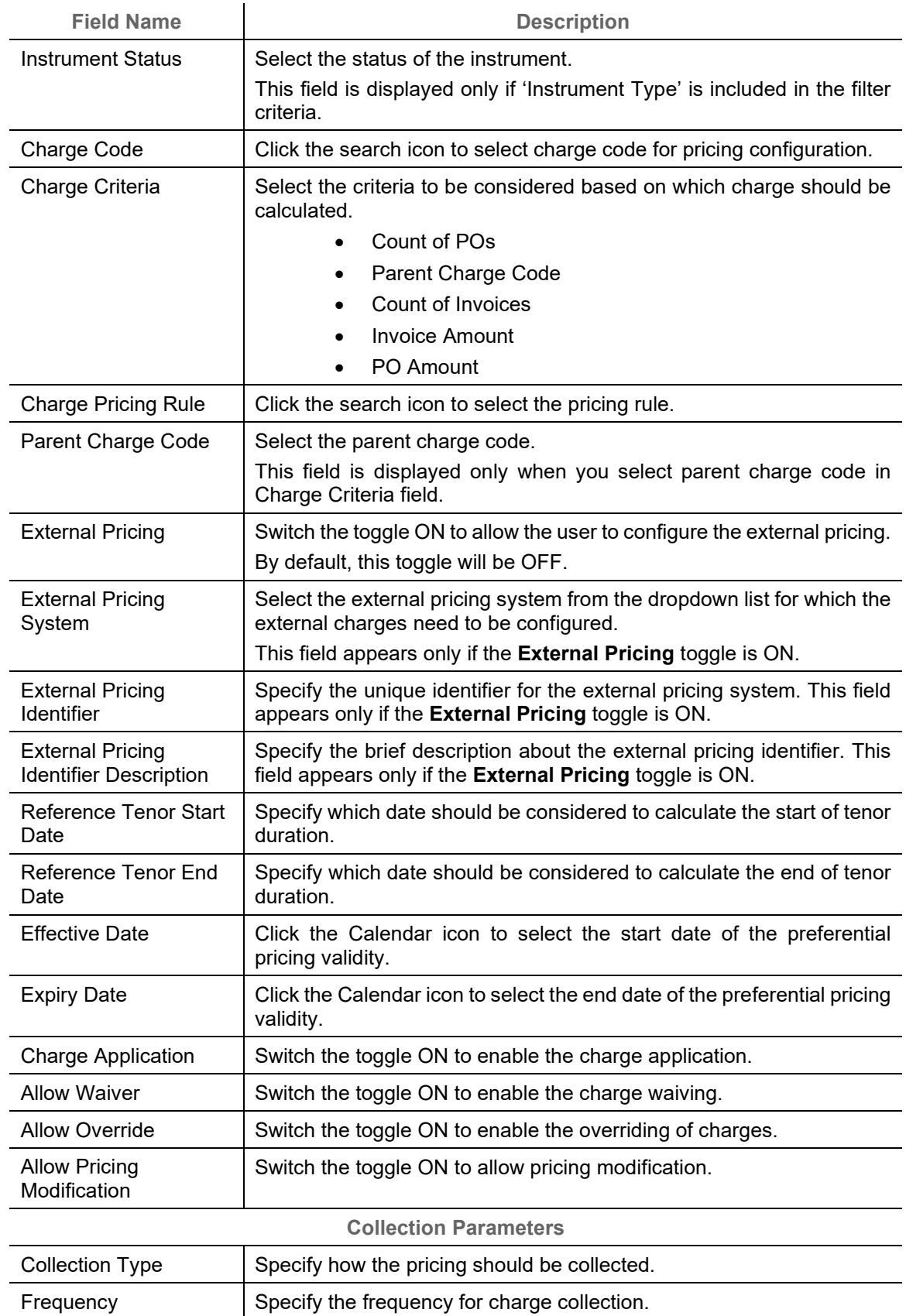

Copyright @ 2020, 2023 All Rights Reserved 42

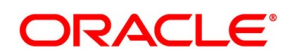

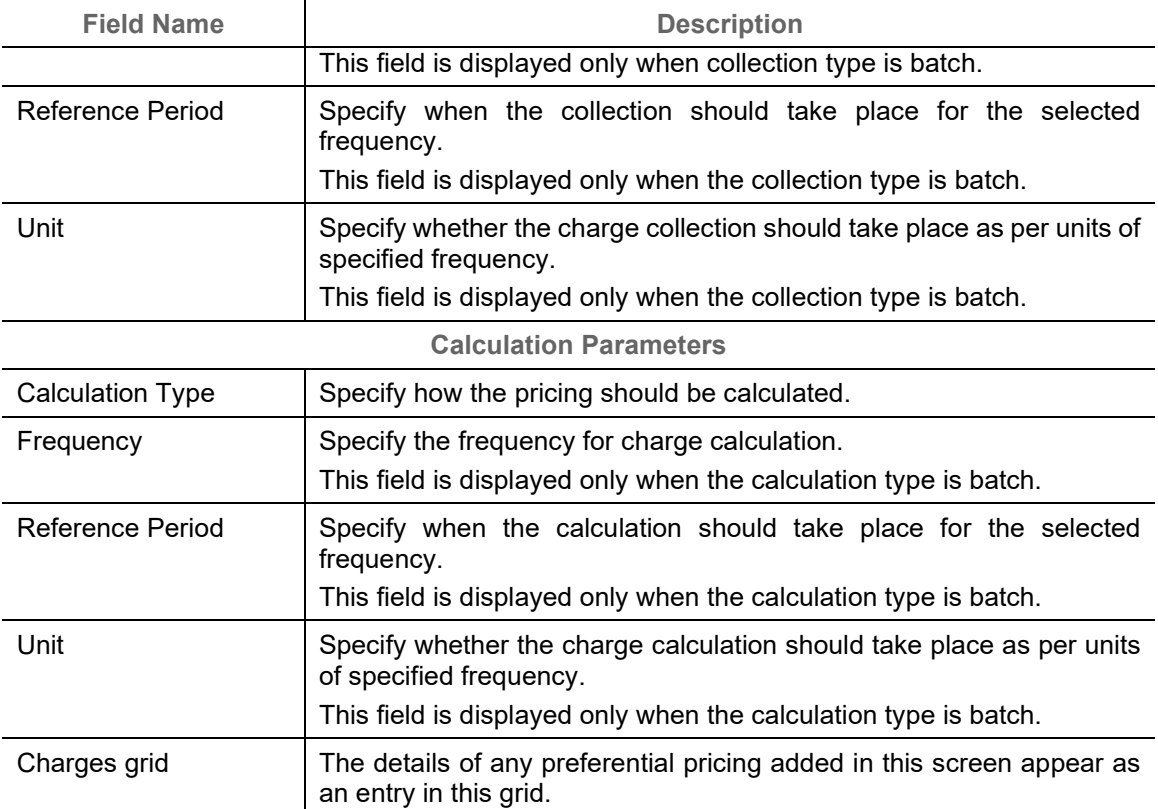

- 2. If required, click **Reset** to clear the selected values.
- 3. Click **Add** to add details in the grid.

Perform the following steps to take action on the records in the grid:

- a. Select the record in the grid and then click **Options** icon under **Action** column.
- b. To modify the details, click **Edit** and repeat the step 1, 2, and 3. OR

To remove the record, click **Delete**.

4. Click **Save** to save the record and send for authorization.

## **3.5.4.2 View Charge Preferential Pricing**

*Navigation Path: Receivables and Payables > Maintenance > Charges > Charge Preferential Pricing > View Preferential Pricing*

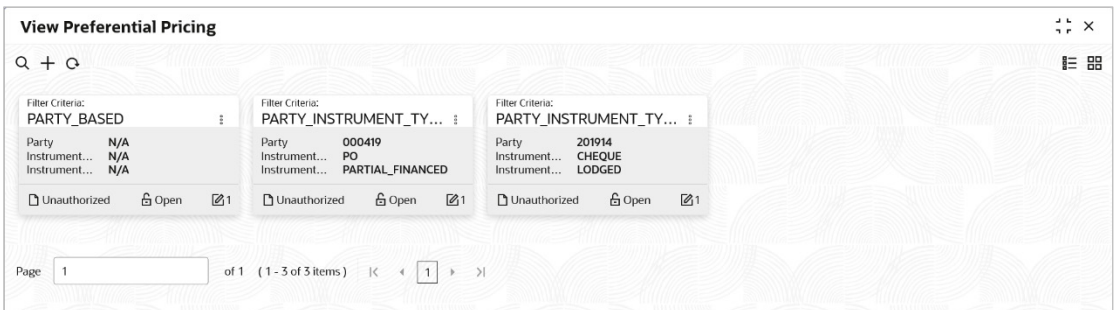

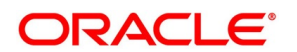

Perform the following steps to filter or take actions on a charge preferential pricing record:

- Filter the records in the View screen:
	- a. Click the **Search** icon to view the filters. You can filter the records by Party, Instrument Type, Instrument Status, Authorization Status, and Record Status.
	- b. Click **Search**.

OR

Click **Reset** to reset the filter criteria.

- Click the **Refresh** icon to refresh the records.
- Click the **Options** icon and then click any of the below options:
	- o **Unlock** To modify the record details. Refer the **Create Charge Preferential Pricing**  section for field level details.
	- o **Authorize** To authorize the code. Authorizing requires necessary access rights.
		- **•** Optional: Click **View** to view the record details.
		- Select the record to authorize and then click **Confirm**.
	- o **Delete/Close** To remove the record.
		- Optional: On the confirmation pop-up window, click **View** to view the record details.
		- **Click Proceed** to delete the record.
	- o **Copy** To create a new charge preferential pricing with same details for a new corporate.
	- o **View** To view the charge preferential pricing details.
	- o **Reopen**  To reopen a closed record.

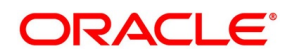

# **3.6 Maintaining Commodity**

By using 'Commodity' screens, back-office user can maintain the commodity details specific to supplier required for creation of invoice data either through UI or upload.

# **3.6.1 Create Commodity**

This screen is used to create a commodity record required for creation of invoice/PO record. Newly created record takes effect once authorized and cannot be modified thereafter.

*Navigation Path: Receivables and Payables > Maintenance > Commodity > Create Commodity*

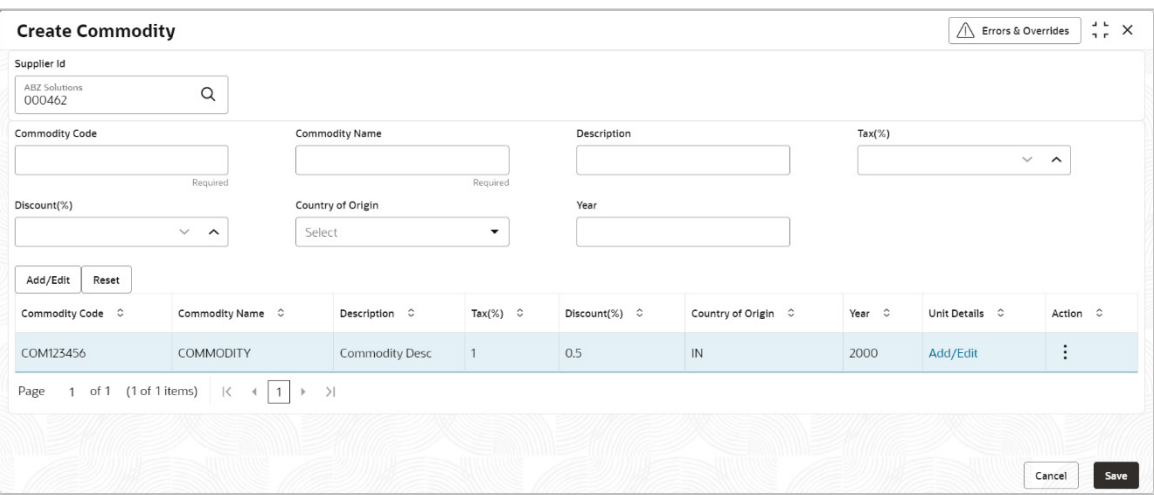

1. Refer the following table for specifying details in the above screen:

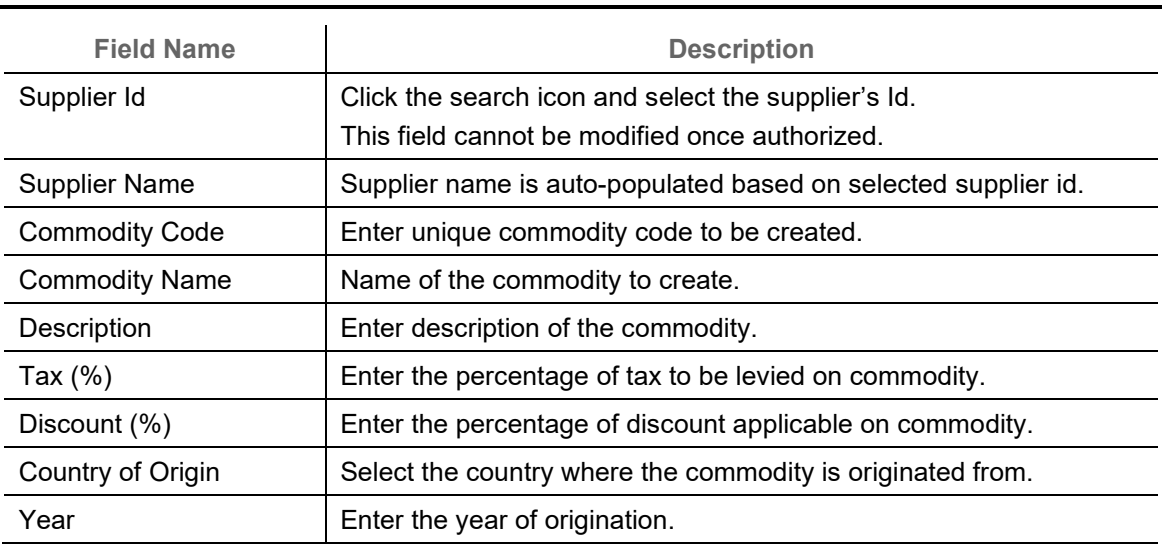

*Note: Fields marked with 'Required' are mandatory.*

2. If required, click **Reset** to clear the selected values.

3. Click **Add/ Edit** to add details in the grid.

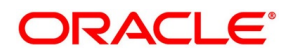

Perform the following steps to take action on the records in the grid:

- a. Select the record in the grid and then click **Options** icon under **Action** column.
- b. To modify the details, click **Edit** and repeat the step 1, 2, and 3. OR To remove the record, click **Delete**.

c. In the 'Unit Details' column of the grid, click **Add/Edit** link to update the unit details.

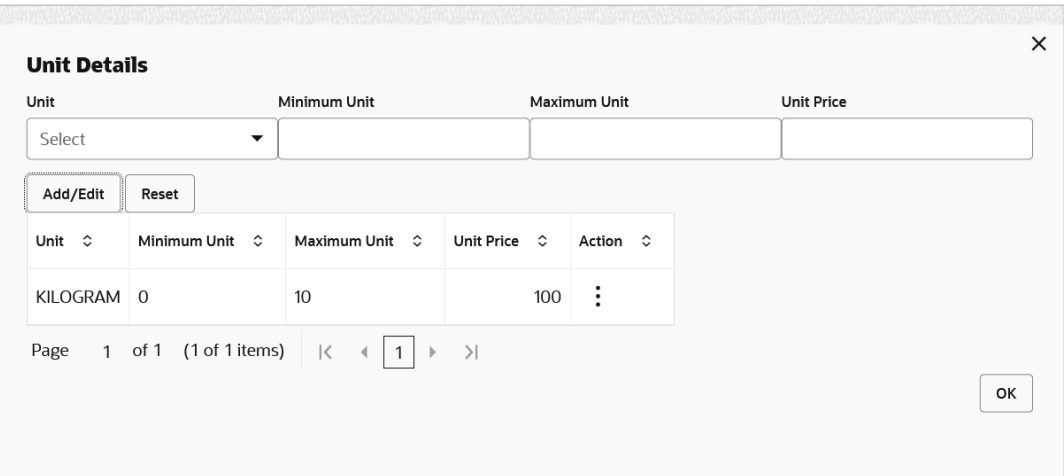

- i. In the **Unit** field, enter the measuring unit for the commodity.
- ii. In the **Minimum Unit** field, enter the minimum units required for the commodity.
- iii. In the **Maximum Unit** field, enter the maximum units allowed for the commodity.
- iv. In the **Unit Price** field, enter the price per single unit of the commodity.
- v. If required, click **Reset** to clear the selected values. OR Click **Add/Edit** to add records in the grid or modify the selected records.
- vi. Click **OK** to go the parent page.
- 4. Click **Save** to save the record and send for authorization.

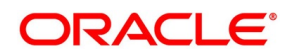

## **3.6.2 View Commodity**

By using this screen, user can view, modify, delete, or authorize commodity code details.

*Navigation Path: Receivables and Payables > Maintenance > Commodity Code > View Commodity*

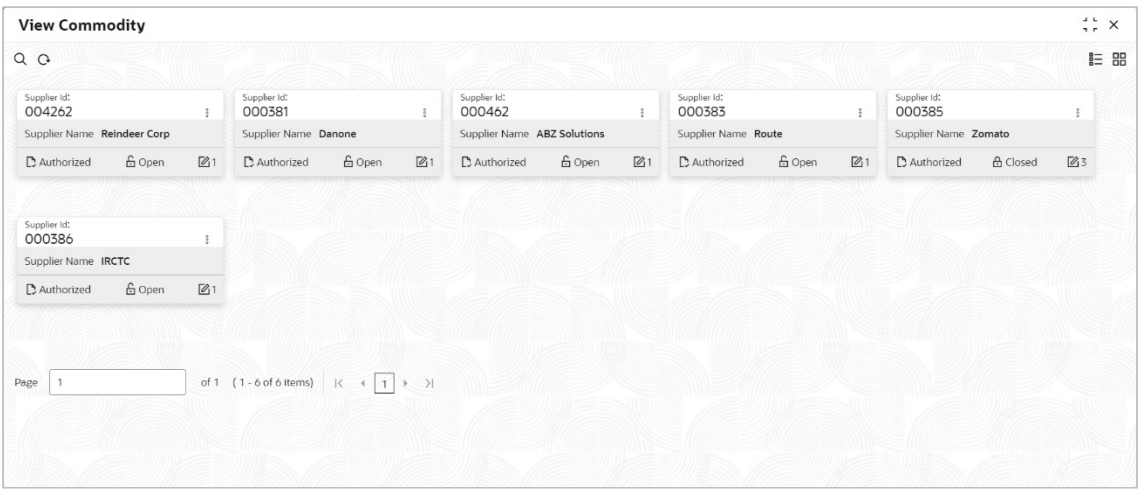

Perform the following steps to filter or take actions on a commodity code record:

- Filter the records in the View screen:
	- c. Click the **Search** icon to view the filters. You can filter the records by Supplier Id, Authorization Status, and Record Status.
	- d. Click **Search**. OR

Click **Reset** to reset the filter criteria.

- Click the **Refresh** icon to refresh the records.
- Click the **Options** icon and then click any of the below options:
	- o **Unlock** To modify the record details. Refer the **Create Commodity** section for field level details.
	- o **Authorize** To authorize the record. Authorizing requires necessary access rights.
		- **•** Optional: Click **View** to view the record details.
		- Select the record to authorize and then click **Confirm**.
	- o **Delete/Close** To remove the record.
		- Optional: On the confirmation pop-up window, click **View** to view the record details.
		- **Click Proceed** to delete the record.
	- o **Copy** To copy the commodity code details for creating a new record.
	- o **View** To view the commodity code details.
	- o **Reopen**  To reopen a closed record.

Copyright @ 2020, 2023

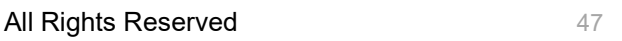

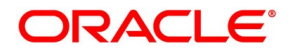

# **3.7 Maintaining Division Code**

By using 'Division Code' screens, user can maintain the division codes for parties. Once created, disbursement or settlement for a finance can be managed through accounts specific to those divisions.

## **3.7.1 Create Division Code**

This screen is used to create a division code for a party. Newly created code takes effect once authorized and cannot be modified thereafter.

*Navigation Path: Receivables and Payables > Maintenance > Division Code > Create Division Code*

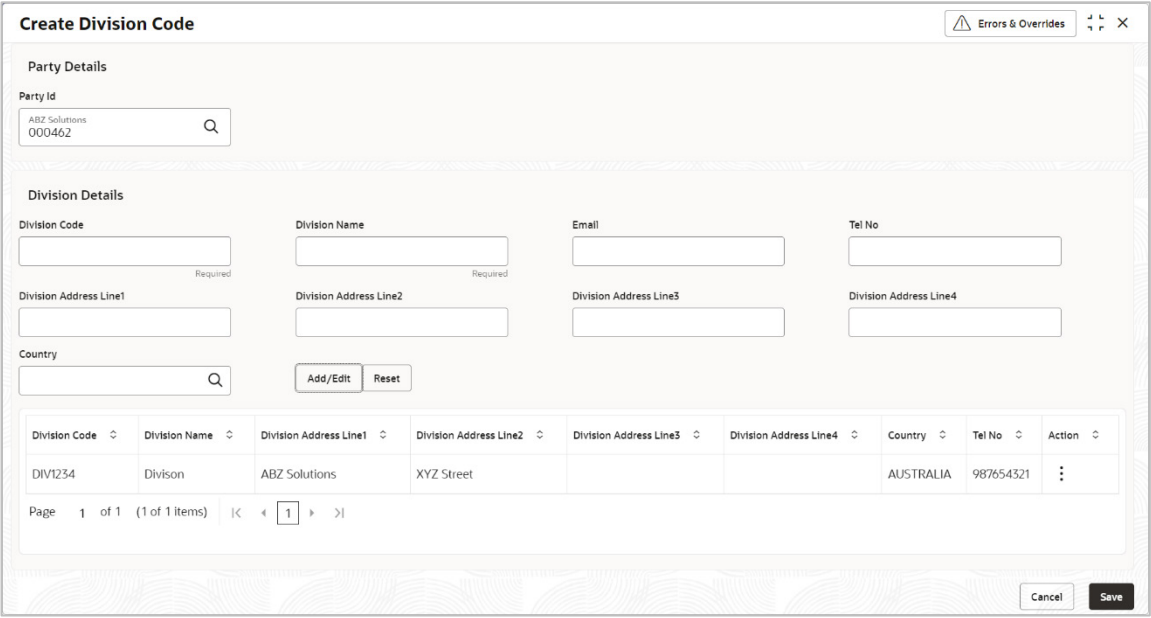

#### 1. Refer the following table for specifying details in the above screen:

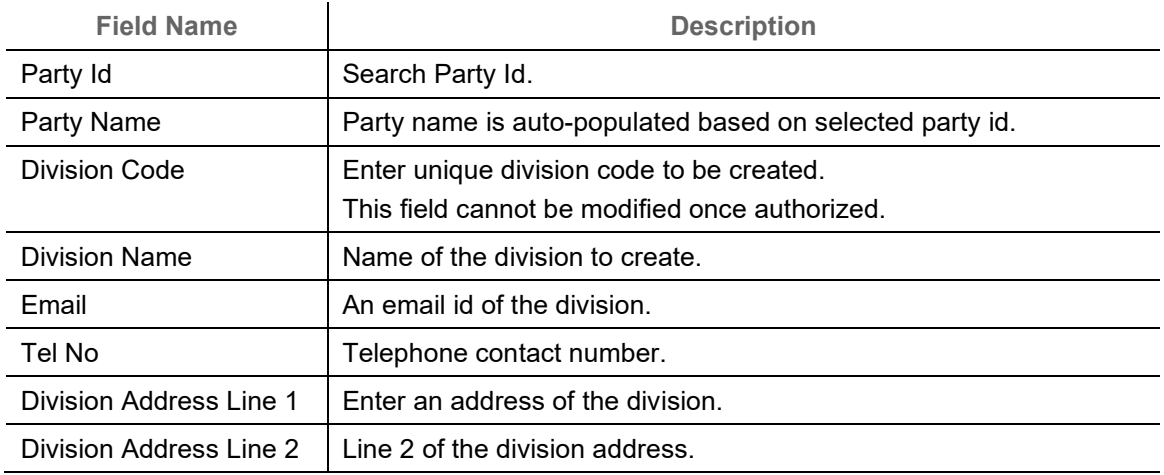

*Note: Fields marked with 'Required' are mandatory.*

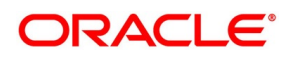

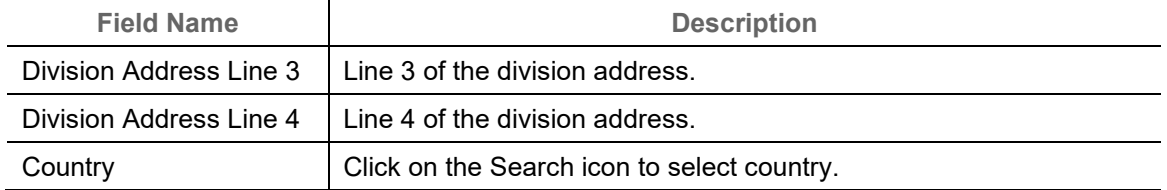

- 2. If required, click **Reset** to clear the selected values.
- 3. Click **Add/ Edit** to add details in the grid.

Perform the following steps to take action on the records in the grid:

- a. Select the record in the grid and then click **Options** icon under **Action** column.
- b. To modify the details, click **Edit** and repeat the step 1, 2, and 3. OR

To remove the record, click **Delete**.

4. Click **Save** to save the record and send for authorization.

## **3.7.2 View Division Code**

By using this screen, user can view, modify, delete, or authorize division code details.

*Navigation Path: Receivables and Payables > Maintenance > Division Code > View Division Code*

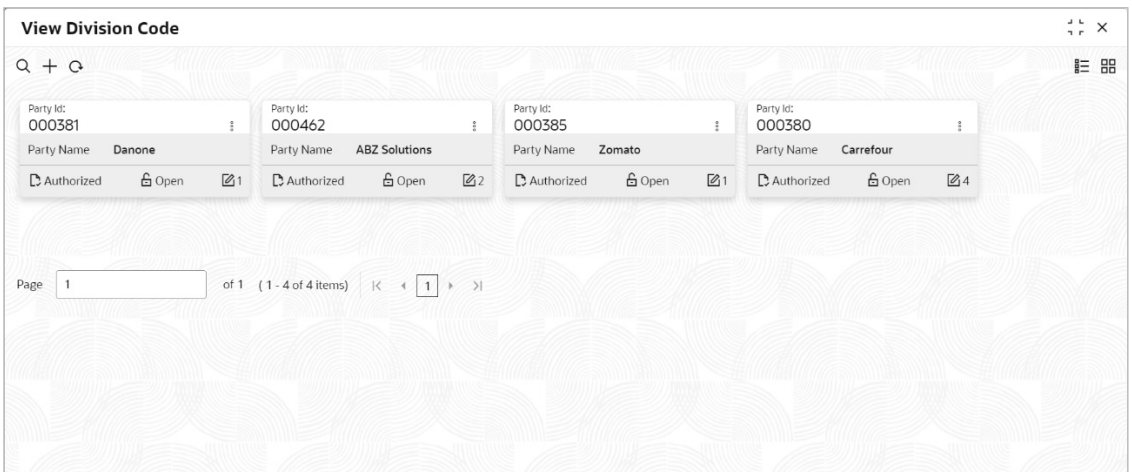

Perform the following steps to filter or take actions on a division code record:

- Filter the records in the View screen:
	- a. Click the **Search** icon to view the filters. You can filter the records by Party Id, Authorization Status, and Record Status.
	- b. Click **Search**.

OR

Click **Reset** to reset the filter criteria.

• Click the **Refresh** icon to refresh the records.

Copyright @ 2020, 2023 All Rights Reserved 49

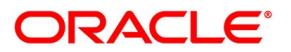

- Click the **Options** icon and then click any of the below options:
	- o **Unlock** To modify the record details. Refer the **Create Division Code** section for field level details.
	- o **Authorize** To authorize the record. Authorizing requires necessary access rights.
		- **•** Optional: Click **View** to view the record details.
		- Select the record to authorize and then click **Confirm**.
	- o **Delete/Close** To remove the record.
		- Optional: On the confirmation pop-up window, click **View** to view the record details.
		- **EXECLICK Proceed** to delete the record.
	- o **Copy** To copy the division code details for creating a new record.
	- o **View** To view the division code details.
- **Reopen**  To reopen a closed record.

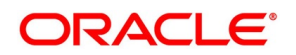

# **3.8 Maintaining Reconciliation Rules**

Reconciliation is one of the core modules of the Oracle Banking Supply Chain Finance application that can be performed for invoices/debit notes with payments/credit notes.

Any outstanding invoices/debit notes due from buyer can be reconciled against payments/credit notes as per the reconciliation rules configured in the application.

## **3.8.1 Reconciliation Rule Definition**

Back-office user can configure recon rules for reconciliation category through this module. Two types of rules can be configured: 'Exact' and 'Generic'.

For the 'Exact' type of rule, attributes of one entity are mapped with attributes of another entity, e.g.: for 'Expected Debit/Credit to Payment' recon category attributes of expected debit/credit entity are mapped to attributes of payment entity and similarly for 'Invoice to Payment' recon category, attributes of invoice are mapped to attributed of payment for matching purpose. Also, multiple recon rules can be defined at global/default level or mapped to the corporate with priority assignment.

For the 'Generic' type of rule, user can configure generic reconciliation methods such as FIFO, LIFO, HAFO, and LAFO. As per selected method, one can choose 'Based on' attribute. For example, in 'FIFO' for Invoice Payment recon category, one can choose 'Invoice Date' or 'Invoice Due Date'.

## **3.8.1.1 Create Exact Reconciliation Rule Definition**

This screen is used for setting up recon rule for 'Exact' reconciliation category.

*Navigation Path: Receivables and Payables > Maintenance > Reconciliation > Reconciliation Rule Definition > Create Reconciliation Rule Definition*

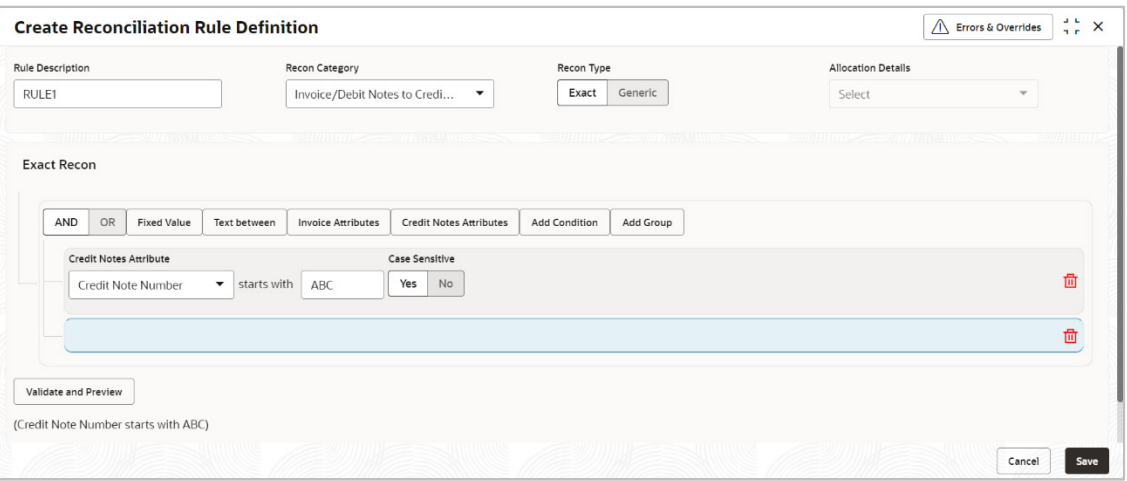

1. Refer the following table for specifying details in the above screen:

*Note: Fields marked with 'Required' are mandatory.*

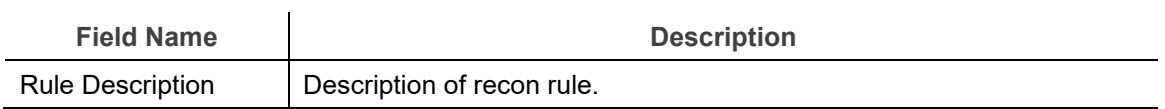

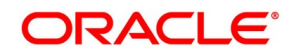

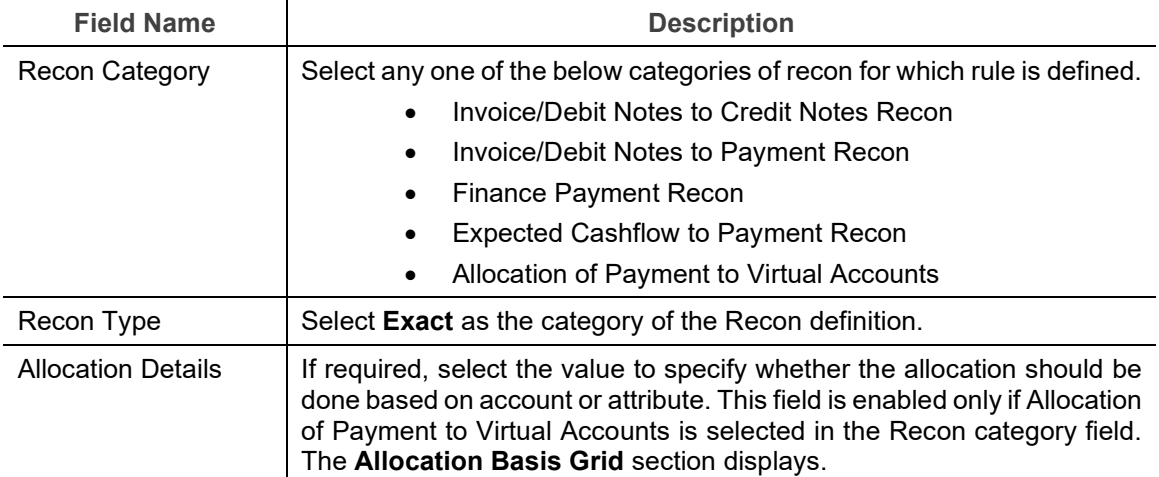

- 2. In the 'Exact Recon' section, perform the following steps to create conditions or group of conditions:
	- a. Click **Add Condition** to add a single line of condition. OR

Click **Add Group** to add a group of conditions.

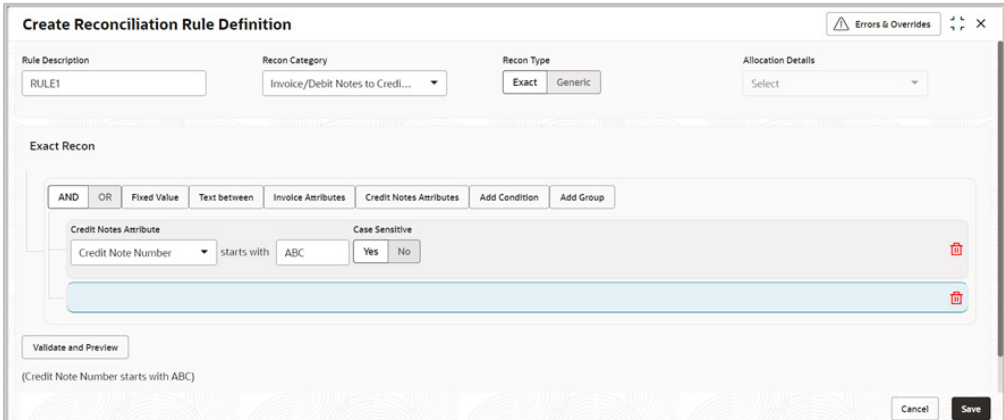

- b. Click inside the added container to view buttons for adding condition details.
- c. Click **Text between** to define the range of text to be validated.

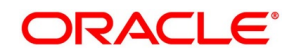

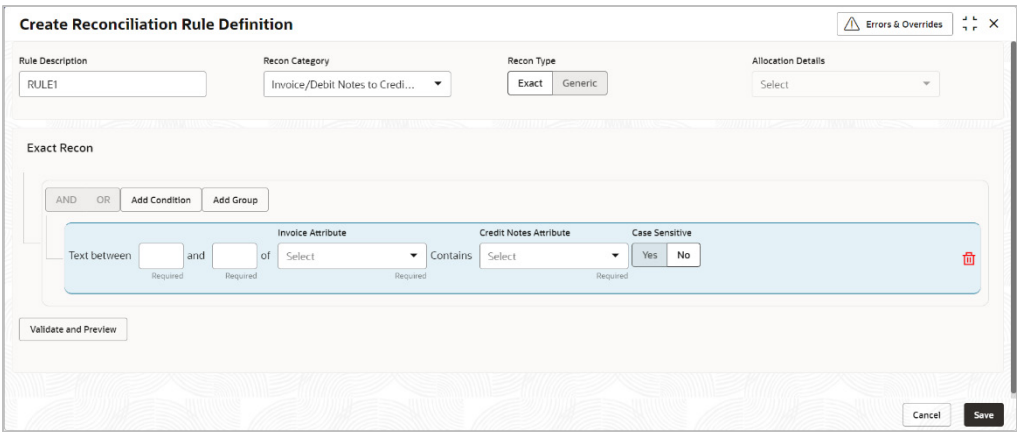

d. Click **Invoice/Finance Attributes** to define condition for invoice/finance details. OR

Click **Payment Attributes** to define condition for payment details.

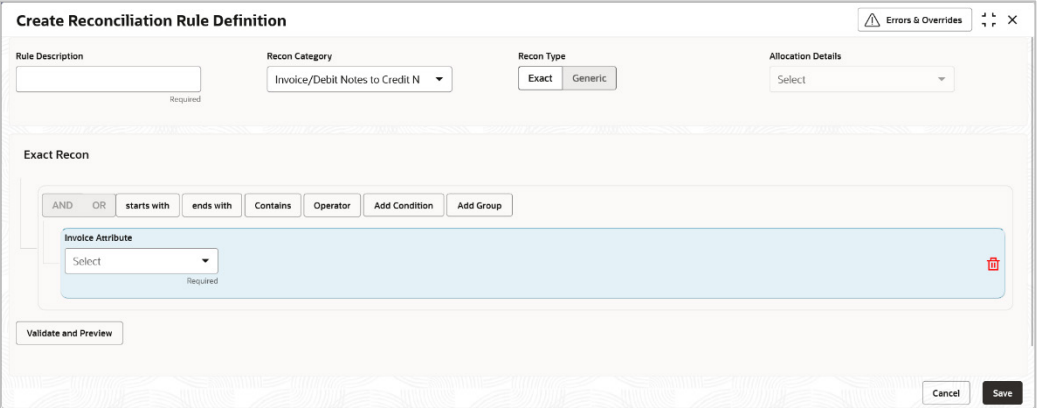

Below are all the attributes available for Invoice, Credit Note, Finance, and Payment:

**Invoice:** 

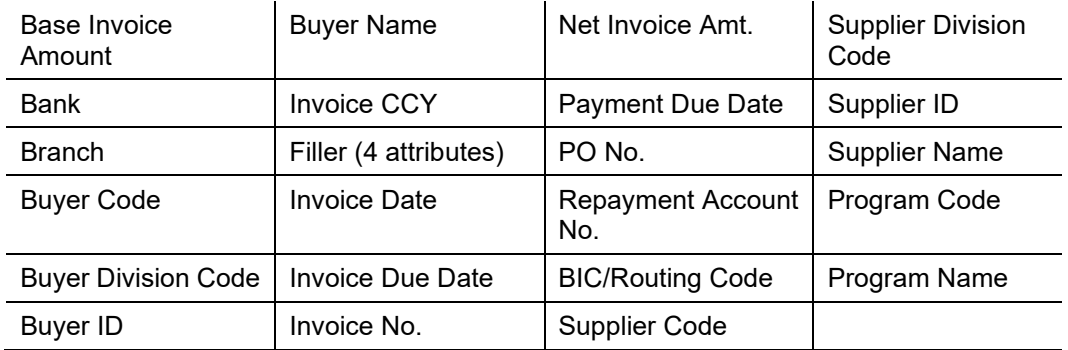

**Credit Note:** 

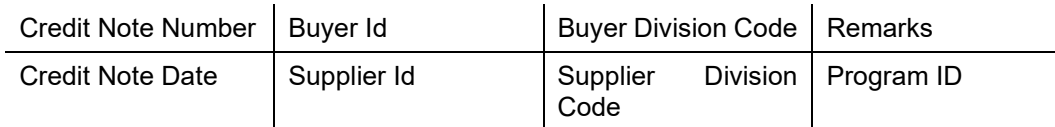

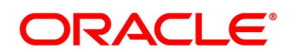

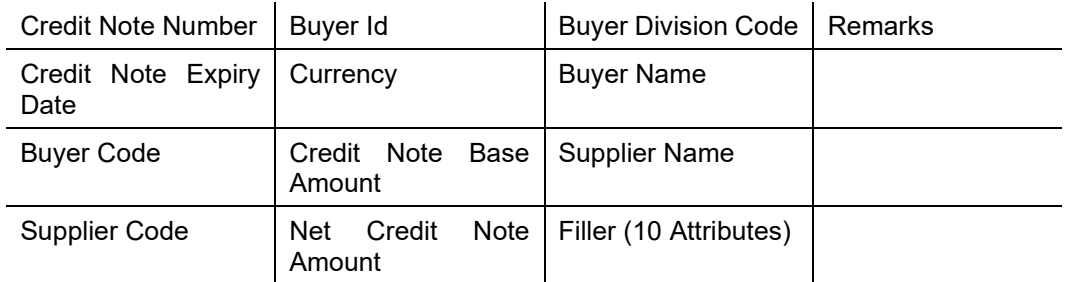

#### **Finance:**

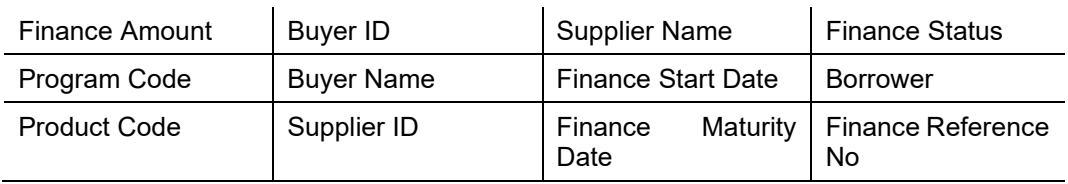

### **Payment:**

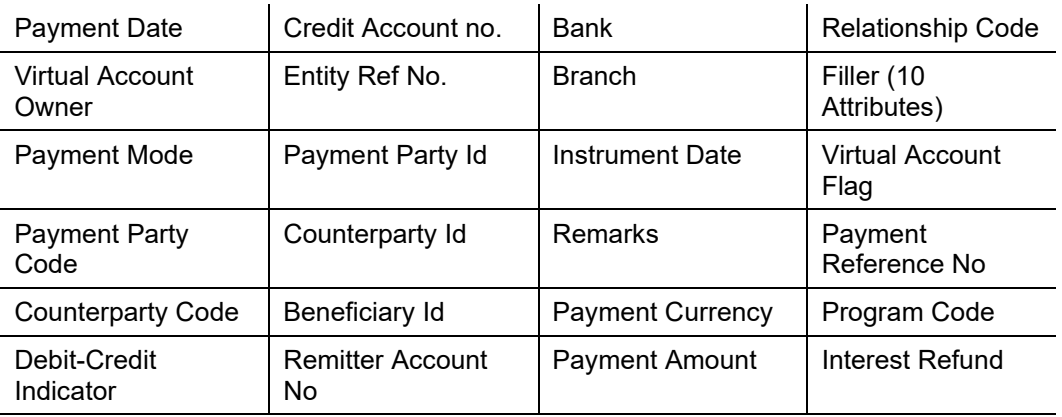

- e. Click **Operator** to specify how to compare defined values.
- f. Click **Fixed Value**, **Text between**, **Invoice**/**Payment Attributes, Payment Attributes,** or **Finance**/**Payment Attributes** (depending on the selected recon category) to specify values with which previously defined values should be compared.
- g. If required, repeat the steps "a" to "f" to add more conditions and or group of conditions. OR

To remove condition, click the Delete icon  $\left(\frac{1}{2}\right)$  located at the right-bottom of the condition container.

- h. Click **AND** / **OR** to define how many conditions or combination of conditions should be matched to execute the recon rule.
- i. Click **Validate and Preview** to check if the added conditions are valid or not.

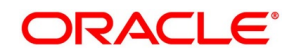

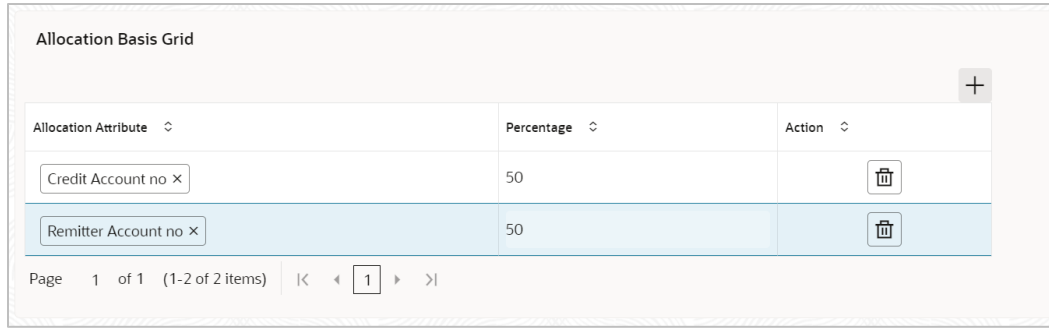

- 3. In the 'Allocation Basis Grid' section, perform the following steps to define percentage of account/attribute allocation:
	- a. Click **Add** to add a new row.
	- b. Double click the row to add/edit attribute and percentage.
	- c. Repeat the step "a" and "b" to add more attributes. OR

If required, click the Delete icon  $\begin{pmatrix} 1 \\ 1 \end{pmatrix}$  under 'Action' column to remove the allocation row.

4. Click **Save** to save the data and send for authorization.

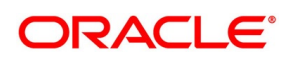

## **3.8.1.2 Create Generic Reconciliation Rule Definition**

This screen is used for setting up 'Generic' recon rule.

*Navigation Path: Receivables and Payables > Maintenance > Reconciliation > Reconciliation Rule Definition > Create Reconciliation Rule Definition*

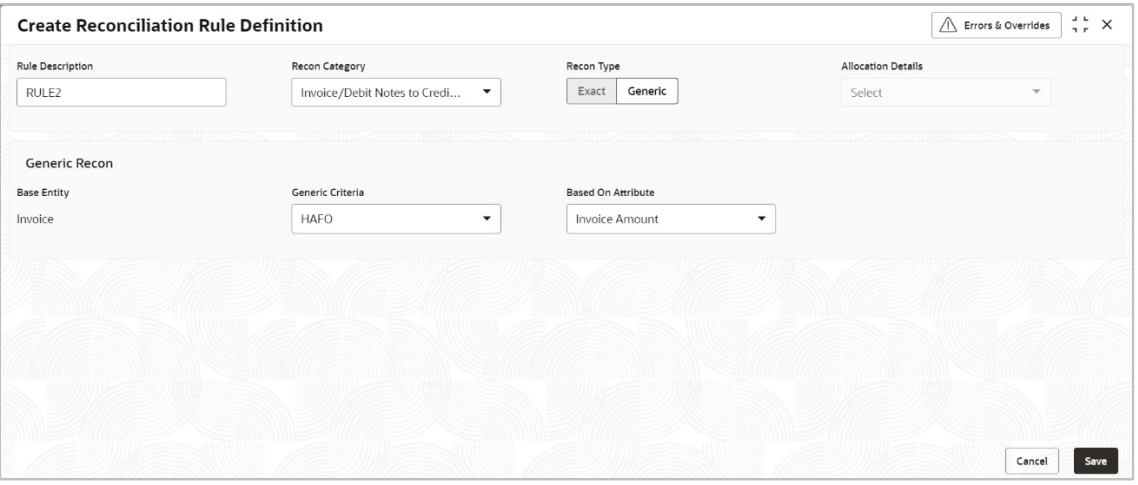

1. Refer the following table for specifying details in the above screen:

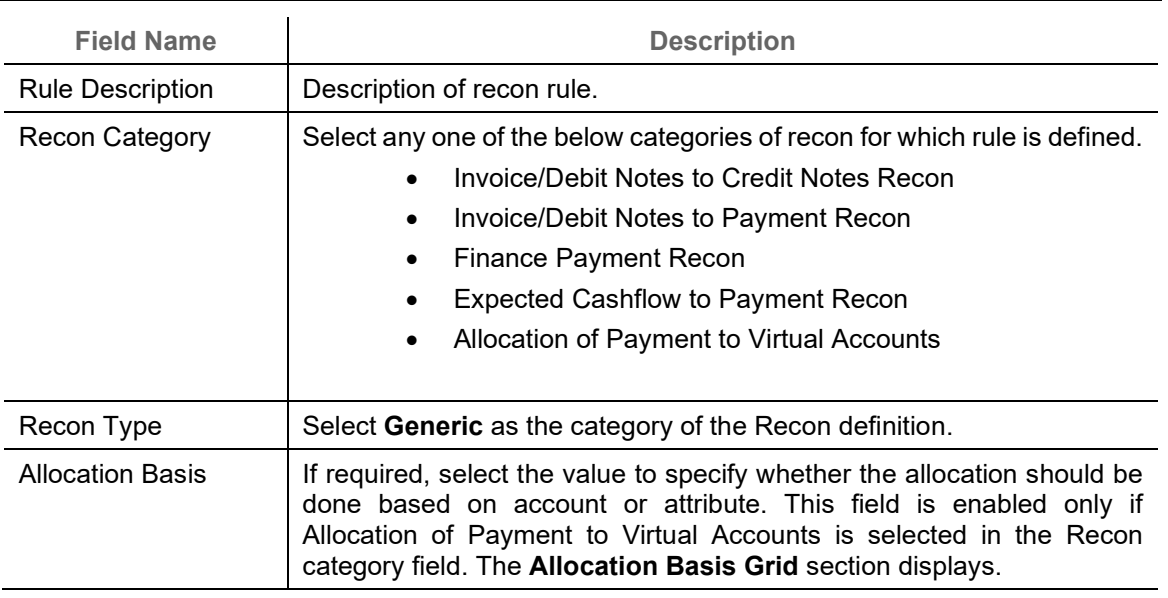

*Note: Fields marked with 'Required' are mandatory.*

#### 2. In the 'Generic Recon' section, perform the following steps:

*Note: The 'Base Entity' is auto-populated based on selected 'Recon Category'.*

a. In the **Generic Criteria** list, select the generic rule to be defined, viz. FIFO – First In First Out, LIFO – Last In First Out, HAFO – Highest Amount First Out and LAFO – Least Amount First Out.

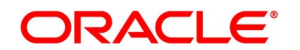

b. In the **Based On Attribute** list, select the attribute on which the rule would be based. The available attributes are based on the combination of selected recon category and generic criteria.

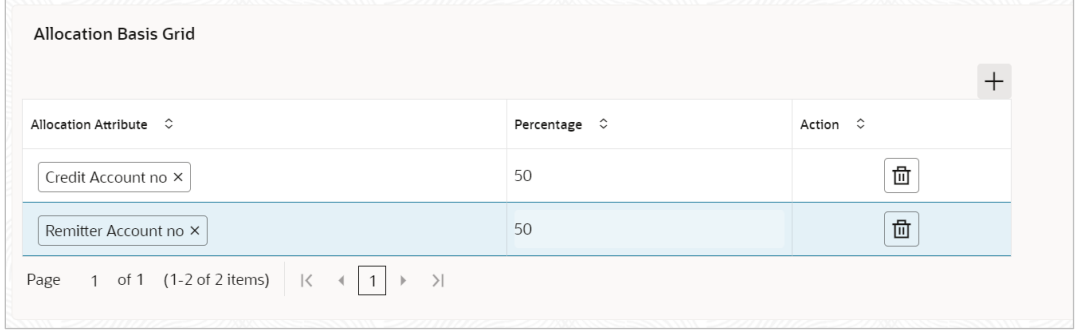

- 3. In the 'Allocation Basis Grid' section, perform the following steps to define account/attribute allocation basis which the allocation would be done and percentage
	- a. Click **Add** to add a new row.
	- b. Double click the row to add/edit attribute/account and appropriate percentage.
	- c. Repeat the step "a" and "b" to add more attributes. OR If required, click the **Delete** icon under **Action** column to remove the allocation row.
- 4. Click **Save** to save the data and send for authorization.

### **3.8.1.3 View Reconciliation Rule Definition**

By using this screen, user can view, modify, delete, or authorize the recon rule.

*Navigation Path: Receivables and Payables > Maintenance > Reconciliation > Reconciliation Rule Definition > View Reconciliation Rule Definition*

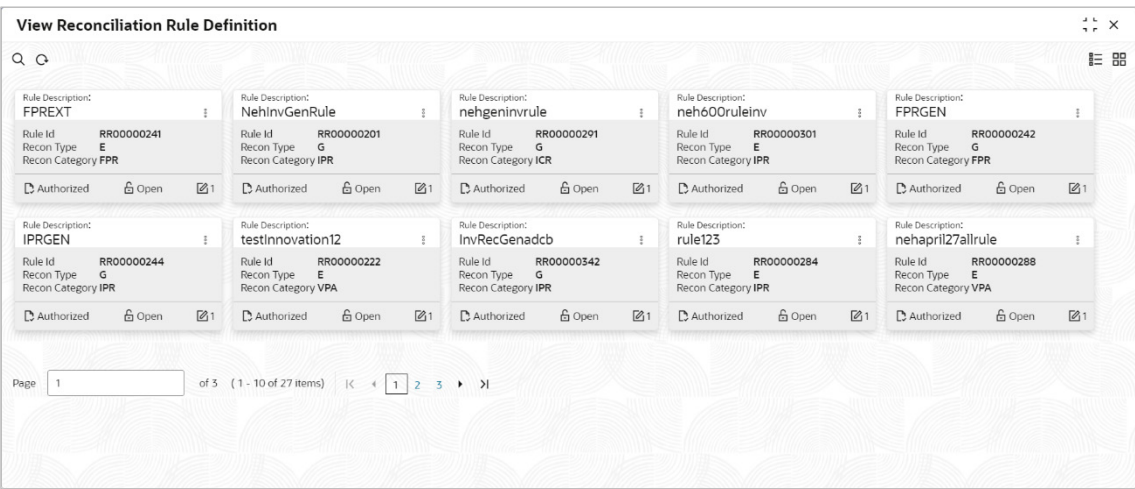

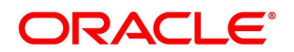

Perform the following steps to filter or take actions on a reconciliation rule definition:

- Filter the records in the View screen:
	- a. Click the **Search** icon to view the filters. You can filter the records by Rule Id, Rule Description, Recon Category, Recon Type, Allocation Details, Authorization Status, and Record Status.
	- b. Click **Search**.

OR

Click **Reset** to reset the filter criteria.

- Click the **Refresh** icon to refresh the records.
- Click the **Options** icon and then click any of the below options:
	- o **Unlock** To modify the record details. Refer the **Create Exact/Generic Reconciliation Rule Definition** section for field level details.
	- o **Authorize** To authorize the record. Authorizing requires necessary access rights.
		- **•** Optional: Click **View** to view the record details.
		- Select the record to authorize and then click **Approve**.
	- o **Delete/Close** To remove the record.
		- **•** Optional: On the confirmation pop-up window, enter the remark for deletion.
		- **Click Confirm** to delete the record.
	- o **Copy** To copy the reconciliation rule definition details for creating a new record.
	- o **View** To view the reconciliation rule definition details.
	- o **Reopen**  To reopen a closed record.

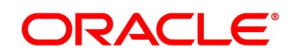

# **3.8.2 Reconciliation Rule Decision**

Execution of recon rule is driven as per priority set in the **Recon Rule Decision** screen.

### **3.8.2.1 Create Reconciliation Rule Decision**

This screen is used for mapping recon rule.to a corporate or product or counterparty and assign appropriate priority in case multiple rules are mapped to a specific entity.

*Navigation Path: Receivables and Payables > Maintenance > Reconciliation > Recon Rule Decision > Create Recon Rule Decision*

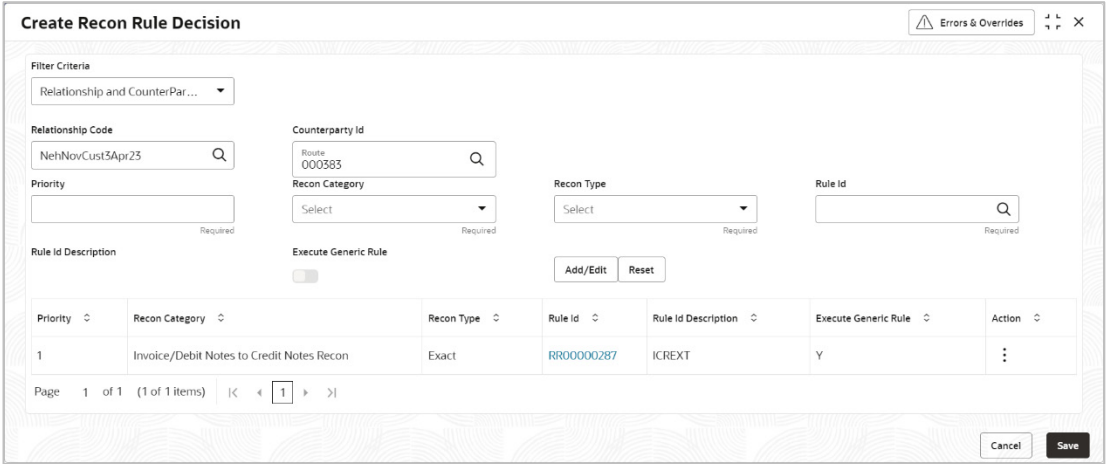

1. Refer the following table for specifying details in the above screen:

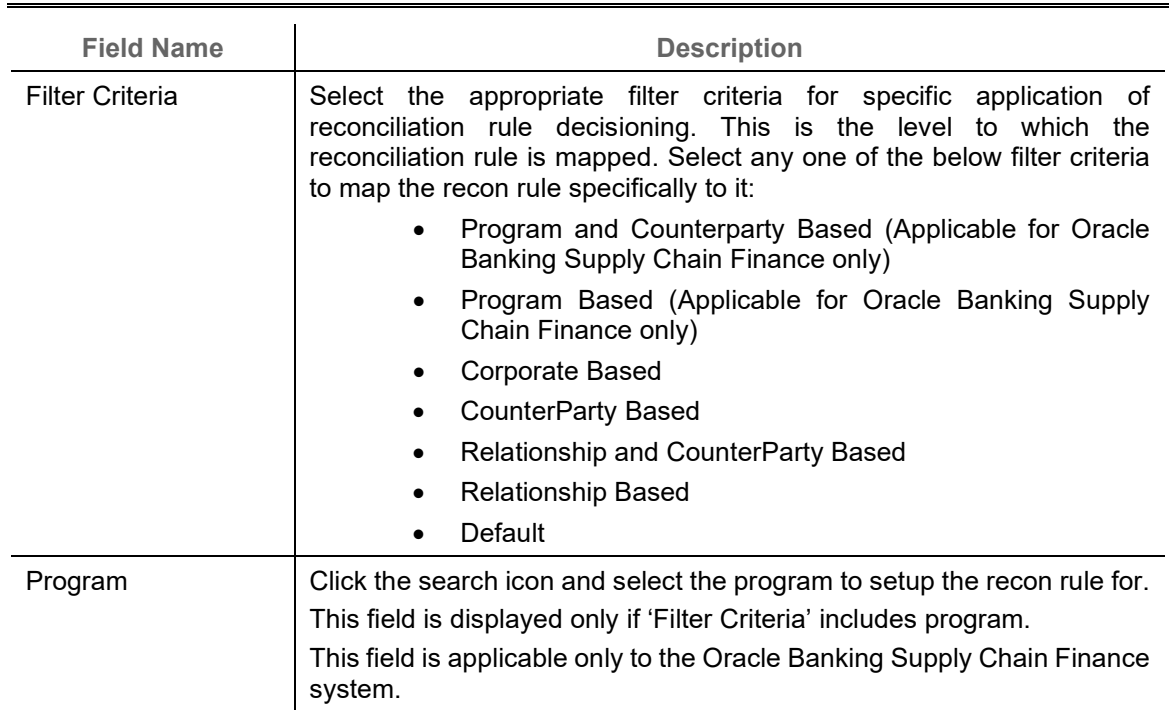

*Note: Fields marked with 'Required' are mandatory.*

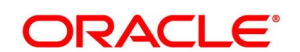

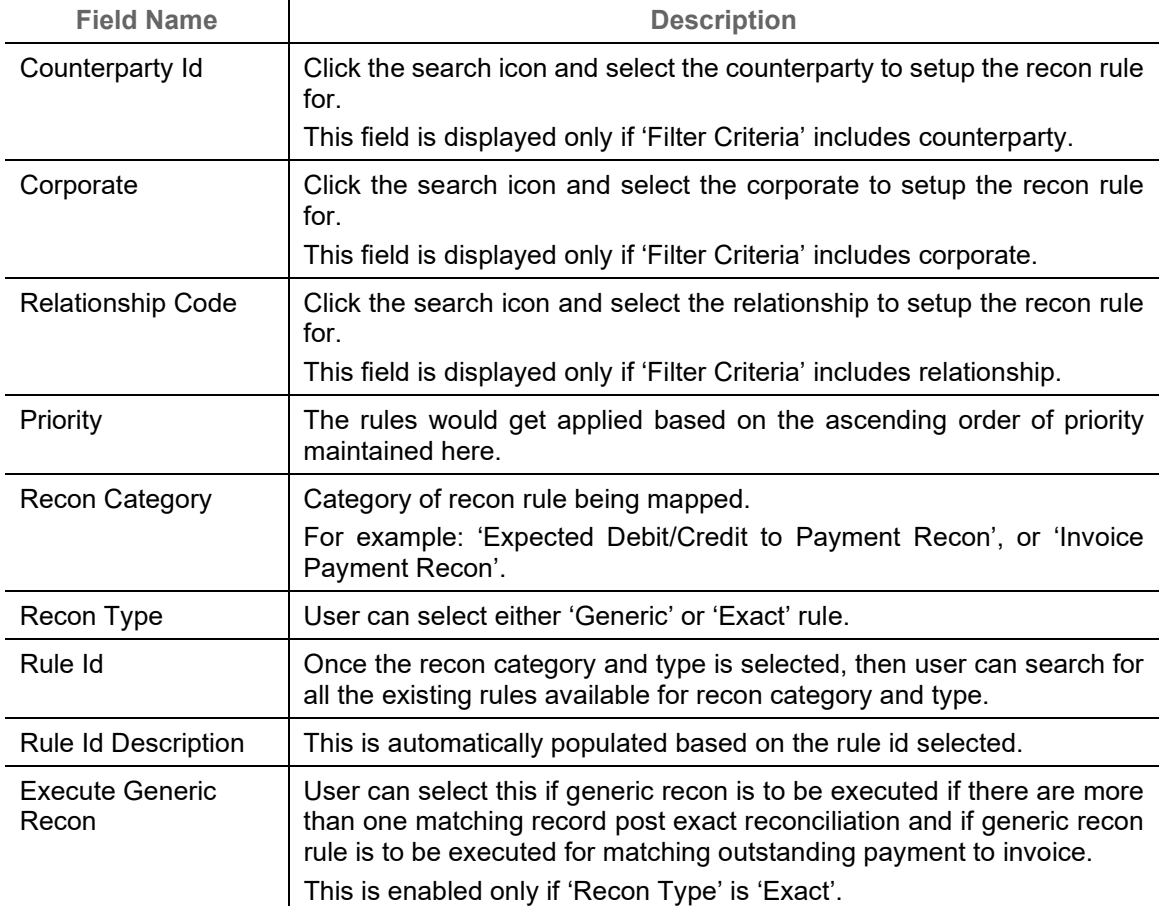

- 2. If required, click **Reset** to clear the selected values.
- 3. Click **Add/ Edit** to add details in the grid.
	- OR

Perform the following steps to take action on the records in the grid:

- a. Select the record in the grid and then click **Options** icon under **Action** column.
- c. To modify the details, click **Edit** and repeat the step 1, 2, and 3. OR To remove the record, click **Delete**.
	-
- 4. Click **Save** to save the data and send for authorization.

### **3.8.2.2 View Reconciliation Rule Decision**

By using this screen, user can view, modify, delete, or authorize *reconciliation* rule decision.

*Navigation Path: Receivables and Payables > Maintenance > Reconciliation > Recon Rule Decision > View Recon Rule Decision*

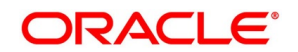

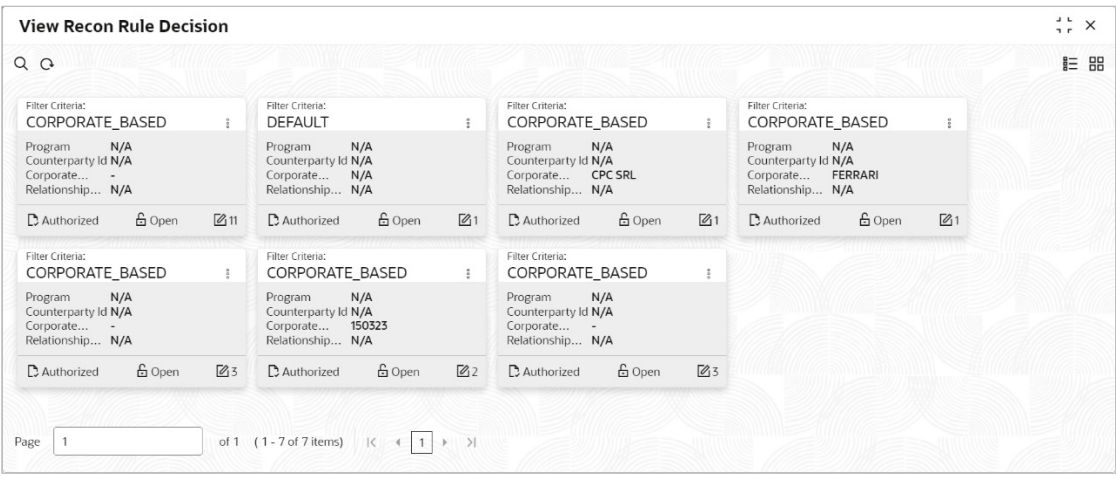

Perform the following steps to filter or take actions on a reconciliation rule decisioning:

- Filter the records in the View screen:
	- a. Click the **Search** icon to view the filters. You can filter the records by Corporate Name, Counterparty Id, Relationship Code, Program, Authorization Status, and Record Status.
	- b. Click **Search**.

OR

Click **Reset** to reset the filter criteria.

- Click the **Refresh** icon to refresh the records.
- Click the **Options** icon and then click any of the below options:
	- o **Unlock** To modify the record details. Refer the **Create Reconciliation Rule Decision**  section for field level details.
	- o **Authorize** To authorize the record. Authorizing requires necessary access rights.
		- **•** Optional: Click **View** to view the record details.
		- Select the record to authorize and then click **Approve**.
	- o **Delete/Close** To remove the record.
		- **•** Optional: On the confirmation pop-up window, enter the remark for deletion.
		- **Click Confirm** to delete the record.
	- $\circ$  **Copy** To copy the reconciliation rule definition details for creating a new record.
	- o **View** To view the reconciliation rule definition details.
	- o **Reopen**  To reopen a closed record.

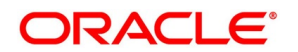

# **3.9 Maintaining Tolerance**

Reconciliation of repayments with invoices are executed basis configured exact and generic reconciliation rules such as FIFO, LIFO and so on. Through this functionality, user can configure an acceptable discrepancy between invoice outstanding amount and payment amount to enable automatic matching of invoices with the respective payment records. Tolerances allow outstanding payments and invoice records to match even if the respective amount differ. Similarly, tolerance can be configured for other categories as well. Without the tolerance configuration, user intervention would be required for matching invoices/cash-flows and payment records that does not have equated amounts.

# **3.9.1 Create Tolerance**

This screen is used to create a tolerance record. Newly created tolerance records take effect once authorized and cannot be modified thereafter.

*Navigation Path: Receivables and Payables > Maintenance > Tolerance > Create Tolerance*

| <b>Create Tolerance</b>         |                                     |                                    |                                 |                                          |                                          |                                            | $\bigwedge$ Errors & Overrides                      | $\frac{1}{2}$ $\times$ |
|---------------------------------|-------------------------------------|------------------------------------|---------------------------------|------------------------------------------|------------------------------------------|--------------------------------------------|-----------------------------------------------------|------------------------|
| Filter Criteria                 |                                     |                                    |                                 |                                          |                                          |                                            |                                                     |                        |
| Relationship and CounterPar ▼   |                                     |                                    |                                 |                                          |                                          |                                            |                                                     |                        |
| Relationship Code               |                                     | Counterparty Id                    |                                 |                                          |                                          |                                            |                                                     |                        |
| $\mathsf Q$<br>Relation 701     |                                     | Route<br>000383                    | $\alpha$                        |                                          |                                          |                                            |                                                     |                        |
|                                 |                                     |                                    |                                 |                                          |                                          |                                            |                                                     | $^{+}$                 |
| Recon Category 0                | Cash Flow Category 0                | Match Basis 0                      | Currency 0                      | Absolute Lower<br>$\hat{C}$<br>Threshold | Absolute Upper<br>$\hat{c}$<br>Threshold | Percentage Lower<br>$\hat{C}$<br>Threshold | Percentage Upper<br>$\hat{\mathbb{C}}$<br>Threshold | $\hat{C}$<br>Action    |
| $\overline{\phantom{a}}$        | $\overline{\phantom{a}}$            | $\overline{\phantom{a}}$           | $\overline{\phantom{a}}$        |                                          |                                          |                                            |                                                     | 面<br>$\mathscr O$      |
| Expected Cashflow -             | Invoice<br>$\overline{\phantom{a}}$ | AMOUNT<br>$\overline{\phantom{a}}$ | GBP<br>$\overline{\phantom{a}}$ | £100.00                                  | £1,000.00 10                             |                                            | 20                                                  | 面<br>$\mathscr O$      |
| 1 of 1 (1-2 of 2 items)<br>Page | 1<br>Ж                              | $\lambda$                          |                                 |                                          |                                          |                                            |                                                     |                        |
|                                 |                                     |                                    |                                 |                                          |                                          |                                            |                                                     |                        |
|                                 |                                     |                                    |                                 |                                          |                                          |                                            |                                                     |                        |
|                                 |                                     |                                    |                                 |                                          |                                          |                                            |                                                     |                        |
|                                 |                                     |                                    |                                 |                                          |                                          |                                            |                                                     |                        |
|                                 |                                     |                                    |                                 |                                          |                                          |                                            | Cancel                                              | Save                   |

#### 1. Refer the following table for specifying details in the above screen:

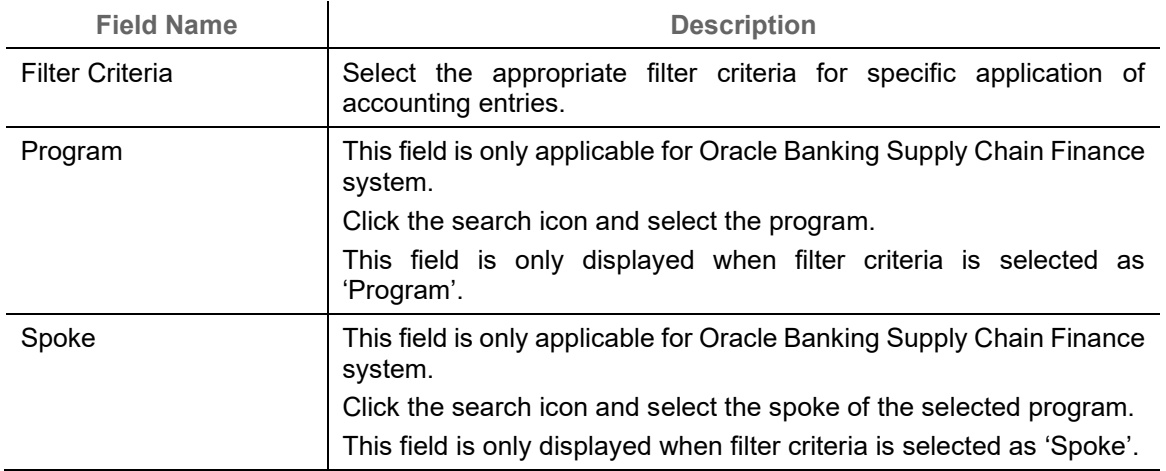

*Note: Fields marked with 'Required' are mandatory.*

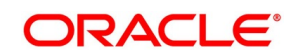

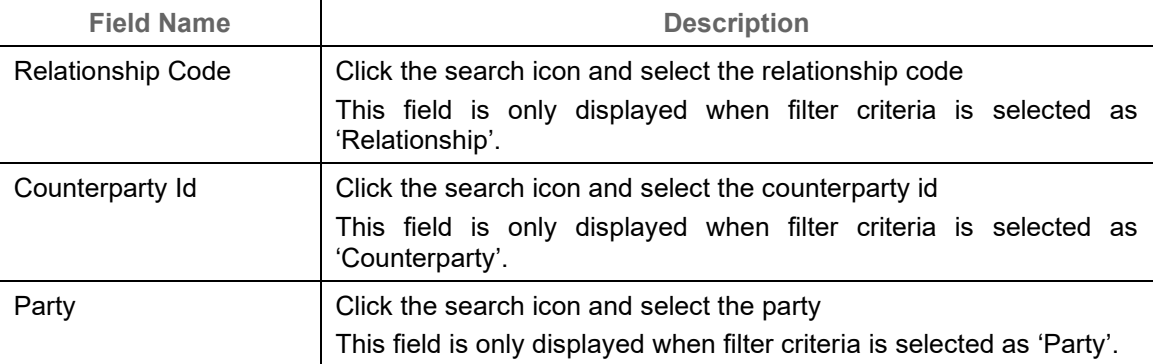

- 2. Click the **Add** icon to add rows in the grid.
- 3. In the **Action** column of the grid, perform the following steps:
	- o Click **Delete** icon to remove that specific row.
		- OR

Click **Edit** icon and refer the following table for specifying details in the grid:

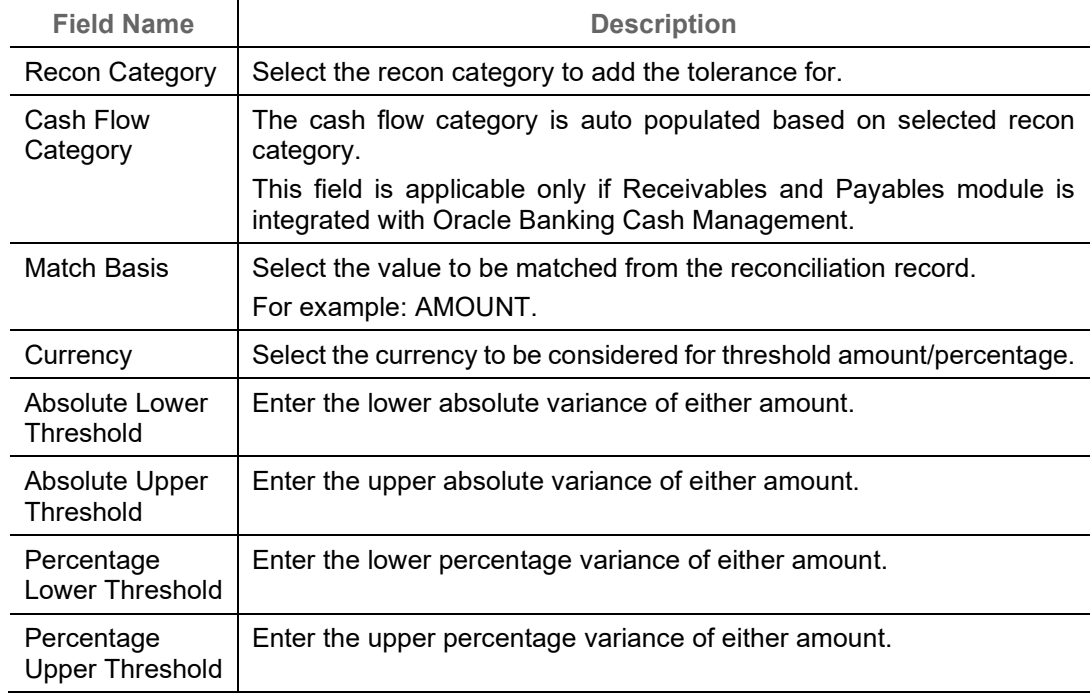

4. Click **Save** to save the record and send for authorization.

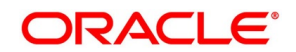

# **3.9.2 View Tolerance**

By using this screen, user can view, modify, delete, or authorize tolerance details.

*Navigation Path: Receivables and Payables > Maintenance > Tolerance > View Tolerance*

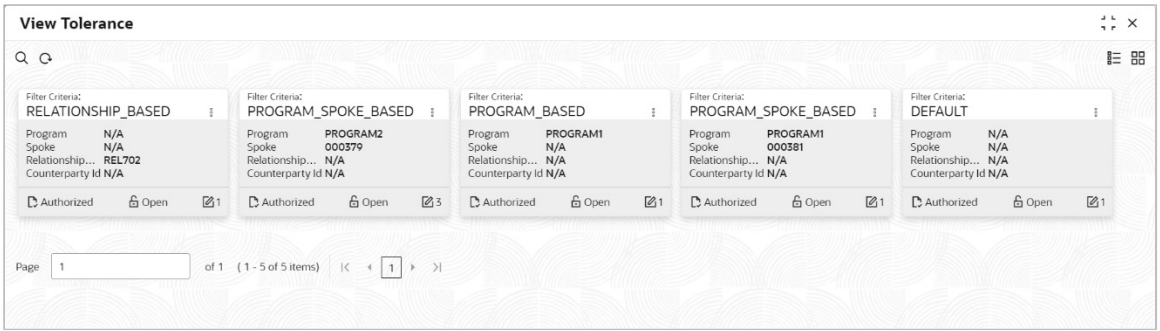

Perform the following steps to filter or take actions on a tolerance record:

- Filter the records in the View screen:
	- a. Click the **Search** icon to view the filters. You can filter the records by Program, Spoke, Relationship Code, Counterparty Id, Party, Authorization Status, and Record Status.
	- b. Click **Search**.

OR

Click **Reset** to reset the filter criteria.

- Click the **Refresh** icon to refresh the records.
- Click the **Options** icon and then click any of the below options:
	- o **Unlock** To modify the record details. Refer the **Create Tolerance** section for field level details.
	- o **Authorize** To authorize the record. Authorizing requires necessary access rights.
		- **•** Optional: Click **View** to view the record details.
		- Select the record to authorize and then click **Confirm**.
	- o **Delete/Close** To remove the record.
		- Optional: On the confirmation pop-up window, click **View** to view the record details.
		- **EXECLICK Proceed** to delete the record.
	- o **Copy** To copy the tolerance details for creating a new record.
	- o **View** To view the tolerance details.
	- o **Reopen**  To reopen a closed record.

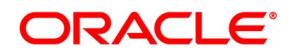

# **3.10 Maintaining Payment Terms**

The 'Payment Terms' maintenance screens allows bank user to maintain specific payment frequencies and dates for buyers making bulk payments on repetitive fixed dates. Payment frequencies such as weekly, monthly and so on. can be maintained against each buyer.

## **3.10.1 Create Payment Terms**

This screen is used to create a payment term for a buyer. Newly created payment terms takes effect once authorized and cannot be modified thereafter.

*Navigation Path: Receivables and Payables > Maintenance > Payment Terms > Create Payment Terms*

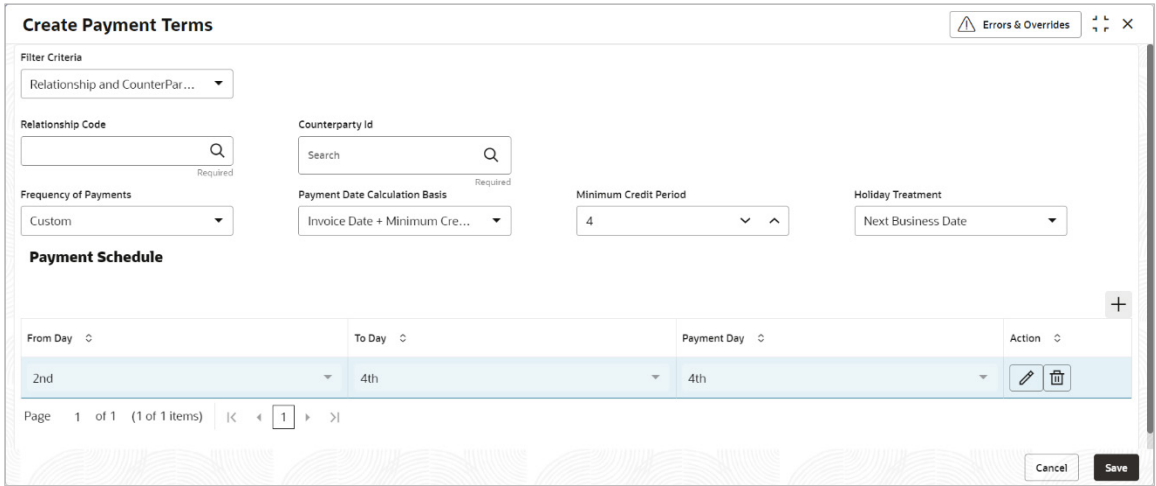

1. Refer the following table for specifying details in the above screen:

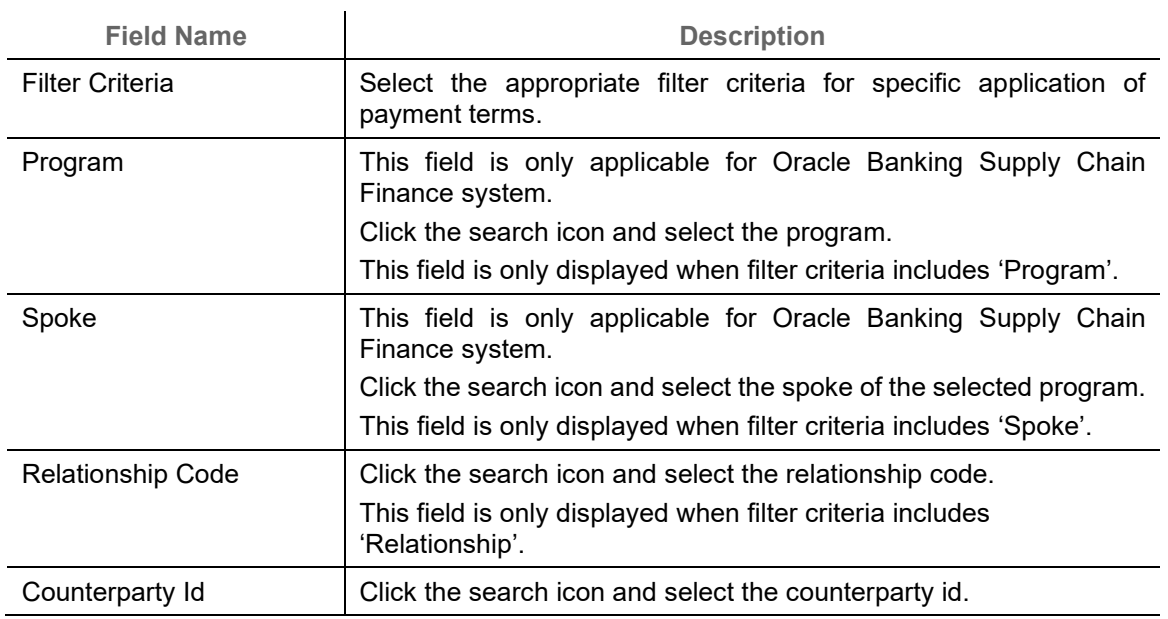

*Note: Fields marked with 'Required' are mandatory.*

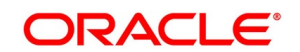

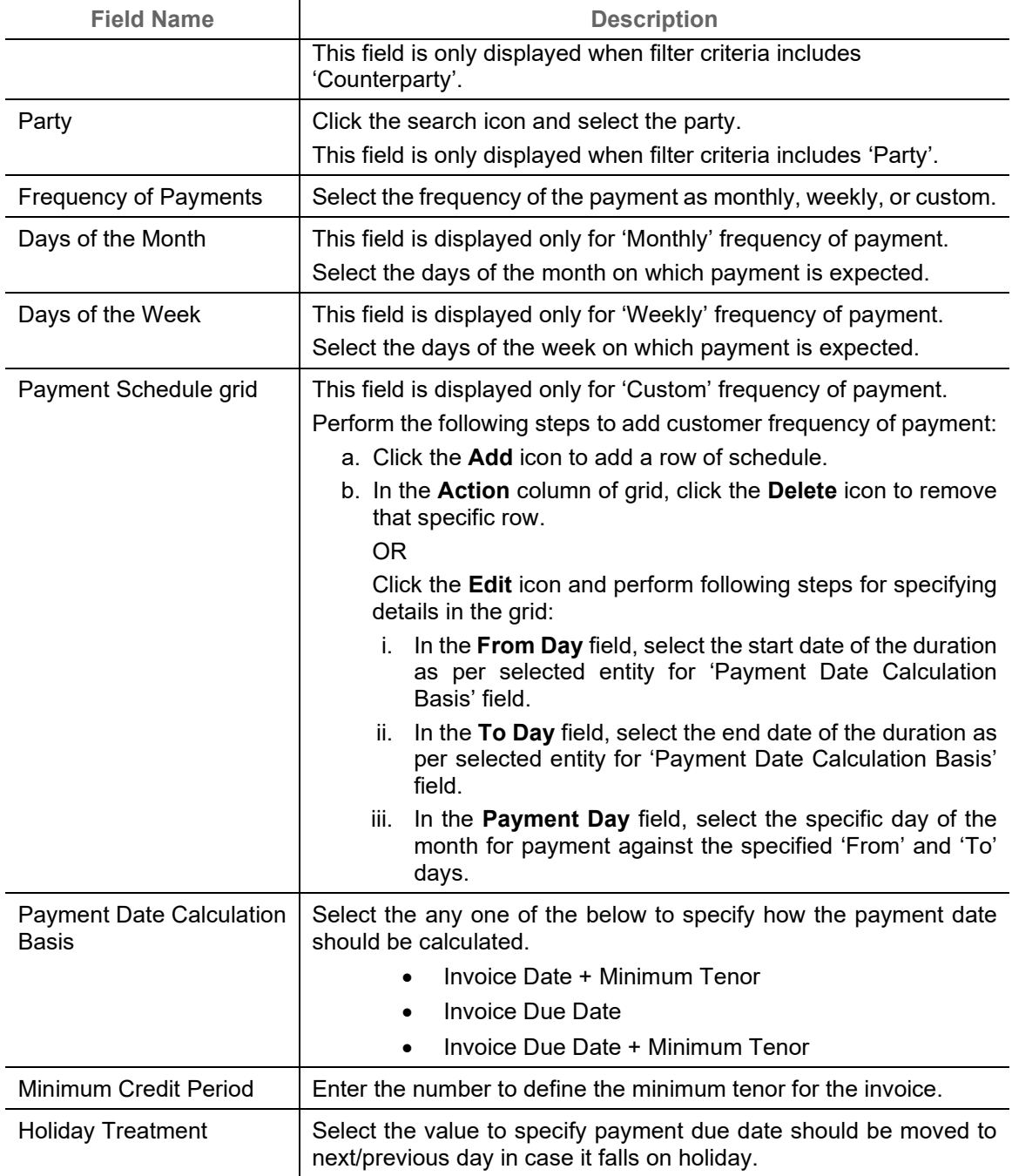

2. Click **Save** to save the record and send for authorization.

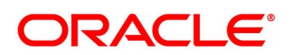

# **3.10.2 View Payment Terms**

By using this screen, user can view, modify, delete, or authorize payment terms details.

*Navigation Path: Receivables and Payables > Maintenance > Payment Terms > View Payment Terms*

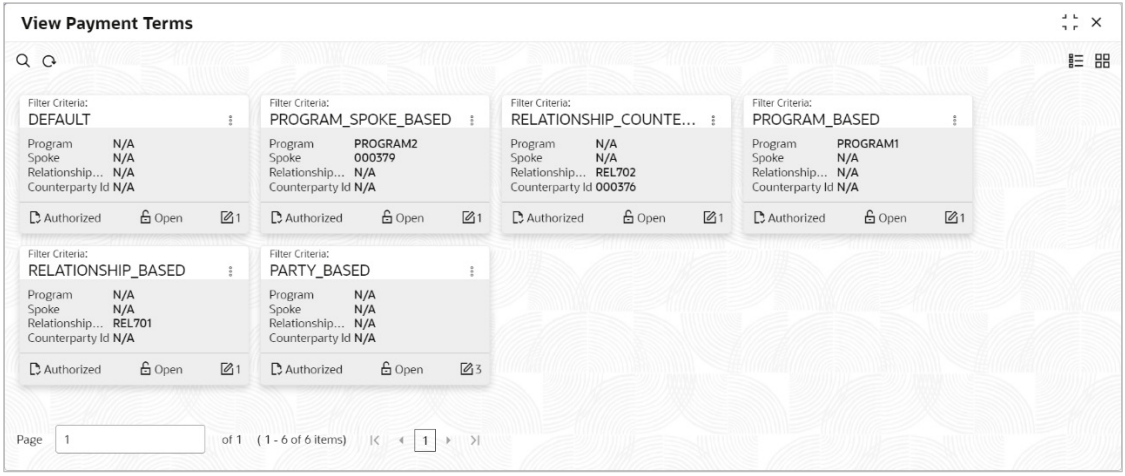

Perform the following steps to filter or take actions on payment terms:

- Filter the records in the View screen:
	- a. Click the **Search** icon to view the filters. You can filter the records by Relationship Code, Spoke, Counterparty Id, Program, Party, Authorization Status, and Record Status.
	- b. Click **Search**. OR

Click **Reset** to reset the filter criteria.

- Click the **Refresh** icon to refresh the records.
- Click the **Options** icon and then click any of the below options:
	- o **Unlock** To modify the record details. Refer the **Create Payment Terms** section for field level details.
	- o **Authorize** To authorize the record. Authorizing requires necessary access rights.
		- **Optional: Click View to view the record details.**
		- Select the record to authorize and then click **Confirm**.
	- o **Delete/Close** To remove the record.
		- Optional: On the confirmation pop-up window, click **View** to view the record details.
		- **EXECLICK Proceed** to delete the record.
	- o **Copy** To copy the payment terms details for creating a new record.
	- o **View** To view the payment terms details.
	- o **Reopen**  To reopen a closed record.

Copyright @ 2020, 2023 All Rights Reserved 67

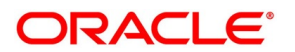

# **3.11 Maintaining Relationships**

With this functionality, corporates/back-office user can create linkage between corporates and counterparty. Corporate/Back-office users can link their customers or non-customers as counterparties through this module. In case, if record of non-customer to be linked is not established in the application, then the same can be created through this UI.

## **3.11.1 Create Relationship**

Using this UI, create relationship between corporates and buyers, or suppliers/counterparties. Newly created relationships take effect once authorized and cannot be modified post authorization. However, the counterparty can be added/modified.

*Navigation Path: Receivables and Payables > Maintenance > Relationship Management > Create Relationship*

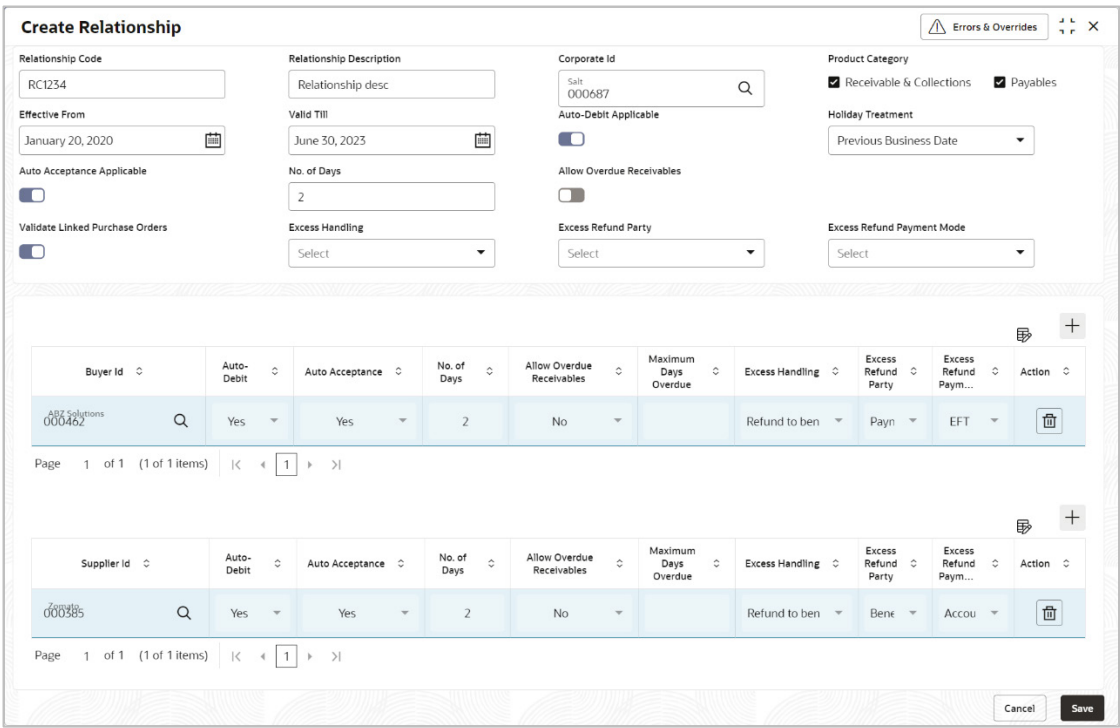

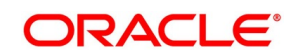

Below screen depicts Customer Id selected as non-customer.

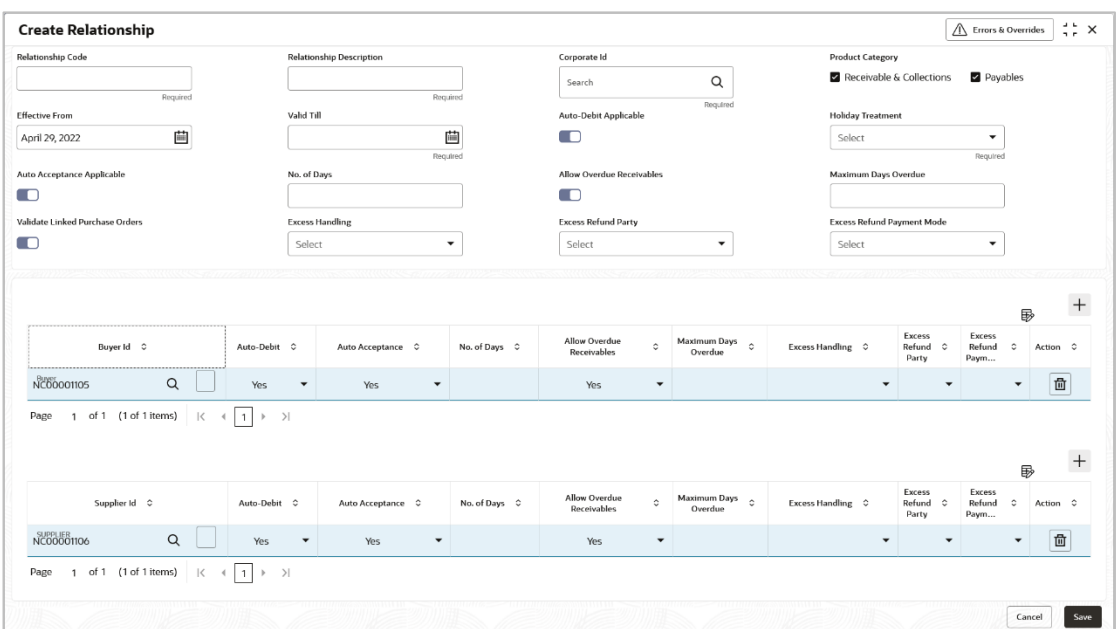

### 1. Refer the following table for specifying details in the above screen:

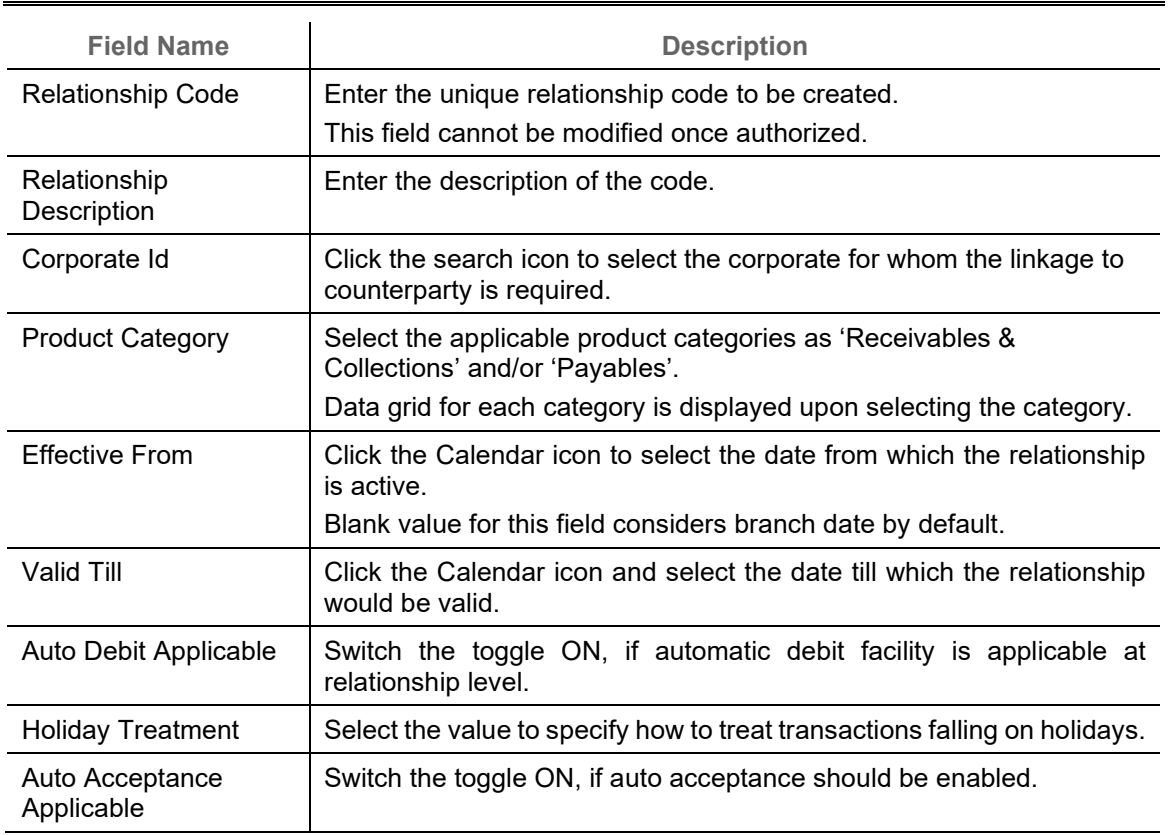

*Note: Fields marked with 'Required' are mandatory.*

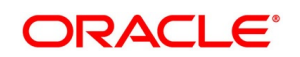

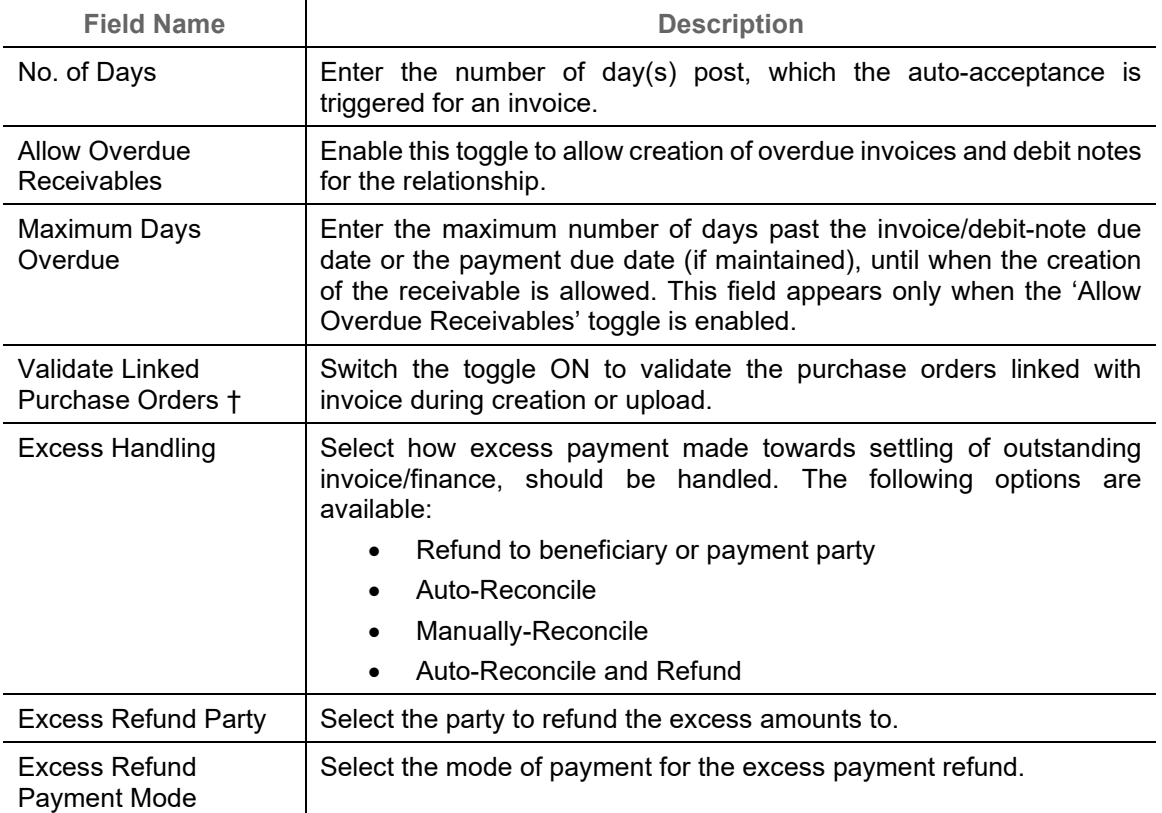

*† For existing implementations where relationships would be present, the field for Validate Linked Purchase Orders will be defaulted on the basis of System Parameter Maintenance for the same. System Parameter maintenance will be defaulted to 'Yes; but can be changed at the discretion of the bank or Financial Institution during upgrade to current release version.*

- 2. In the grid section, click the **Add** icon to add the selected values in the grid. A message appears enquiring if the relationship parameters should be applied to the counterparty record.
- 3. Click **Confirm**, if the relationship parameters must be percolated to the counterparty. Else, click **Cancel**.

*Note: If you click 'Confirm', the values of Auto-Debit Applicable, Holiday Treatment, Auto Acceptance Applicable, No. of Days, Allow Overdue Receivables, and Maximum Days Overdue fields are percolated to the counterparty being added.*

- 4. Perform the following steps in the grid:
	- a. Click the **Search** icon in the Buyer/Supplier Name and select the buyer/supplier.
	- c. Click the **Add** icon to add 'Non-Customer' details.

*Note: Relationship cannot be created between non-customers, i.e., non-customers cannot be added if the selected Corporate ID is a non-customer.*

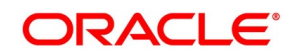

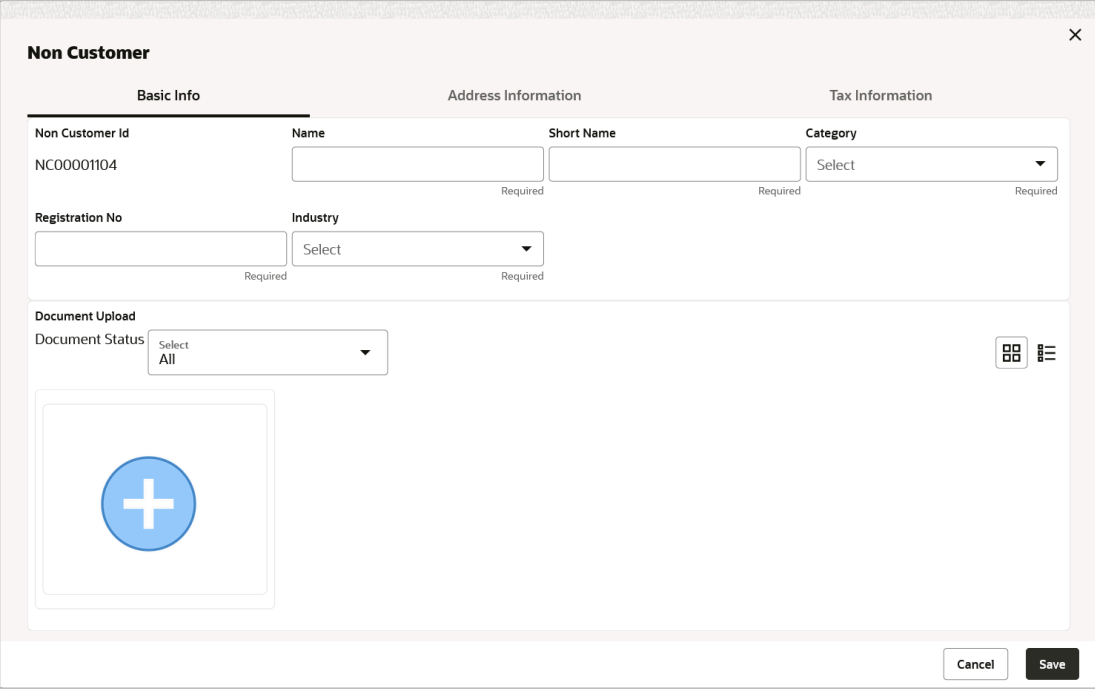

d. In the **Basic Info** tab, enter the non-customer basic details such as name, category, registration number, and industry. User can also upload documents of the non-customers.

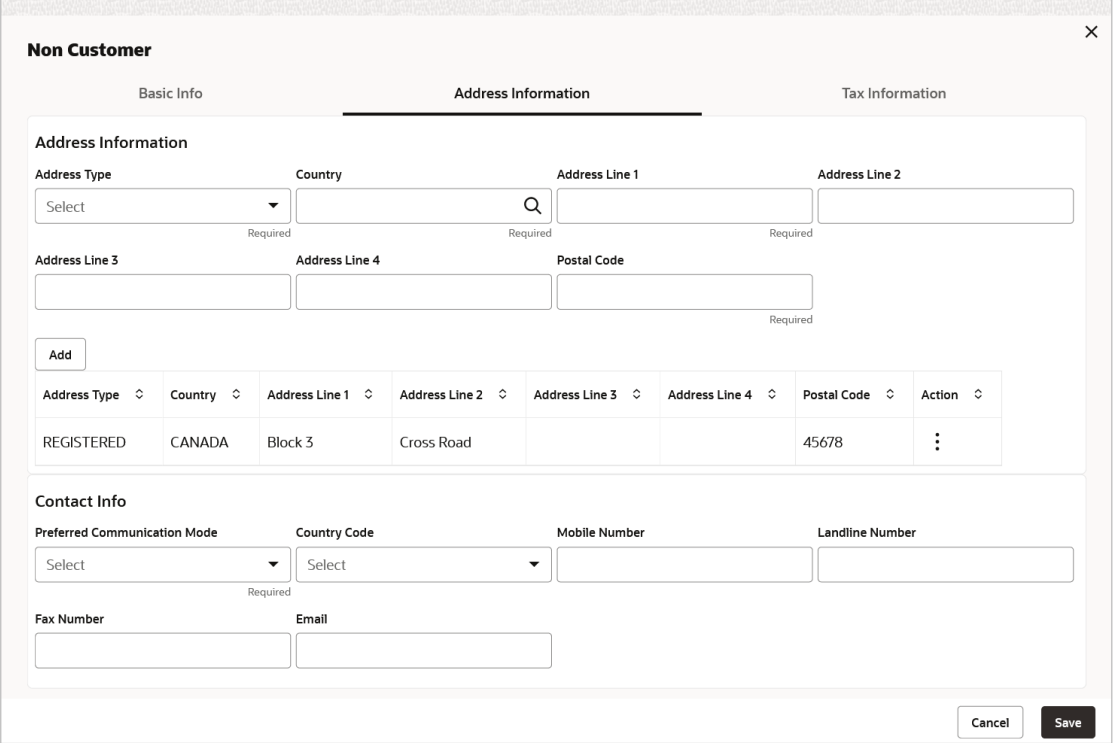

e. In the **Address Information** tab, enter the address related information of the noncustomer.

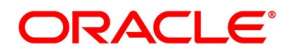

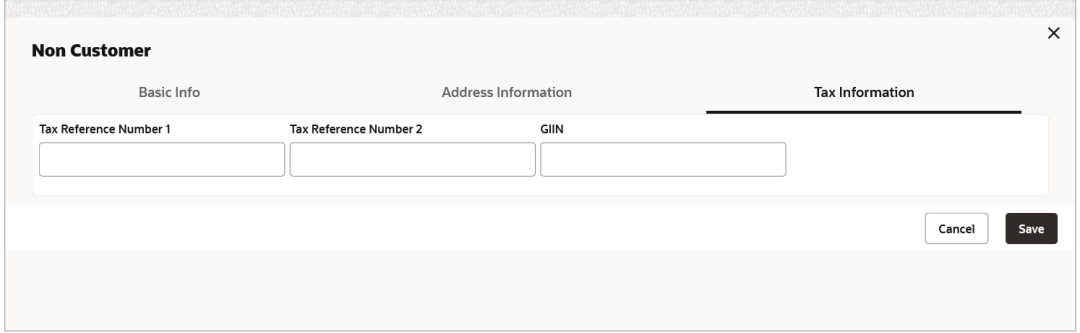

- f. In the **Tax Information** tab, enter the tax reference numbers and GIIN of the non-customer.
- g. Click **Save** to save the non-customer data.
- 5. Click **Save** to save the record and send for authorization.

## **3.11.2 View Relationship**

By using this screen, user can view, modify, delete, or authorize relationship details.

*Navigation Path: Receivables and Payables > Maintenance > Relationship Management > View Relationship*

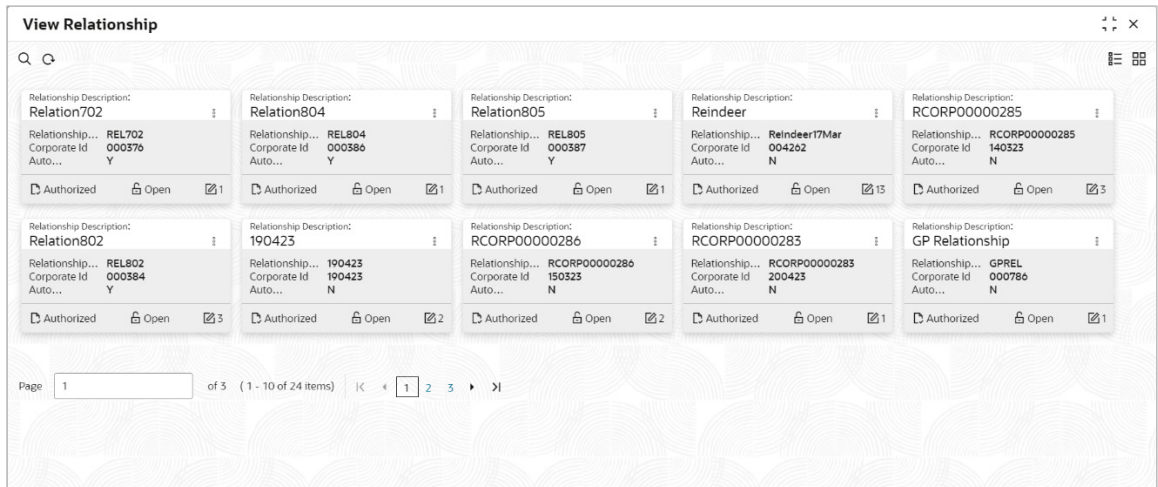

Perform the following steps to filter or take actions on relationship records:

- Filter the records in the View screen:
	- a. Click the **Search** icon to view the filters. You can filter the records by Relationship Code, Relationship Description, Corporate Id, Product Category, Authorization Status, and Record Status.
	- b. Click **Search**.

OR

Click **Reset** to reset the filter criteria.

• Click the **Refresh** icon to refresh the records.

Copyright @ 2020, 2023 All Rights Reserved 72

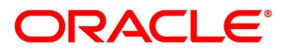
- Click the **Options** icon and then click any of the below options:
	- o **Unlock** To modify the record details. Refer the **Create Relationship** section for field level details.
	- o **Authorize** To authorize the record. Authorizing requires necessary access rights.
		- Optional: Click **View** to view the record details.
		- Select the record to authorize and then click **Confirm**.
	- o **Delete/Close** To remove the record.
		- Optional: On the confirmation pop-up window, click **View** to view the record details.
		- **EXECLICK Proceed** to delete the record.
	- o **Copy** To copy the relationship details for creating a new record.
	- o **View** To view the relationship details.
	- o **Reopen**  To reopen a closed record.

### **3.11.3 View Non Customer**

By using this screen, user can view, modify, delete, or authorize non-customer details.

*Navigation Path: Receivables and Payables > Maintenance > Non Customer > View Non Customer*

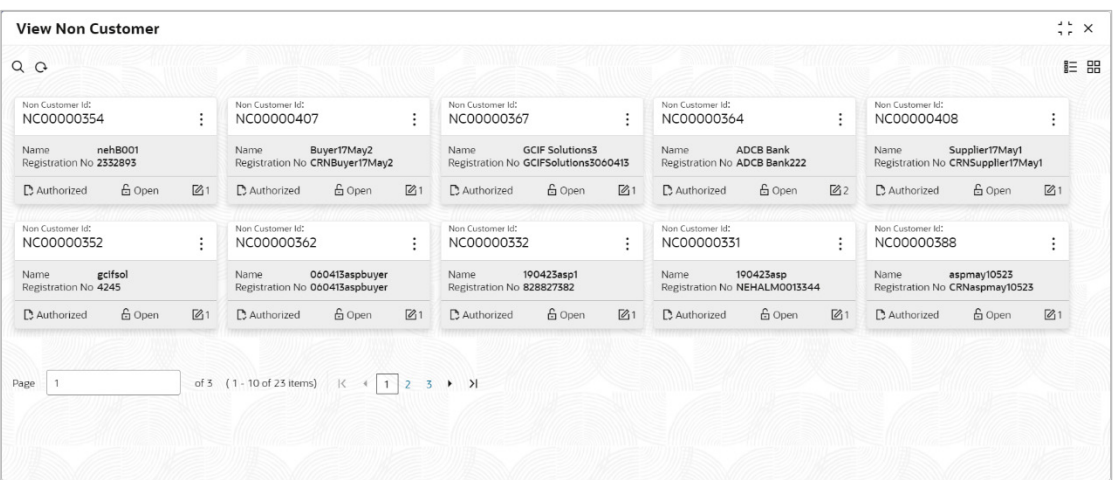

Perform the following steps to filter or take actions on non-customers:

- Filter the records in the View screen:
	- a. Click the **Search** icon to view the filters. You can filter the records by Non Customer Id, Short Name, Registration No, Authorization Status, and Record Status.
	- b. Click **Search**.

OR

Click **Reset** to reset the filter criteria.

Copyright @ 2020, 2023 All Rights Reserved 73

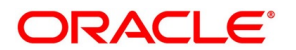

- Click the **Refresh** icon to refresh the records.
- Click the **Options** icon and then click any of the below options:
	- o **Unlock** To modify the record details. Refer the **Create Relationship** section for field level details.
	- o **Authorize** To authorize the record. Authorizing requires necessary access rights.
		- **•** Optional: Click View to view the record details.
		- Select the record to authorize and then click **Confirm**.
	- o **Delete/Close** To remove the record.
		- **•** Optional: On the confirmation pop-up window, enter the remark for deletion.
		- **EXECLICK Proceed** to delete the record.
	- o **View** To view the non-customer details.

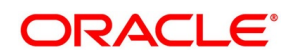

# **3.12 Maintaining Alerts**

## **3.12.1 Maintaining Alert Contact Details**

The contact details of the party can be maintained for alert codes. User can maintain contact details for multiple alerts for a selected party.

#### **3.12.1.1Create Alert Contact Details**

This screen is used to create a record of party contact details for alerts. Newly created contact details takes effect once authorized and cannot be modified thereafter.

*Navigation Path: Receivables and Payables > Maintenance > Alerts > Alert Contact Details > Create Alert Contact Details*

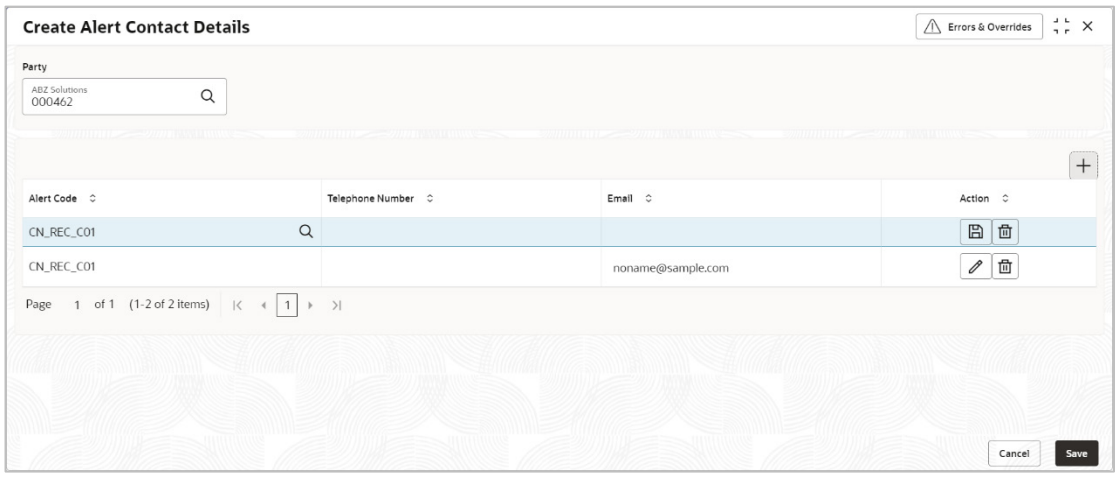

1. Refer the following table for specifying details in the grid:

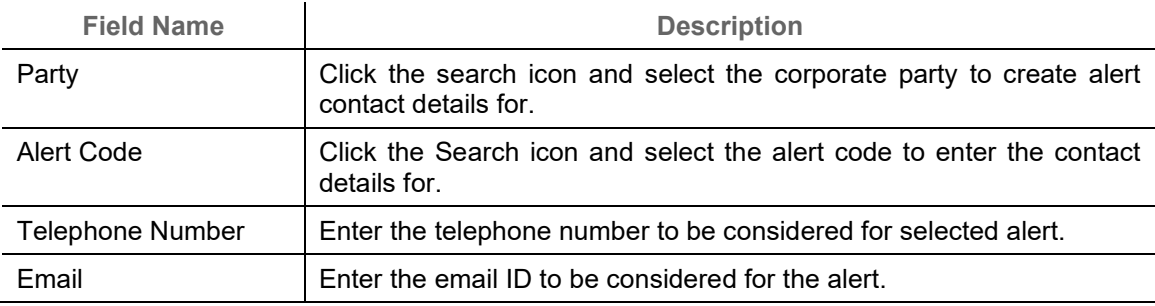

- 2. Click **Add** icon to add a row for a contact.
- 3. Optional: You can perform any of the below action on the grid record(s):
	- o Click the **Edit** icon to edit the contact details.
	- o Click the **Delete** icon to remove the row.
- 4. Click **Save** to save the record and send for authorization.

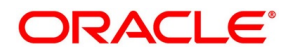

#### **3.12.1.2 View Alert Contact Details**

By using this screen, user can view, modify, or authorize alert contact details.

*Navigation Path: Receivables and Payables > Maintenance > Alerts > Alert Contact Details > View Alert Contact Details*

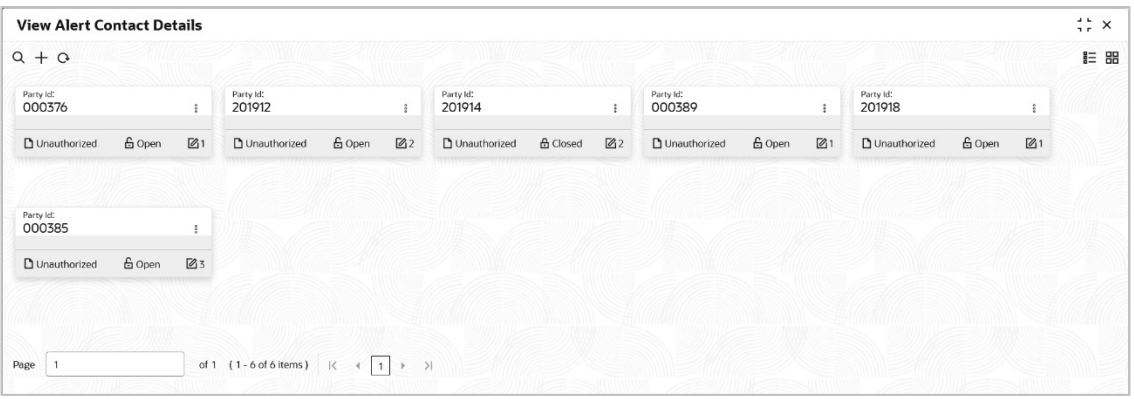

Perform the following steps to filter or take actions on alert contact details:

- Filter the records in the View screen:
	- a. Click the **Search** icon to view the filters. You can filter the records by Party Id, Authorization Status, and Record Status.
	- b. Click **Search**.

OR

Click **Reset** to reset the filter criteria.

- Click the **Refresh** icon to refresh the records.
- Click the **Options** icon and then click any of the below options:
	- o **Unlock** To modify the record details. Refer the **Create Alerts Contact Details** section for field level details.
	- o **Authorize** To authorize the record. Authorizing requires necessary access rights.
		- **•** Optional: Click View to view the record details.
		- Select the record to authorize and then click **Confirm**.
	- o **Delete/Close** To remove the record.
		- Optional: On the confirmation pop-up window, click **View** to view the record details.
		- **Click Proceed** to delete the record.
	- o **Copy** To copy the alert details for creating a new record.
	- o **View** To view the alert contact details.
	- o **Reopen**  To reopen a closed record.

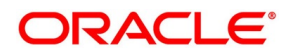

# **3.12.2 Maintaining Alert Definition**

The 'Alert Definition' functionality can be used to configure and manage different types of alerts. User can define alert categories for various events. These defined alerts can be further used in the 'Alert Decisioning' screen to set alerts.

#### **3.12.2.1Create Alert Definition**

This screen is used to create a type of alert. Newly created alert type takes effect once authorized and cannot be modified thereafter.

#### *Navigation Path: Receivables and Payables > Maintenance > Alerts > Alert Definition > Create Alert Definition*

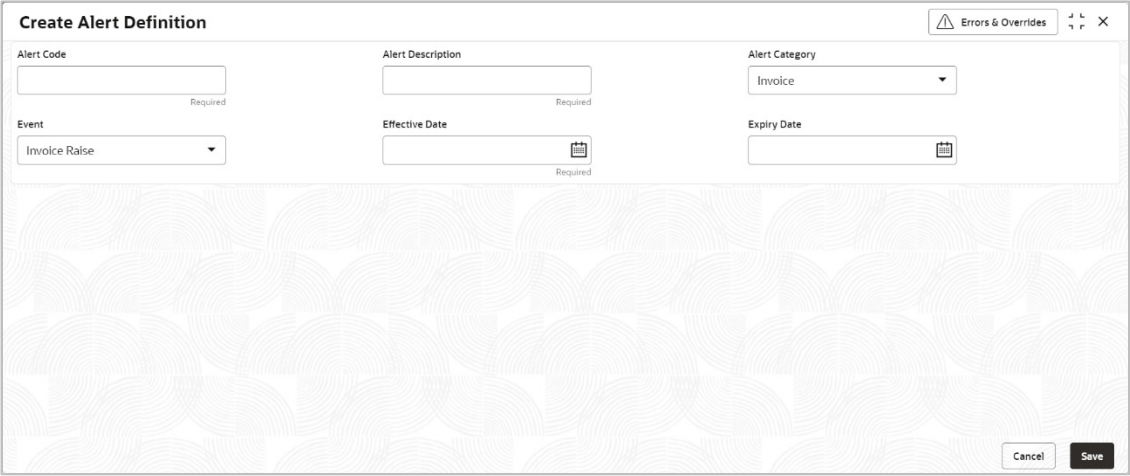

1. Refer the following table for specifying details in the above screen:

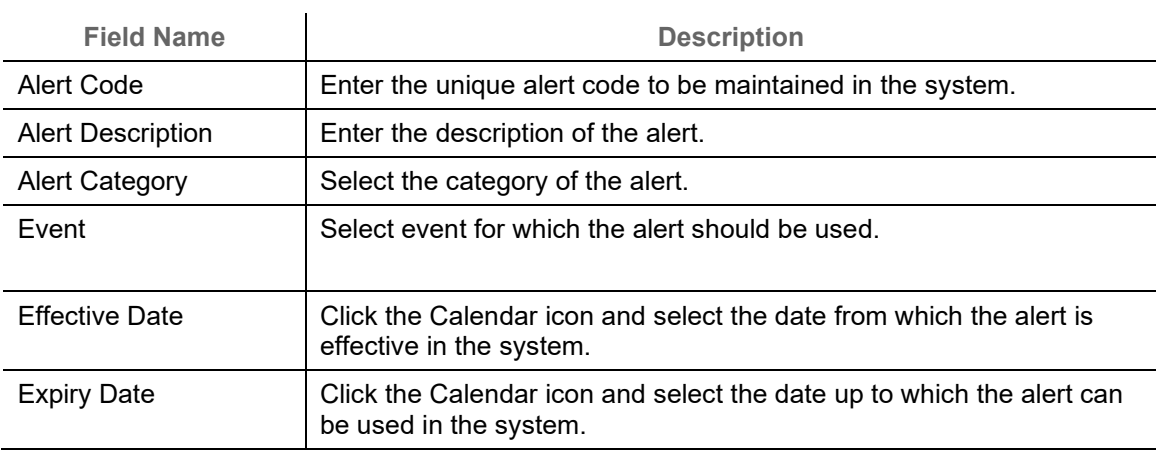

*Note: Fields marked with 'Required' are mandatory.*

2. Click **Save** to save the record and send for authorization.

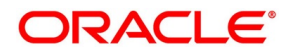

#### **3.12.2.2View Alert Definition**

By using this screen, user can view, modify, or authorize alert details.

*Navigation Path: Receivables and Payables > Maintenance > Alerts > Alert Definition > View Alert Definition*

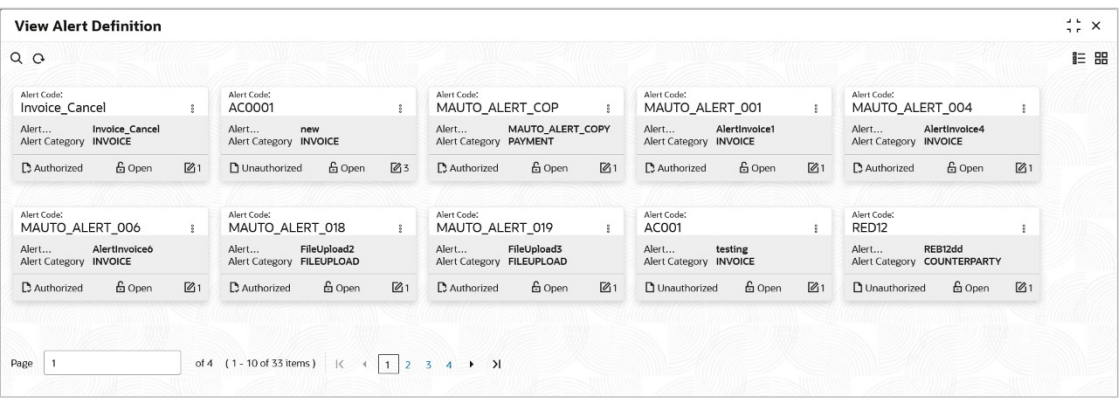

Perform the following steps to filter or take actions on alert definitions:

- Filter the records in the View screen:
	- a. Click the **Search** icon to view the filters. You can filter the records by Alert Code, Alert Description, Authorization Status, and Record Status.
	- b. Click **Search**.

OR

Click **Reset** to reset the filter criteria.

- Click the **Refresh** icon to refresh the records.
- Click the **Options** icon and then click any of the below options:
	- o **Unlock** To modify the record details. Refer the **Create Alerts Definition** section for field level details.
	- o **Authorize** To authorize the record. Authorizing requires necessary access rights.
		- **•** Optional: Click **View** to view the record details.
		- Select the record to authorize and then click **Confirm**.
	- o **Delete/Close** To remove the record.
		- Optional: On the confirmation pop-up window, click View to view the record details.
		- **Click Proceed** to delete the record.
	- o **Copy** To copy the alert details for creating a new record.
	- o **View** To view the alert details.
	- o **Reopen**  To reopen a closed record.

Copyright @ 2020, 2023 All Rights Reserved 78

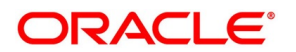

# **3.12.3 Maintaining Alert Decisioning**

The 'Alert Decisioning' functionality can be used to set and manage the alerts. User can choose from the defined alerts and set the same for a recipient. User can select the delivery mode, frequency and so on. of the alert.

#### **3.12.3.1Create Alert Decisioning**

This screen is used to set an alert for a recipient. Newly set alerts takes effect once authorized and cannot be modified thereafter.

*Navigation Path: Receivables and Payables > Maintenance > Alerts > Alert Decisioning > Create Alert Decisioning*

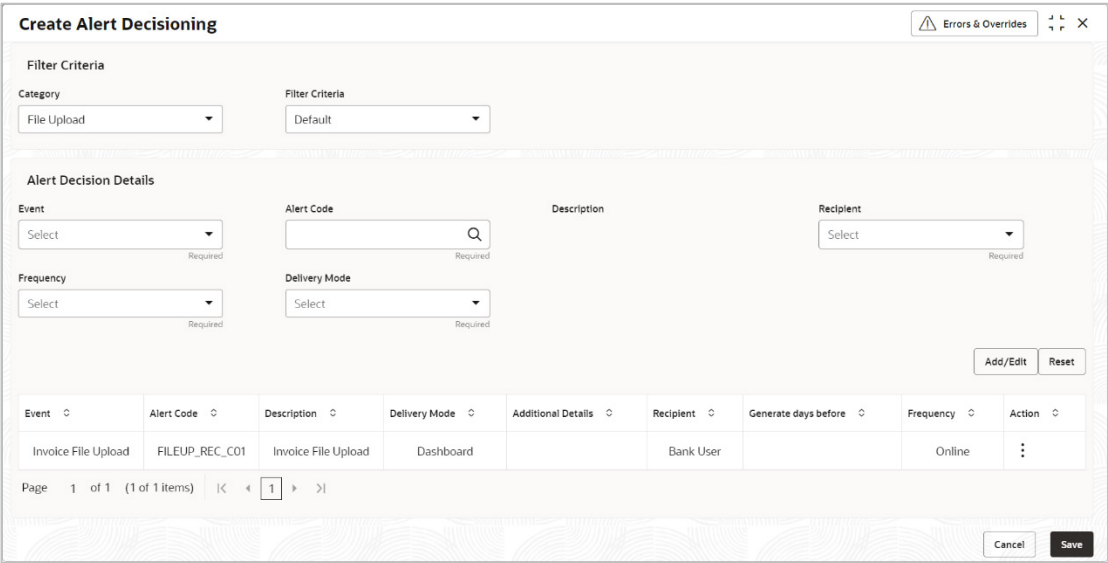

1. Refer the following table for specifying details in the above screen:

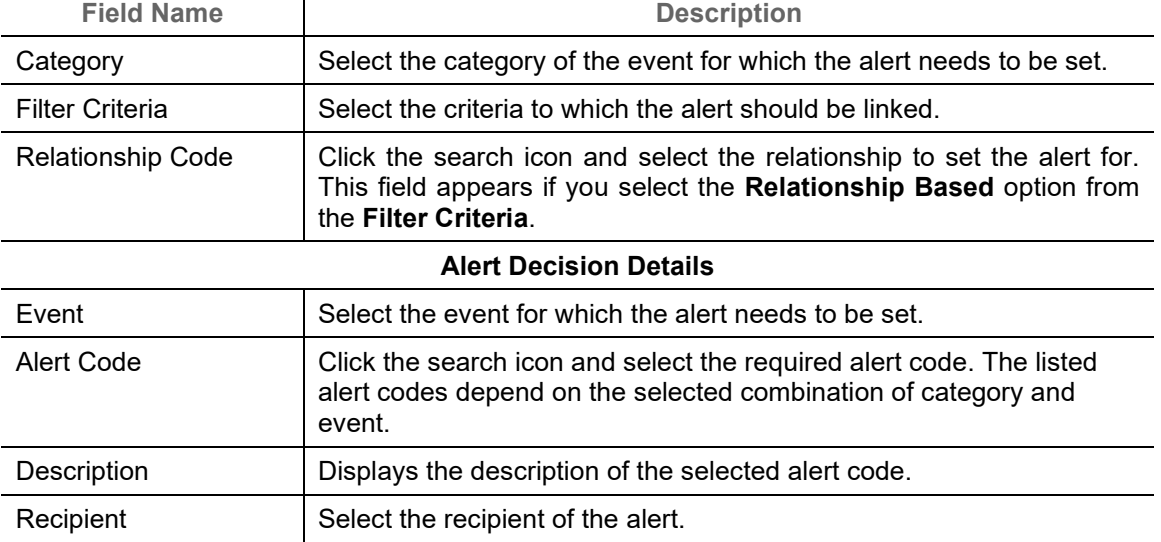

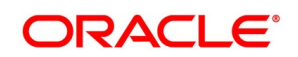

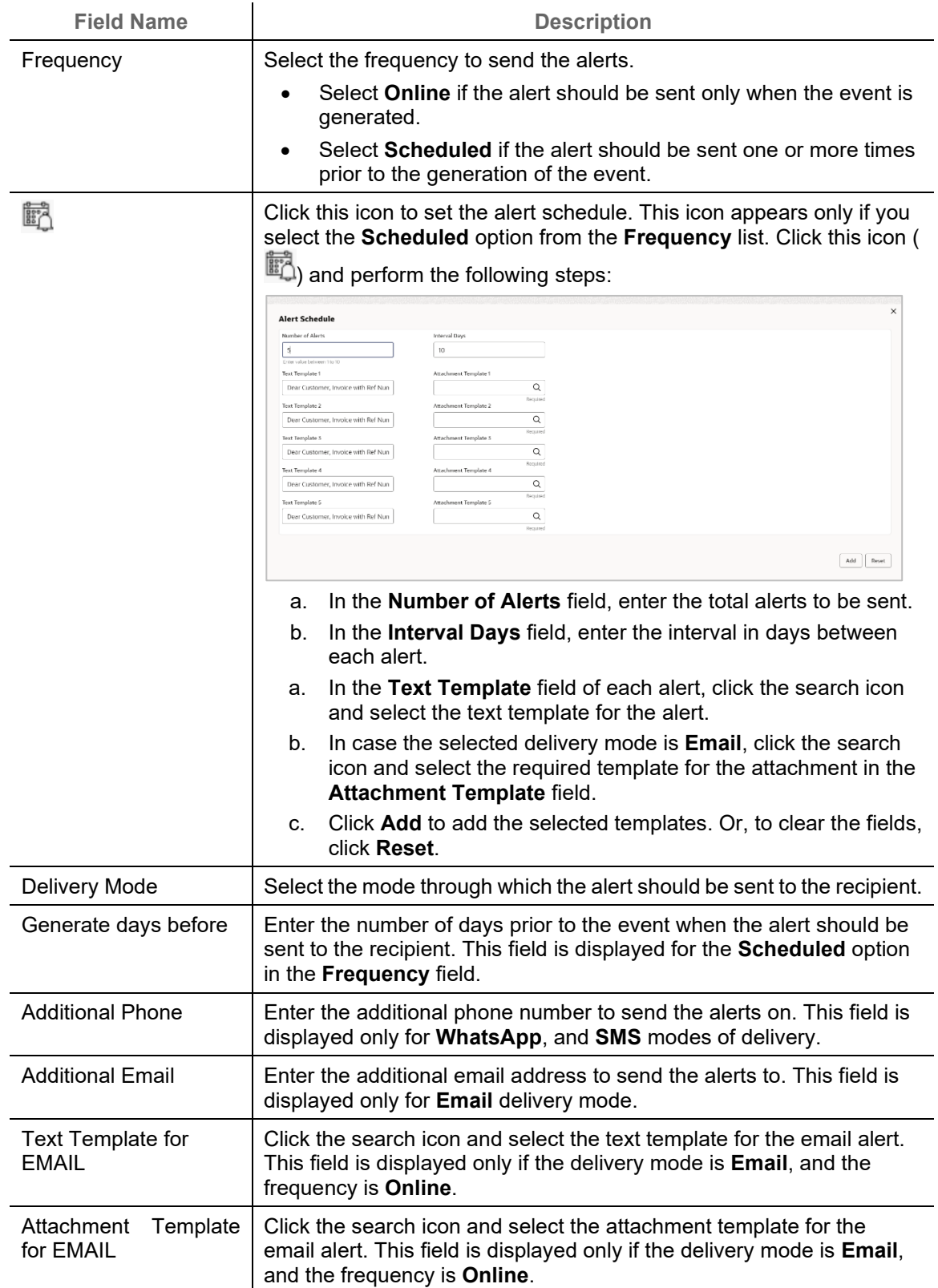

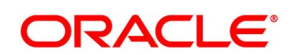

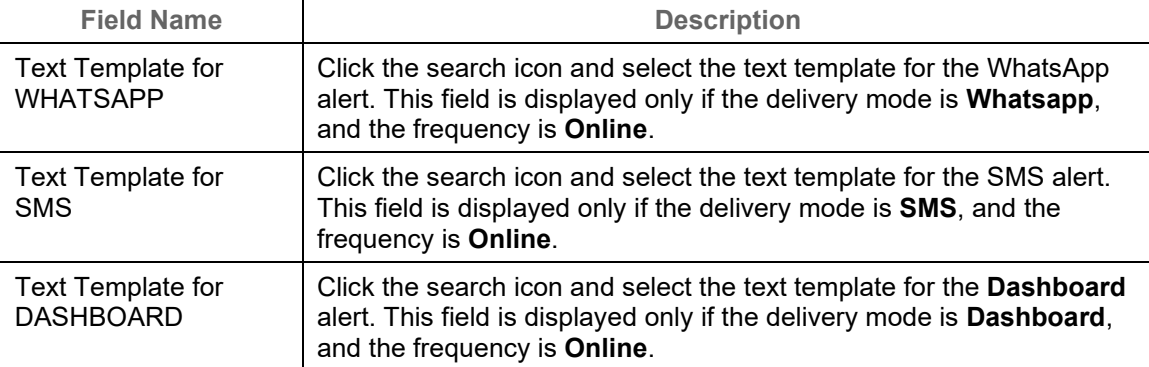

2. Click **Add/ Edit** to add details in the grid.

OR

Perform the following steps to take action on the records in the grid:

- a. Select the record in the grid and then click **Options** icon under **Action** column.
- c. To modify the details, click **Edit** and repeat the step 1, 2, and 3. OR To remove the record, click **Delete**.
- 3. Click **Save** to save the record and send for authorization.

#### **3.12.3.2View Alert Decision**

By using this screen, user can view, modify, or authorize alert decision details.

*Navigation Path: Receivables and Payables > Maintenance > Alerts > Alert Decisioning > View Alert Decisioning*

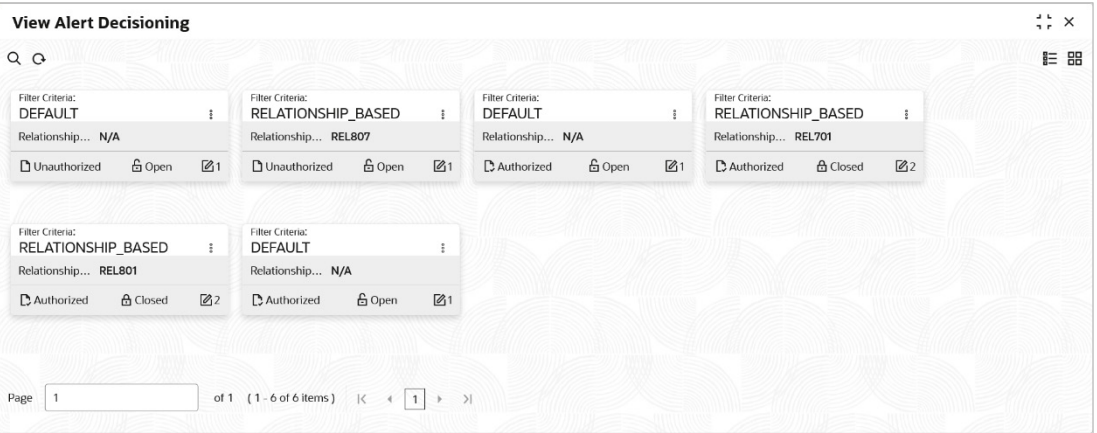

Perform the following steps to filter or take actions on alert decisioning:

- Filter the records in the View screen:
	- a. Click the **Search** icon to view the filters. You can filter the records by Relationship Code, Category, Authorization Status, and Record Status.

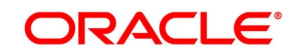

b. Click **Search**.

OR

Click **Reset** to reset the filter criteria.

- Click the **Refresh** icon to refresh the records.
- Click the **Options** icon and then click any of the below options:
	- o **Unlock** To modify the record details. Refer the **Create Alerts Decisioning** section for field level details.
	- o **Authorize** To authorize the record. Authorizing requires necessary access rights.
		- **•** Optional: Click **View** to view the record details.
		- Select the record to authorize and then click **Confirm**.
	- o **Delete/Close** To remove the record.
		- Optional: On the confirmation pop-up window, click **View** to view the record details.
		- **Click Proceed** to delete the record.
	- o **Copy** To copy the alert decision details for creating a new record.
	- o **View** To view the alert decision details.
	- o **Reopen**  To reopen a closed record.

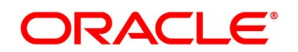

# **4. Create Receivables and Payables**

The 'Receivables and Payables' menu enables you to create invoices, purchase orders, debit notes, and credit notes.

By using this menu, user can create below instruments:

- **[Invoice](#page-82-0)**
- [Purchase Order](#page-90-0)
- **[Debit Note](#page-95-0)**
- **[Credit Note](#page-102-0)**

*Navigation Path: Receivables and Payables > Create Receivables and Payables*

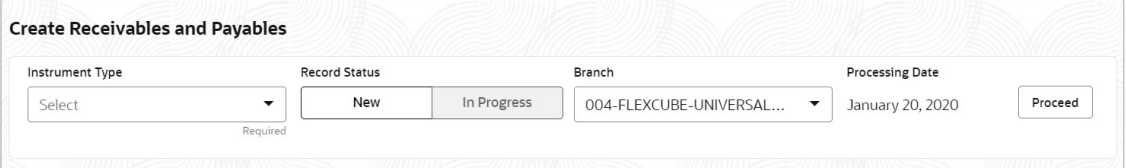

## <span id="page-82-0"></span>**4.1.1 Create Invoice**

Perform the following steps on the 'Create Receivables and Payables' screen to create an invoice:

- 1. From the **Instrument Type** list, select 'Invoice'.
- 2. In the **Record Status** switch, click **New** to create a new invoice record or click **In Progress** to select an invoice that has been saved.
- 3. From the **Branch** list, select your branch. By default, the branch of the logged-in user is selected.
- 4. Click **Proceed** to view the screen for populating the invoice details.

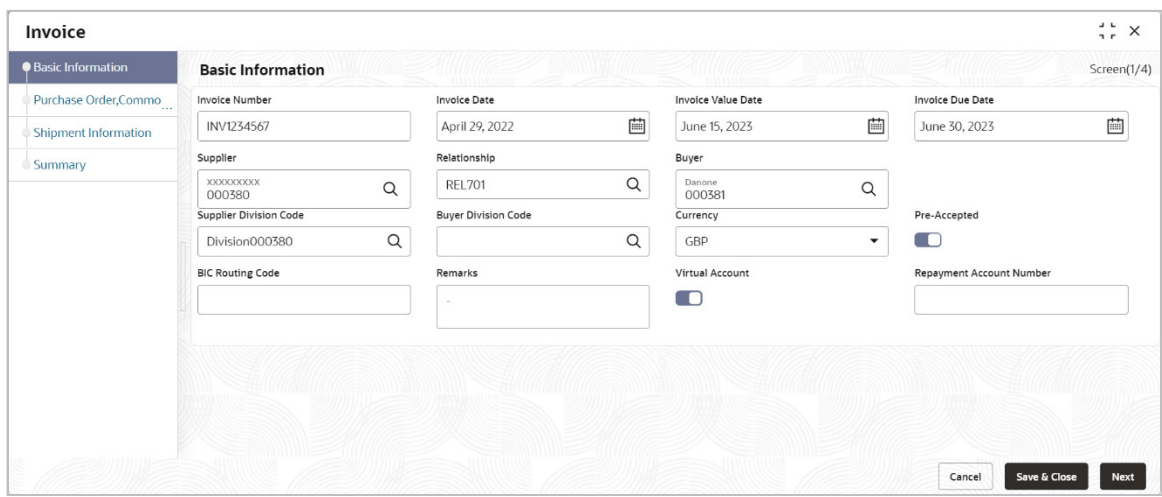

5. Specify the invoice details in the 'Basic Information' screen.

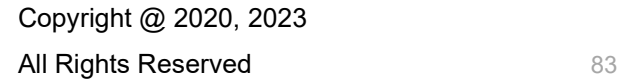

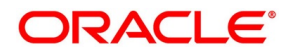

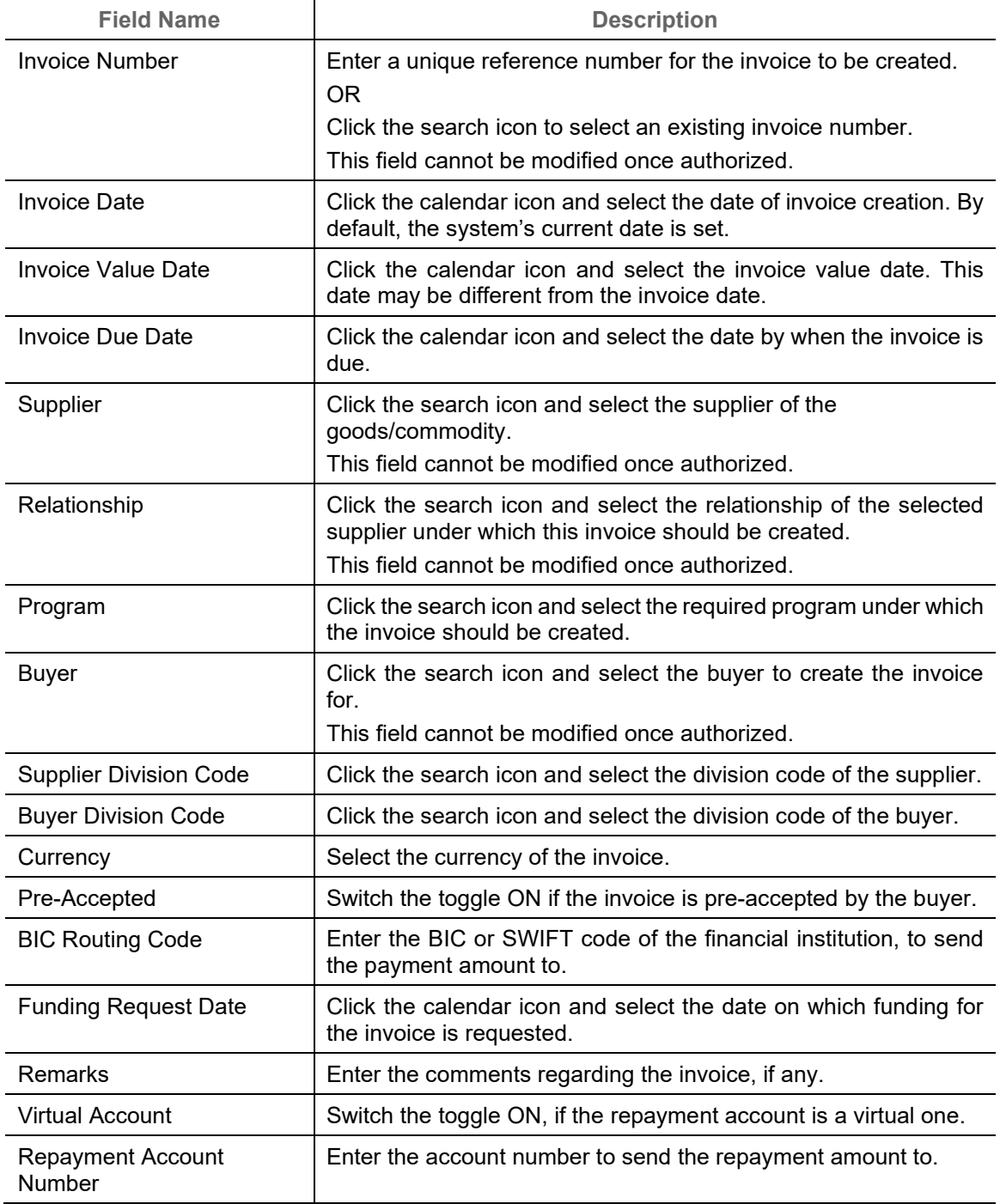

6. Click **Next** to go to the 'Commodity and Pricing' screen. OR

Click **Save & Close** to save the invoice details. OR Click **Cancel** to cancel the creation of the invoice.

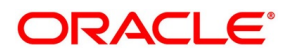

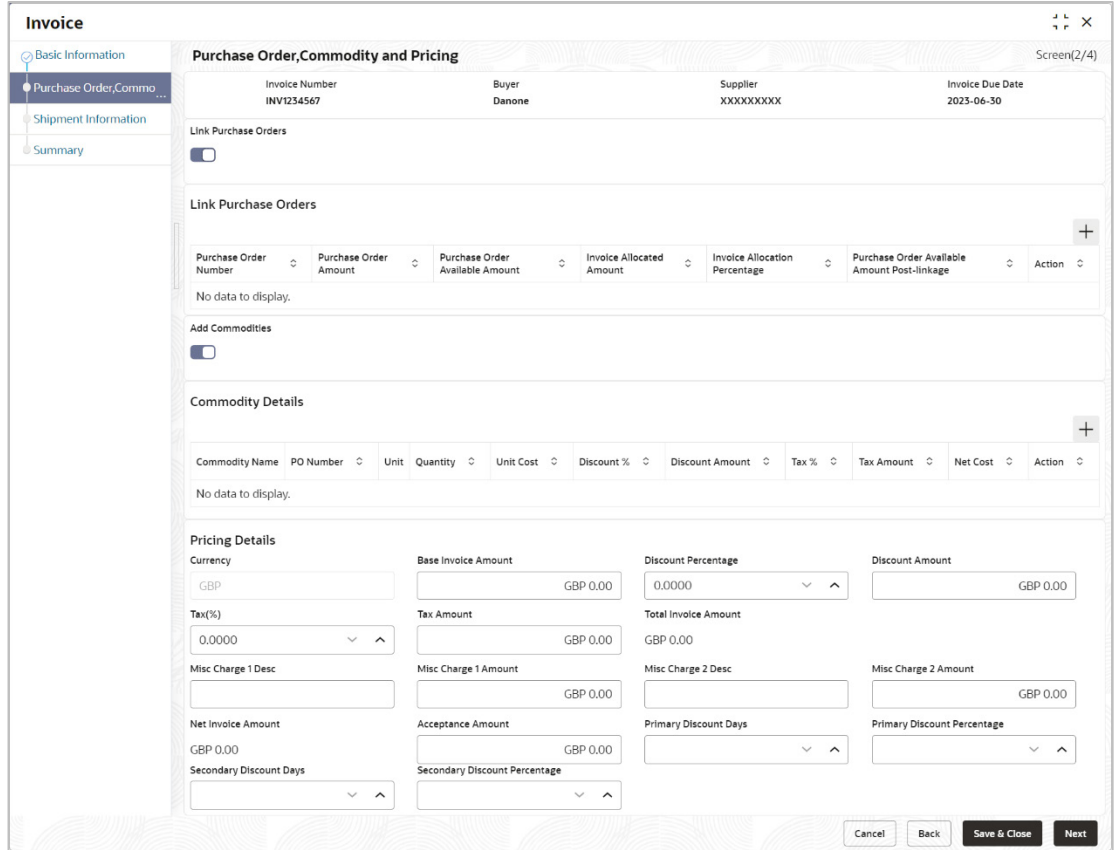

7. In the Commodity and Pricing section, enter the required details, as indicated in the table below.

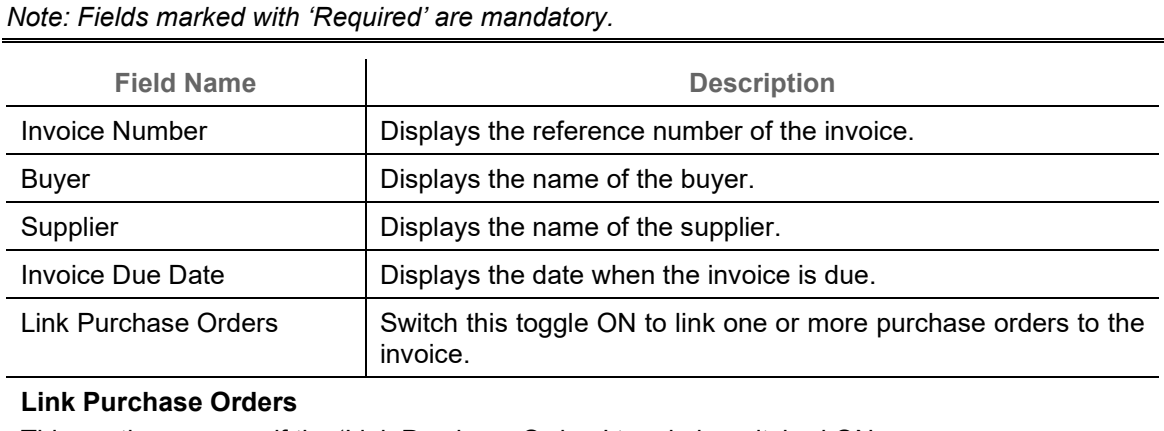

This section appears if the 'Link Purchase Orders' toggle is switched ON.

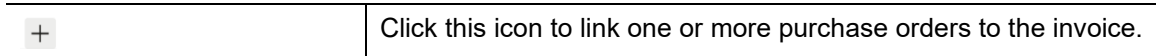

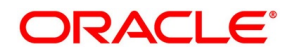

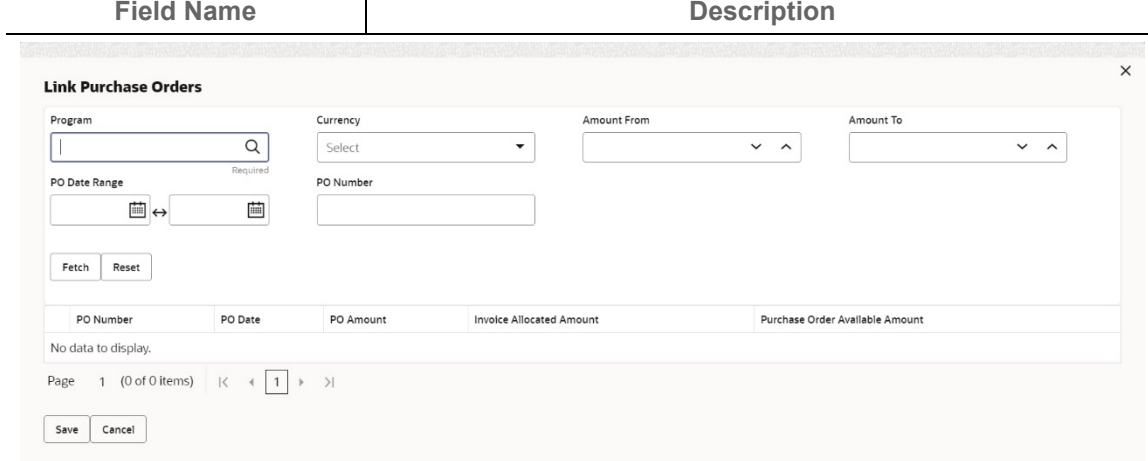

- 1. Enter the required search criteria and click **Fetch**. The relevant purchase order records are displayed.
- 2. Select the records and click **Save** to link the purchase orders to the invoice. Purchase Order Number Displays the purchase order numbers of the same buyer-seller

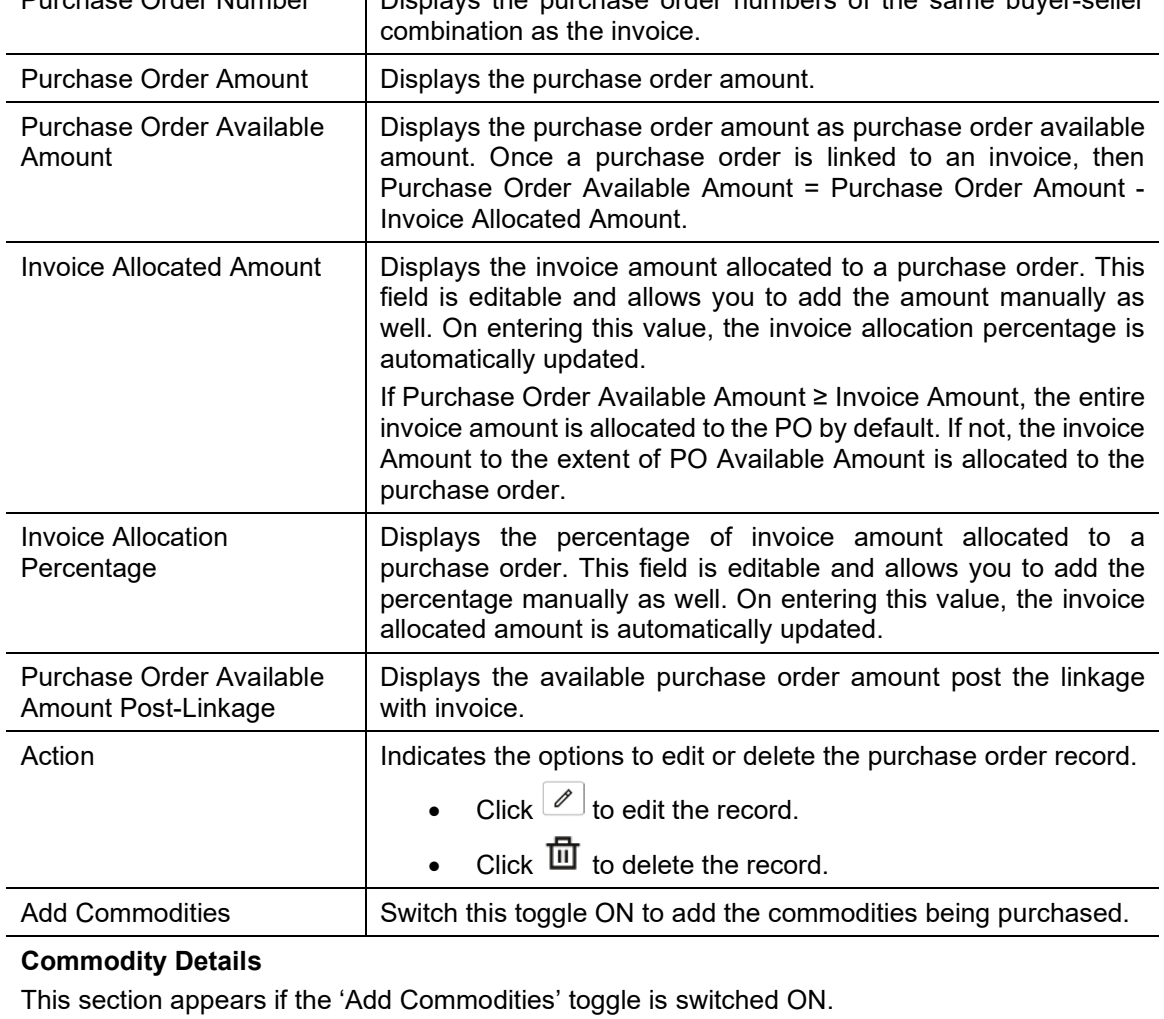

Click this icon to add a commodity record. $\qquad \qquad +$ 

Copyright @ 2020, 2023 All Rights Reserved 86

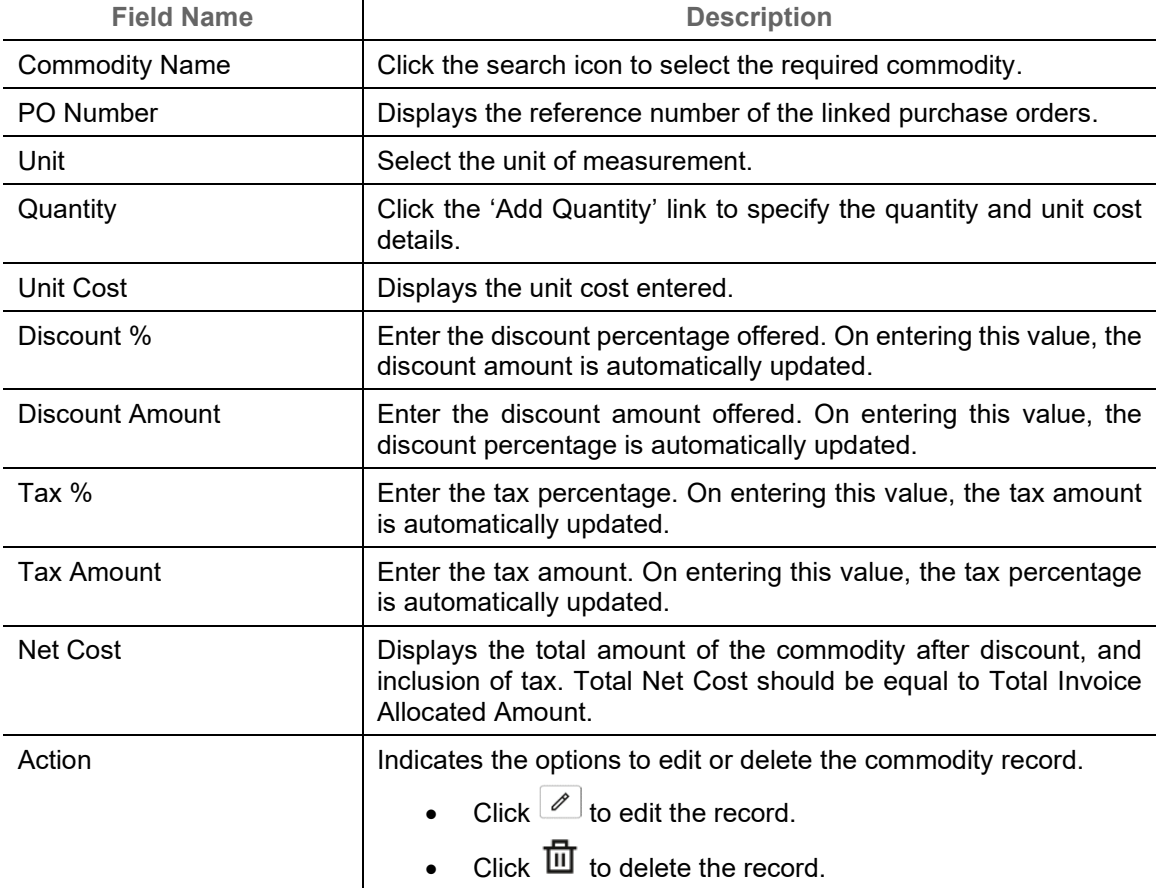

8. In the Pricing Details section, enter the required details, as indicated in the table below.

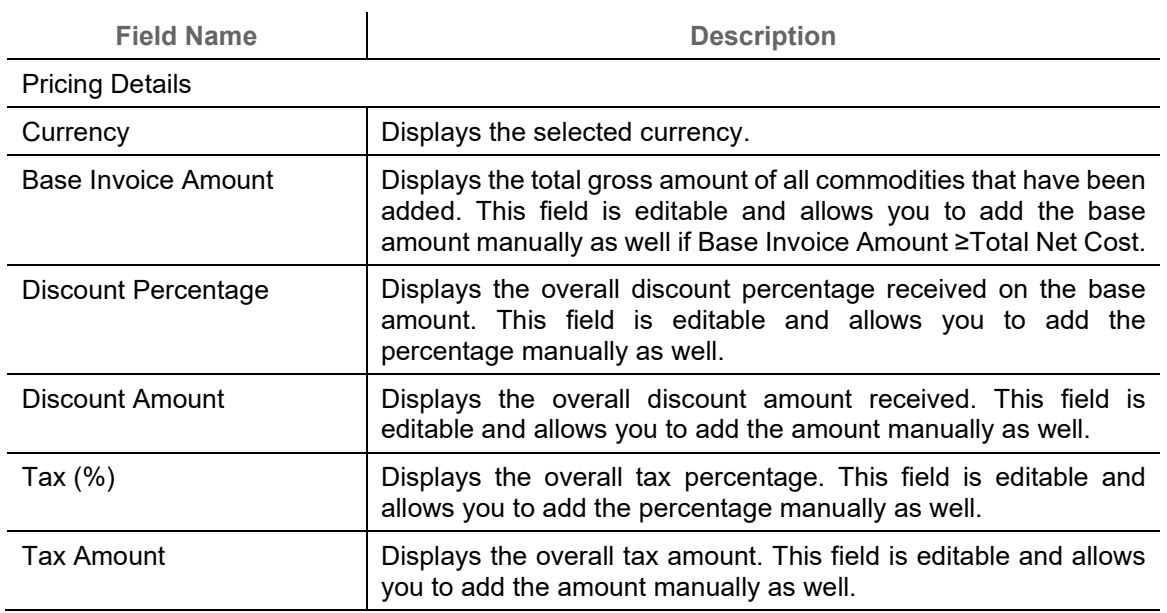

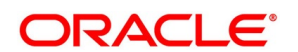

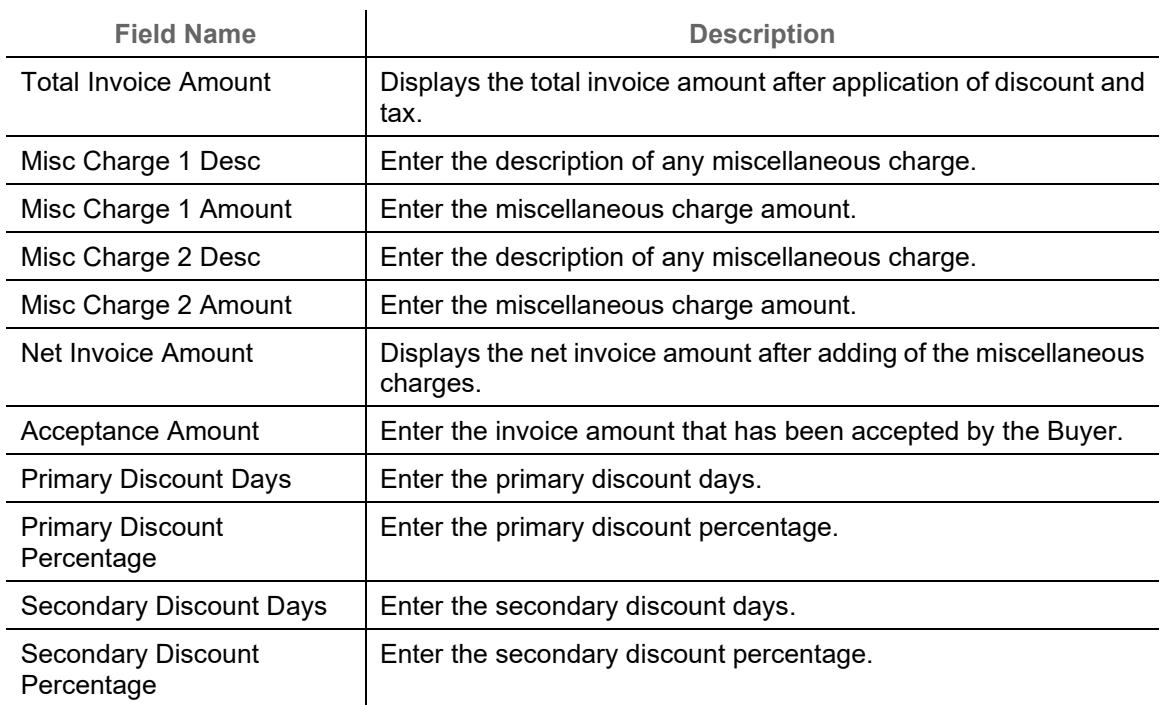

9. Click **Next** to go to the 'Shipment Information' screen.

OR Click **Save & Close** to save the invoice details. OR Click **Back** to go to the 'Basic Information' screen. OR

Click **Cancel** to cancel the creation of the invoice.

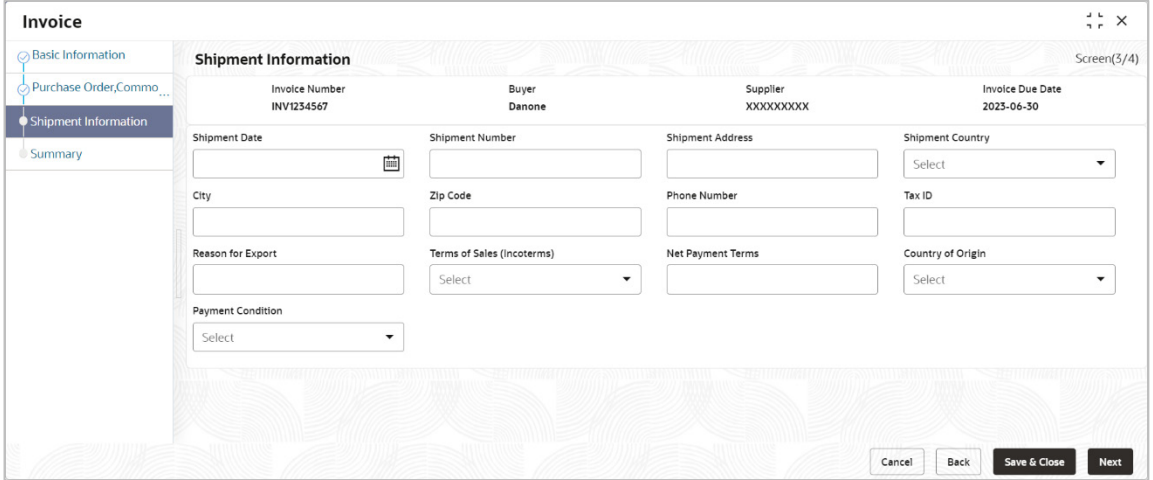

10. Specify the shipment details for the invoice in the above screen.

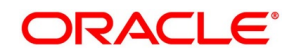

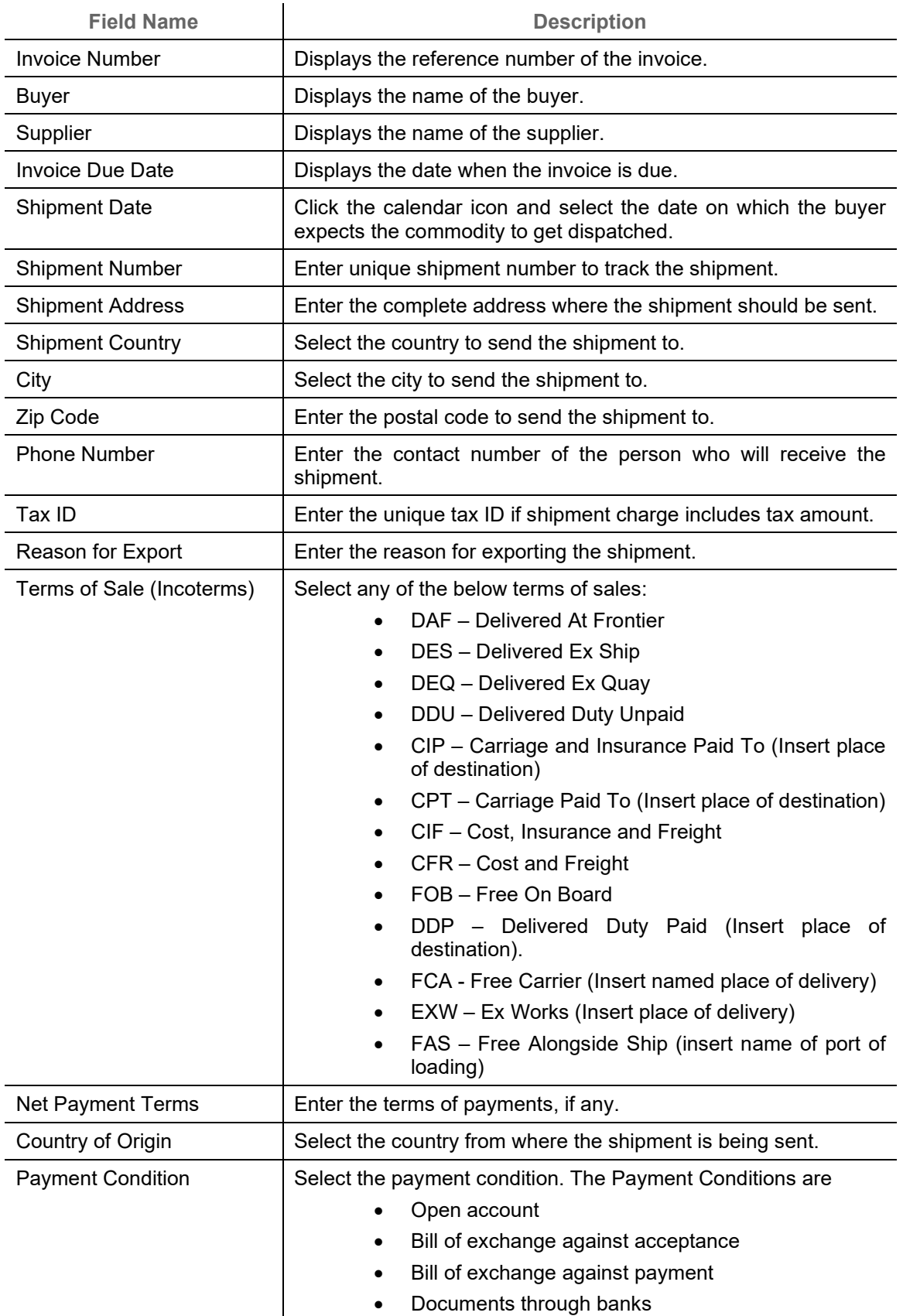

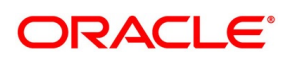

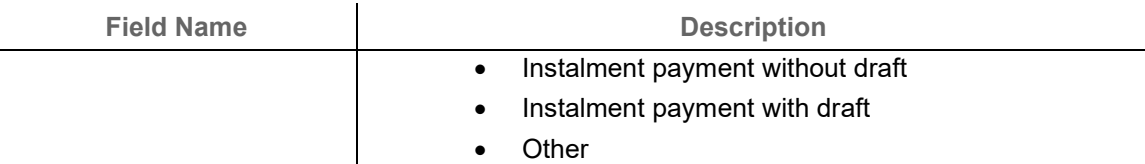

- 11. Click **Next** to go to the 'Summary' screen.
	- OR

Click **Save & Close** to save the invoice details.

OR

Click **Back** to go to the 'Commodity and Pricing' screen.

OR

Click **Cancel** to cancel the creation of the invoice.

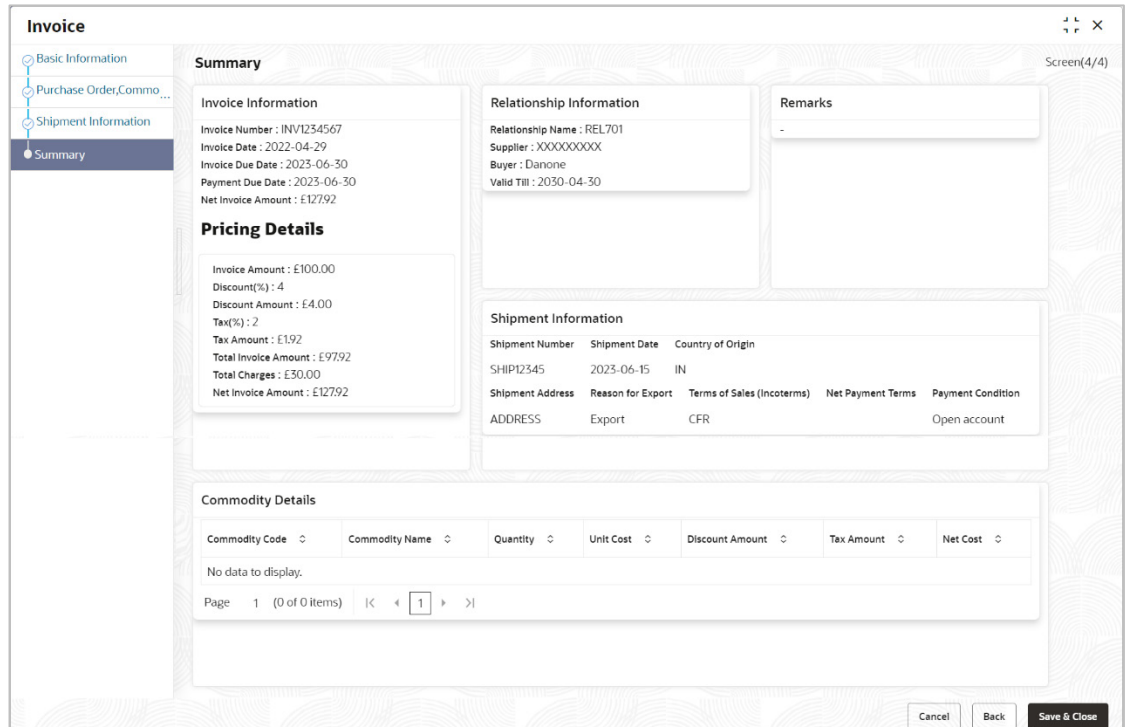

- 12. Review the details of the invoice being created in the 'Summary' screen.
- 13. Click **Save & Close** to save the invoice details and submit it for authorization. OR

Click **Back** to go to the 'Shipment Information' screen. OR

Click **Cancel** to cancel the creation of the invoice.

*Note: If the Oracle Banking Cash Management application is also implemented, then a cashflow record is automatically created for every new invoice record, if the 'Create Cashflow from Invoice' system-level integration parameter is set to 'Yes'.*

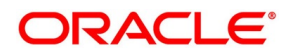

# **4.1.2 Create Purchase Order**

<span id="page-90-0"></span>Perform the following steps in the 'Create Receivables and Payables' screen to create a purchase order:

- 1. From the **Instrument Type** list, select 'Purchase Order'.
- 2. In the **Record Status** switch, click **New** to create a new purchase order record or click **In Progress** to select a purchase order that has been saved.
- 3. From the **Branch** list, select your branch. By default, the branch of the logged-in user is selected.
- 4. Click **Proceed** to view the screen for populating the purchase order details.

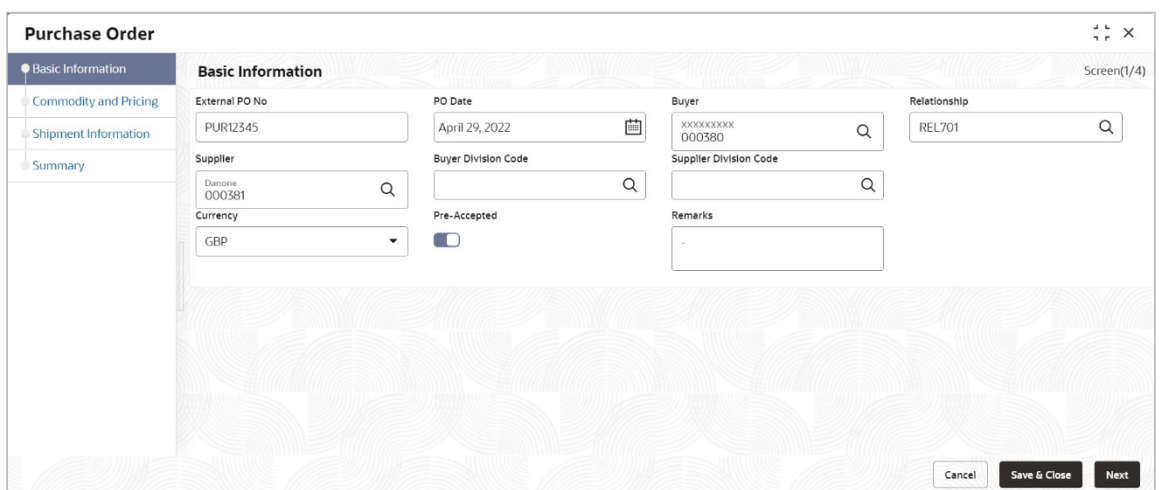

5. Specify the purchase order details in the 'Basic Information' screen.

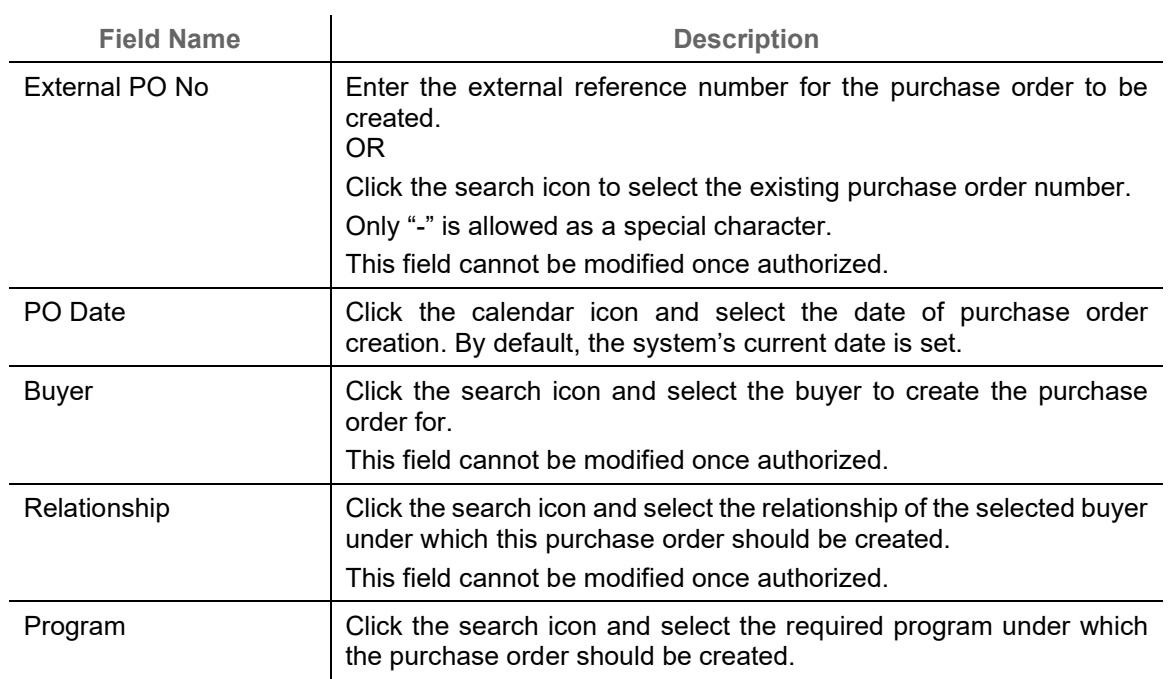

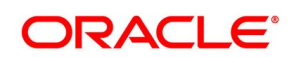

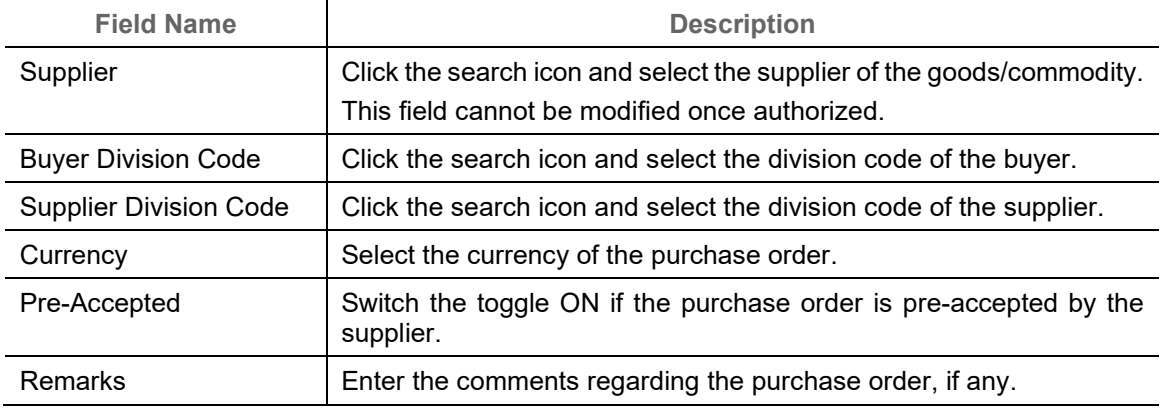

6. Click **Next** to go to the 'Commodity and Pricing' screen.

OR

Click **Save & Close** to save the purchase order details. OR

Click **Cancel** to cancel the creation of the purchase order.

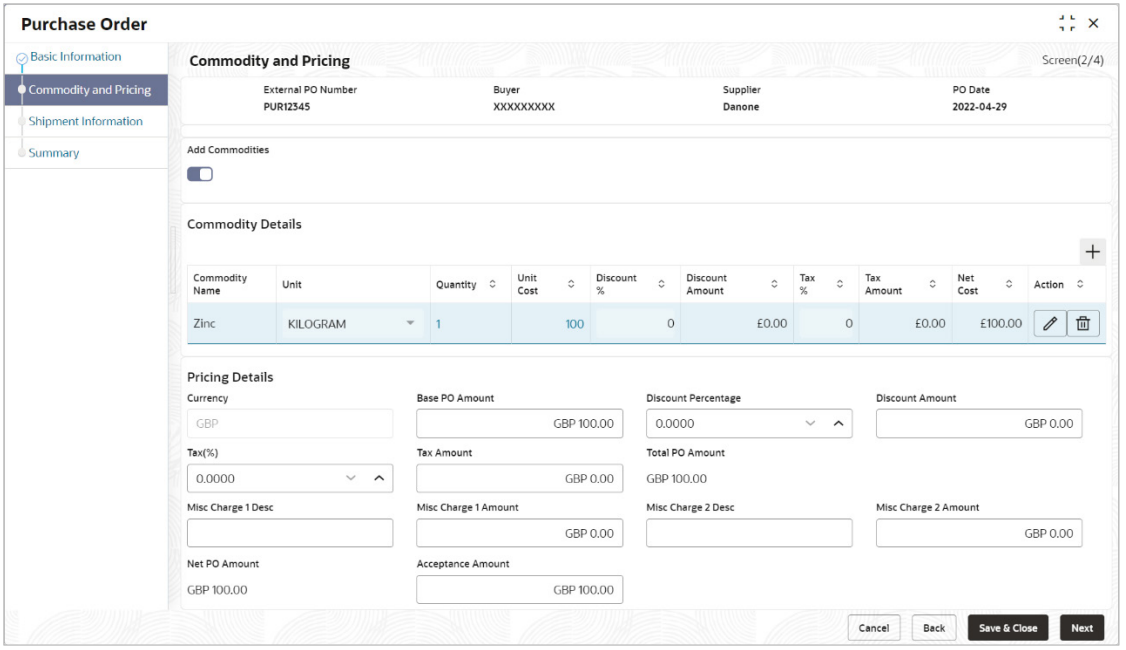

7. In the Commodity and Pricing section, enter the required details, as indicated in the table below.

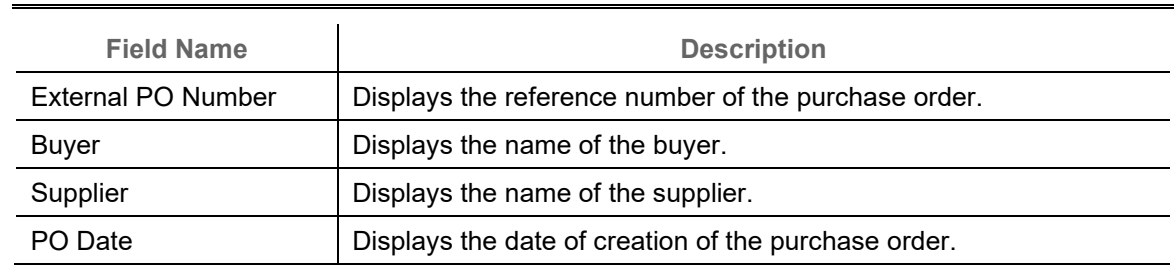

*Note: Fields marked with 'Required' are mandatory.*

Copyright @ 2020, 2023 All Rights Reserved 92

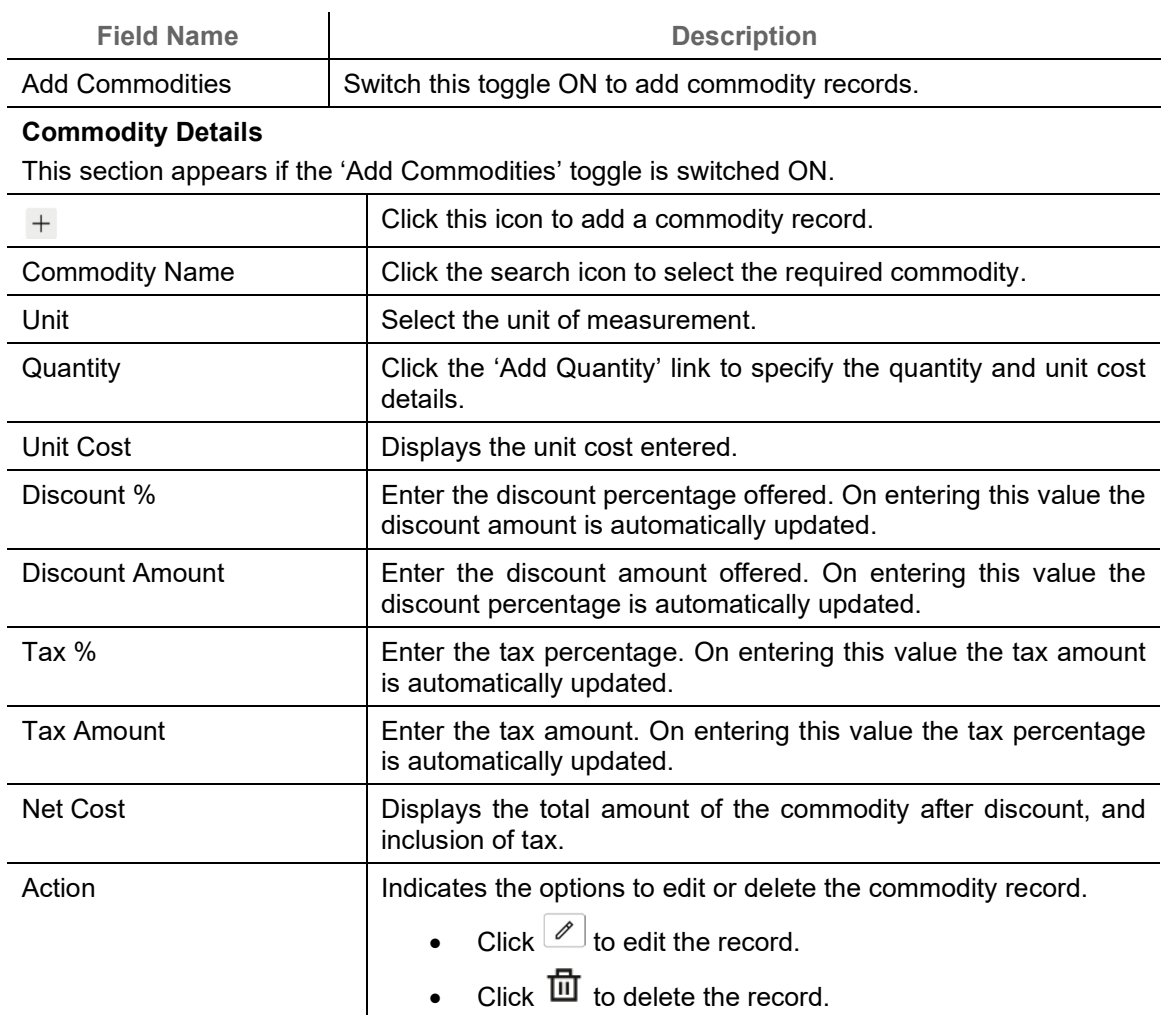

8. In the 'Pricing Details' section, enter the required details, as indicated in the table below.

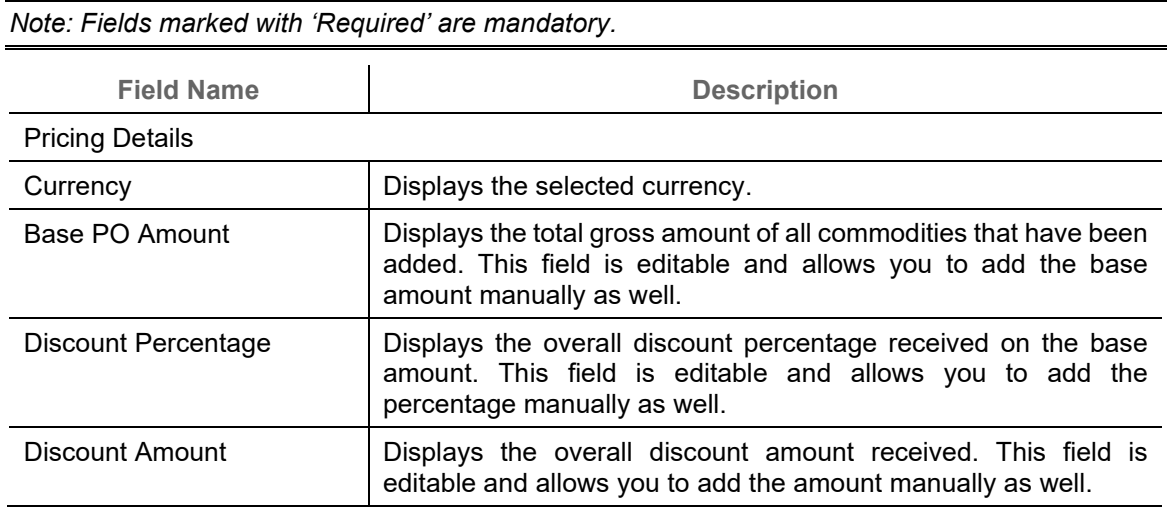

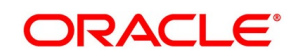

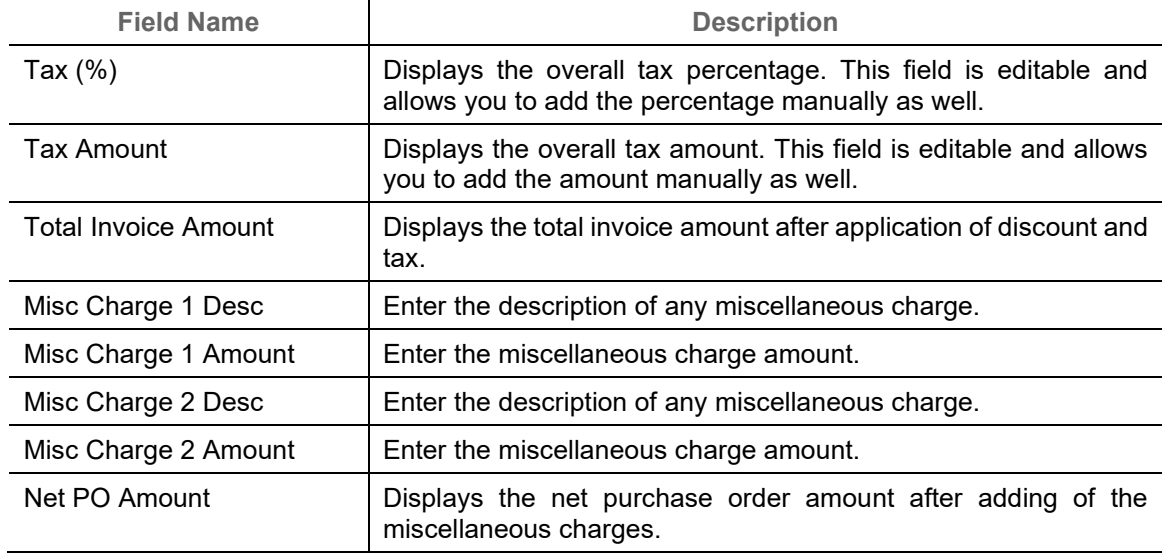

- 9. Click **Next** to go to the 'Shipment Information' screen.
	- OR

Click **Save & Close** to save the purchase order details.

OR

Click **Back** to go to the 'Basic Information' screen.

OR

Click **Cancel** to cancel the creation of the purchase order.

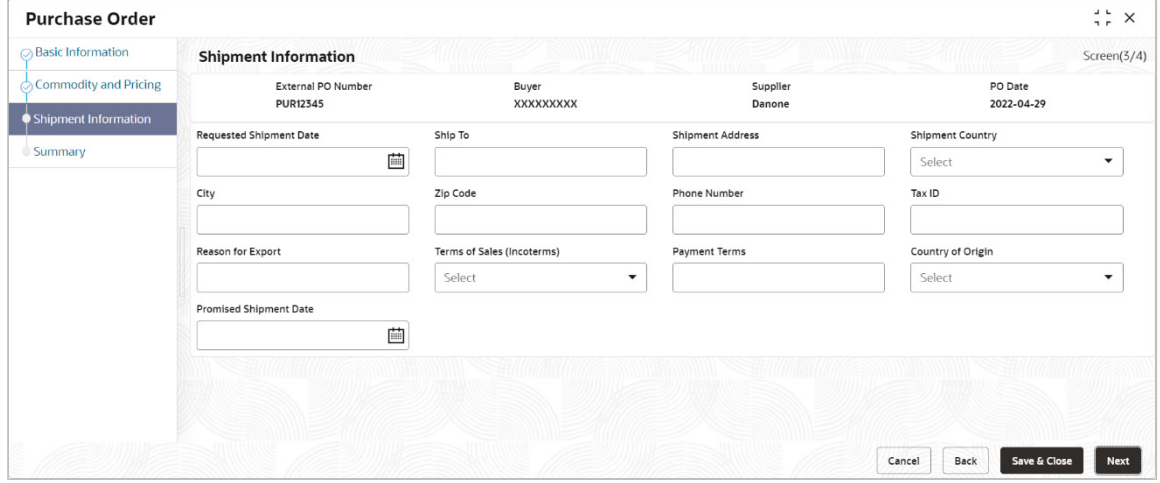

10. Specify the shipment details for the purchase order in the above screen.

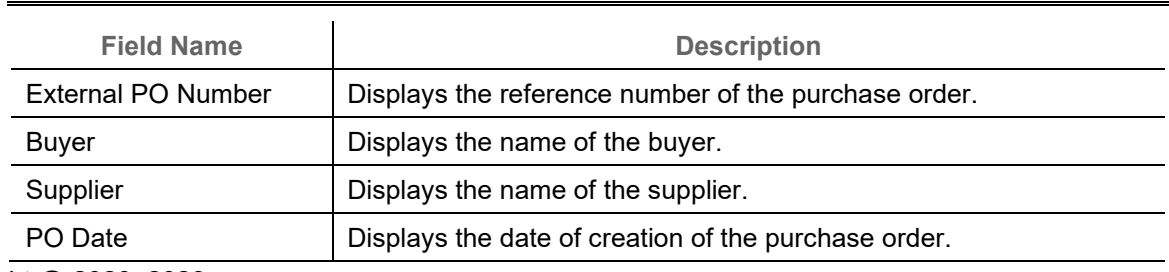

*Note: Fields marked with 'Required' are mandatory.*

Copyright @ 2020, 2023 All Rights Reserved 94

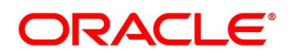

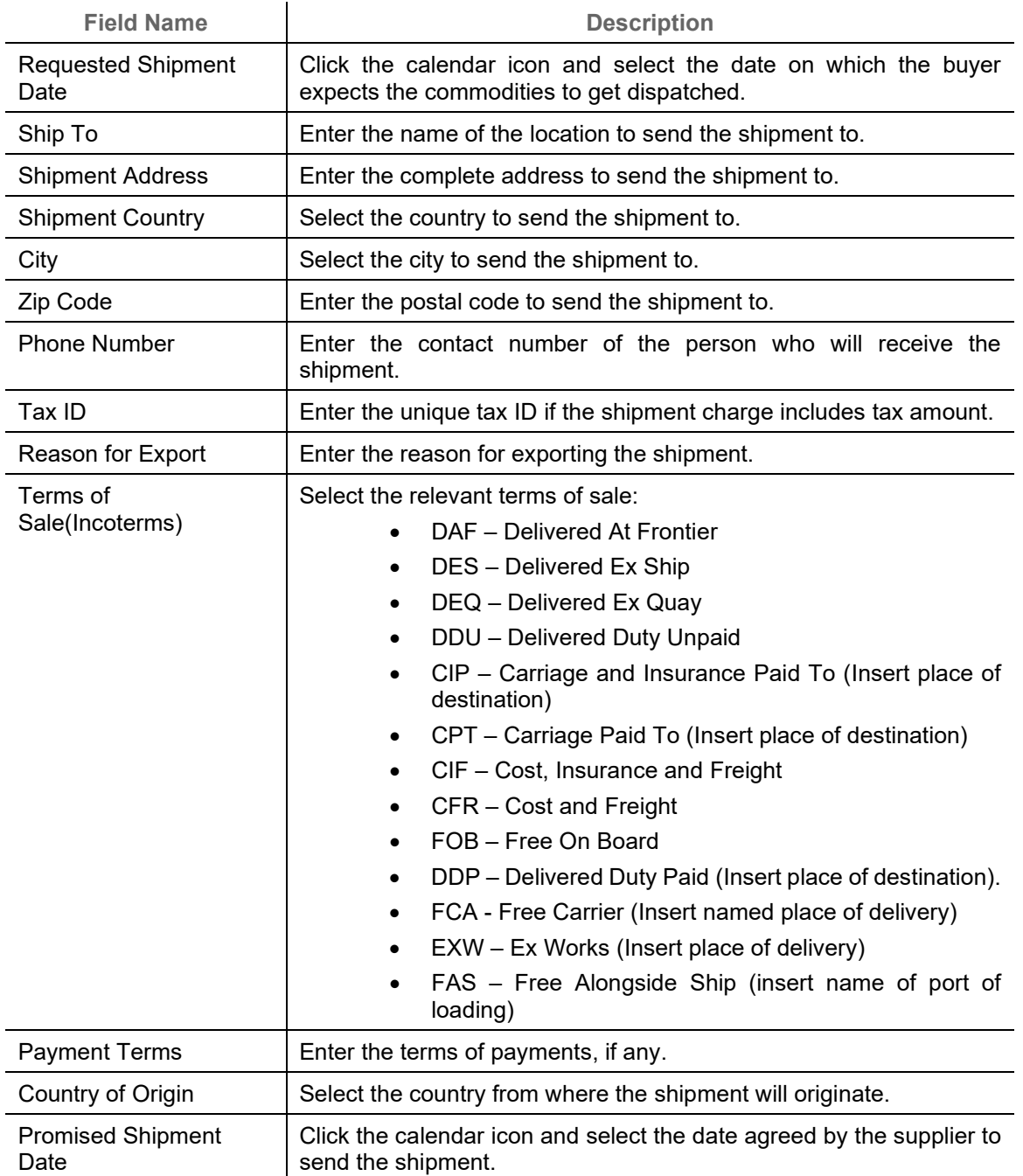

11. Click **Next** to go to the 'Summary' screen.

OR Click **Save & Close** to save the purchase order details. OR Click **Back** to go to the 'Commodity and Pricing' screen. OR Click **Cancel** to cancel the creation of the purchase order.

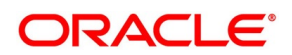

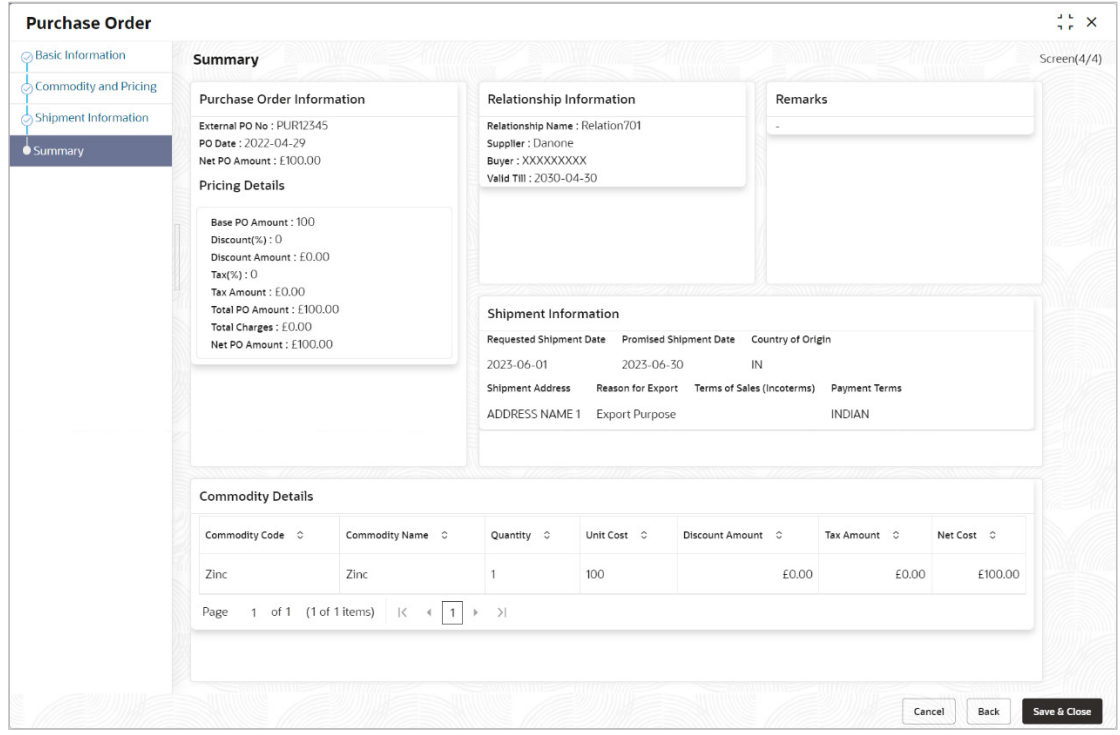

- 12. Review the details of the purchase order being created in the 'Summary' screen.
- 13. Click **Save & Close** to save the purchase order details and submit it for authorization. OR

Click **Back** to go to the 'Shipment Information' screen. OR

<span id="page-95-0"></span>Click **Cancel** to cancel the creation of the purchase order.

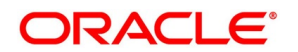

## **4.1.3 Create Debit Note**

Perform the following steps in the 'Create Receivables and Payables' screen to create a debit note:

- 1. From the **Instrument Type** list, select 'Debit Note'.
- 2. In the **Record Status** switch, click **New** to create a new debit note record or click **In Progress** to select a debit note that has been saved.
- 3. From the **Branch** list, select your branch. By default, the branch of the logged-in user is selected.
- 4. Click **Proceed** to view the screen for populating the debit note details.

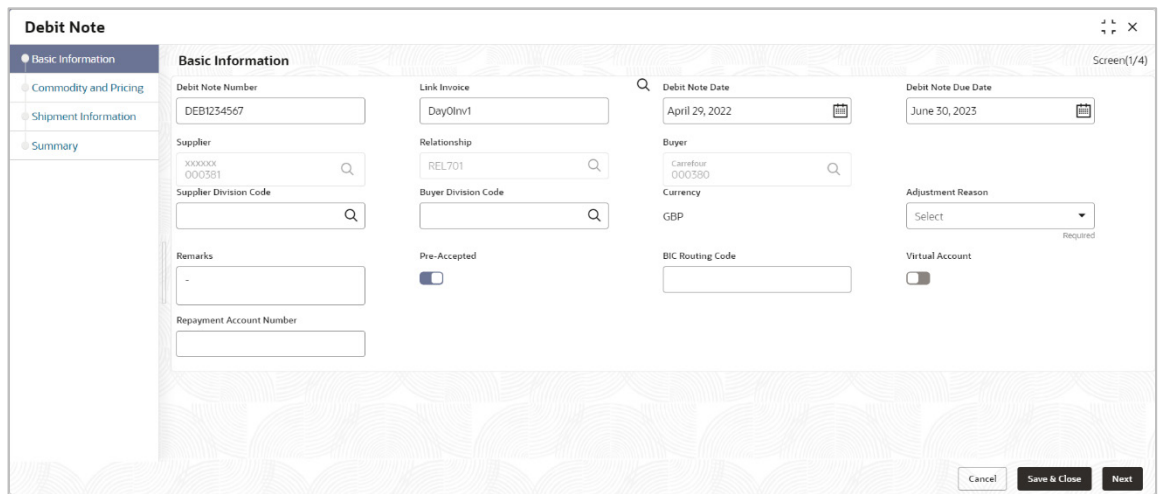

5. Specify the debit note details in the 'Basic Information' screen.

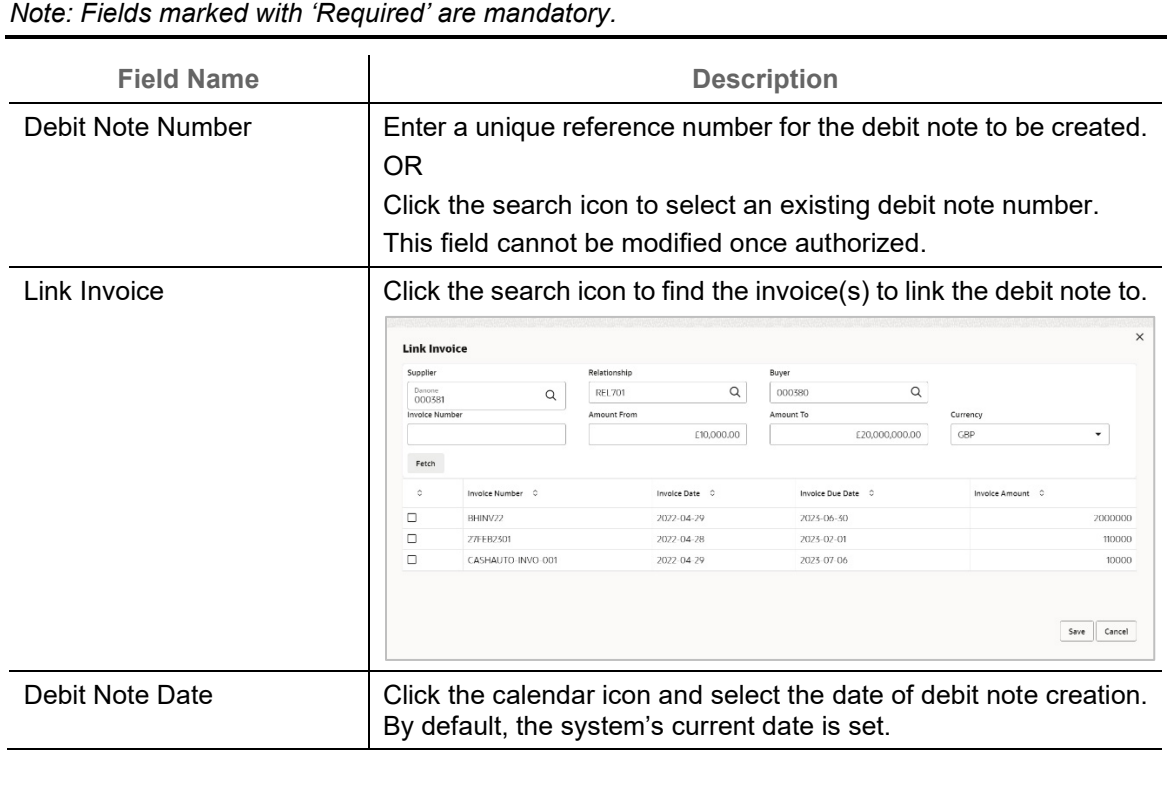

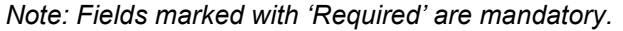

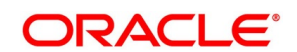

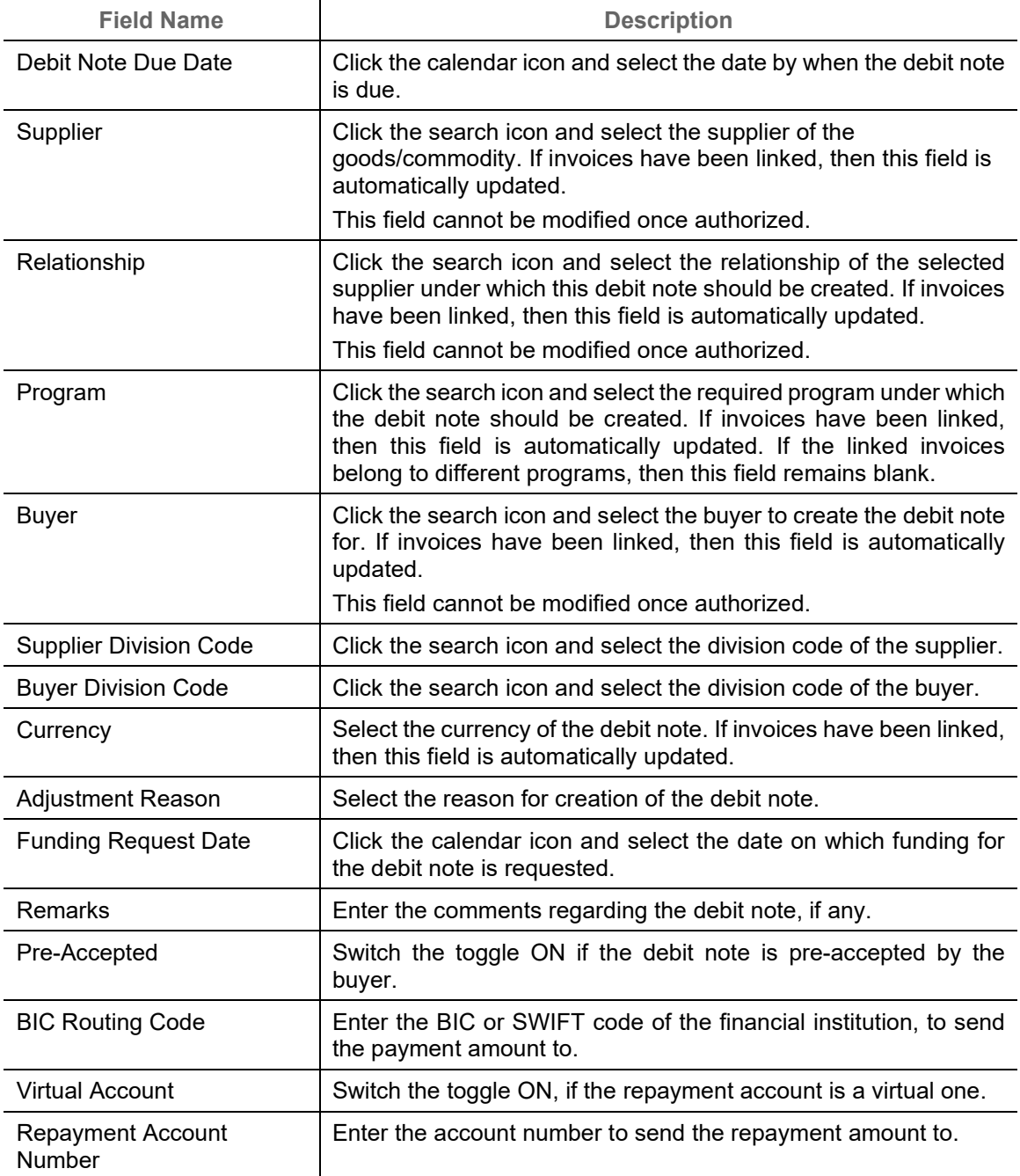

6. Click **Next** to go to the 'Commodity and Pricing' screen. OR

Click **Save & Close** to save the debit note details. OR Click **Cancel** to cancel the creation of the debit note.

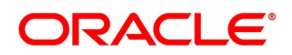

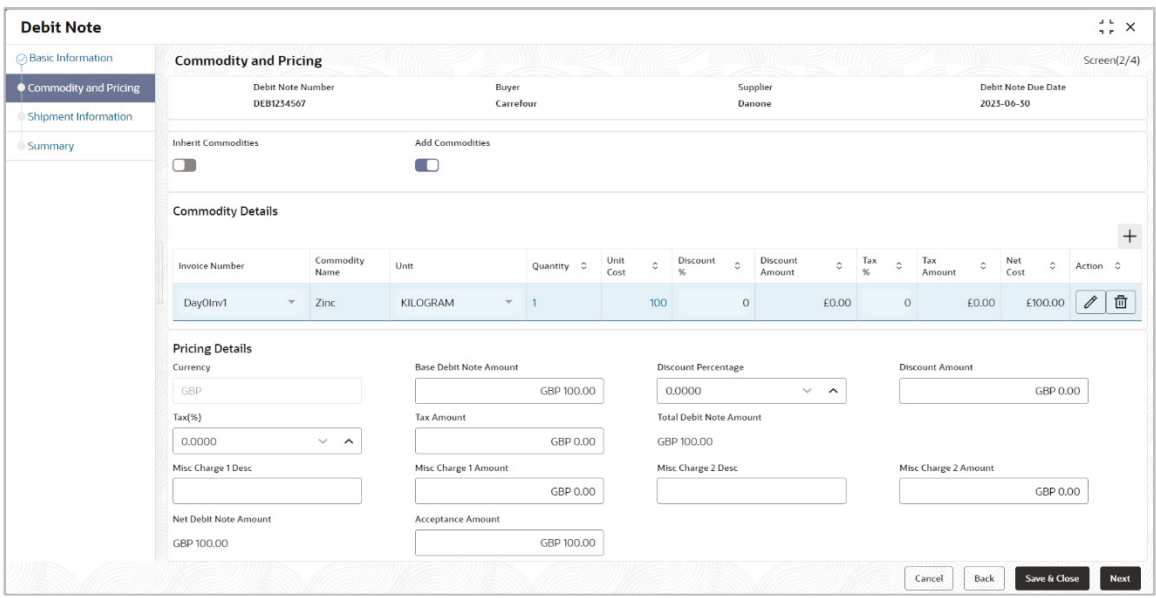

7. In the Commodity and Pricing section, enter the required details, as indicated in the table below.

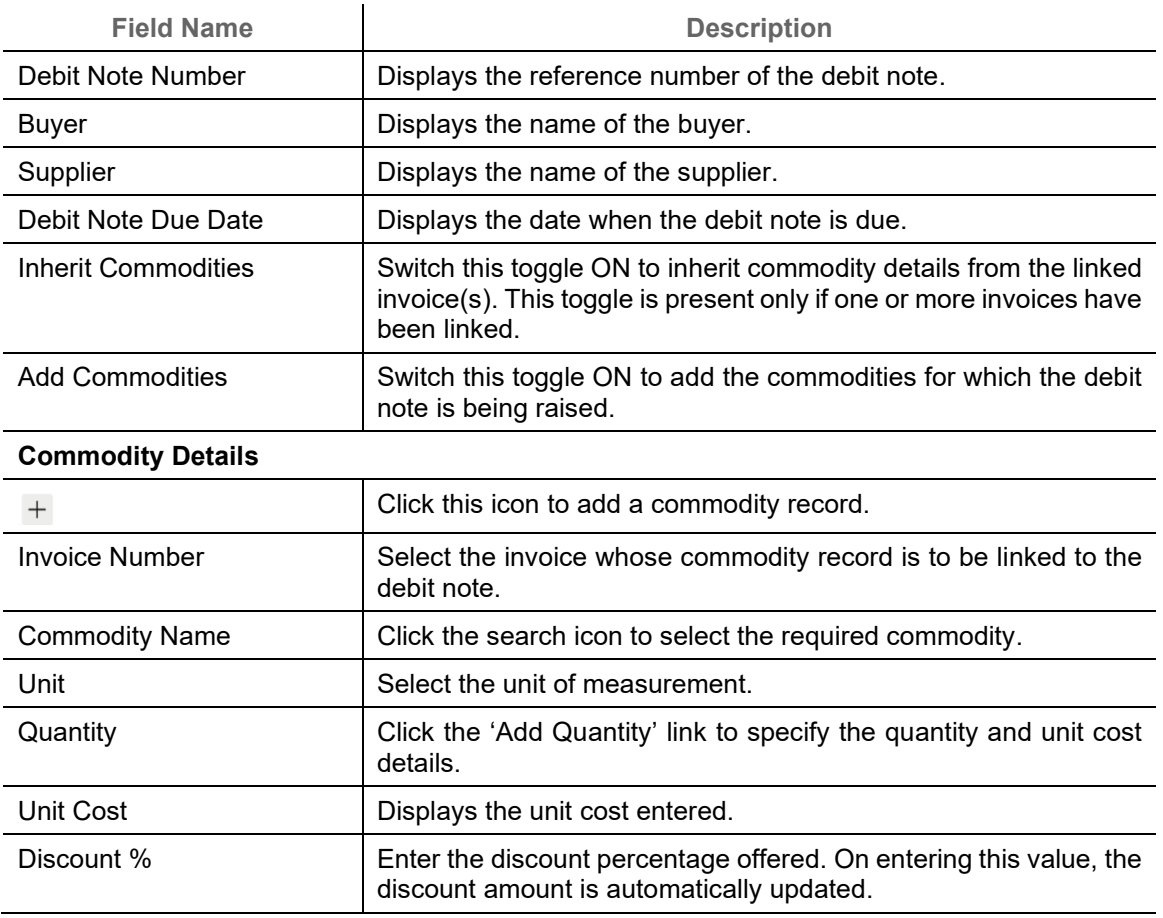

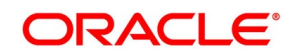

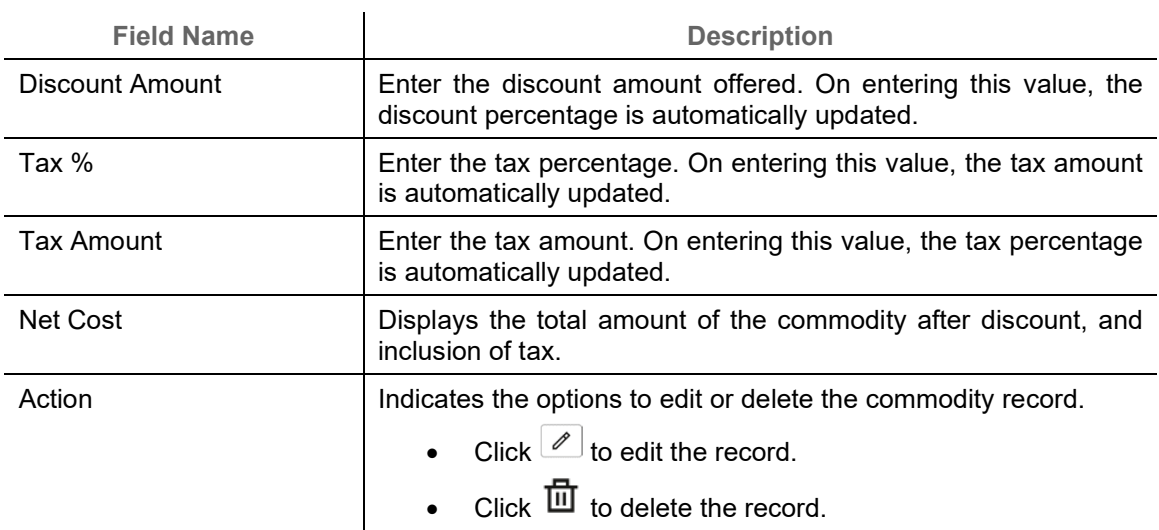

8. In the Pricing Details section, enter the required details, as indicated in the table below.

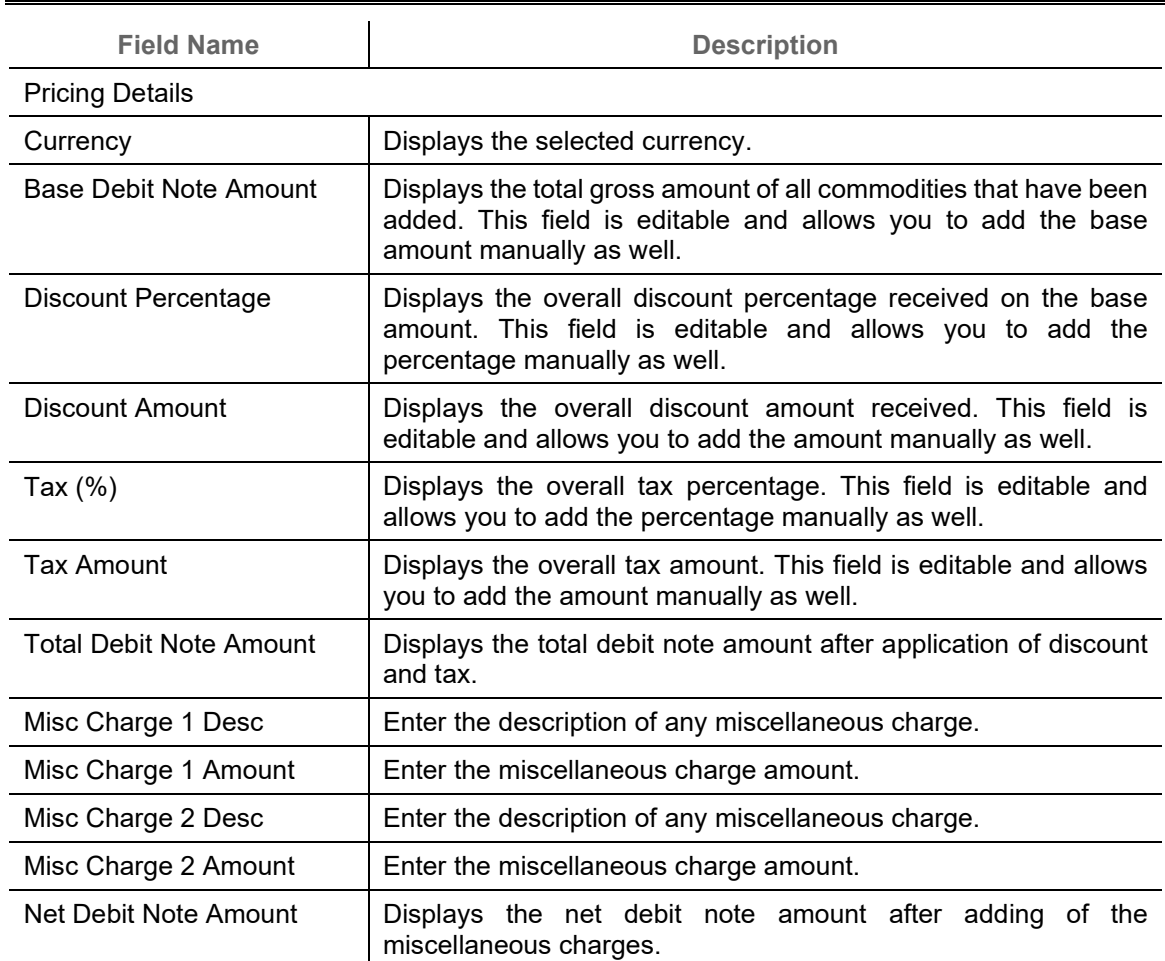

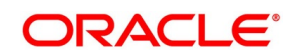

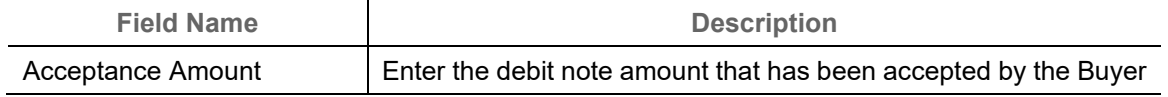

- 9. Click **Next** to go to the 'Shipment Information' screen.
	- OR

Click **Save & Close** to save the debit note details. OR

Click **Back** to go to the 'Basic Information' screen.

OR

Click **Cancel** to cancel the creation of the debit note.

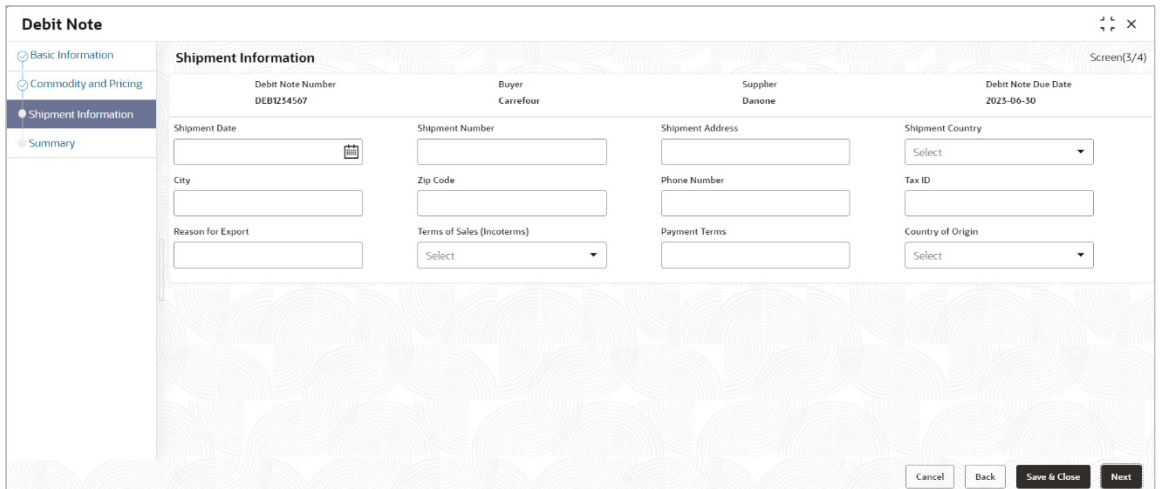

10. Specify the shipment details for the debit note in the above screen.

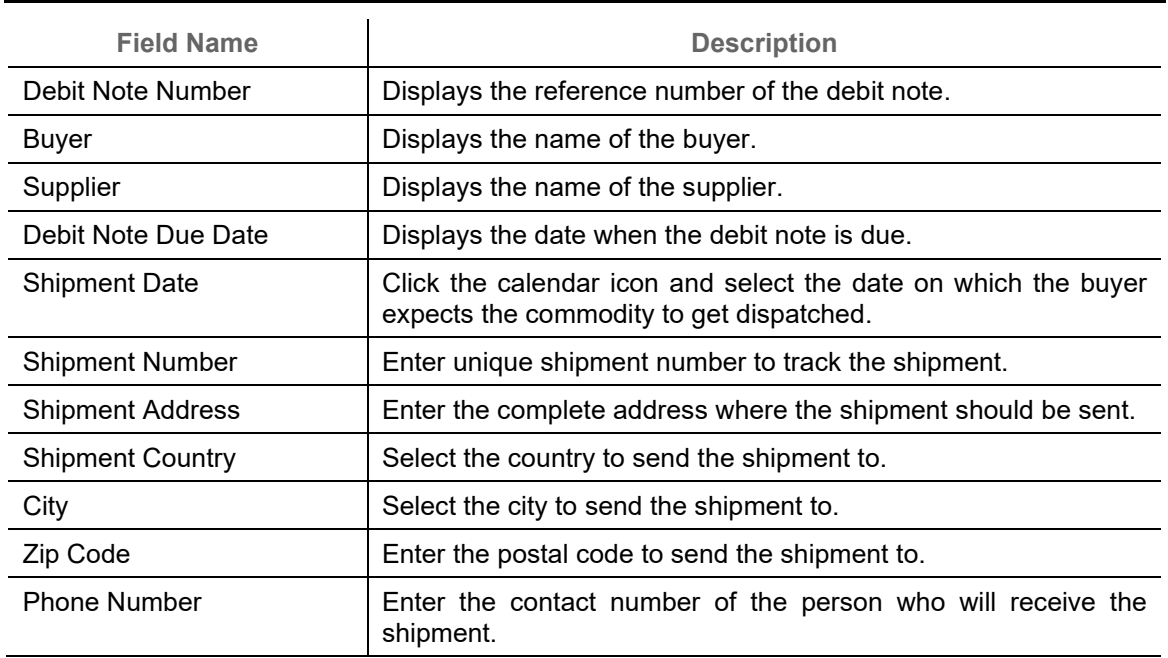

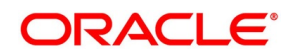

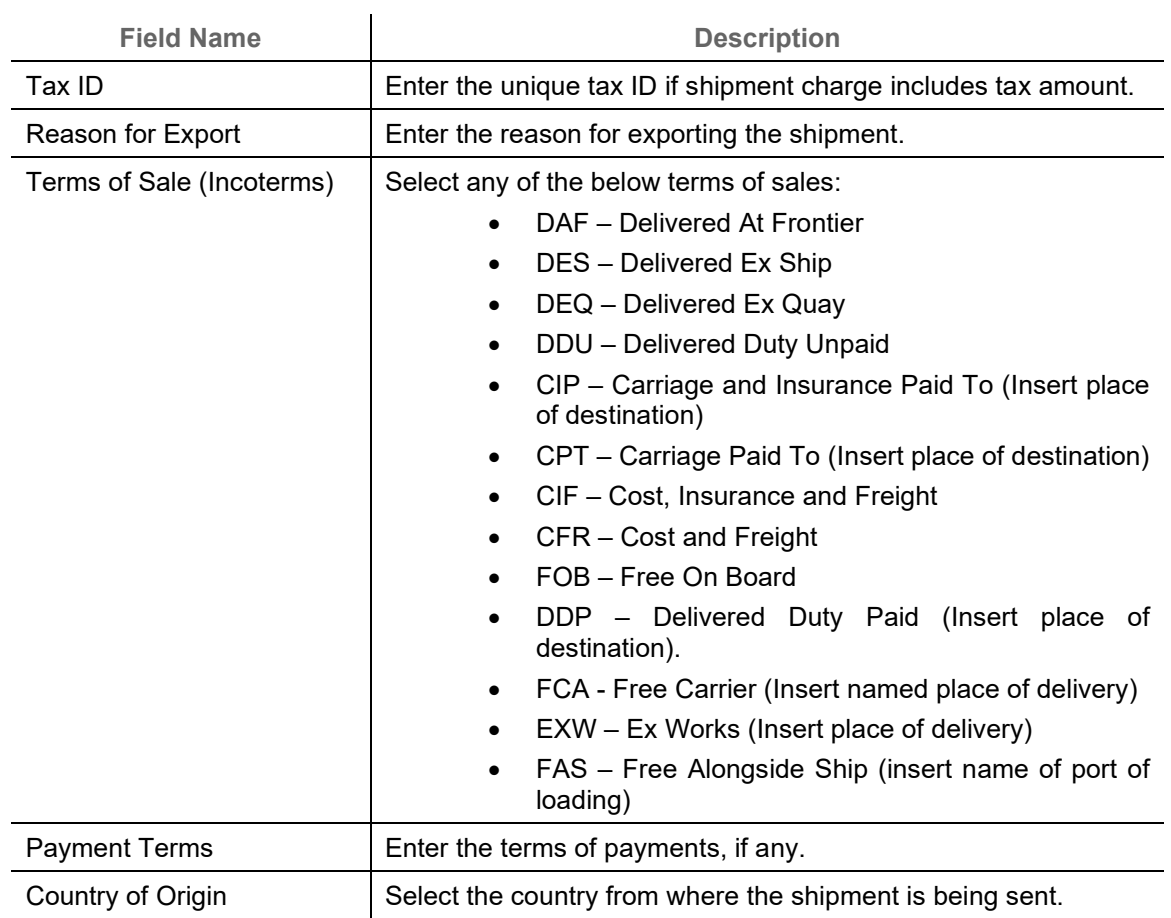

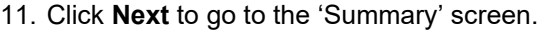

OR

Click **Save & Close** to save the debit note details. OR

Click **Back** to go to the 'Commodity and Pricing' screen.

OR

Click **Cancel** to cancel the creation of the debit note.

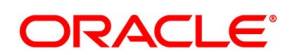

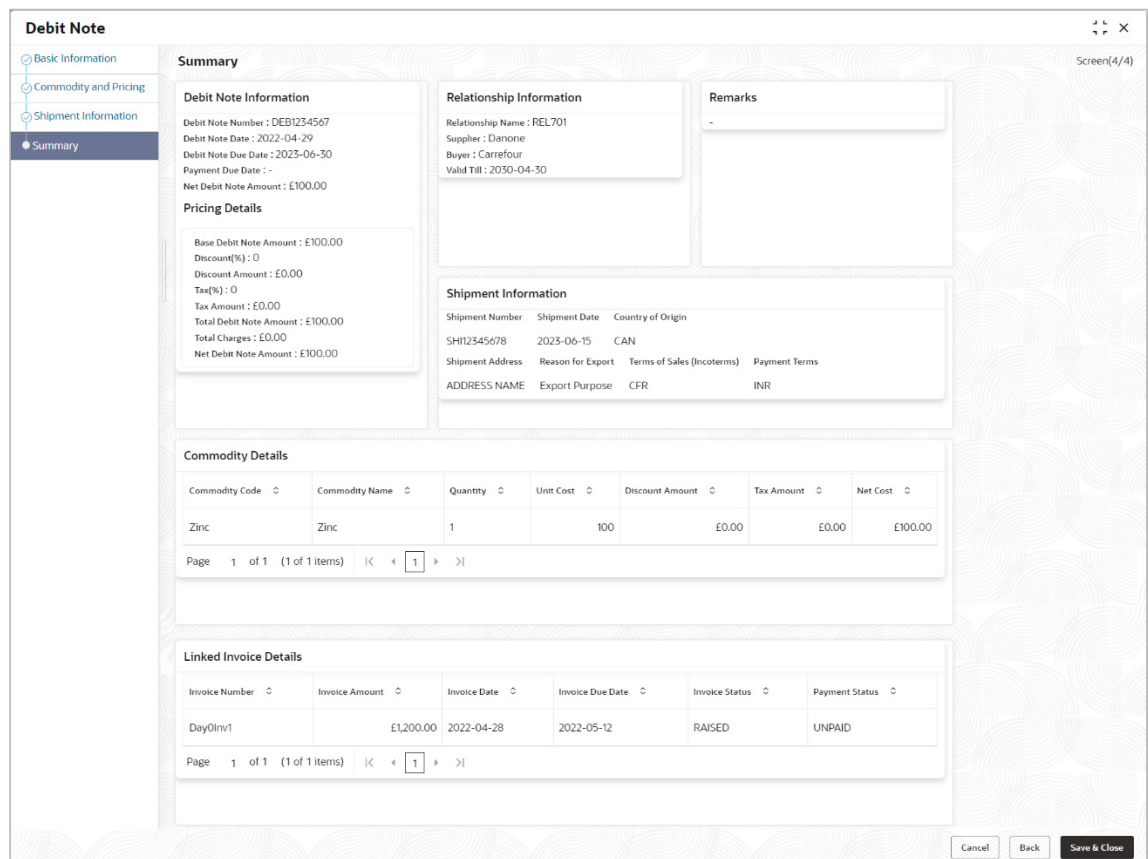

- 12. Review the details of the debit note being created in the 'Summary' screen.
- 13. Click **Save & Close** to save the debit note details and submit it for authorization. OR

Click **Back** to go to the 'Shipment Information' screen. OR

Click **Cancel** to cancel the creation of the debit note.

<span id="page-102-0"></span>*Note: If the Oracle Banking Cash Management application is also implemented, then a cashflow record is created for each new debit note record, if the 'Create Cashflow from Invoice' system-level integration parameter is set to 'Yes'.*

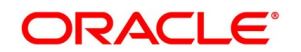

## **4.1.4 Create Credit Note**

Perform the following steps in the 'Create Receivables and Payables' screen to create a credit note:

- 1. From the **Instrument Type** list, select 'Credit Note'.
- 2. In the **Record Status** switch, click **New** to create a new credit note record or click **In Progress** to select a credit note that has been saved.
- 3. From the **Branch** list, select your branch. By default, the branch of the logged-in user is selected.
- 4. Click **Proceed** to view the screen for populating the credit note details.

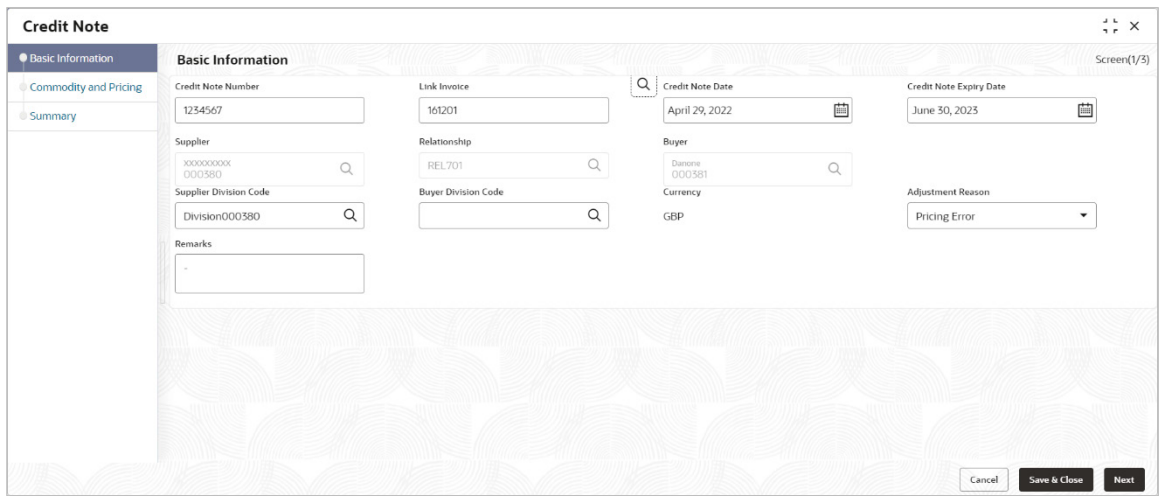

5. Specify the credit note details in the 'Basic Information' screen.

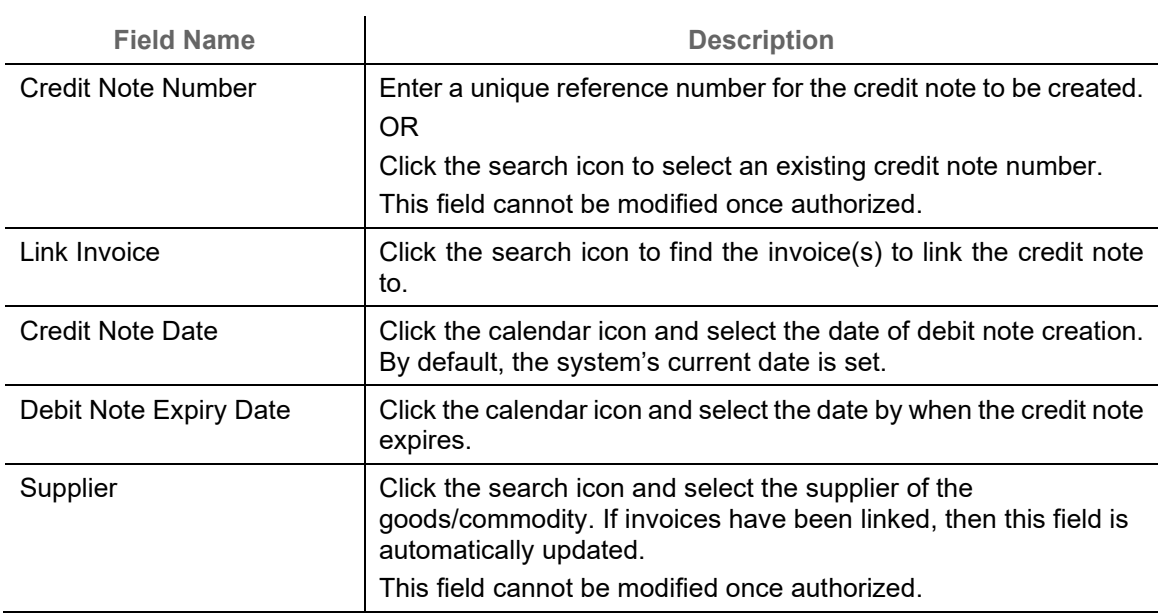

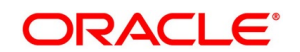

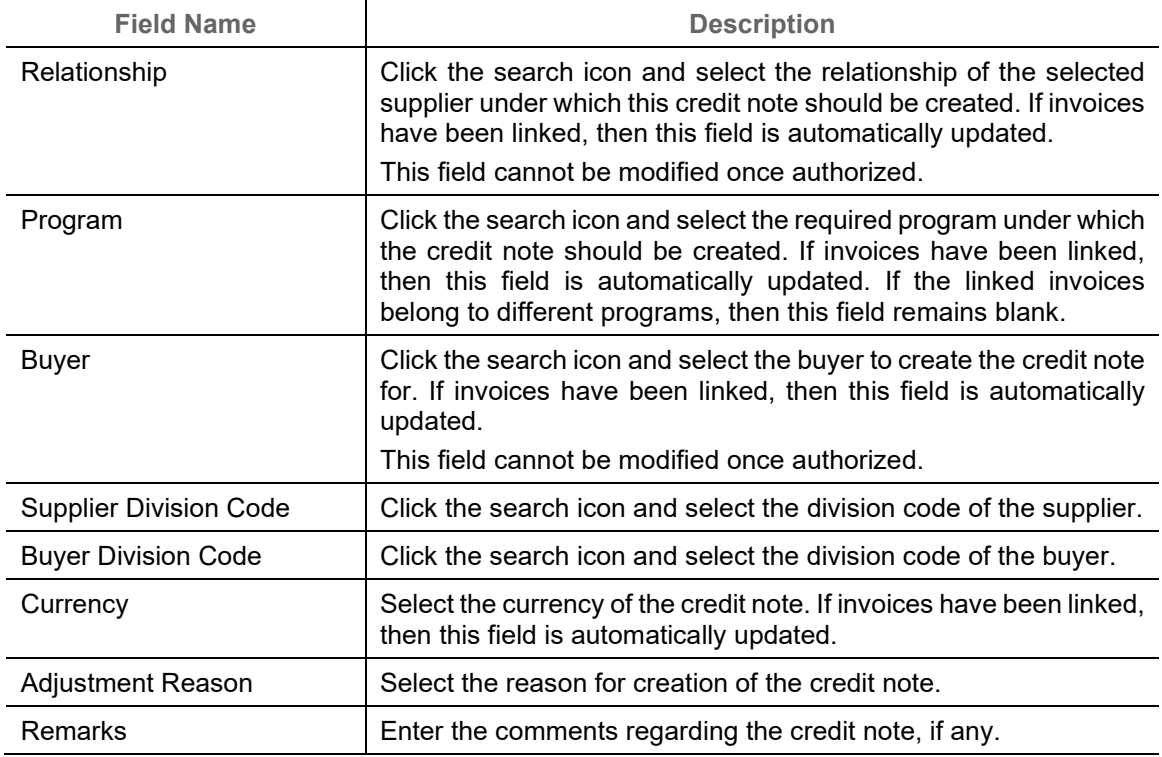

- 6. Click **Next** to go to the 'Commodity and Pricing' screen.
	- OR

Click **Save & Close** to save the credit note details.

OR

Click **Cancel** to cancel the creation of the credit note.

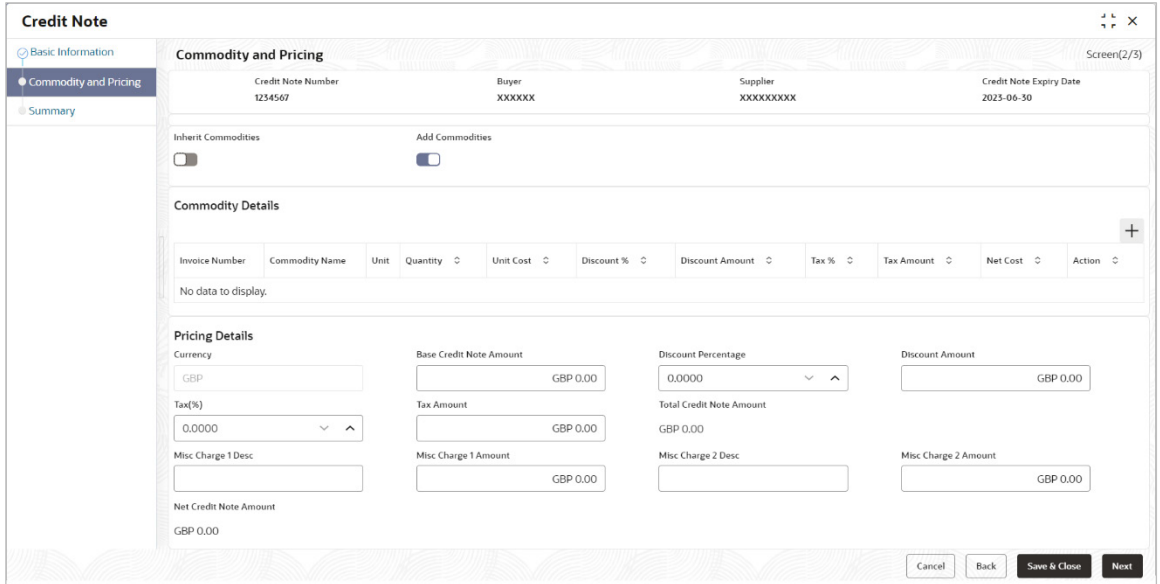

7. In the Commodity and Pricing section, enter the required details, as indicated in the table below.

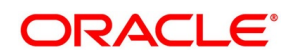

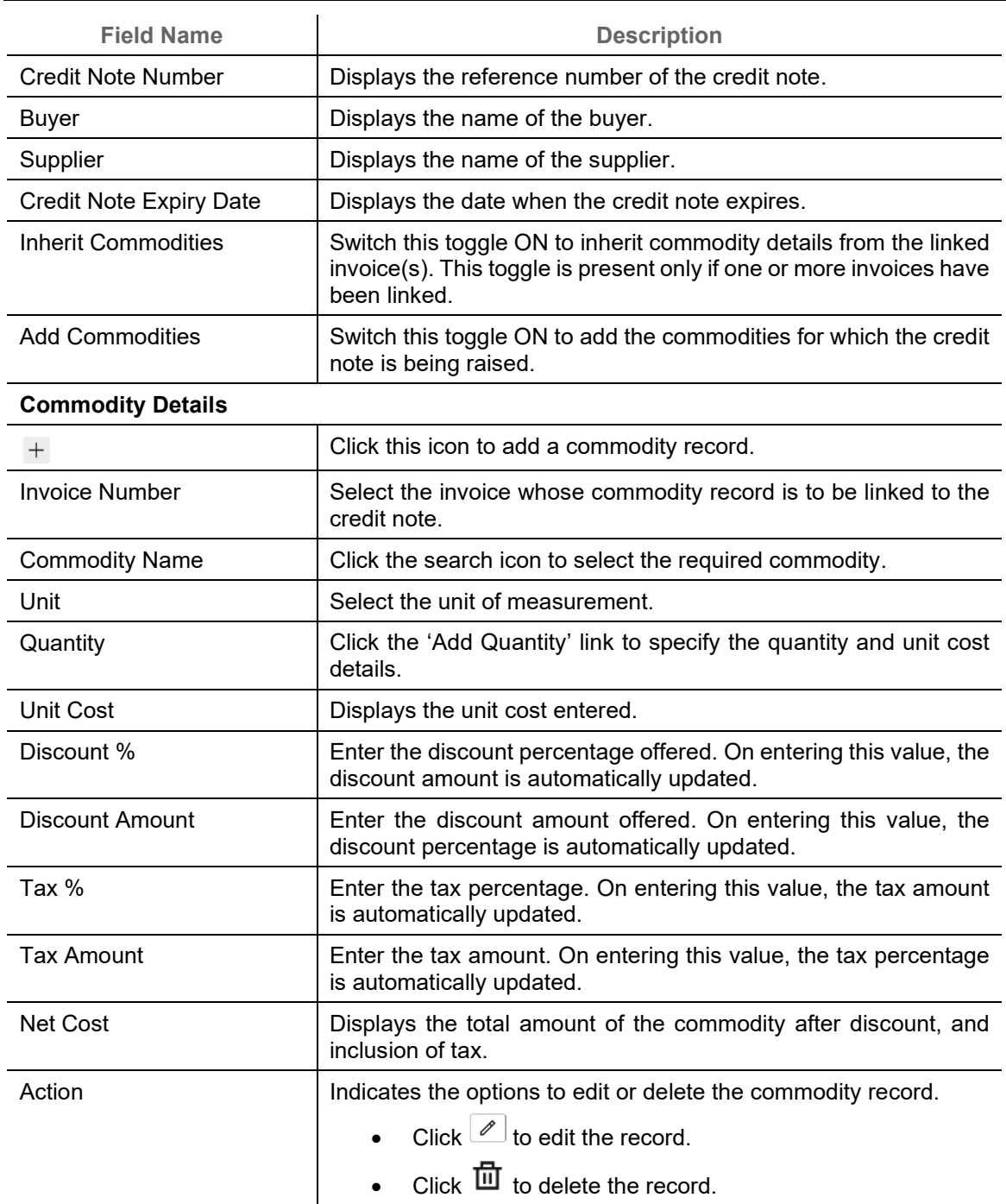

#### *Note: Fields marked with 'Required' are mandatory.*

#### 8. In the Pricing Details section, enter the required details, as indicated in the table below.

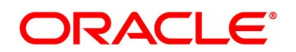

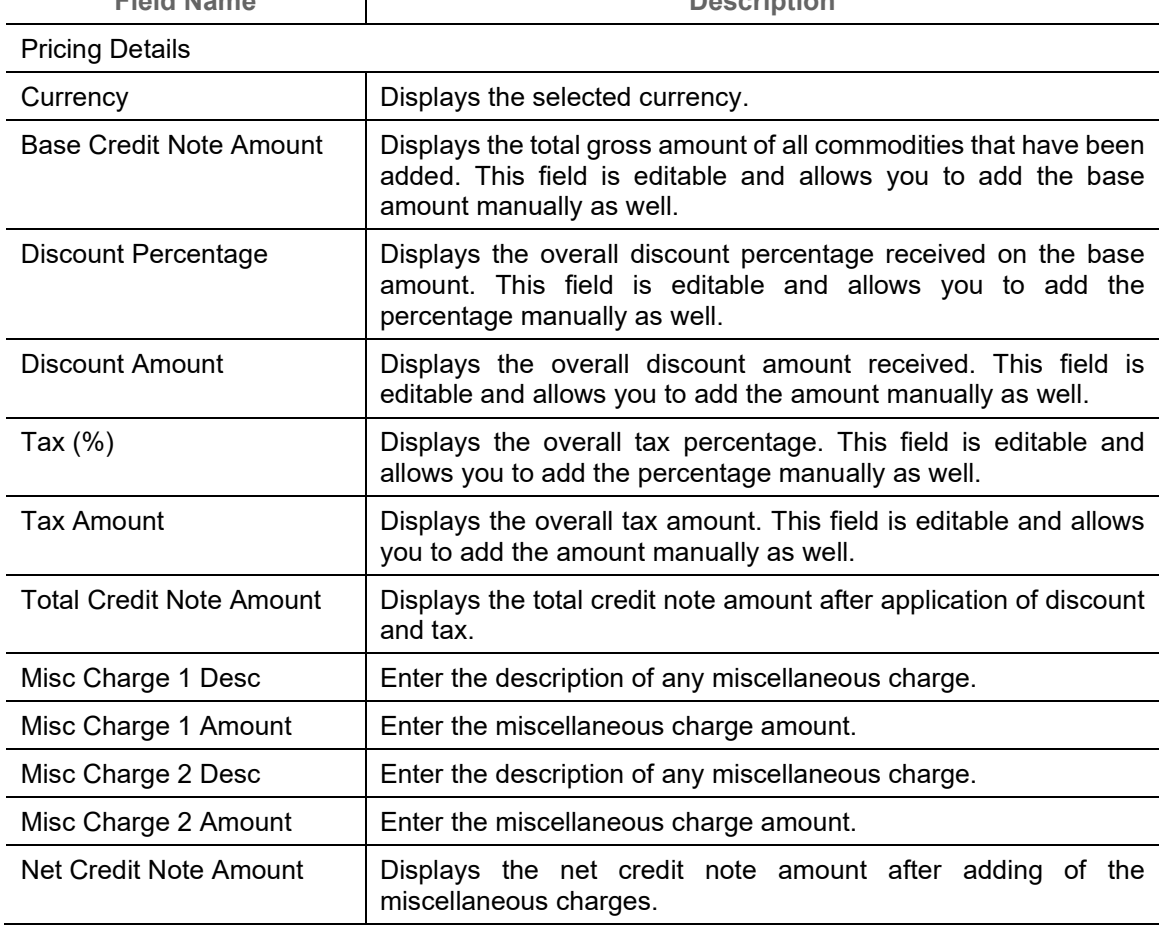

**Field Name Description**

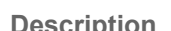

9. Click **Next** to go to the 'Summary' screen.

OR Click **Save & Close** to save the credit note details. OR

Click **Back** to go to the 'Basic Information' screen. OR

Click **Cancel** to cancel the creation of the credit note.

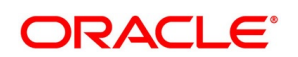

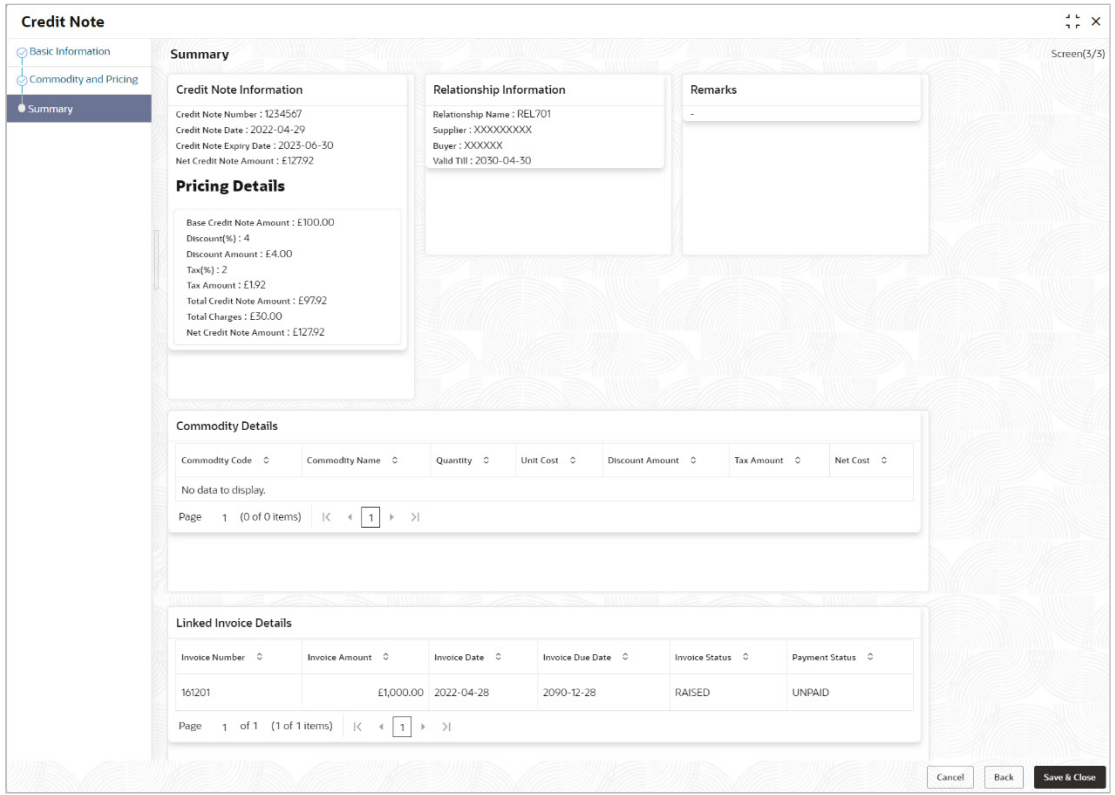

- 10. Review the details of the credit note being created in the 'Summary' screen.
- 11. Click **Save & Close** to save the credit note details and submit it for authorization. OR

Click **Back** to go to the 'Commodity and Pricing' screen. OR

Click **Cancel** to cancel the creation of the credit note.

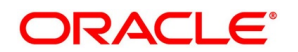
# **5. Receivables and Payables Management**

The 'Receivables and Payables Management' screen helps you to process and take various actions on instruments (Invoices/Purchase Order/Debit Note/Invoice & Debit Note). You can search for the instruments based on various parameters such as file name, reference number, supplier, date range, amount range, and so on.

After creating/searching for an existing instrument, you can take the following actions on the instrument, based on their type and status:

- [Accept](#page-109-0)
- [Assign](#page-110-0) (Only for Oracle Banking Supply Chain Finance)
- [Cancel](#page-111-0)
- [Edit](#page-113-0)
- [Initiate Finance](#page-114-0) (Only for Oracle Banking Supply Chain Finance)
- [Link Program](#page-116-0) (Only for Oracle Banking Supply Chain Finance)
- [Raise Dispute](#page-118-0)
- [Re-assign](#page-118-1) (Only for Oracle Banking Supply Chain Finance)
- **[Resolve Dispute](#page-119-0)**
- **[Write off Dispute](#page-120-0)**
- [Mark PUA](#page-121-0) (Only for Oracle Banking Supply Chain Finance)
- [Mark Indirect Payment](#page-122-0) (Only for Oracle Banking Supply Chain Finance)
- [Accept Early Payment Offer](#page-123-0) (Only for Oracle Banking Supply Chain Finance)
- [Link Purchase Orders \(Only for Oracle Banking Supply Chain Finance\)](#page-125-0)

#### *Navigation Path: Receivables and Payables > Receivables and Payables Management*

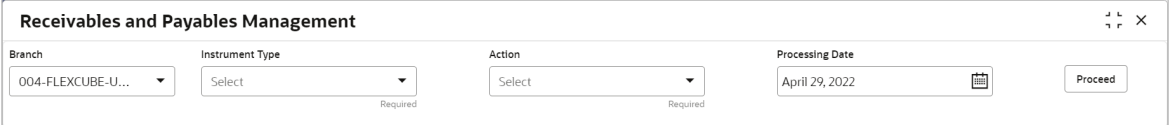

Perform the following steps to search for invoices/debit notes:

- 1. From the **Branch** list, select the branch at which the instrument needs to be processed. By default, the branch of the logged-in user is selected.
- 2. From the **Instrument Type** list, select the instrument to be managed.
- 3. From the **Action** list, select the action to be taken on the instrument.
- 4. Click **Proceed** to view the search parameters.

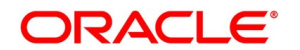

### o For Invoice / Debit Note / Invoice & Debit Note:

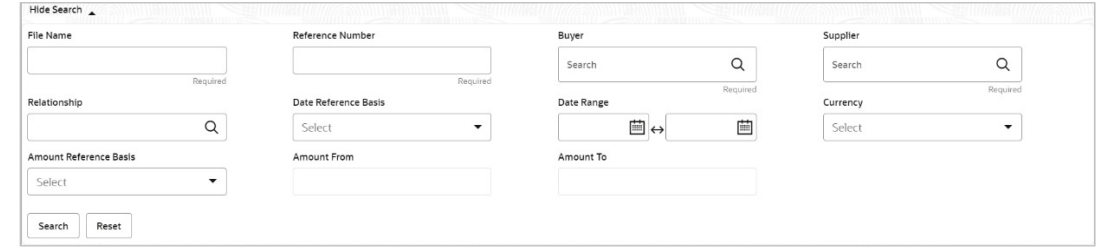

### o For Purchase Order:

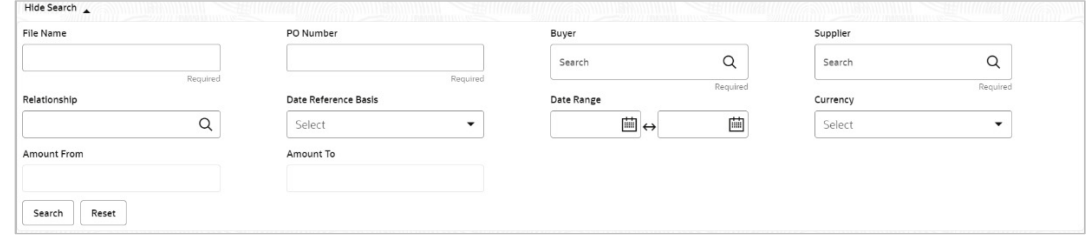

- 5. Specify the value for at least one mandatory field (marked with '') to search for the instrument(s).
- 6. Click **Search** to view the search results.
	- OR

Click **Reset** to clear the search fields.

### <span id="page-109-0"></span>**5.1.1 Accept**

Perform the following steps post searching for the invoices/debit notes/purchase orders for the 'Accept' action:

For Invoice / Debit Note:

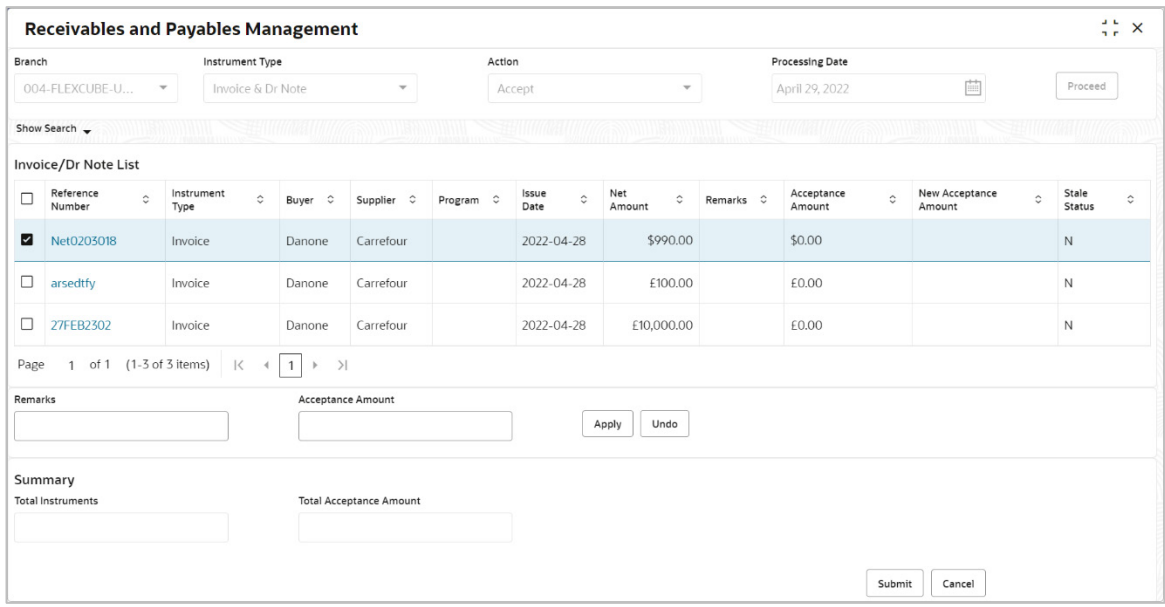

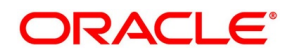

### For PO:

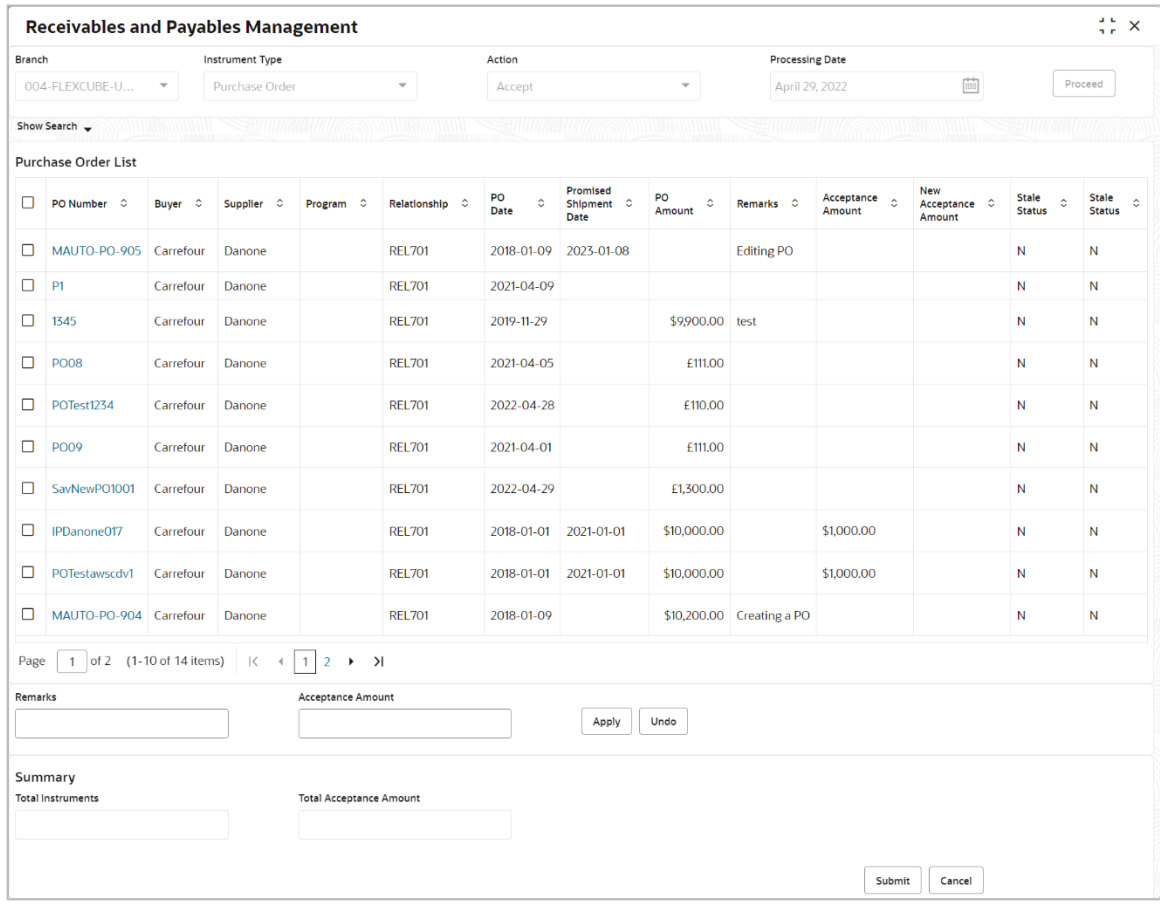

- 1. Optional: In the **Reference/PO Number** column, click the link to view the details of the instrument.
- 2. Select the invoice/debit note/PO to be accepted.
- 3. Optional: In the **Remarks** field, enter the remarks for the new acceptance amount.
- 4. In the **Acceptance Amount** field, enter the amount to be accepted.
- 5. Click **Apply** to make changes in the grid.
- 6. If required, click **Undo** to revert the applied changes.
- <span id="page-110-0"></span>7. Click **Submit** to accept the invoice/debit note/PO and send for authorization (if applicable).

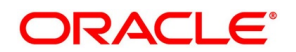

## **5.1.2 Assignment**

Perform the following steps post searching for the invoices/debit notes for the 'Assignment' action:

*Note: This action is available only if the Receivables and Payables module is integrated with the Oracle Banking Supply Chain Finance system.*

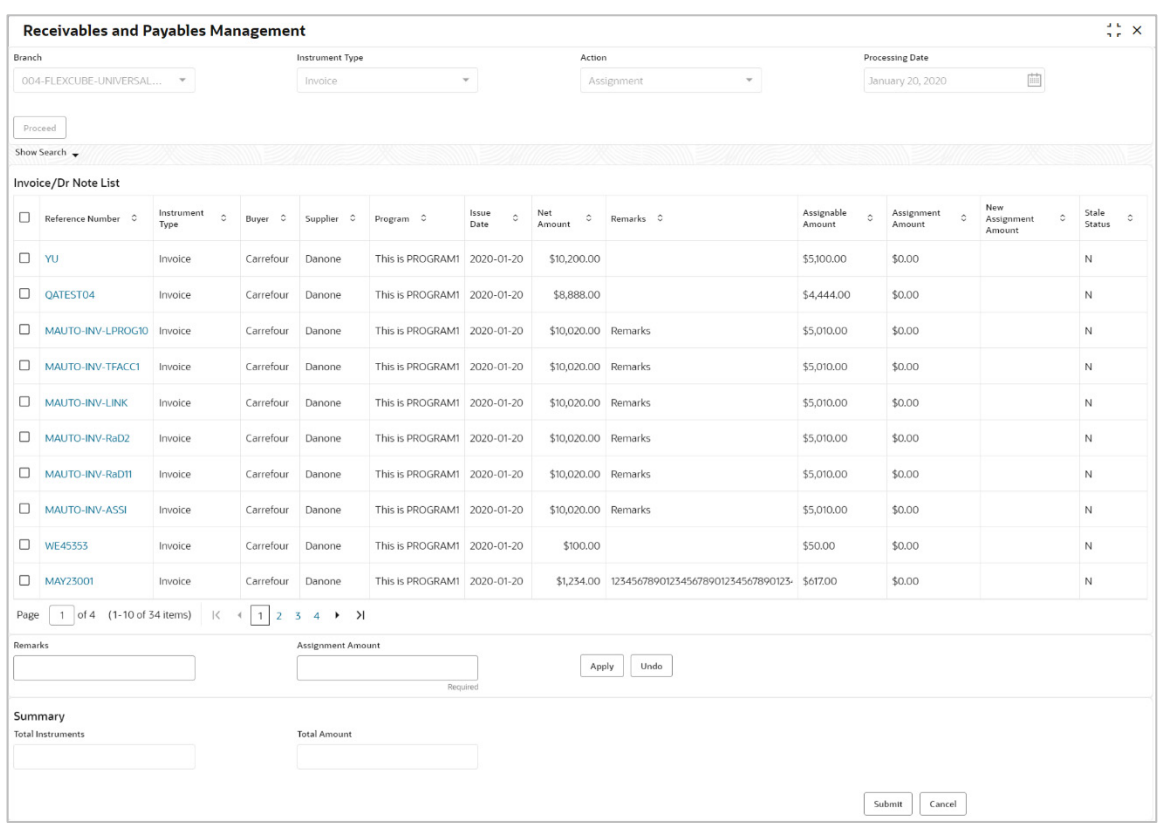

- 1. Optional: In the **Reference Number** column, click the link to view the details of the instrument.
- 2. Select the invoice/debit note to be assigned.
- 3. Optional: In the **Remarks** field, enter the remarks for the assignment of the invoice/debit note.
- 4. Click **Apply** to make changes in the grid.
- 5. If required, click **Undo** to revert the applied changes.
- <span id="page-111-0"></span>6. Click **Submit** to submit the assignment and send for authorization (if applicable).

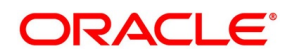

# **5.1.3 Cancel**

Only an invoice/debit note/PO that has not yet been accepted, can be cancelled. Perform the following steps post searching for the invoices/debit notes/PO for the 'Cancel' action:

#### For Invoice / Debit Note:

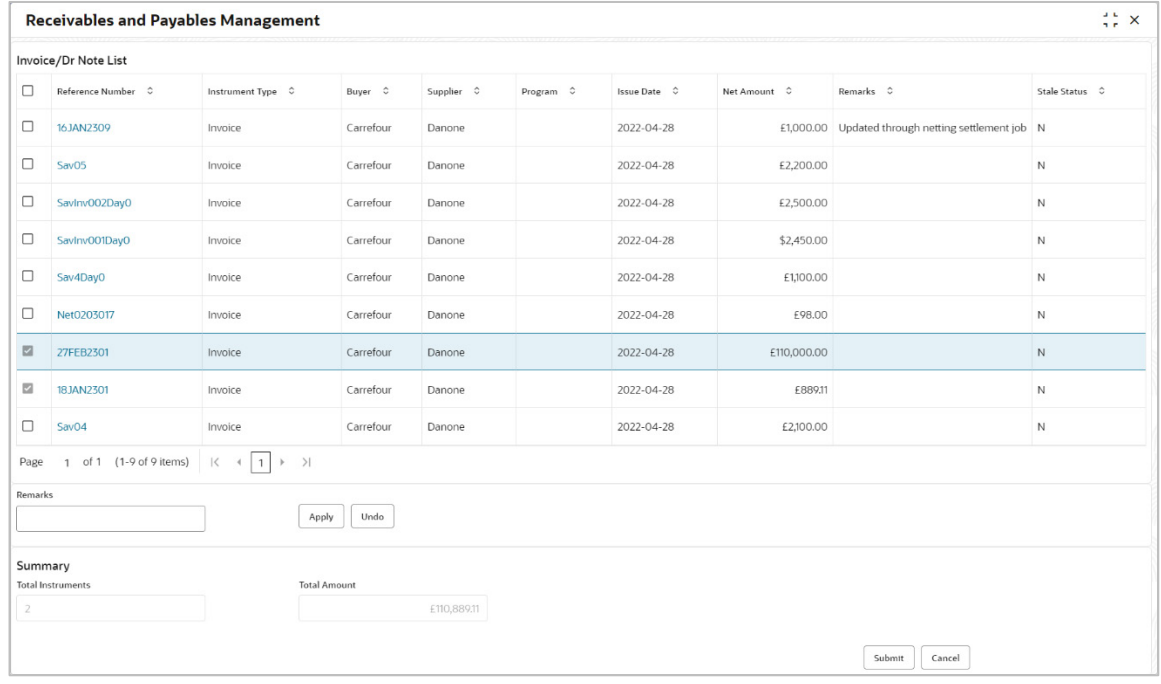

### For PO:

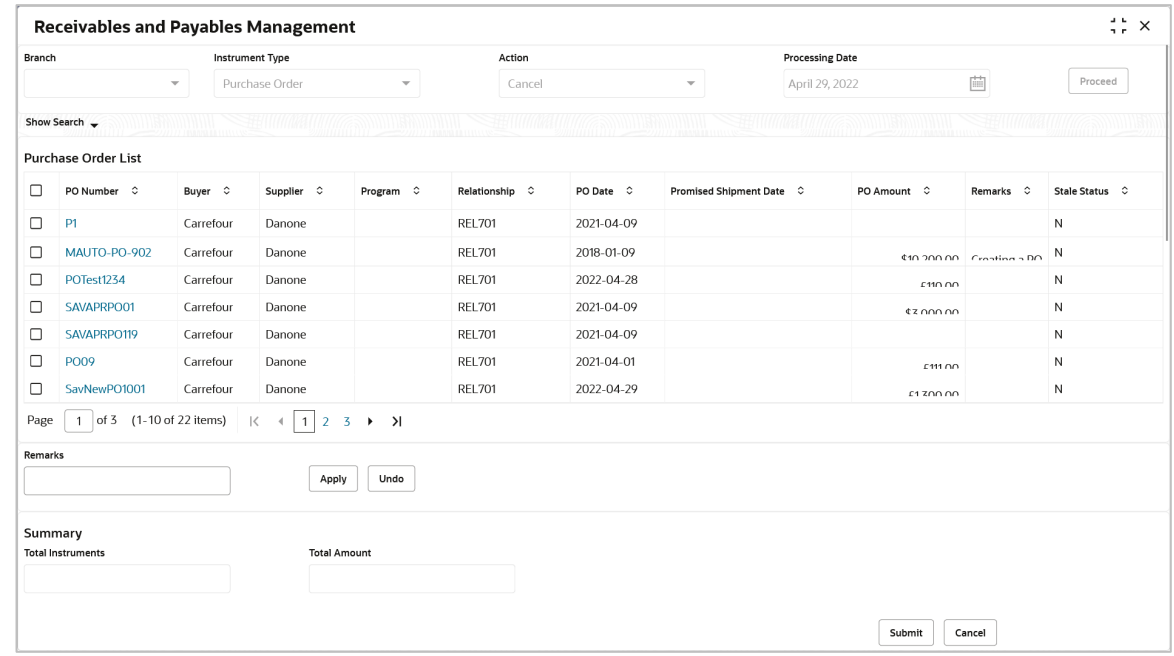

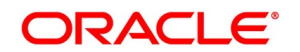

- 1. Optional: In the **Reference/PO Number** column, click the link to view the details of the instrument.
- 2. Select the invoice/debit note/PO to be cancelled.
- 3. Optional: In the **Remarks** field, enter relevant remarks.
- 4. Click **Apply** to make changes in the grid.
- 5. If required, click **Undo** to revert the applied changes.
- 6. Click **Submit** to cancel the invoices/debit notes/PO and send for authorization (if applicable).

### <span id="page-113-0"></span>**5.1.4 Edit**

Perform the following steps post searching for the invoices/debit notes/purchase orders for the 'Edit' action:

For Invoice / Debit Note:

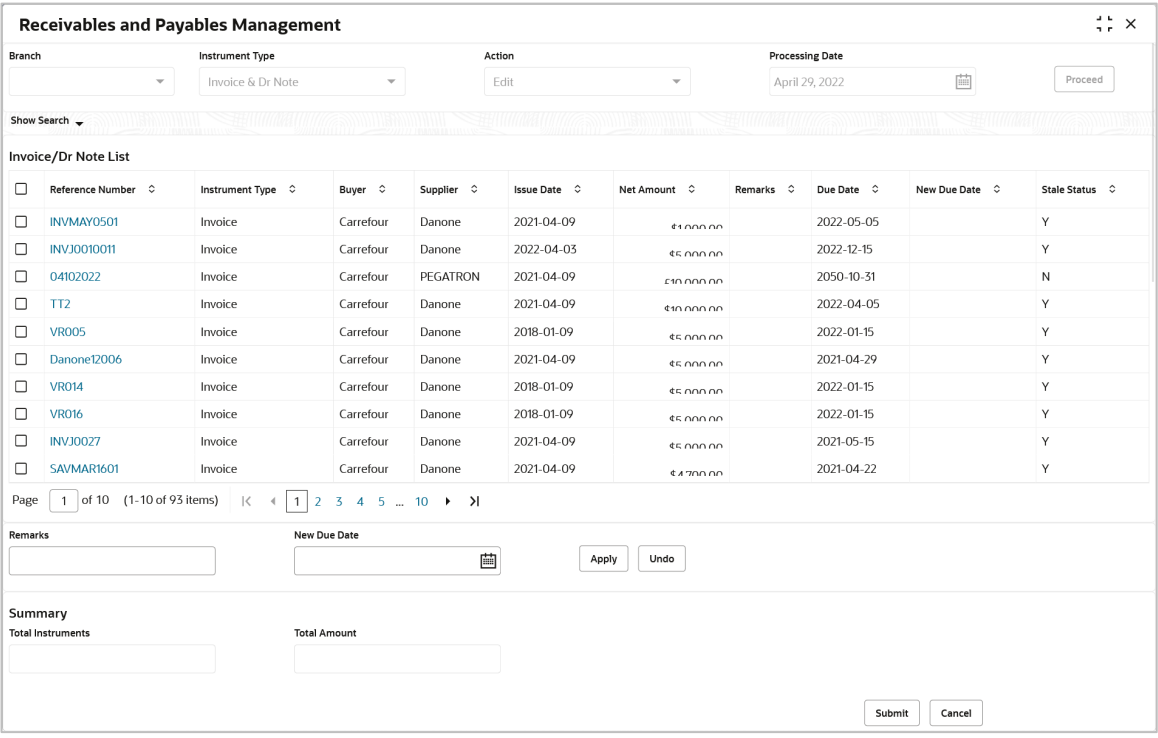

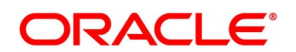

### For PO:

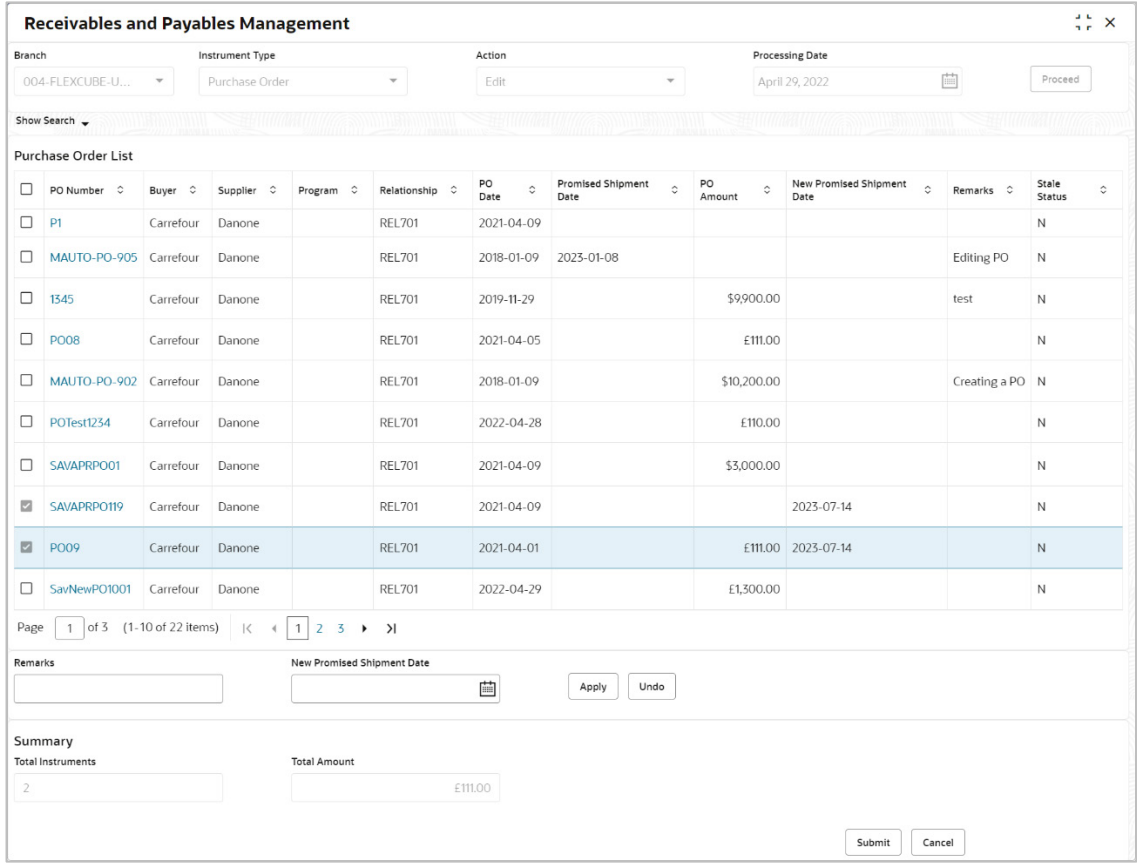

- 1. Optional: In the **Reference/PO Number** column, click the link to view the details of the instrument.
- 2. Select the invoice/debit notes/PO to be edited.
- 3. Optional: In the **Remarks** field, enter any relevant remarks.
- 4. For Invoice / Debit Note:
	- a. In the **New Due Date** field, click the Calendar icon and select the new due date.
	- c. In the **New Funding Request Date** field, click the Calendar icon and select the new funding request date.

For PO:

- a. In the **New Promised Shipment Date** field, click the Calendar icon and select the new date for shipment delivery.
- 5. Click **Apply** to make changes in the grid.
- 6. If required, click **Undo** to revert the applied changes.
- <span id="page-114-0"></span>7. Click **Submit** to submit the invoice/debit note/PO and send for authorization (if applicable).

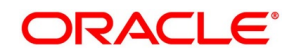

### **5.1.5 Initiate Finance**

Finance can be initiated only for those invoices/debit notes/purchase order that are linked to a program and have been accepted.

*Note: This action is available only if Receivables and Payables module is integrated with the Oracle Banking Supply Chain Finance system.*

#### For Invoice / Debit Note:

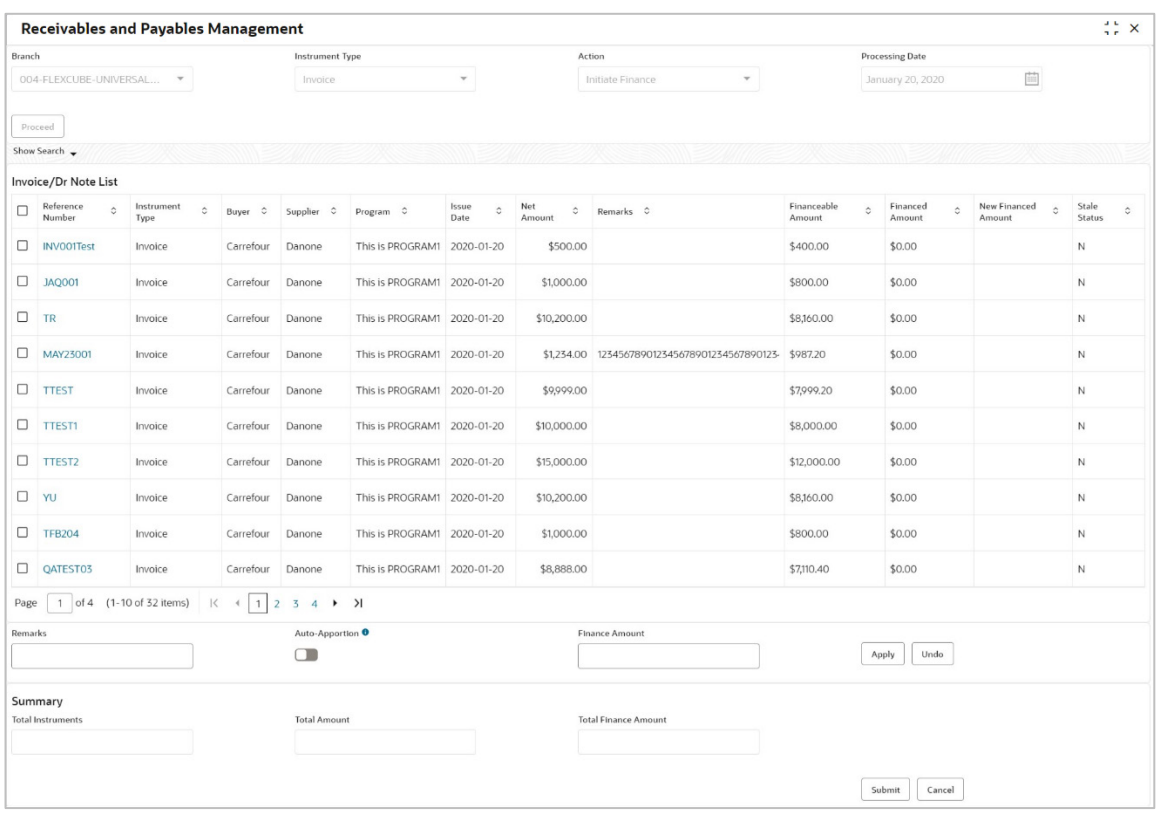

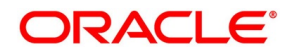

### For PO:

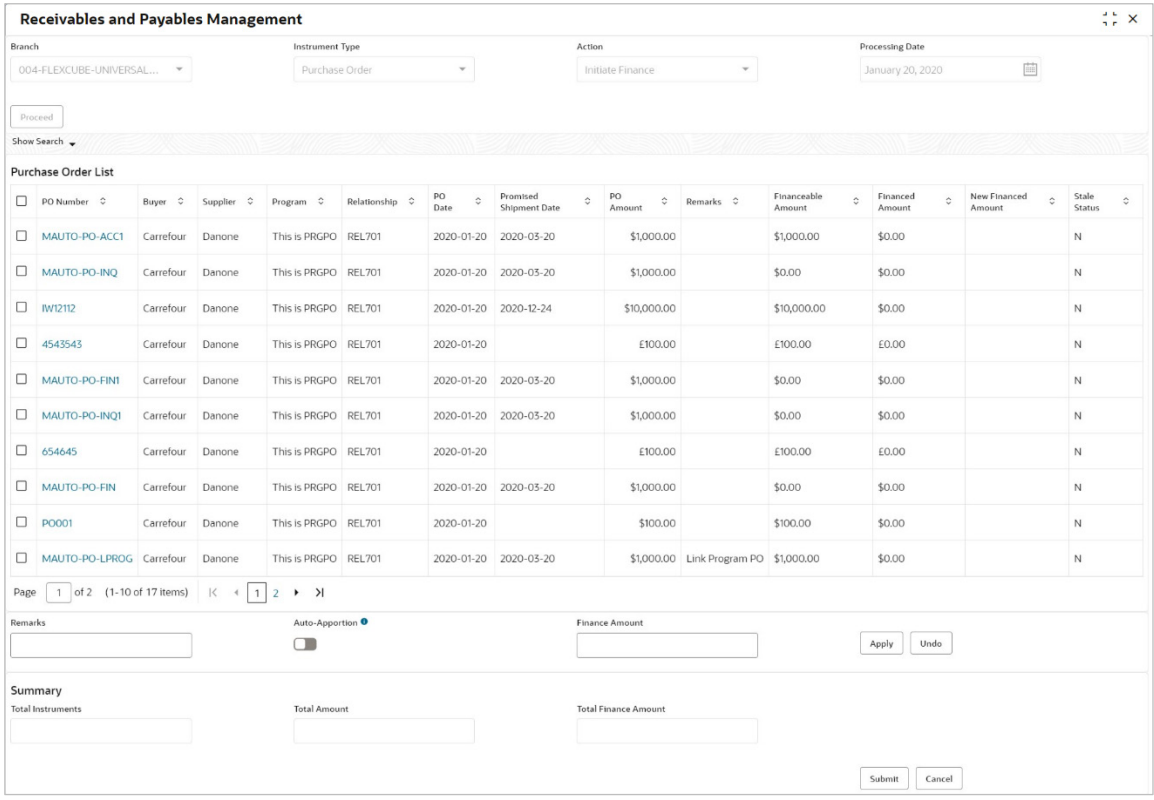

- 1. Optional: In the **Reference/PO Number** column, click the link to view the details of the instrument.
- 2. Select the invoice(s)/debit note(s)/PO(s) to be financed.
- 3. Optional: In the **Remarks** field, enter the remarks about new finance amount.
- 4. Switch ON the **Auto-Apportion** switch to initiate the finance with available financial amount or with multiple finances of lesser amount.

*Note: If Auto-Apportion switch is ON, the Finance Amount entered will be apportioned equally across selected invoices/debit notes/PO. If switch is OFF, the Finance Amount entered will be applied as-is to all selected invoices/debit notes/PO.*

- 5. In the **Finance Amount** field, enter the amount to be financed.
- 6. Click **Apply** to make changes in the grid.
- 7. If required, click **Undo** to revert the applied changes.
- <span id="page-116-0"></span>8. Click **Submit** to initiate finance and send for authorization (if applicable). A finance disbursement task is created in the **Free Tasks**, which can be acquired and processed. For more information, refer the Finance Disbursement section in the Oracle Banking Supply Chain Finance user manual.

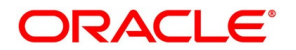

### **5.1.6 Link Program**

Perform the following steps post searching for the invoices/debit notes/purchase orders for the 'Link Program' action:

*Note: This action is available only if Receivables and Payables module is integrated with the Oracle Banking Supply Chain Finance system.*

#### For Invoice / Debit Note:

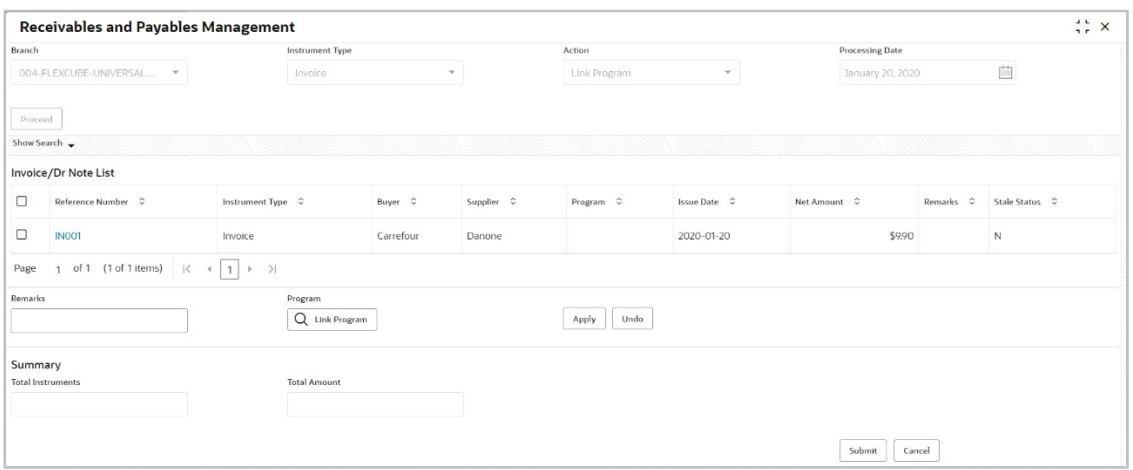

#### For PO:

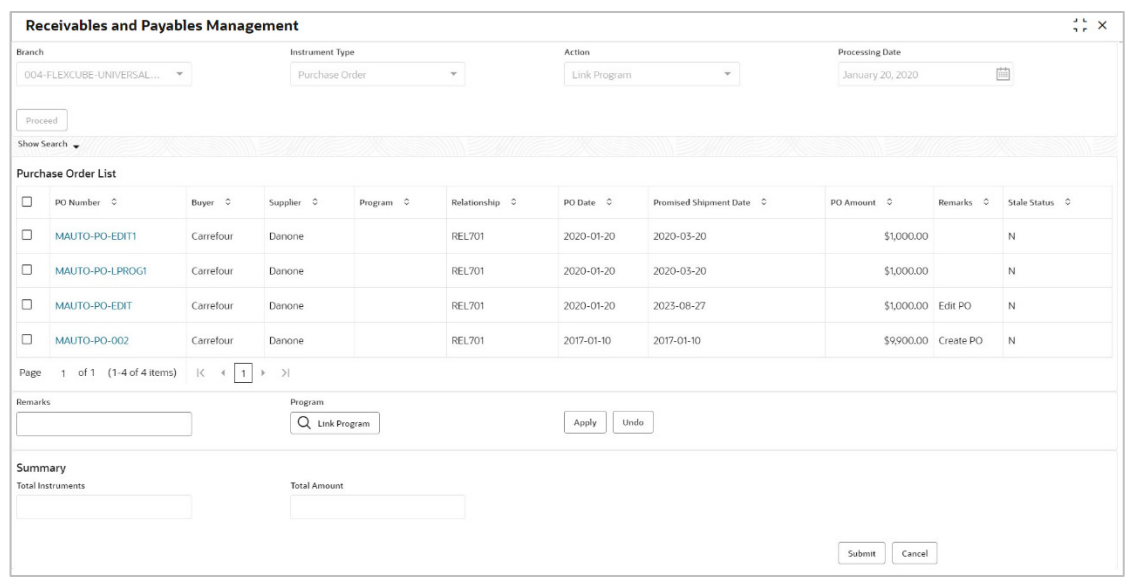

- 1. Optional: In the **Reference/PO Number** column, click the link to view the details of the instrument.
- 2. Select the invoice/debit note/PO to link a program to.
- 3. Optional: In the **Remarks** field, enter the remarks for the program linking.
- 4. Click **Link Program**, and select the program to be linked.
- 5. Click **Apply** to make changes in the grid.
- 6. If required, click **Undo** to revert the applied changes.
- 7. Click **Submit** to link the program and send for authorization (if applicable).

Copyright @ 2020, 2023

All Rights Reserved 118

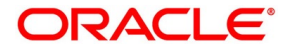

# <span id="page-118-0"></span>**5.1.7 Raise Dispute**

Perform the following steps post searching for the invoices/debit notes for the 'Raise Dispute' action:

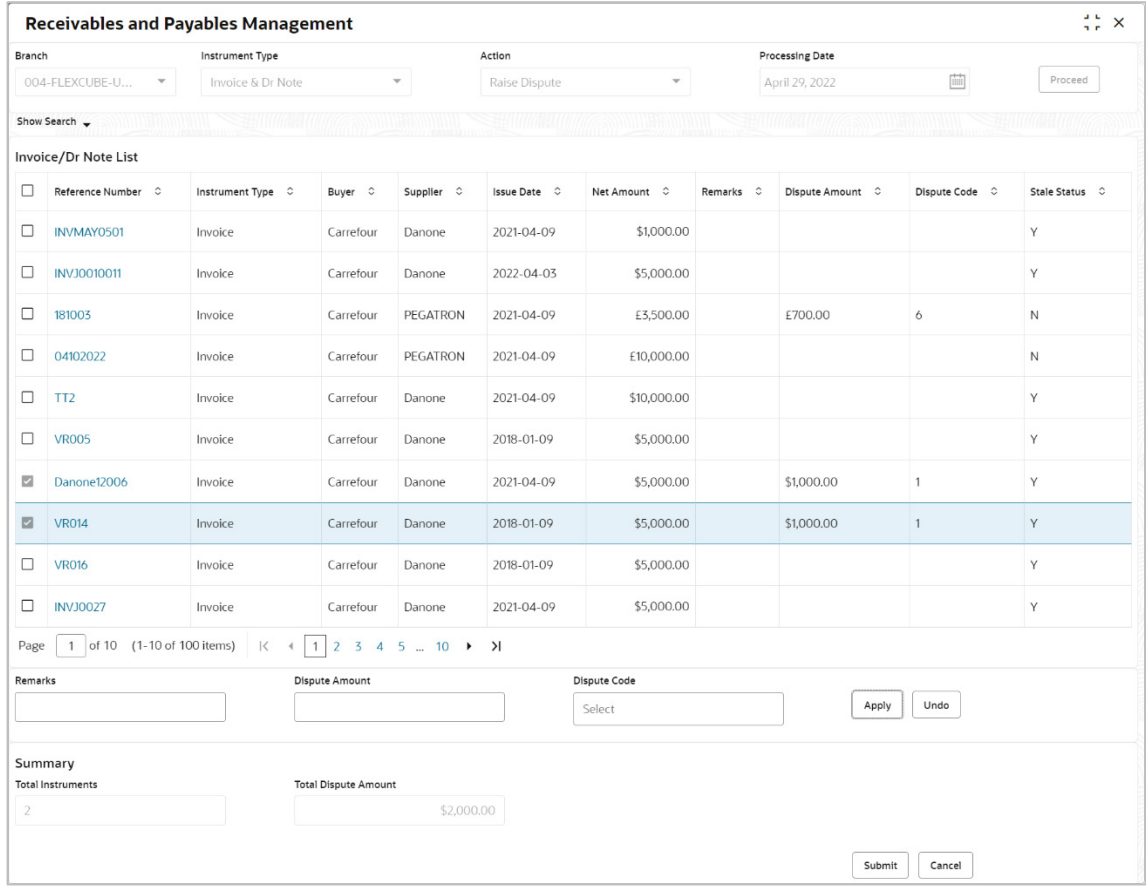

- 1. Optional: In the **Reference Number** column, click the link to view the details of the instrument.
- 2. Select the invoice/debit note to raise the dispute for.
- 3. Optional: In the **Remarks** field, enter the remarks for the disputed amount.
- 4. In the **Dispute Amount** field, enter the disputed amount.
- 5. In the **Dispute Code** field, select the code for which the dispute is raised.
- 6. Click **Apply** to make changes in the grid.
- 7. If required, click **Undo** to revert the applied changes.
- <span id="page-118-1"></span>8. Click **Submit** to raise the dispute for the invoice/debit note and send for authorization (if applicable).

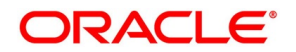

### **5.1.8 Re-Assign**

Perform the following steps post searching for the invoices/debit notes for the 'Re-Assignment' action:

*Note: This action is available only if Receivables and Payables module is integrated with the Oracle Banking Supply Chain Finance system.*

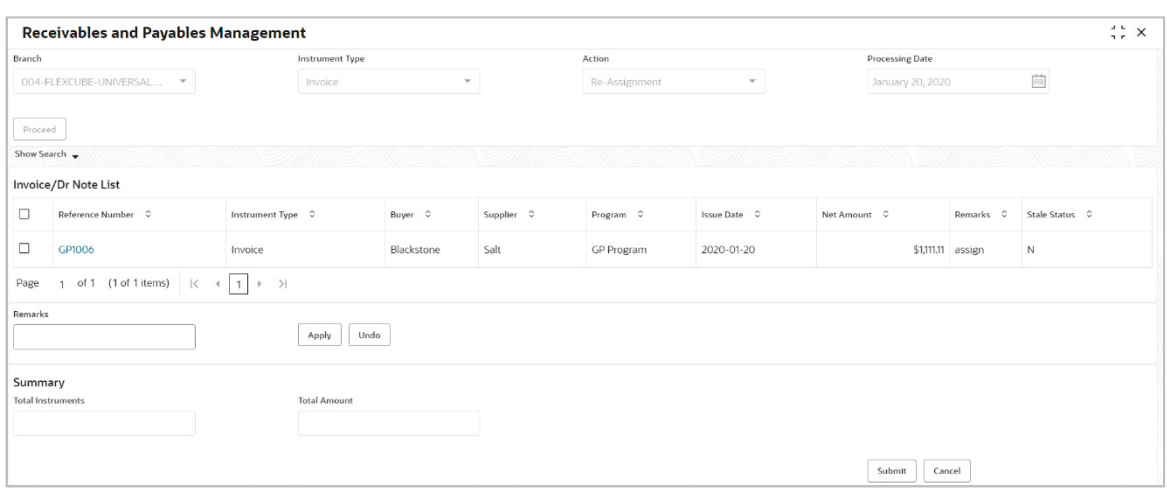

- 1. Optional: In the **Reference Number** column, click the link to view the details of the instrument.
- 2. Select the invoice / debit note to be re-assigned.
- 3. Optional: In the **Remarks** field, enter the remarks for re-assigning the invoice/debit note.
- 4. Click **Apply** to make changes in the grid.
- 5. If required, click **Undo** to revert the applied changes.
- <span id="page-119-0"></span>6. Click **Submit** to re-assign the invoice/debit note and send for authorization (if applicable).

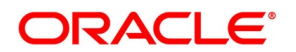

# **5.1.9 Resolve Dispute**

Perform the following steps post searching for the invoices/debit notes for the 'Resolve Dispute' action:

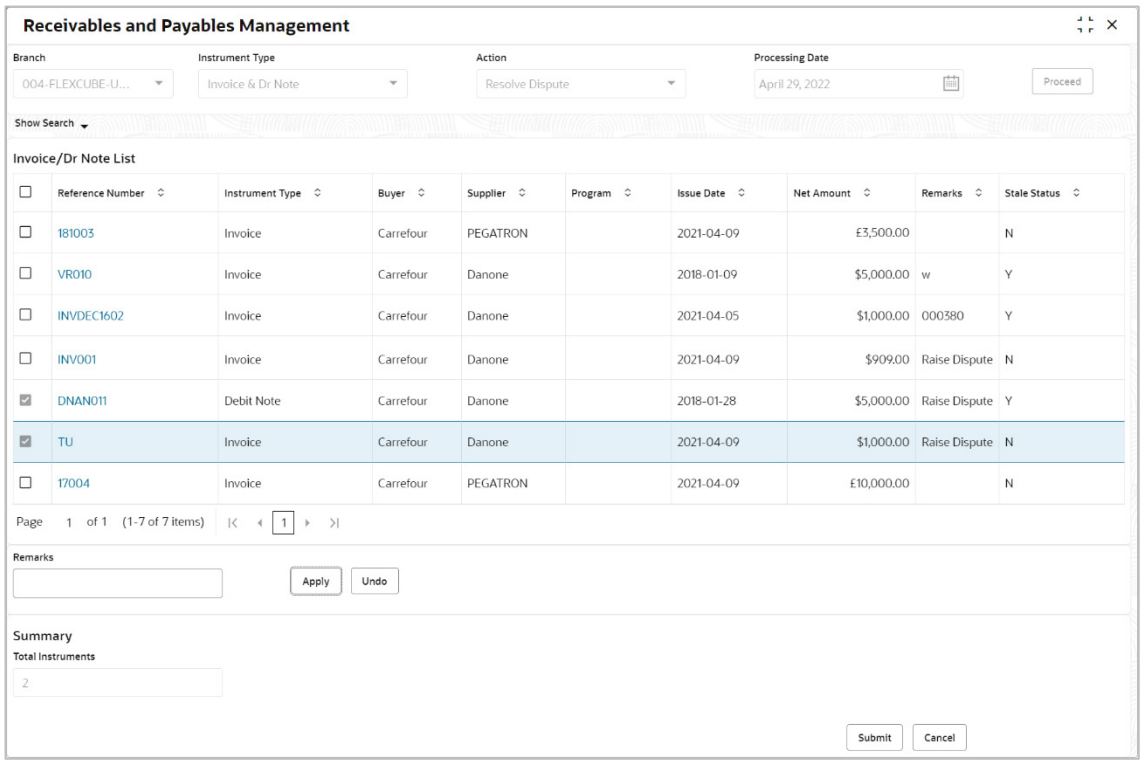

- 1. Optional: In the **Reference Number** column, click the link to view the details of the instrument.
- 2. Select the invoice/debit note to resolve the dispute for.
- 3. Optional: In the **Remarks** field, enter relevant remarks.
- 4. Click **Apply** to make changes in the grid.
- 5. If required, click **Undo** to revert the applied changes.
- <span id="page-120-0"></span>6. Click **Submit** to resolve the dispute on the invoice/debit note and send for authorization (if applicable).

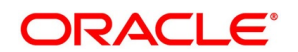

## **5.1.10 Write off Dispute**

Perform the following steps post searching for the invoices/debit notes for the 'Write off Dispute' action:

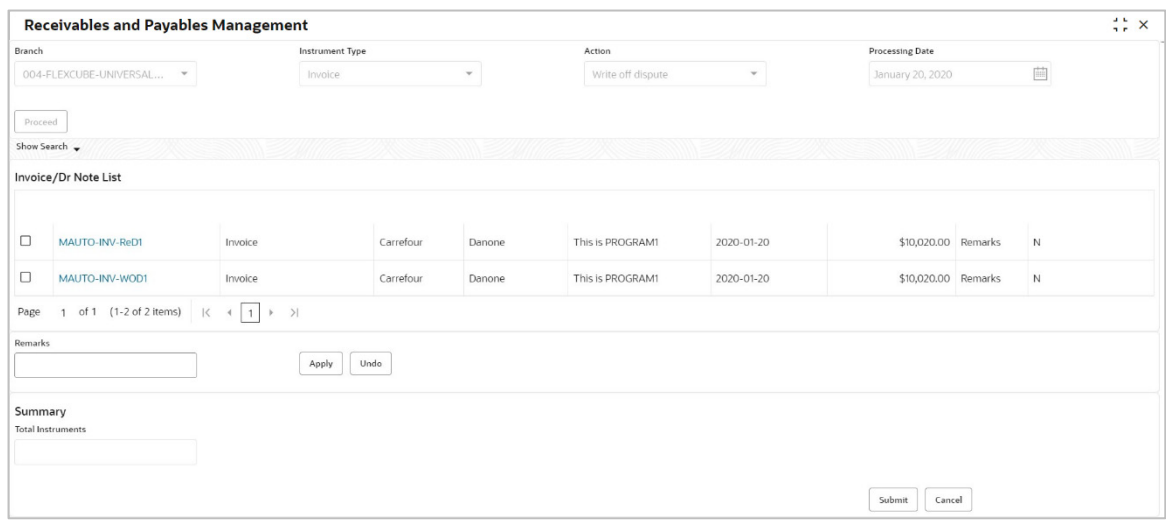

- 1. Optional: In the **Reference Number** column, click the link to view the details of the instrument.
- 2. Select the invoice/debit note to write-off the dispute for.
- 3. Optional: In the **Remarks** field, enter relevant remarks.
- 4. Click **Apply** to make changes in the grid.
- 5. If required, click **Undo** to revert the applied changes.
- <span id="page-121-0"></span>6. Click **Submit** to write-off the disputed invoice/debit note and send for authorization (if applicable).

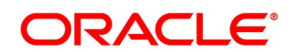

## **5.1.11 Mark PUA**

Perform the following steps post searching for the invoices/debit notes for the 'Mark PUA' action:

*Note: This action is available only if Receivables and Payables module is integrated with the Oracle Banking Supply Chain Finance system.*

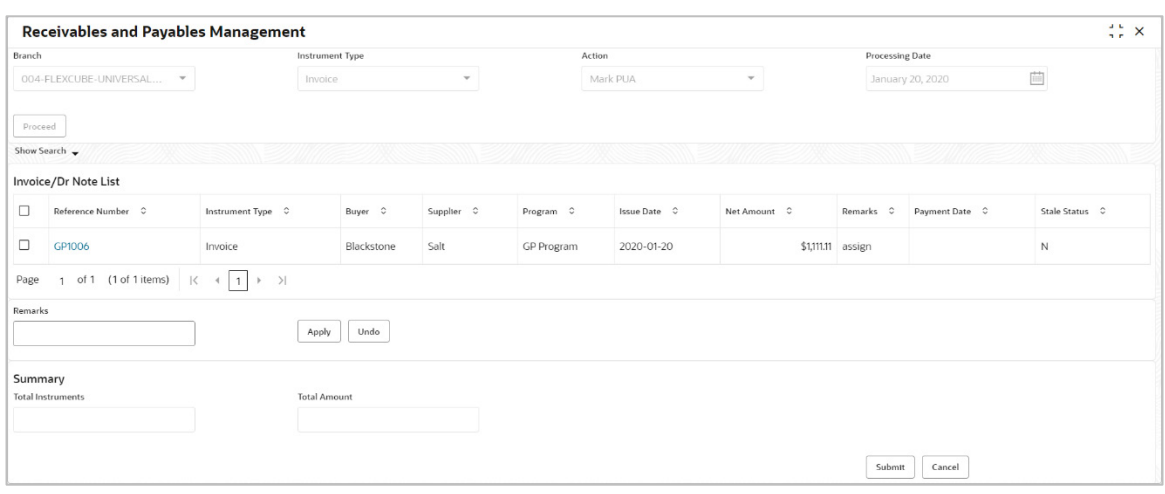

- 1. Optional: In the **Reference Number** column, click the link to view the details of the instrument.
- 2. Select the invoice/debit note to be marked for PUA.
- 3. Optional: In the **Remarks** field, enter the remarks for marking invoice/debit note as PUA.
- 4. Click **Apply** to make changes in the grid.
- 5. If required, click **Undo** to revert the applied changes.
- <span id="page-122-0"></span>6. Click **Submit** to mark PUA and send for authorization (if applicable).

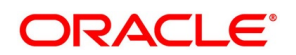

### **5.1.12 Mark Indirect Payment**

Perform the following steps post searching for the invoices/debit notes for the 'Mark Indirect Payment' action:

*Note: This action is available only if Receivables and Payables module is integrated with the Oracle Banking Supply Chain Finance system.*

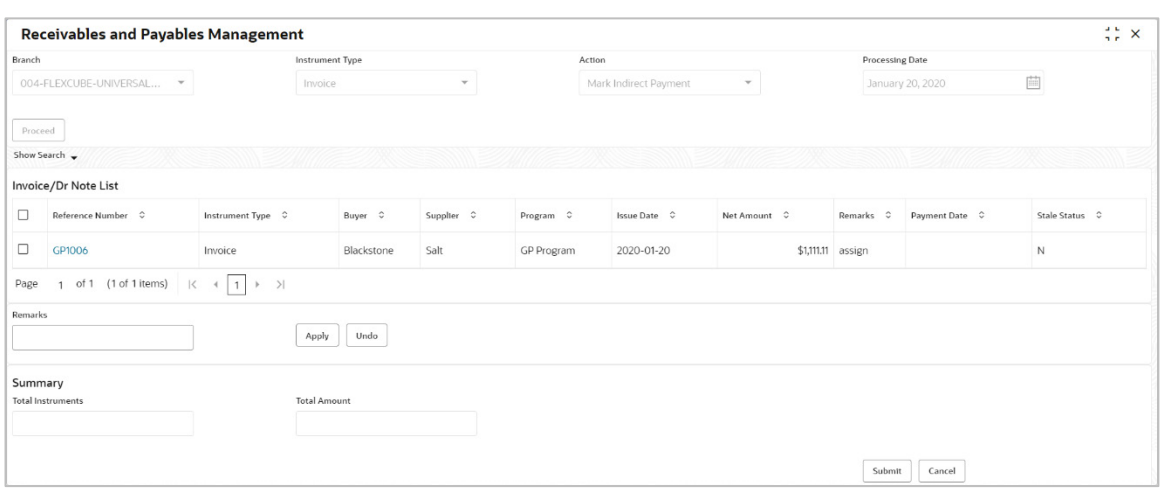

- 1. Optional: In the **Reference Number** column, click the link to view the details of the instrument.
- 2. Select the invoice/debit note to be marked for indirect payment.
- 3. Optional: In the **Remarks** field, enter the remarks for marking the invoice/debit note for indirect payment.
- 4. Click **Apply** to make changes in the grid.
- 5. If required, click **Undo** to revert the applied changes.
- <span id="page-123-0"></span>6. Click **Submit** to mark the invoice/debit note for indirect payment and send for authorization (if applicable).

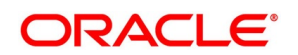

## **5.1.13 Accept Early Payment Offer**

Perform the following steps post searching for the invoices/debit notes for the 'Accept Early Payment' action:

*Note: This action is available only if Receivables and Payables module is integrated with the Oracle Banking Supply Chain Finance system.*

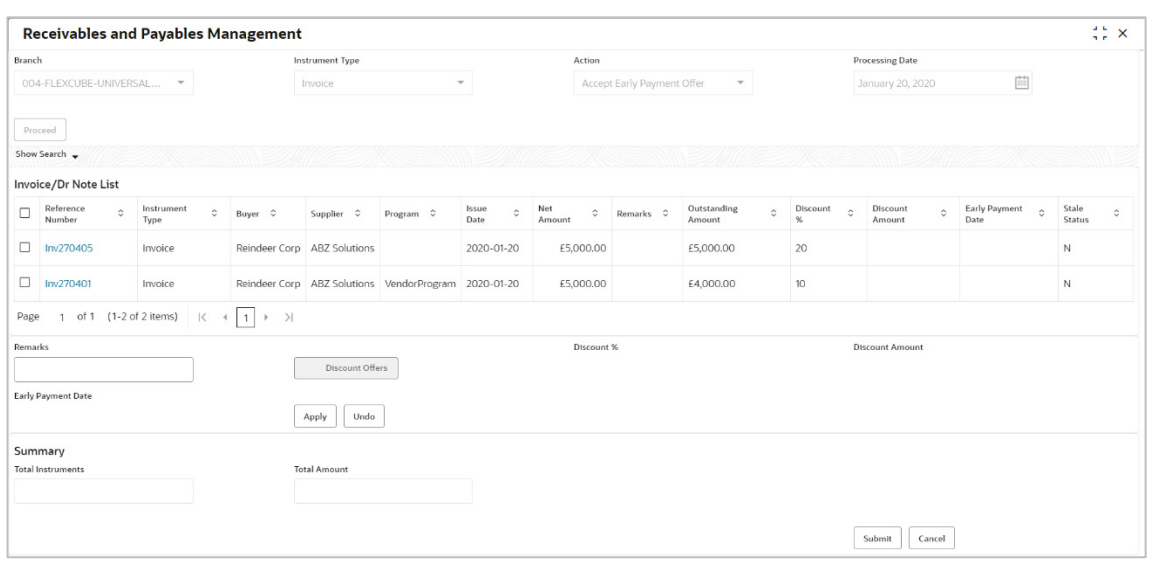

- 1. Optional: In the **Reference Number** column, click the link to view the details of the instrument.
- 2. Select the invoice/debit note to be accepted for early payment offer.
- 3. Optional: In the **Remarks** field, enter the remarks about early payment.
- 4. Click **Discount Offers** and select the early payment date, and then click **OK**.

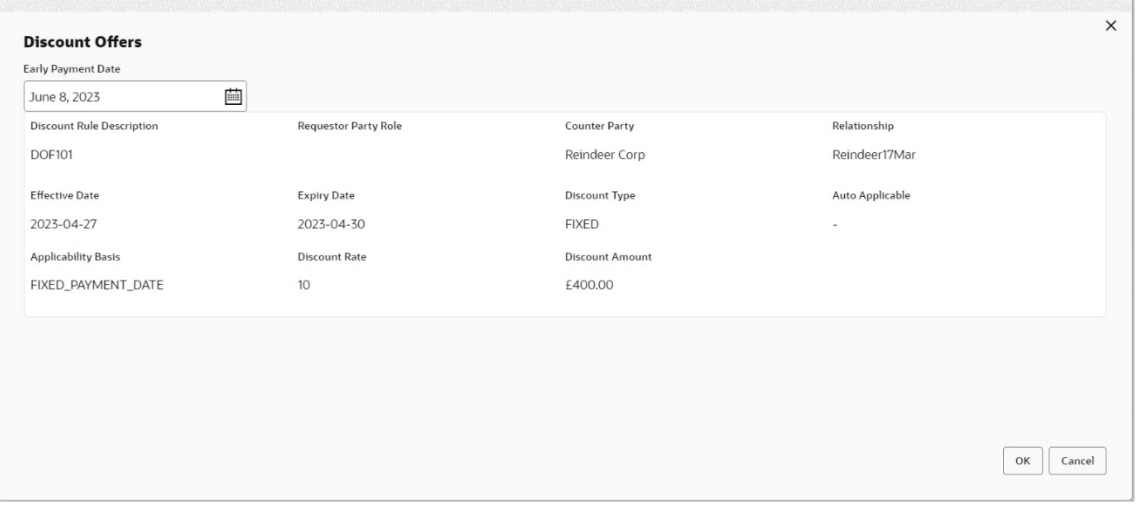

*Note: Valid discounts that have been created and linked using Dynamic Discount Management, are displayed under Discount Offers.*

- 5. Click **Apply** to make changes in the grid.
- 6. If required, click **Undo** to revert the applied changes.
- 7. Click **Submit** to send the selected invoice/debit note for authorization (if applicable).

Copyright @ 2020, 2023

All Rights Reserved 125

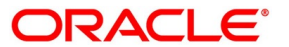

### <span id="page-125-0"></span>**5.1.14 Link Purchase Orders**

Perform the following steps post searching for the invoices for the 'Link Purchase Orders' action:

*Note: This action is available only if Receivables and Payables module is integrated with the Oracle Banking Supply Chain Finance system.*

#### For Invoice:

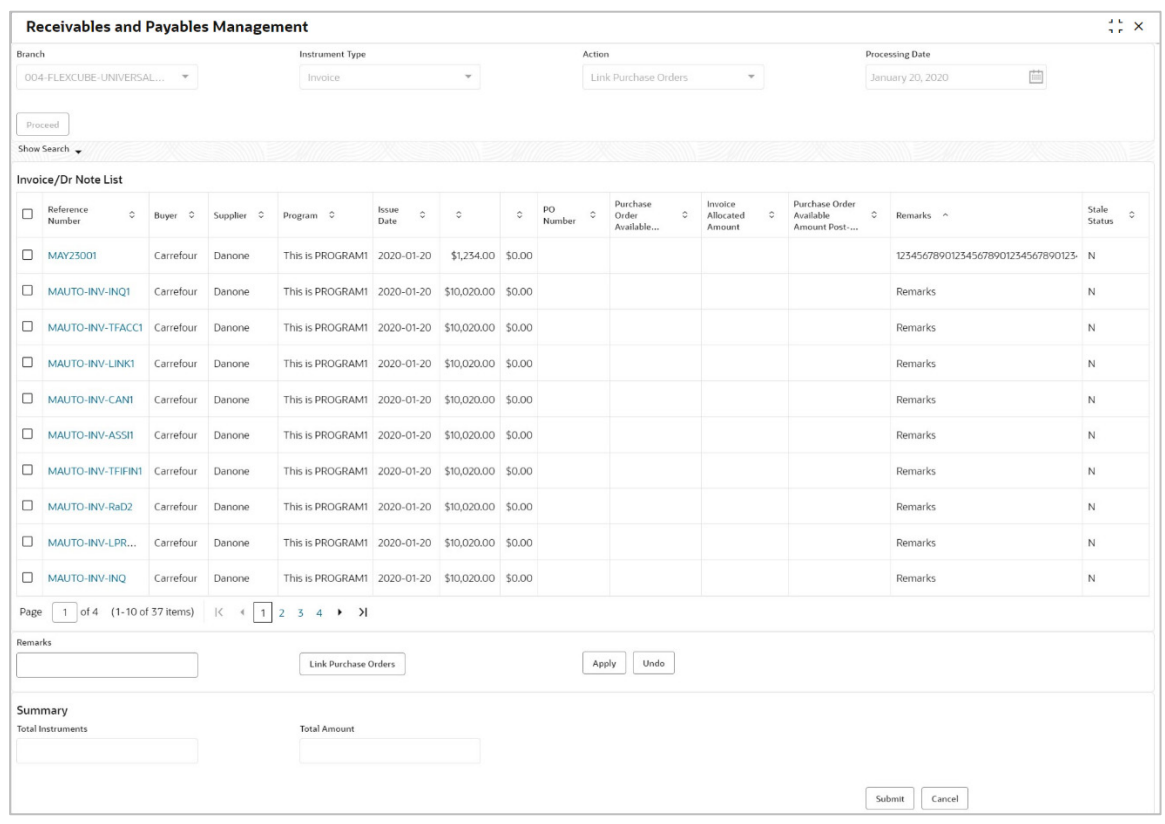

- 1. Optional: In the **Reference/PO Number** column, click the link to view the details of the instrument.
- 2. Select the invoice to link a purchase order to.
- 3. Optional: In the **Remarks** field, enter the remarks for the purchase order linking.
- 4. Click **Link Purchase Orders** and select the purchase order to be linked.
- 5. Click **Apply** to make changes in the grid.
- 6. If required, click **Undo** to revert the applied changes.
- 7. Click **Submit** to link the program and send for authorization (if applicable).

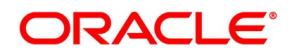

# **6. Dynamic Discount Management**

By using 'Dynamic Discount Management' screen, you can create discount rate rules on behalf of supplier or buyer corporate and link them to instruments such as invoices and debit notes. Buyer or Supplier are entitled to early payment discount if the payment is made before invoice due date. Newly created records take effect once authorized.

*Note: The 'Dynamic Discount Management' menu is only available for Oracle Banking Supply Chain Finance system.*

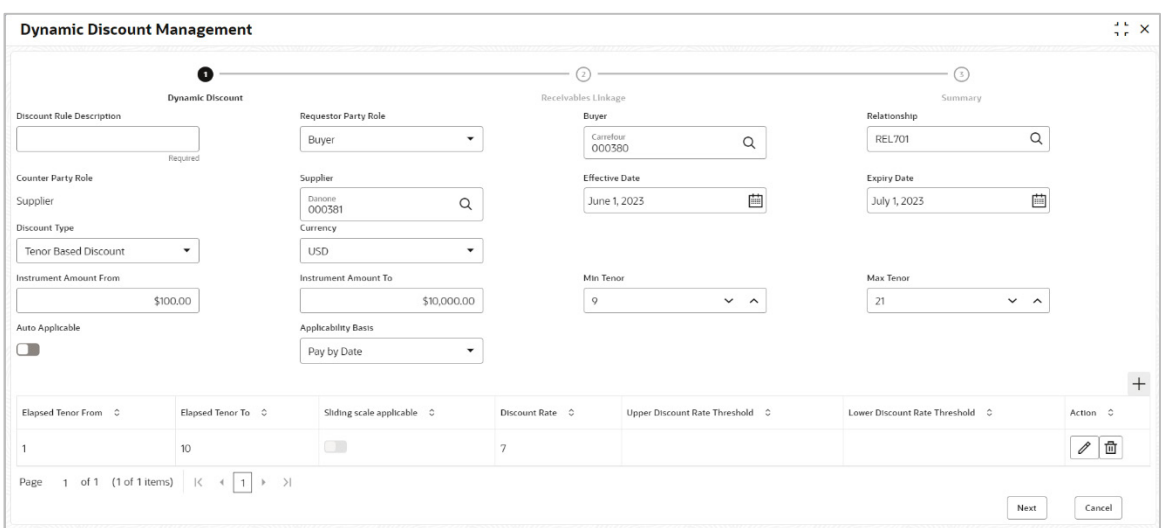

*Navigation Path: Receivables and Payables > Dynamic Discount Management*

1. Refer the following table for specifying details in the above screen:

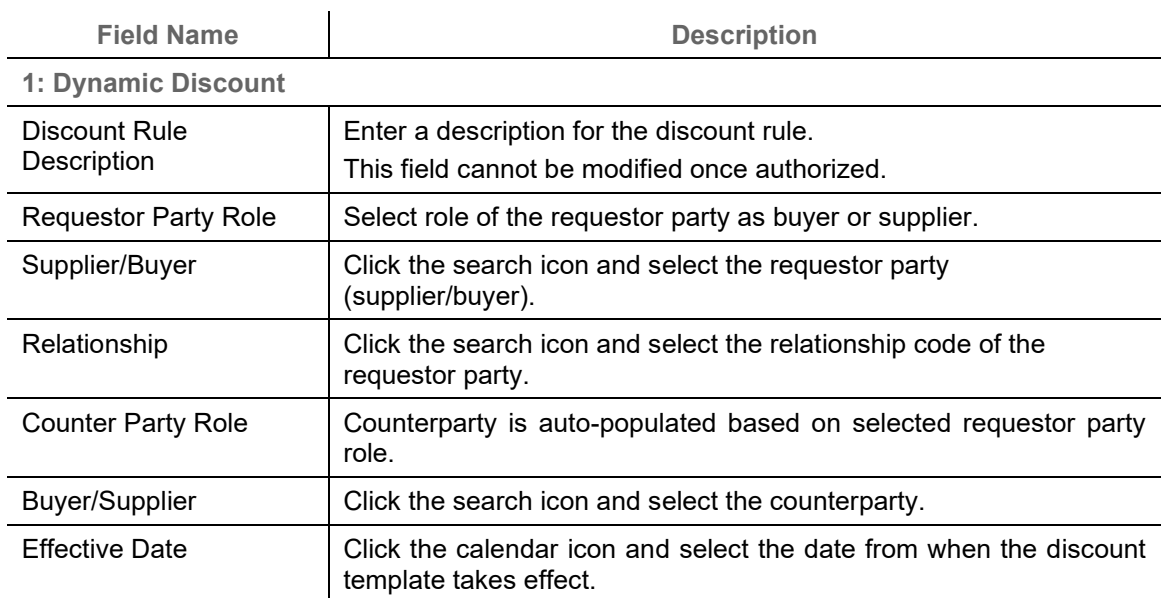

*Note: Fields marked with 'Required' are mandatory.*

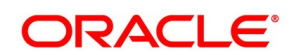

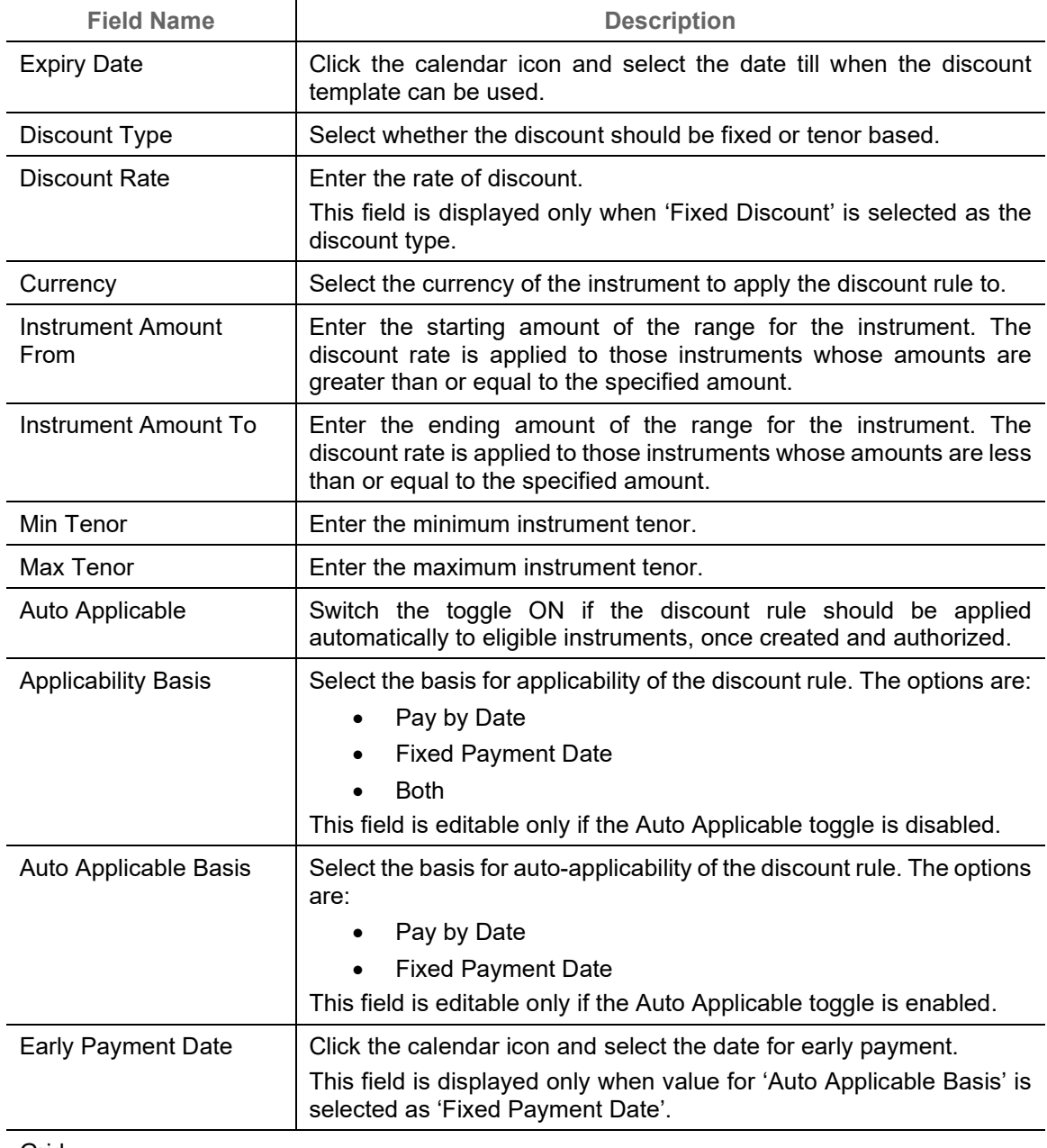

#### Grid

This grid is displayed only if the selected discount type is 'Tenor Based Discount'.

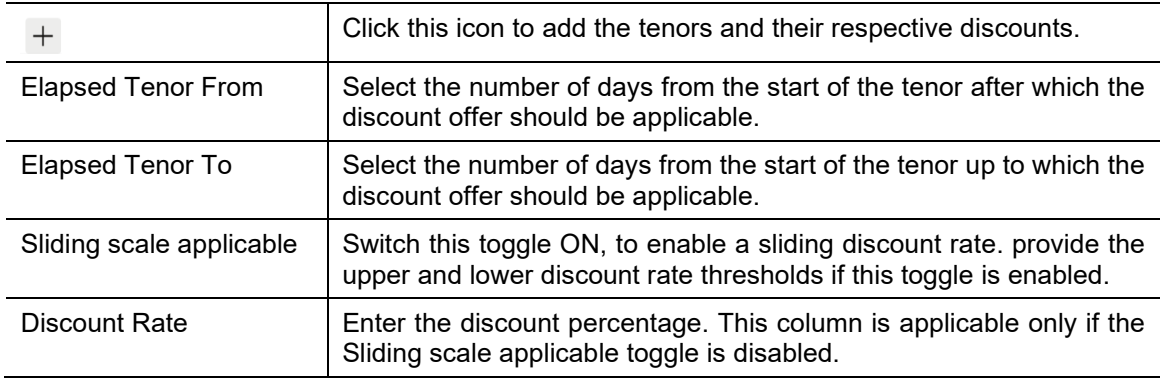

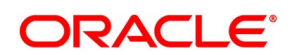

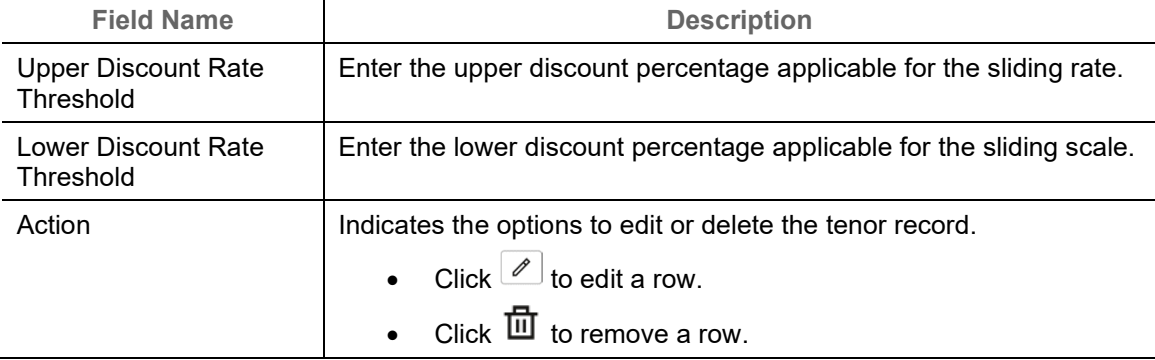

2. Once you enter the details in the Dynamic Discount step, click **Next** to go to the Invoice Linkage step. OR

Click **Cancel** to cancel the creation of the discounting rule.

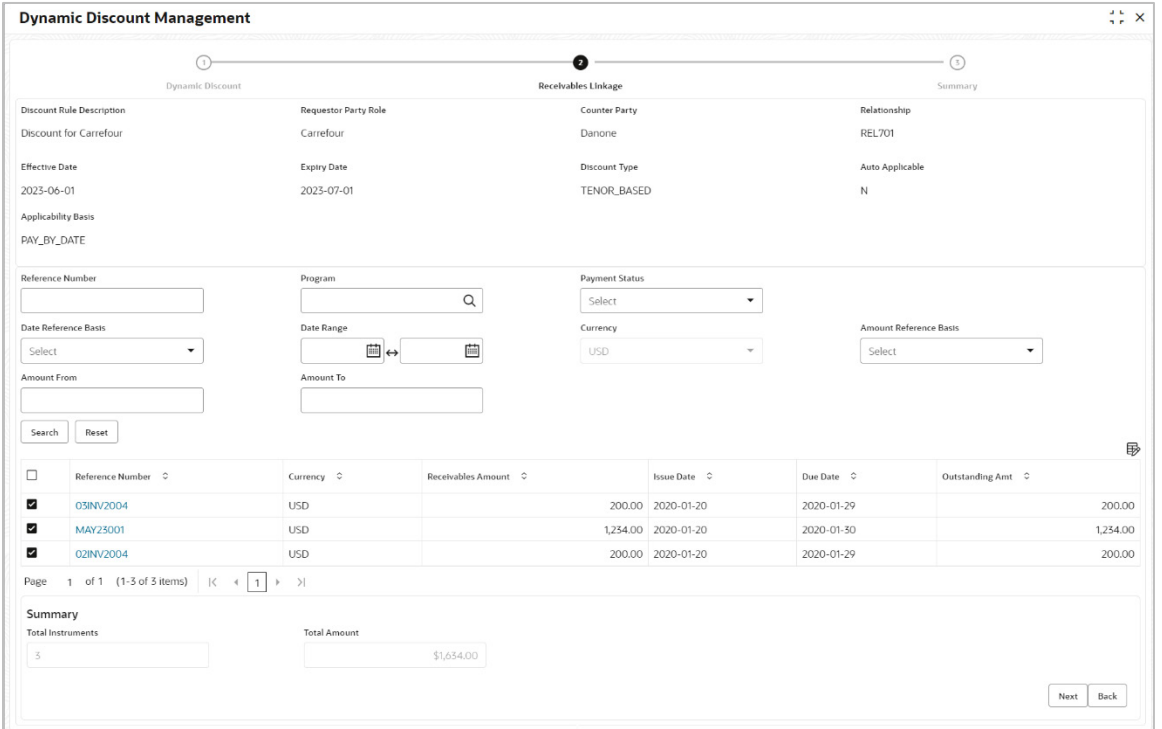

3. Refer the following table for performing required actions in the Invoice Linkage step:

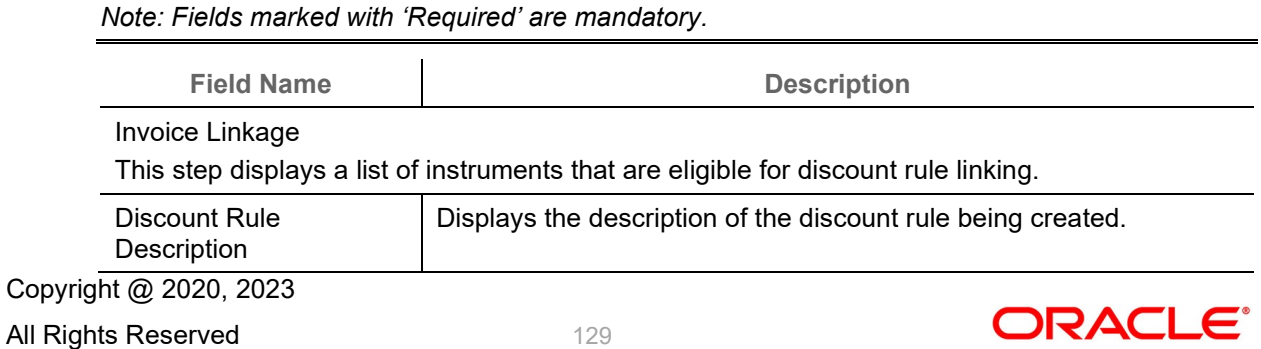

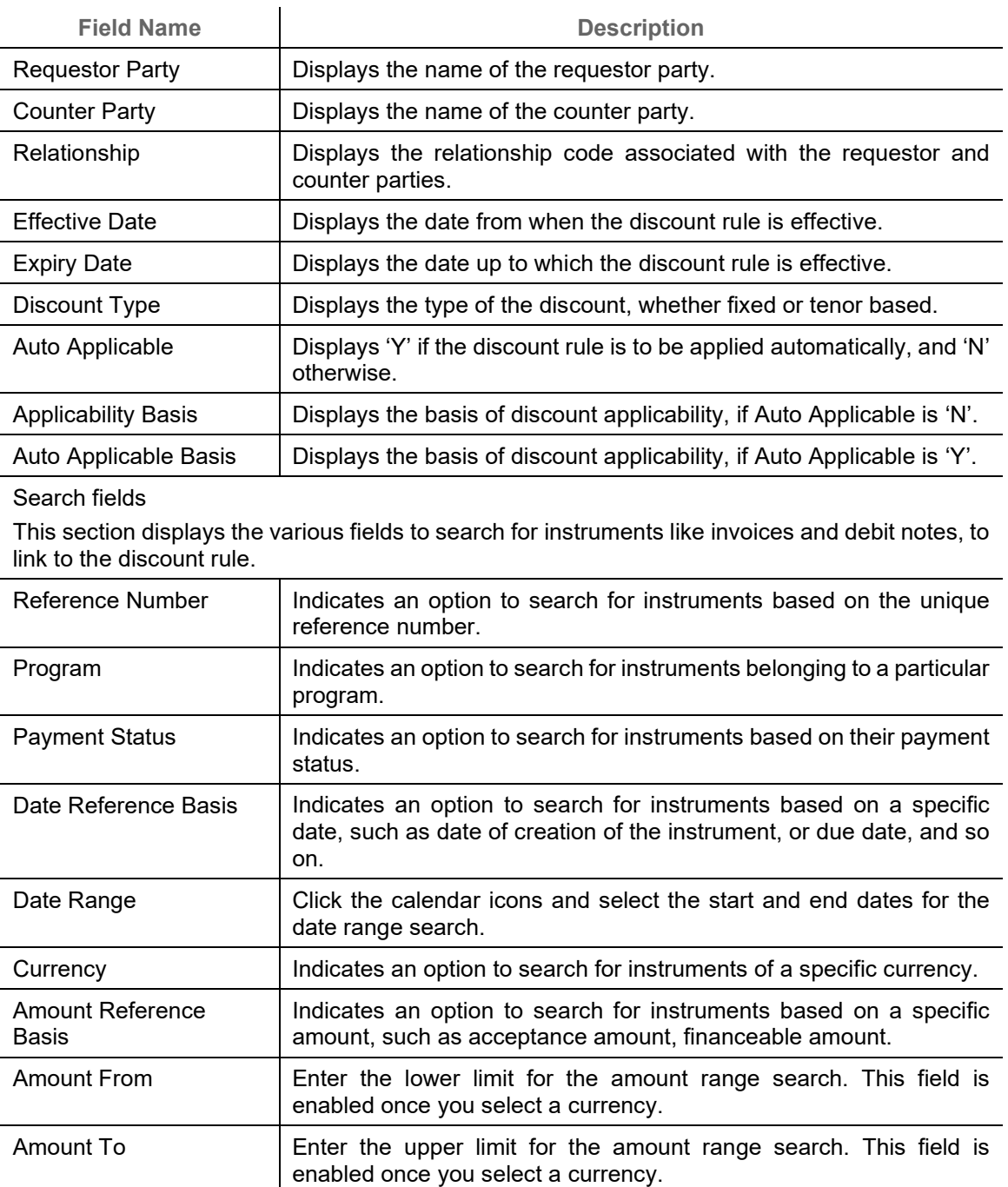

4. Once you enter the required search criteria, click **Search**. OR

Click **Reset** to reset the search fields.

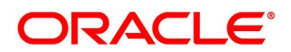

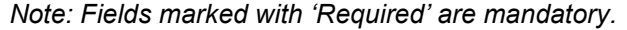

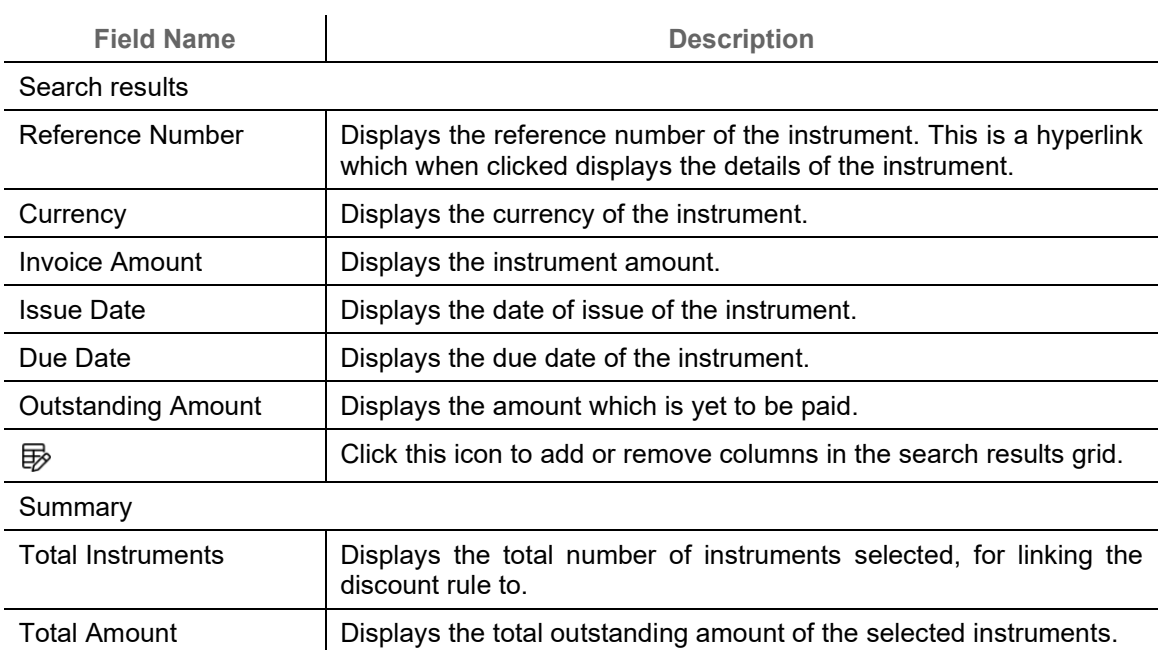

- 5. Select the instruments to link the discount rule to.
- 6. Click **Next** to go to the Summary step. OR Click **Back** to go to the Dynamic Discount step.

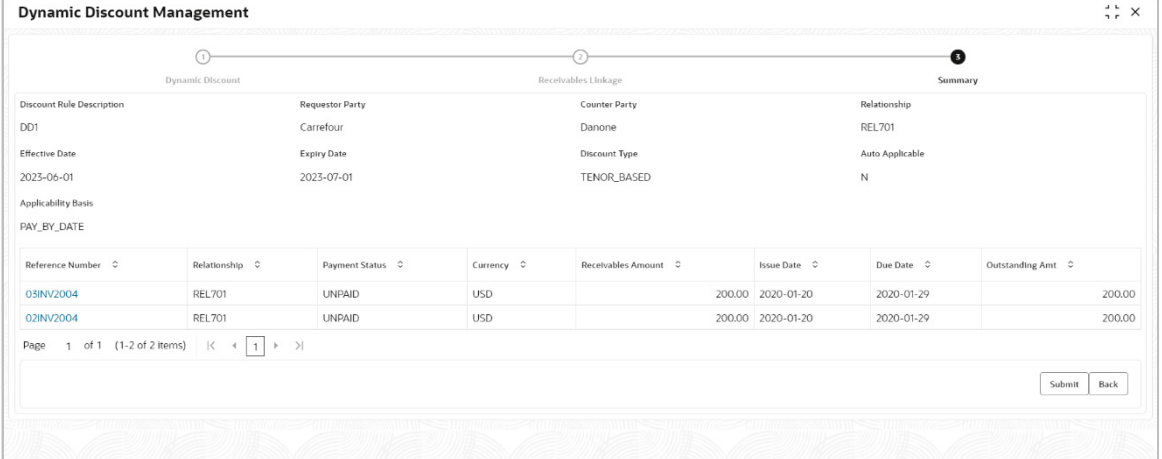

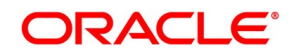

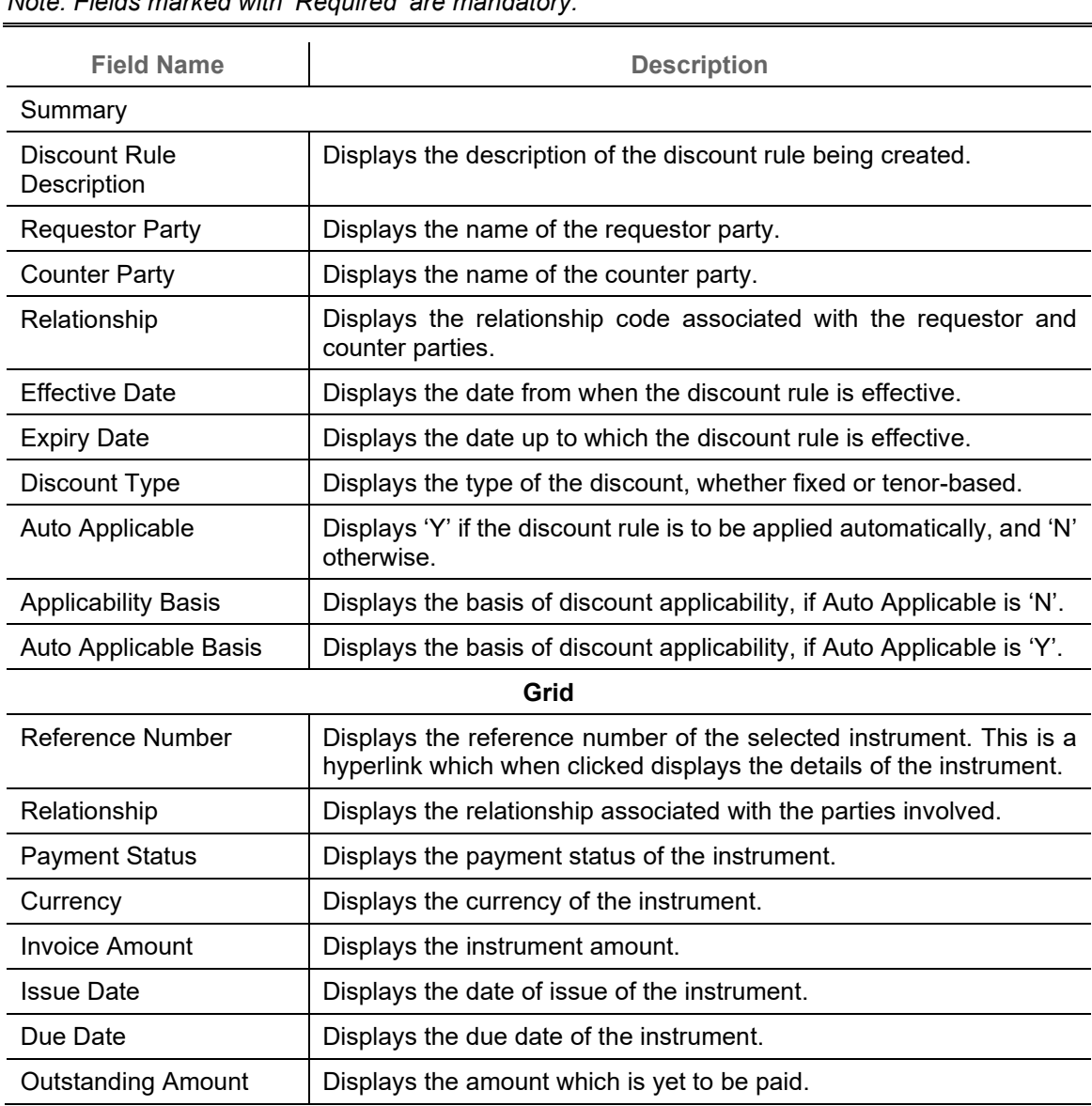

*Note: Fields marked with 'Required' are mandatory.*

7. Click **Submit** to submit the record and send for authorization. OR

Click **Back** to go to the Invoice Linkage step.

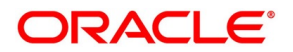

# **7. Manual Allocation**

The **Manual Allocation** screen helps you to allocate payments to virtual accounts, or invoice, or finance. Only payments that are unallocated or partially allocated with the 'Allocation Required' flag set to "Y" in the payment records, can be manually allocated from this screen.

*Navigation Path: Receivables and Payables > Manual Allocation*

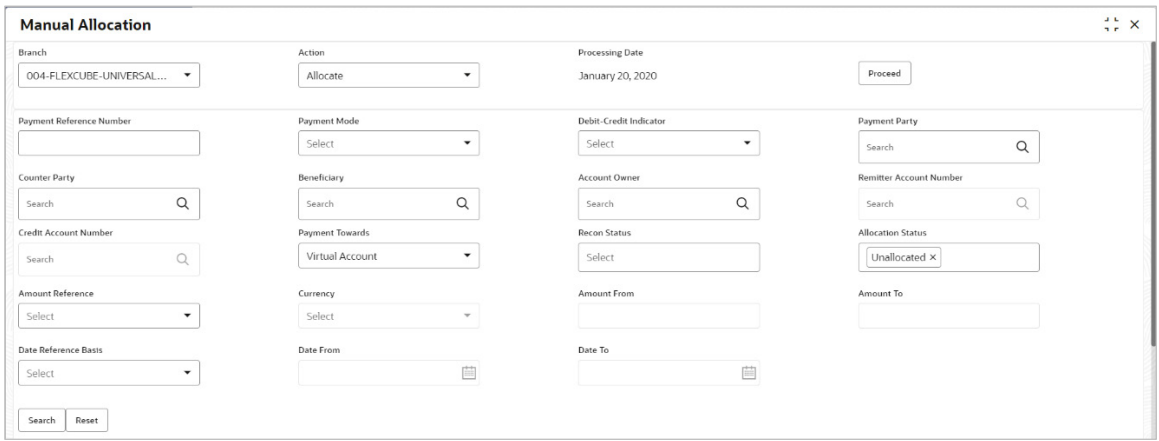

Perform the following steps to manually allocate/de-allocate payments:

- 1. From the **Branch** list, select your branch. By default, the branch of the logged-in user is selected.
- 2. From the **Action** list, select the action as 'Allocate' or 'De-Allocate' for allocation or de-allocation of the payment respectively.
- 3. Click **Proceed** to view the search parameters for filtering the payment record(s).
- 4. Refer the following table for specifying the search criteria:

*Note: At least one criterion should be populated to fetch the search results.*

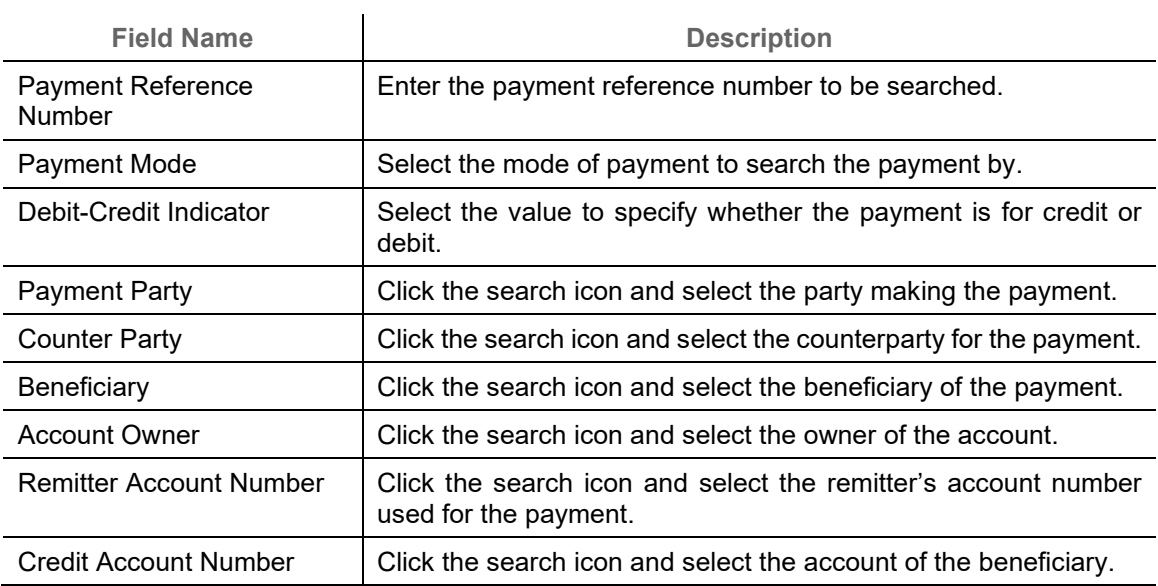

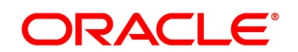

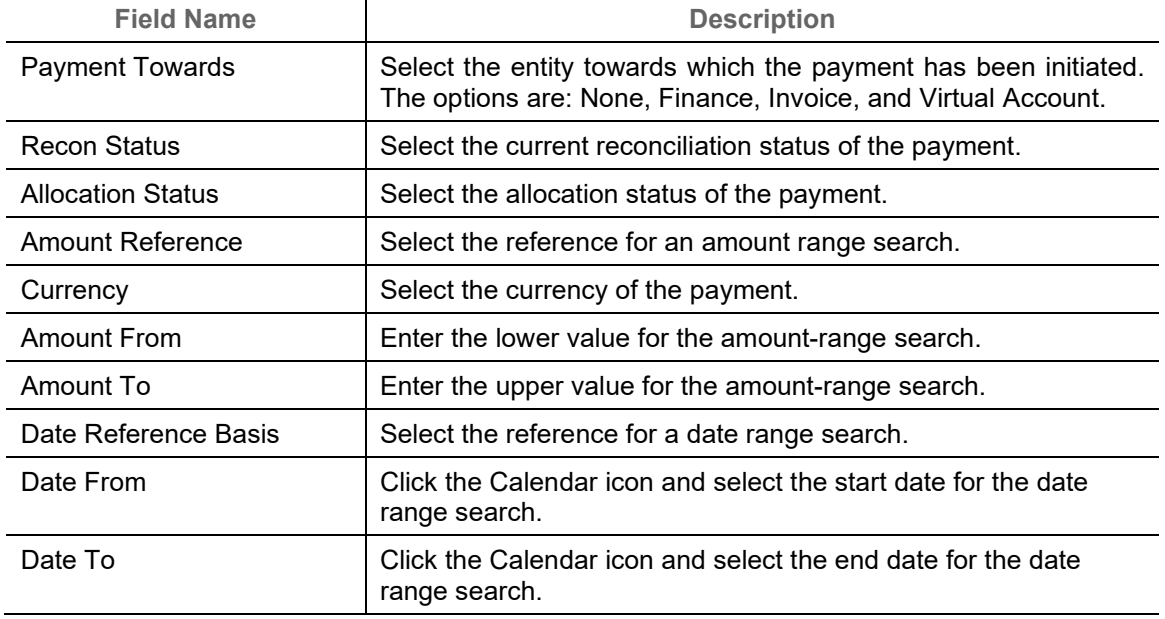

- 5. Click **Search.** The relevant payment records appear in the 'List of Payments' section.
- 6. Based on the option selected from the **Action** list, perform further steps:
	- o For **Allocate**:

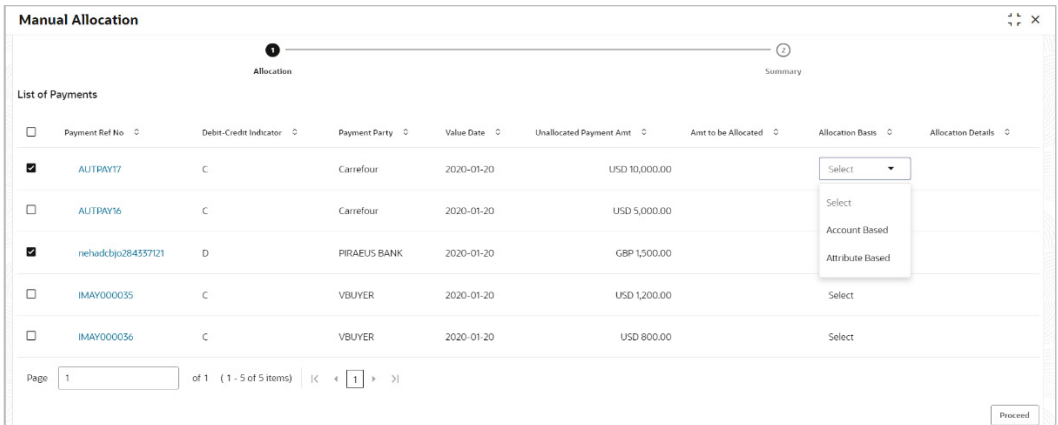

- a. Select the payment record and then under the **Allocation Basis** column, select the value to specify whether the allocation needs to be done based on account or attribute.
- b. In the **Amt to be Allocated** column, enter the amount to allocate.
- c. In the **Allocation Details** column, click the 'Rule Details' link to specify the allocation details.

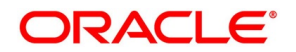

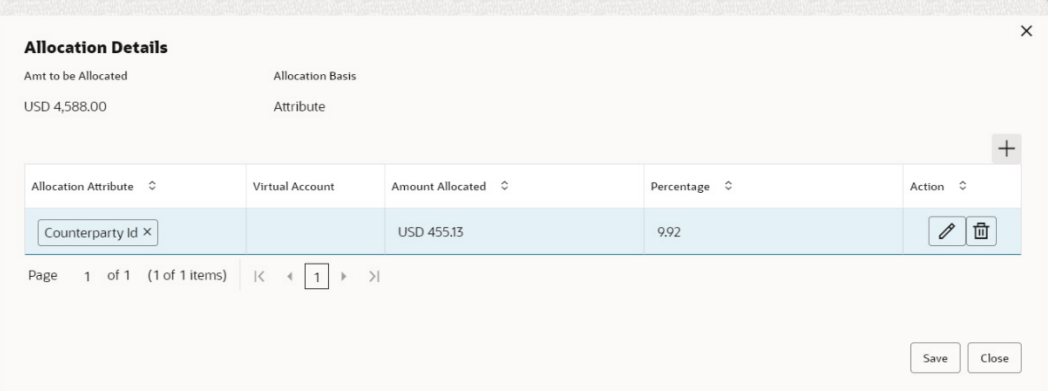

- d. Perform the following steps in the 'Allocation Details' pop-up screen:
	- i. Click the **Add** icon to add a row for a virtual account and double click in each field of the row to add/edit the details.
	- ii. In the **Allocation Attribute** field, select the attribute to allocate the virtual account for. This field is displayed only for attribute based allocation selection.
	- iii. In the **Virtual Account** field, click the Search icon to fetch and then select the virtual account to be allocated. This fields is displayed only for account based allocation selection.
	- iv. In the **Amount Allocated** field, enter the amount to be allocated to the selected virtual account. The **Percentage** field is auto-calculated based on total amount to be allocated.
	- v. In the **Percentage** field, enter the percentage of the amount being allocated. The **Amount Allocated** field is auto-calculated based on total amount to be allocated.
	- vi. If required, repeat the steps from 'a' to 'e' to add more rows. Click **Delete** icon to remove a row or **Edit** icon to modify the allocation details.
	- vii. Click **Save** to save the allocation details.
- e. Click **Proceed** to view the allocation summary.

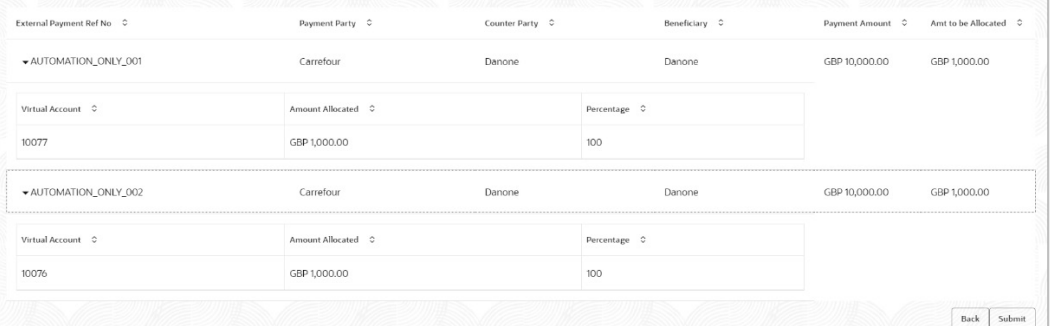

- f. If required, click **Expand All** to view allocation details or **Collapse All** to hide the same.
- g. Click **Submit** to send the record(s) for authorization.

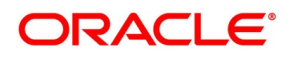

### • For **De-Allocate**:

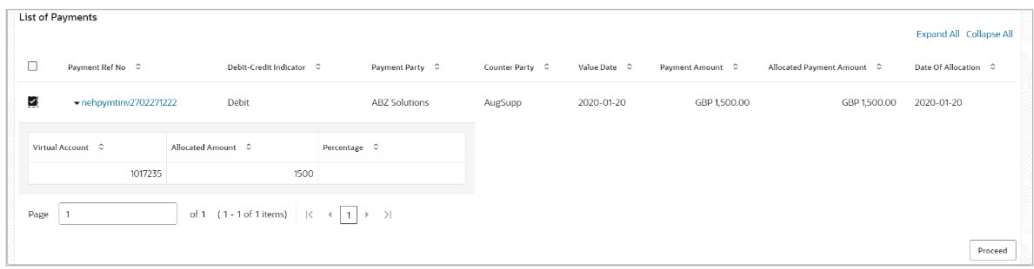

- a. Select the payment to be de-allocated.
- b. Click **Proceed**. A message for confirming the de-allocation appears.
- c. Click **Confirm**. A message displaying the status of the transaction appears.

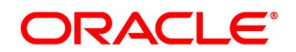

# **8. Manual Recon**

The 'Manual Recon' screen helps to manually 'Reconcile' or 'De Reconcile' payments or credit notes against invoices or debit notes or cashflows in case of exceptions in the auto recon process.

In manual reconciliation, the back-office user can search and reconcile records based on invoice/debit note related attributes, or payment/credit note related attributes, or cashflow related attributes depending upon the selected reconciliation. From the search results, the user can choose how to reconcile 'One Invoice/Debit Note to Multiple Payments/Credit Notes' or 'Multiple Invoices/Debit Notes to One Payment/Credit Note' or 'One Cashflow to Many Payment' etc.

Similarly, the user can de-reconcile any record that has been reconciled manually or automatically. This is useful to rectify the reconciliation that has been incorrectly done manually or by automatic rule engine.

*Navigation Path: Receivables and Payables > Manual Recon*

### **8.1 Search**

The parameters to search the transactions for performing the manual reconciliation differs as per the recon category. Mainly there are two categories viz. ['Invoice/Debit Notes to Payments/Credit](#page-136-0)  [Notes'](#page-136-0) and ['Expected Cashflow to Payments'](#page-140-0).

### <span id="page-136-0"></span>**8.1.1 Invoice/Debit Notes to Payment/Credit Notes recon**

Perform the following steps to search for invoices/debit notes and payments/credit notes to reconcile or de-reconcile.

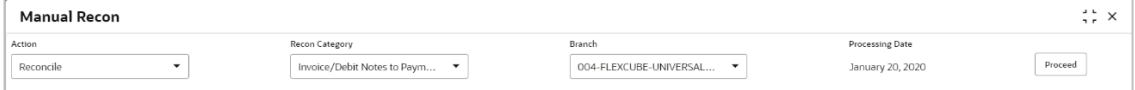

- 1. In the **Action** field, select the action to be performed as 'Reconcile' or 'De Reconcile'.
- 2. In the **Recon Category** list, select the category 'Invoice/Debit Notes to Payment/Credit Notes'.
- 3. In the **Branch** list, select the branch for which reconciliation needs to be done. By default, the branch of the logged-in user is selected.
- 4. Click **Proceed**. The **Invoice - Payments/Credit Notes Search** section appears, where you can enter relevant criteria to search for invoices/debit notes and payments/credit notes.

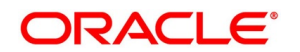

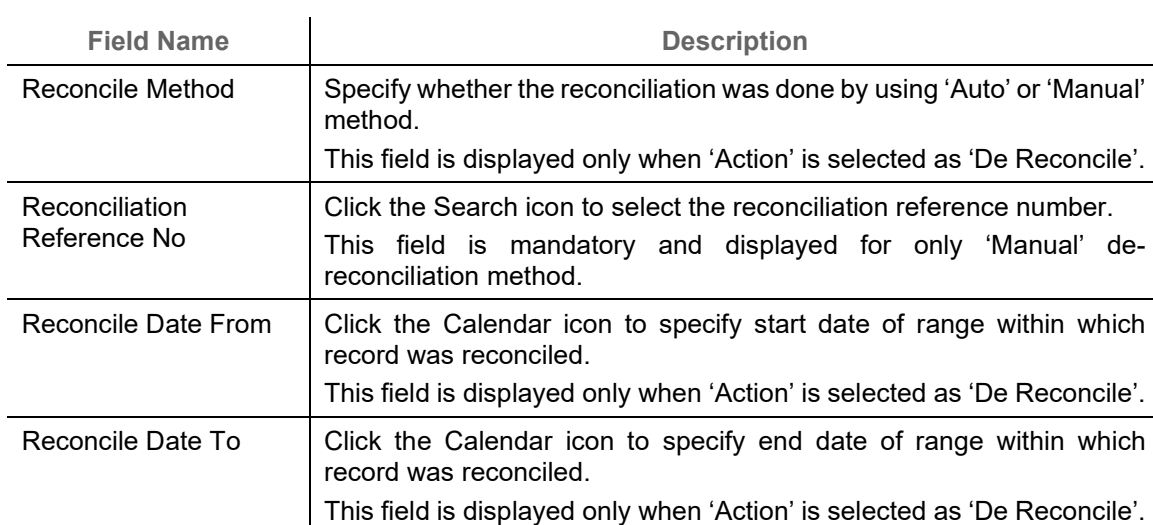

### Refer the following table for specifying details on the above search screen:

#### **Invoice - Payments/Credit Notes Search**

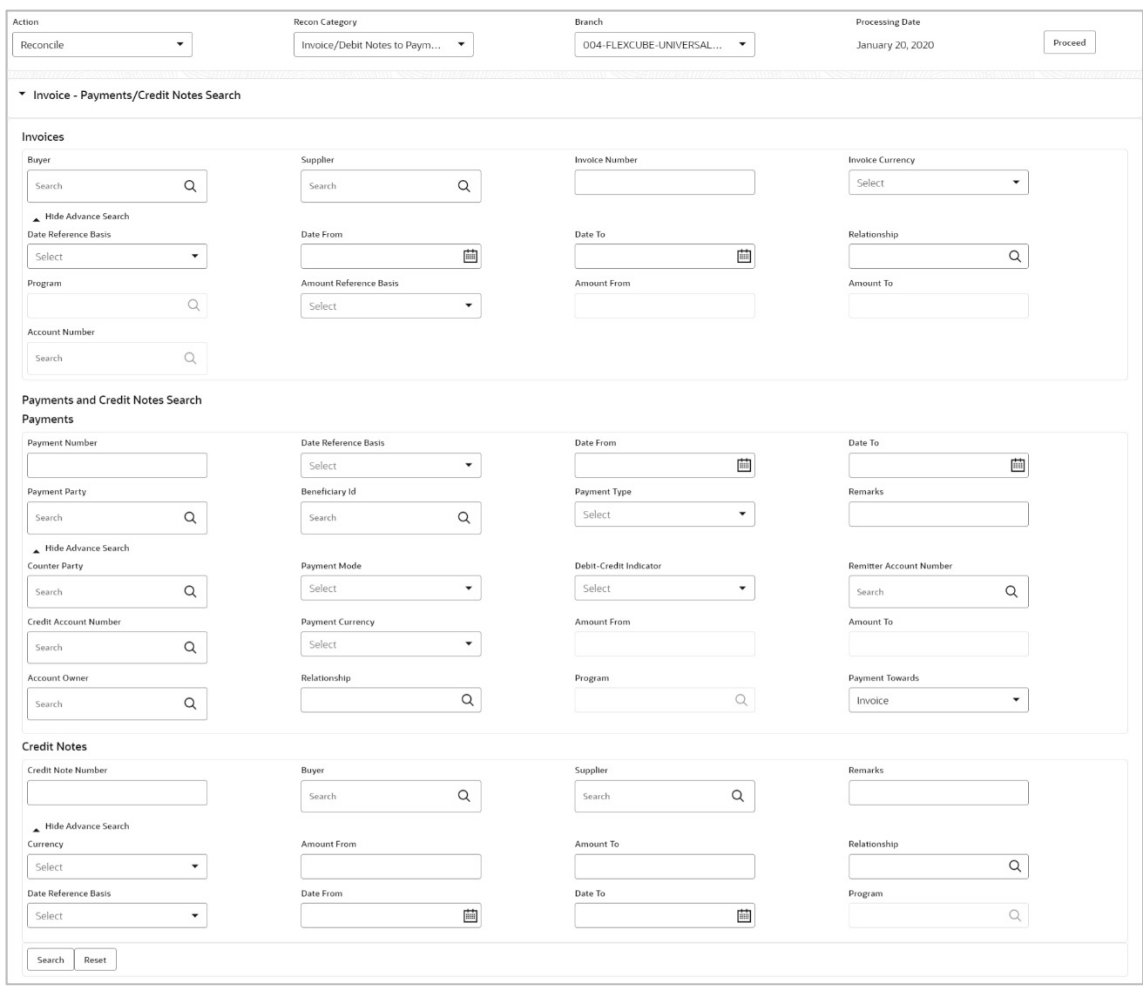

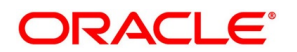

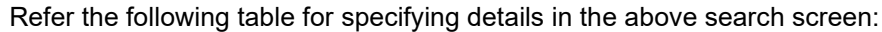

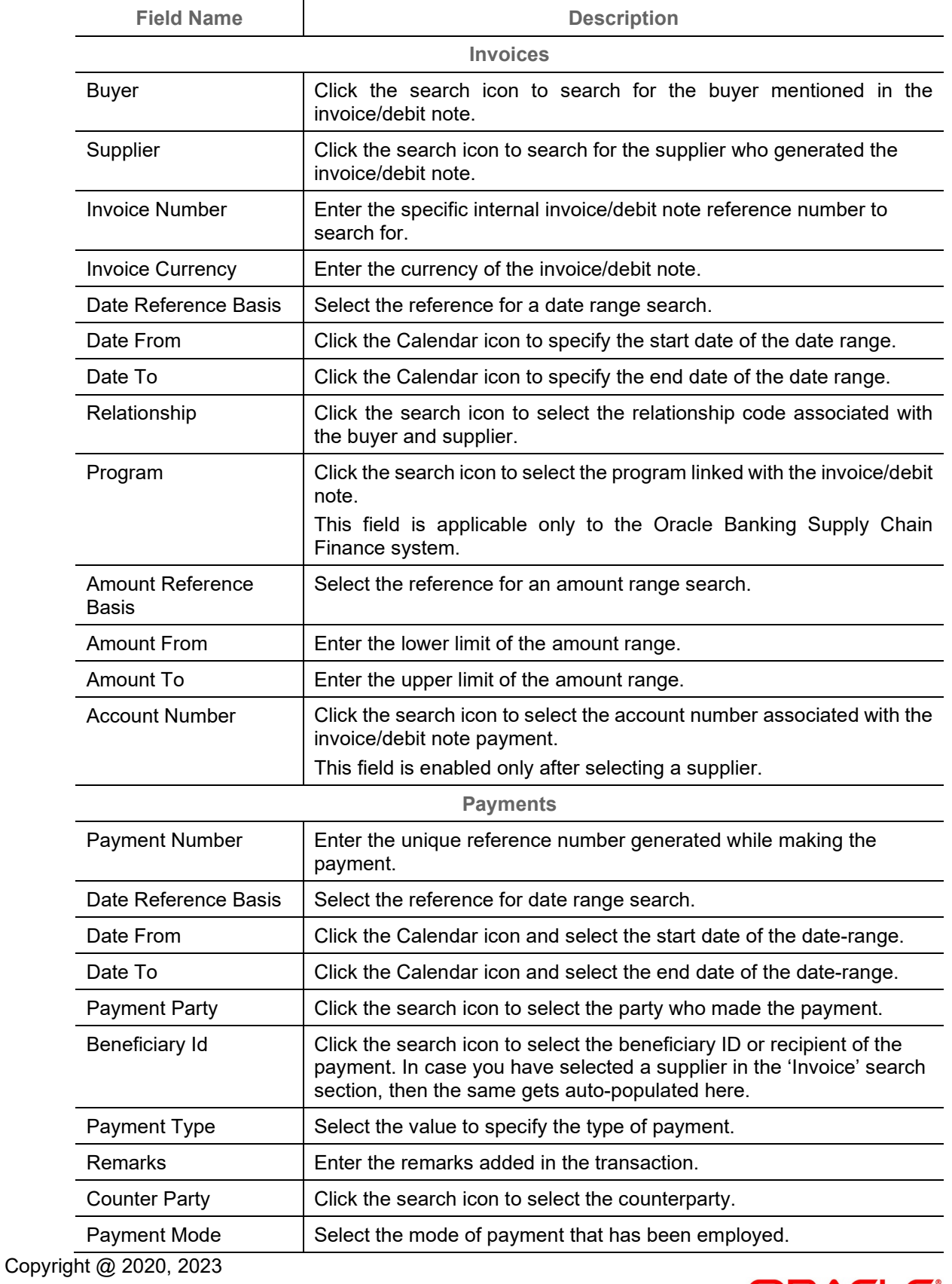

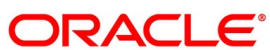

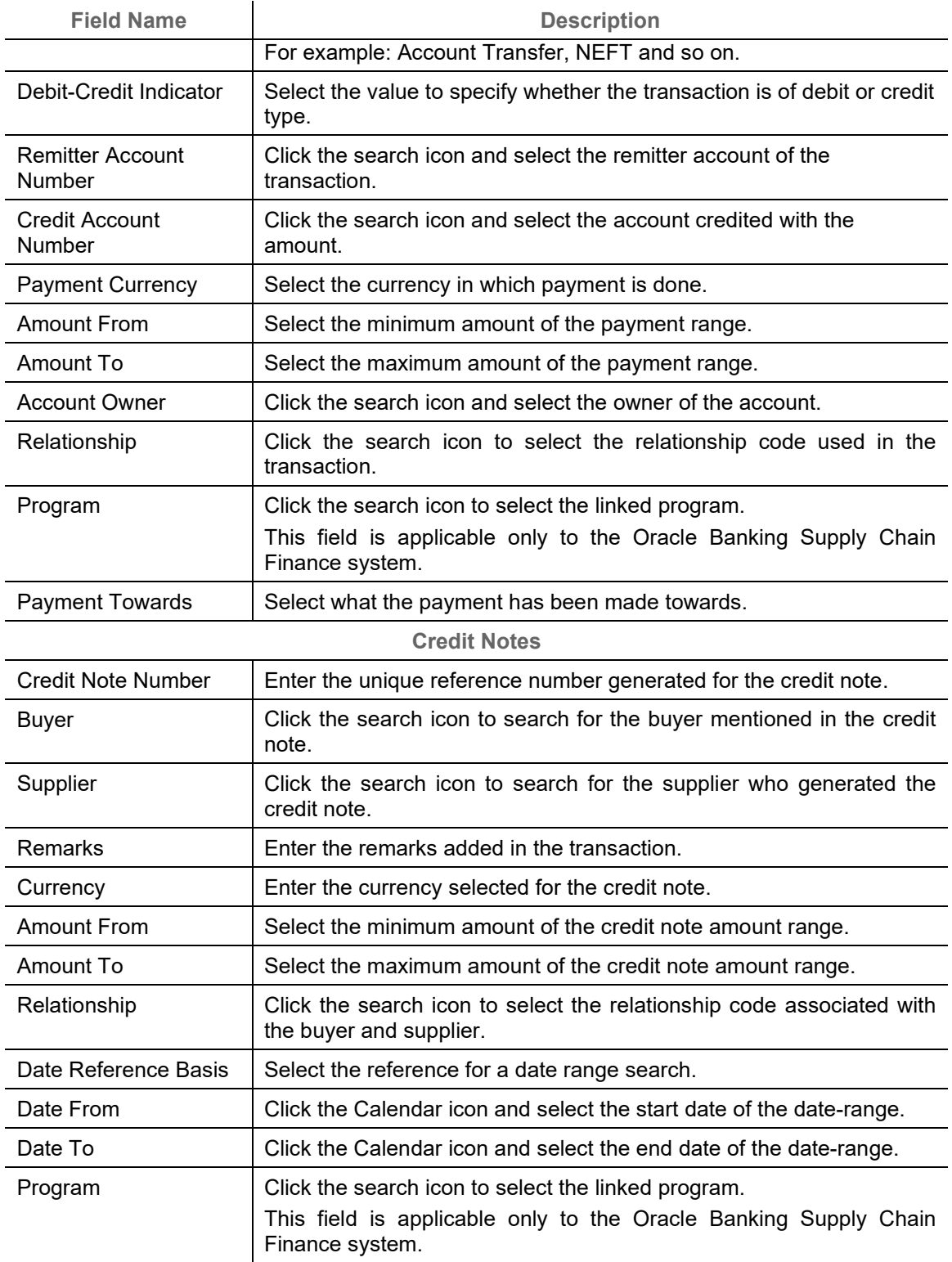

5. Optional: Click **Reset** to clear the selected values.

6. Click **Search** to view the results.

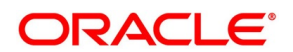

# <span id="page-140-0"></span>**8.1.2 Expected Cashflow to Payments recon**

Perform the following procedure for searching the expected cashflow to payments to reconcile or de-reconcile.

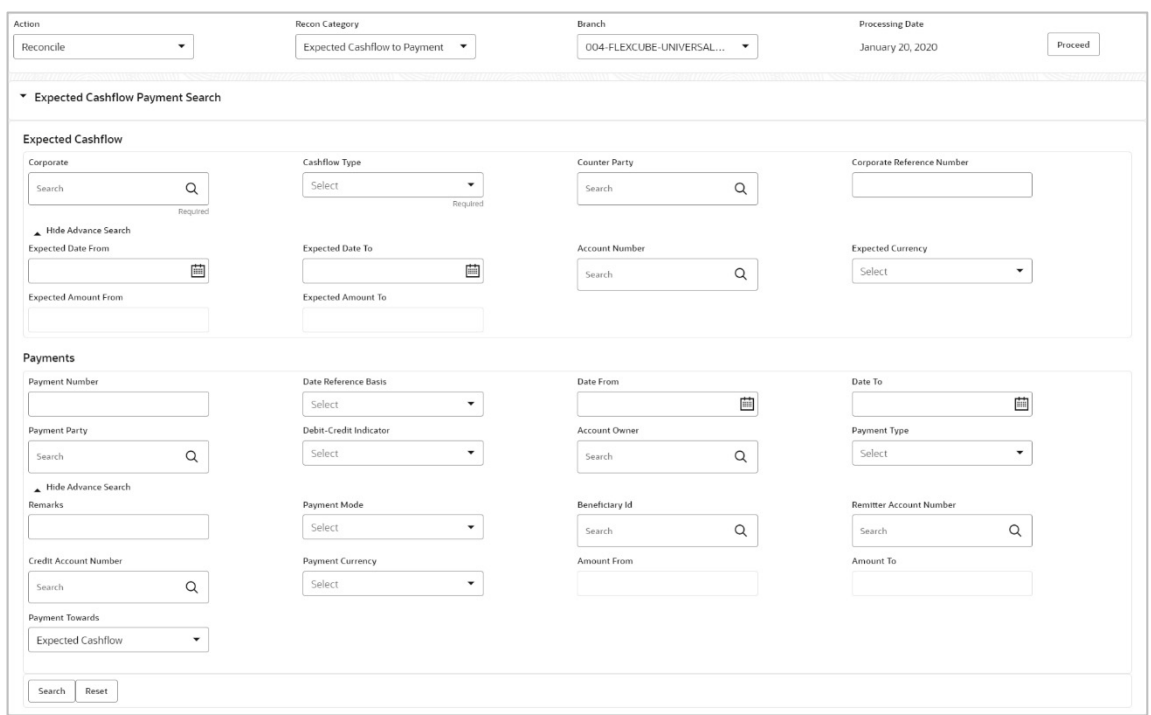

- 1. In the **Action** field, select the action to be performed as 'Reconcile' or 'De Reconcile'.
- 2. In the **Recon Category** list, select the category as 'Expected Cashflow to Payment'.
	- 3. In the **Branch** list, select the branch for which reconciliation needs to be done. By default, branch of the logged-in user is selected.
	- 4. Click **Proceed.** The **Expected Cashflow Payment Search** section appears, where you can enter relevant criteria to search for Expected cashflows and payments.

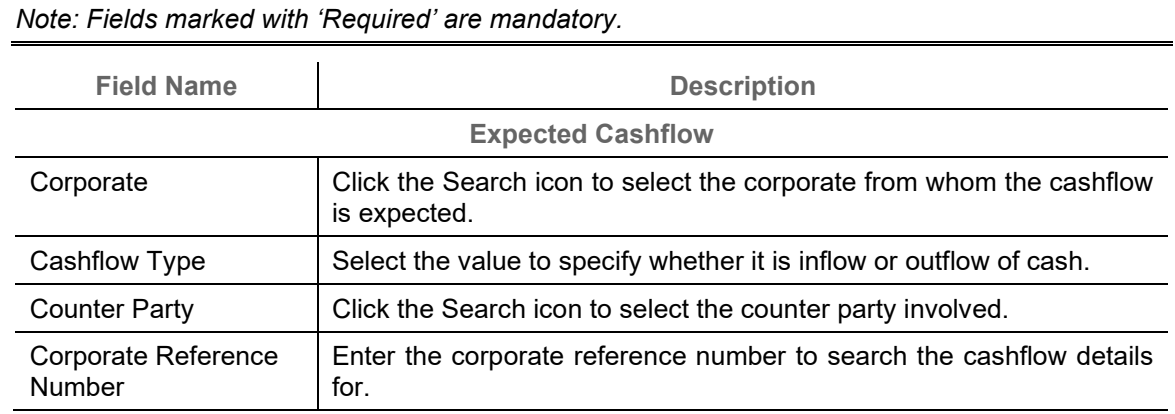

Refer the following table for specifying details on the above search screen:

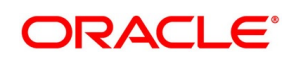

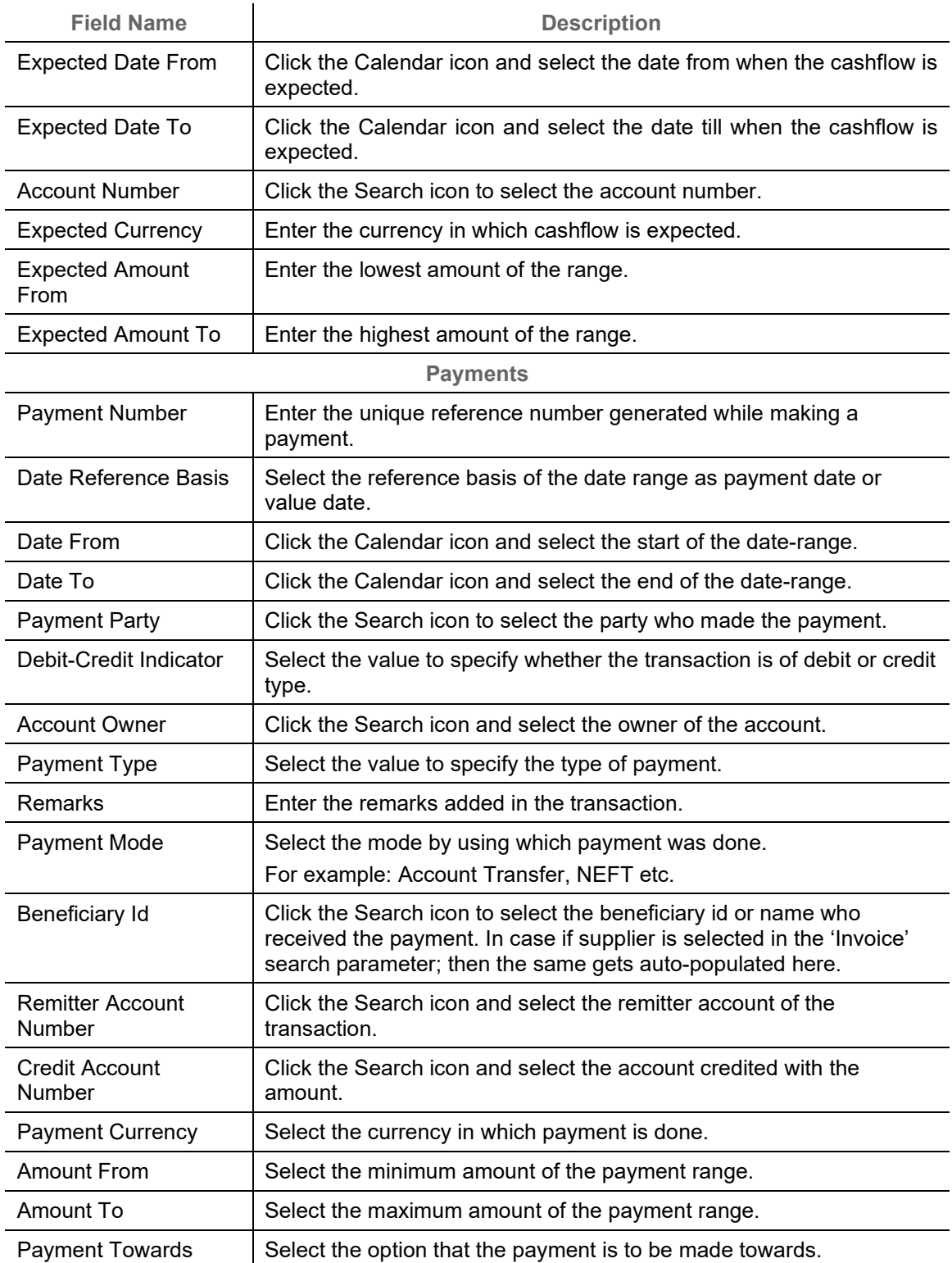

- 5. Optional: Click **Reset** to clear the selected values.
- 6. Click **Search** to view the result.

Copyright @ 2020, 2023 All Rights Reserved 142

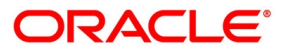

# **8.2 Reconcile**

On clicking **Search** for the selected criteria, the resulting unreconciled or partially reconciled invoices/debit notes and payments/credit notes are populated in the grid below.

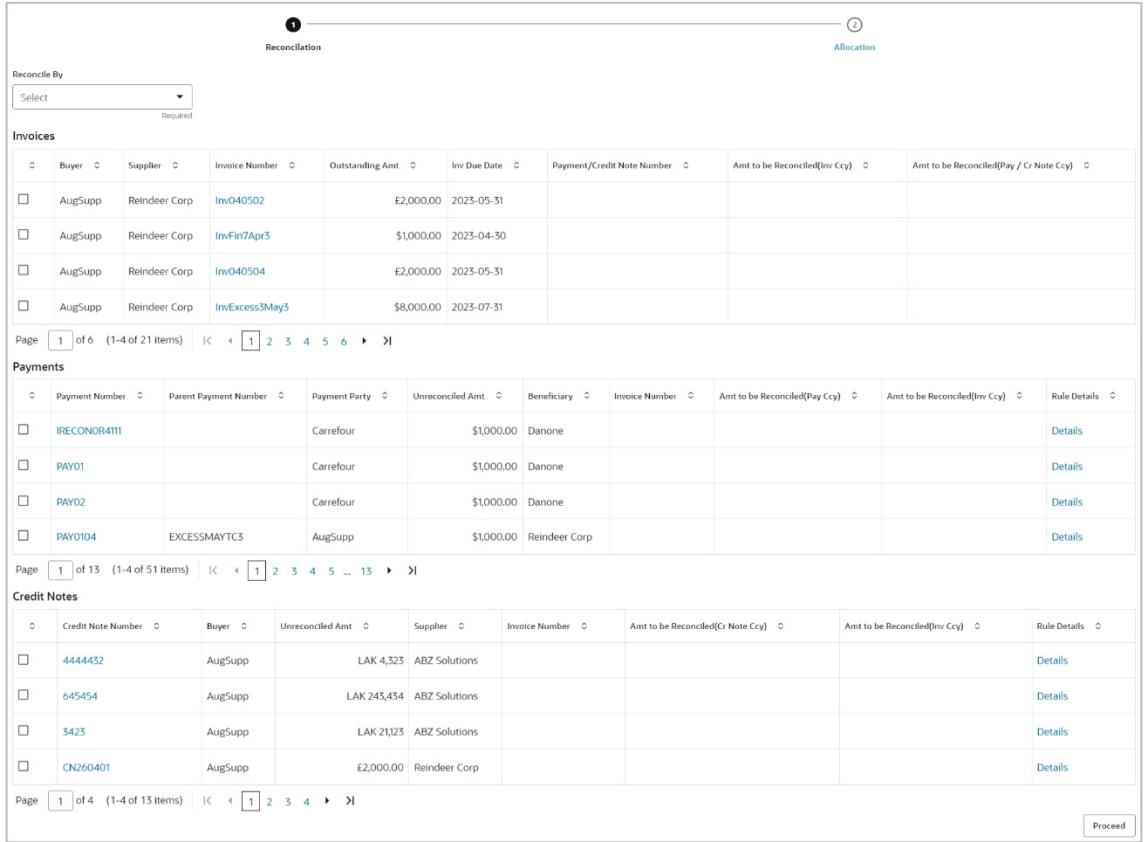

Perform the following steps on the search results displayed in the grid:

- 1. In the **Reconcile By** field, select one of the following:
	- o **One Invoice to Many Payments/Credit Notes** To reconcile a single invoice with multiple payments/credit notes.
	- o **Many Invoices to One Payment/Credit Note** To reconcile multiple invoices with a single payment/credit note.

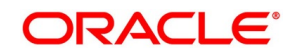

2. If you select the 'One Invoice to Many Payments/Credit Notes' option:

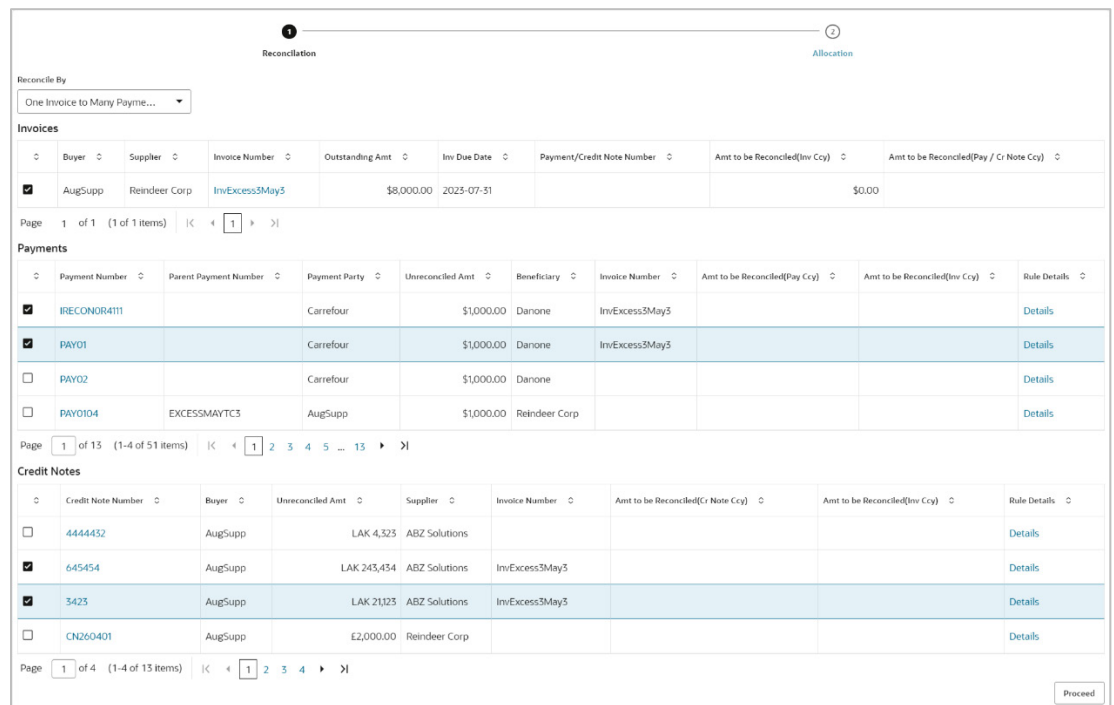

- a. In the 'Invoices' section, select the invoice / debit note to reconcile.
- b. In the 'Payments' section, do the following:
	- i. Select the payment(s) to reconcile.
	- ii. In the **Amt to be Reconciled (Pay Ccy)** column, enter the amount to reconcile in payment currency.
- c. Similarly, in the 'Credit Notes' section, do the following:
	- i. Select the credit notes to reconcile.
	- ii. In the **Amt to be Reconciled (Cr Note Ccy)** column, enter the amount to reconcile in credit note currency.

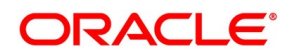
3. If you select the 'Many Invoices to One Payment/Credit Note' option:

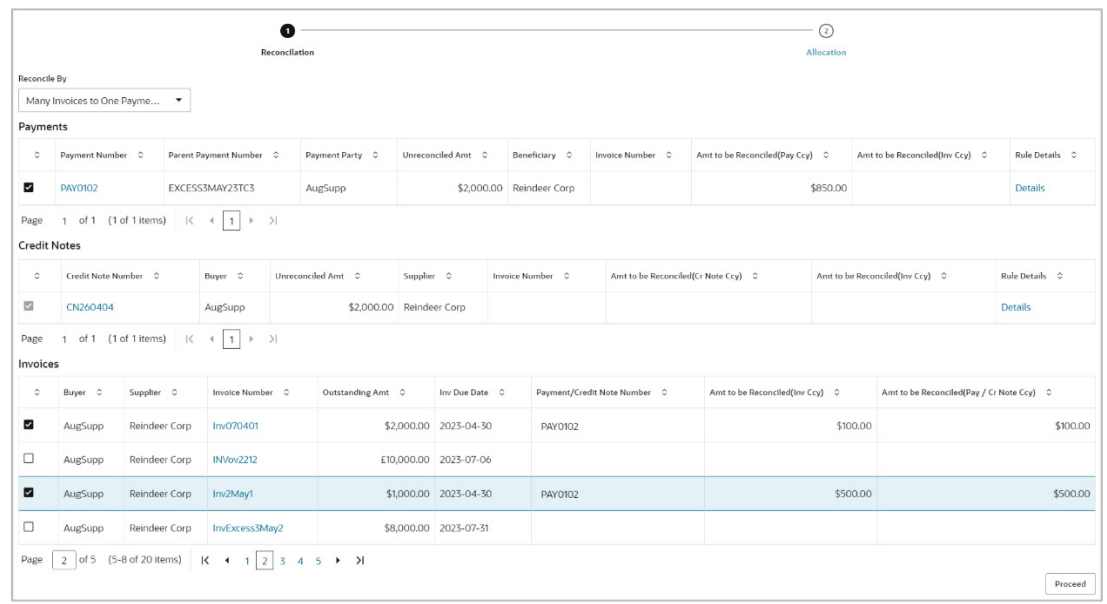

- a. In the 'Payments/Credit Notes' section, select the payment/credit note to reconcile.
- b. In the 'Invoices' section, do the following:
	- i. Select the invoice(s) / debit note(s) to be reconciled.
	- ii. In the **Amt to be Reconciled (Inv Ccy)** field, enter the amount to reconcile in invoice/debit note currency.
- 4. Click **Proceed** to move to the Allocation stage.

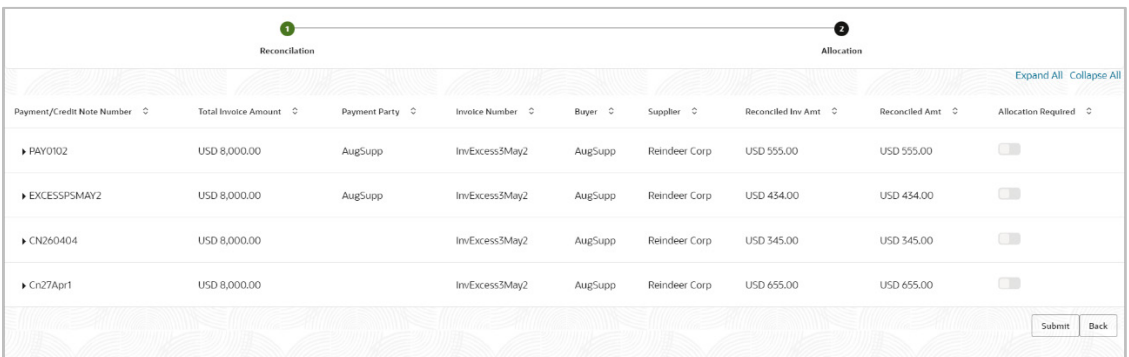

- 5. Perform the following steps to allocate payments/credit notes manually:
	- a. In the **Allocation Required** column, enable the toggle to allocate account / percentage.
	- b. In the **Virtual Account** column, select the account to be allocated.
	- d. In the **Allocated Amount** column, enter the amount to be allocated to the respective virtual accounts.

Copyright @ 2020, 2023 All Rights Reserved 145

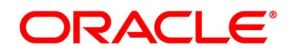

- e. In the **Percentage** column, enter the percentage of the amount to be allocated.
- 6. Click **Submit** to confirm the reconciliation and send the record for authorization.

*Note: If the Oracle Banking Cash Management application is also implemented, then a cashflow record is automatically created for every new invoice/debit note record, if the 'Create Cashflow from Invoice' system-level integration parameter is set to 'Yes'. When such a cashflow record is created, it is reconciled when the invoice is reconciled. Such cashflow records will be marked as 'Exclude Recon' to ensure that they aren't directly reconciled against payments. The same is true with reconciliation of debit notes with payments or credit notes.*

### **8.3 De-Reconcile**

User can use this option to de-reconcile 'Invoice/Debit Notes to Payment/Credit Notes' or 'Expected Cashflow to Payment', in case of incorrect reconciliation due to erroneous mapping either automatically or manually. This screen allows you to select multiple records or single record to de-reconcile.

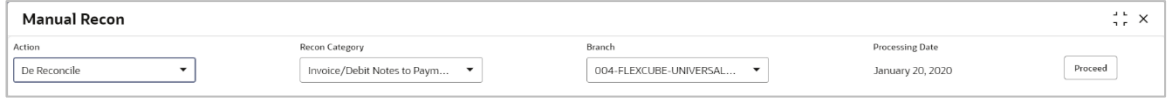

- 1. From the **Action** list, select 'De Reconcile'.
- 2. From the **Recon Category** list, select the category 'Invoice/Debit Notes to Payment/Credit Notes' or 'Expected Cashflow to Payment'.
- 3. From the **Branch** list, select the branch. By default, the branch of the logged-in user is selected.
- 4. Click **Proceed** to view the search parameters to search transactions.

*Note: Only for the De Reconcile option, on clicking Proceed, an extra section appears with Reconcile Method, Reconciliation Reference No, Reconcile Date From, and Reconcile Date To fields.*

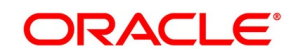

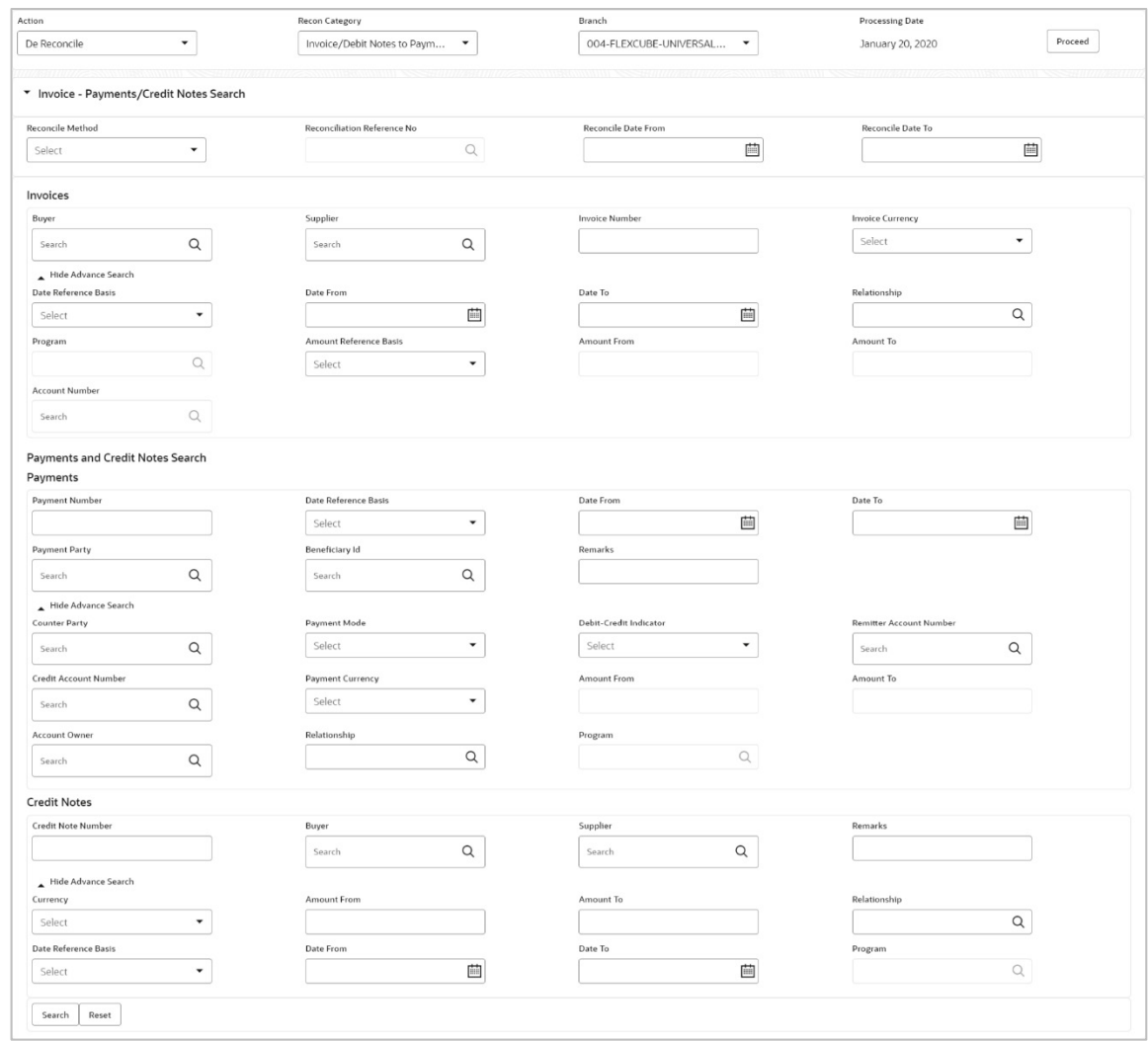

1. Enter the required search criteria and click **Search**. The relevant reconciled records are displayed.

For Invoice/Debit Notes to Payments/Credit Notes:

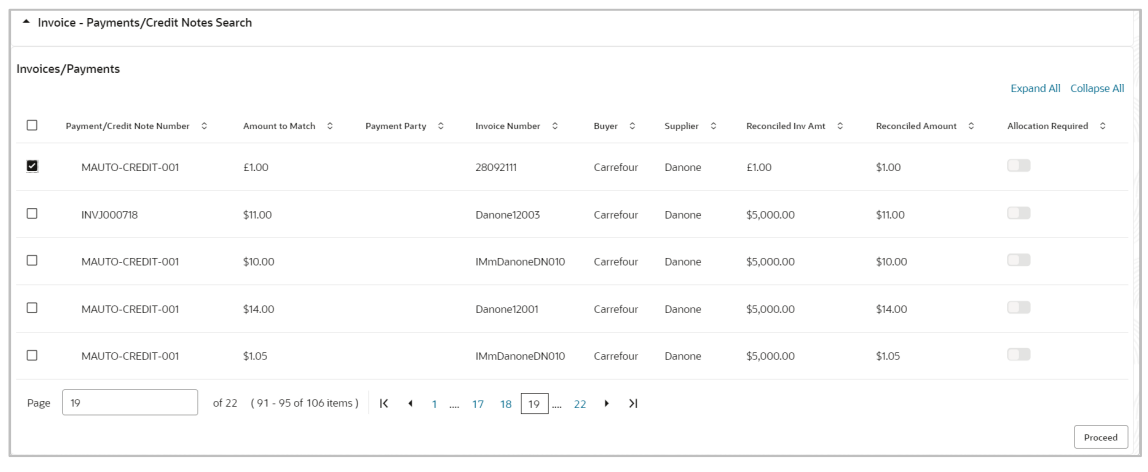

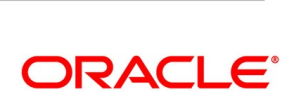

#### For Expected Cashflow to Payment:

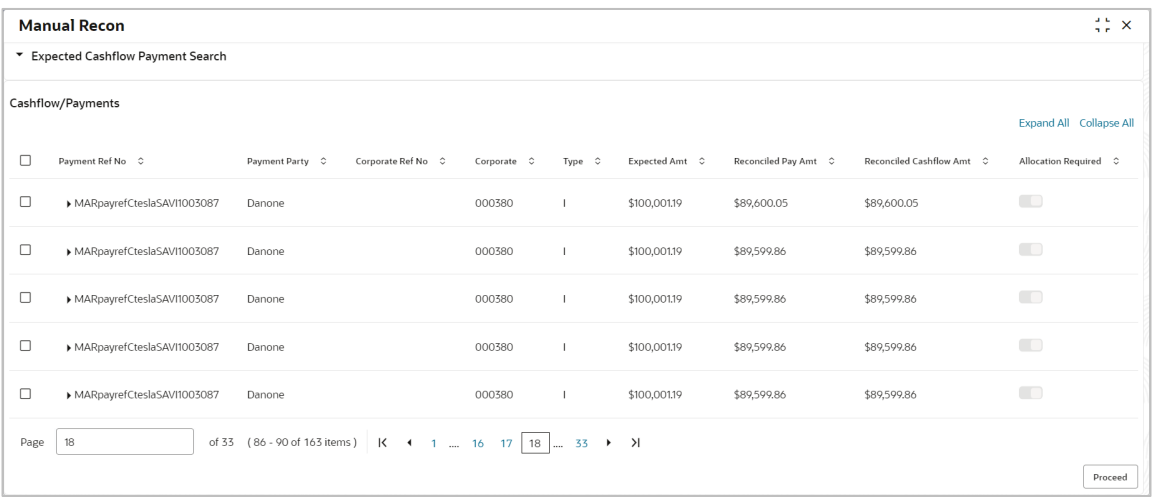

- 2. Select the records to de-reconcile.
- 3. Click **Proceed** to send the de-reconciliation for authorization.

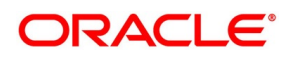

# **9. Payment Management**

The **Payment Management** screen helps you to stop the payment from being reconciled automatically or manually. By using this screen, user can mark the payment for 'Not to be Reconciled' or 'Not to be Auto-Reconciled'.

*Navigation Path: Receivables and Payables > Payment Management*

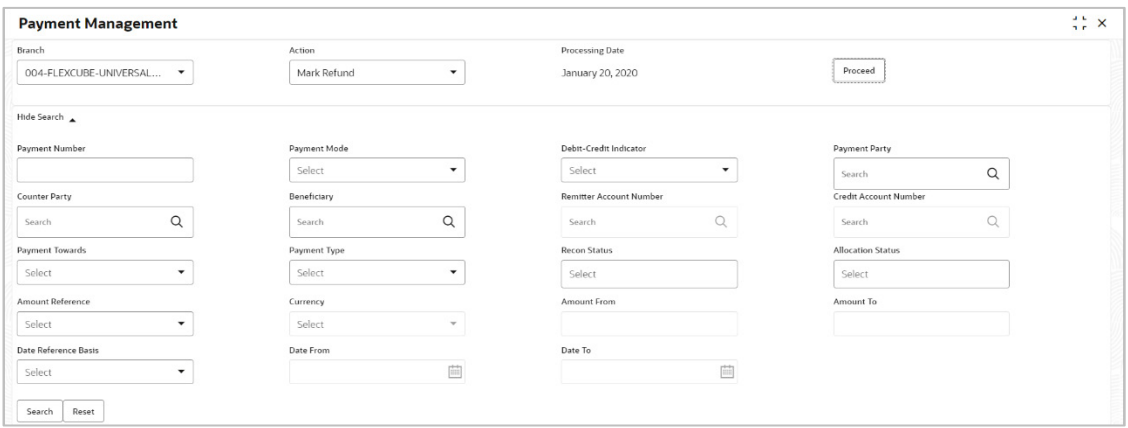

Perform the following steps to manage payments:

- 1. In the **Branch** list, select your branch. By default, the branch of the logged-in user is selected.
- 2. From the **Action** list, select any one of the following:
	- o Not to be Recon: To stop the payment from being manually reconciled.
	- o Not to be Auto-Recon: To stop the payment from being automatically reconciled.
	- o Mark Refund: To mark the unreconciled portion of a payment for refund. This action is applicable only to unreconciled or part-reconciled payments, which are not in processing stage, and which have flags set to 'I' (invoice), or 'F' (finance), or null.
- 3. Click **Proceed** to view the search parameters.
- 4. Refer the following table for specifying the search criteria:

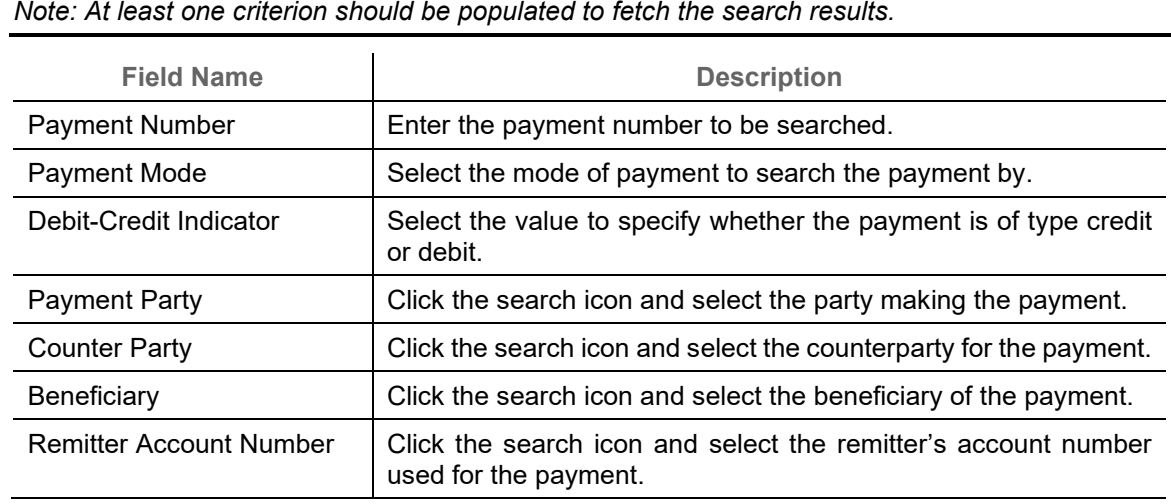

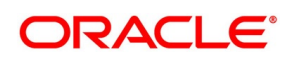

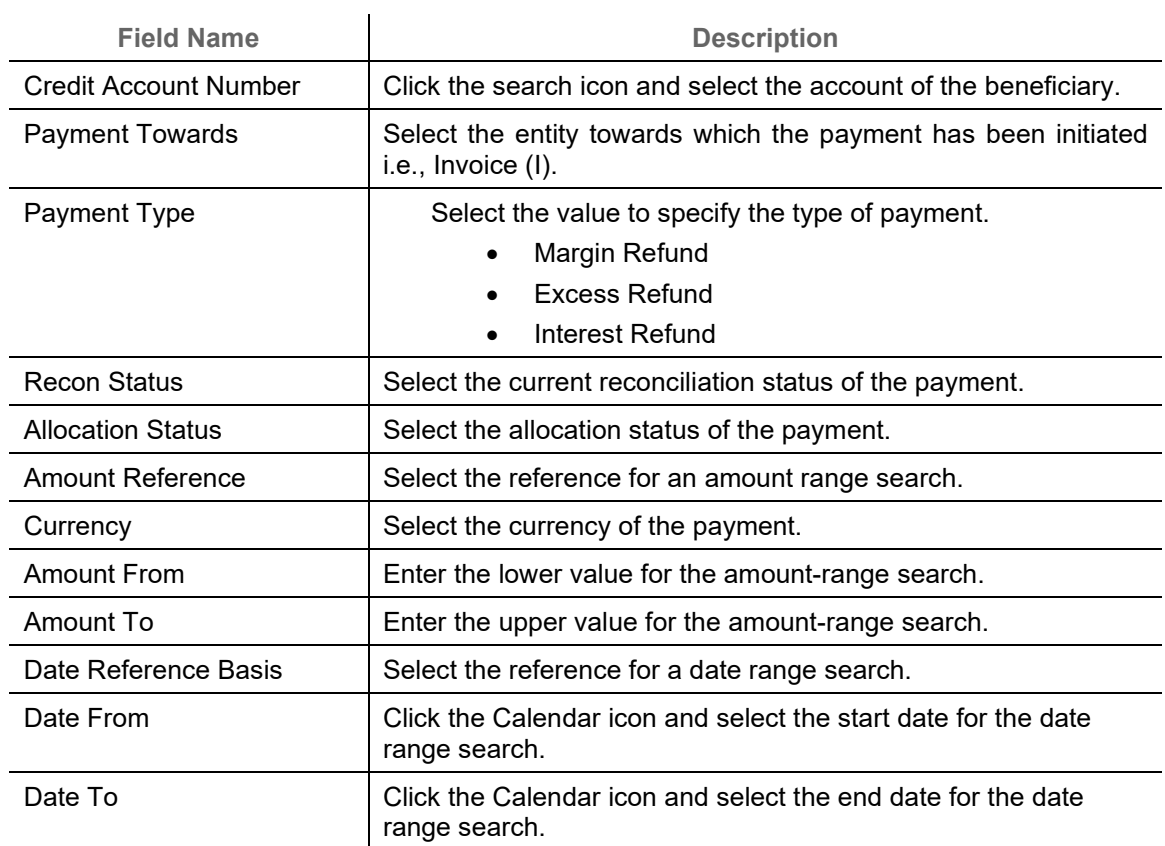

### 5. Click **Search.** The relevant payment records appear in the 'List of Payments' section.

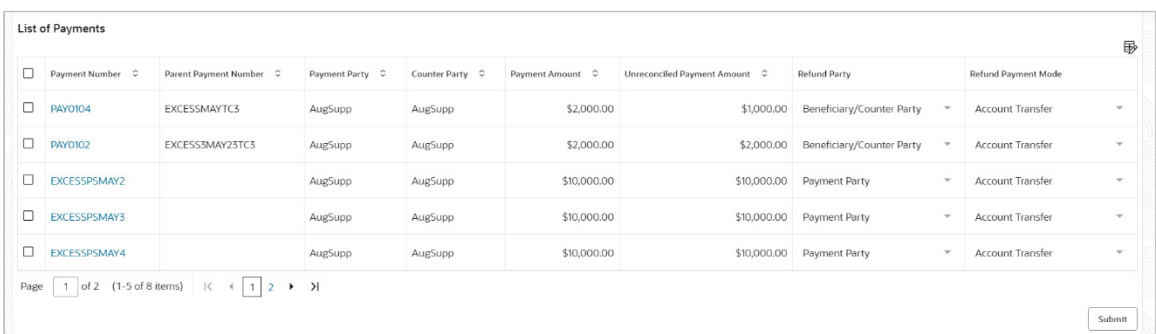

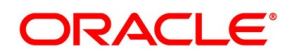

6. Optional: In the **Payment Number** column, click the link to view more details.

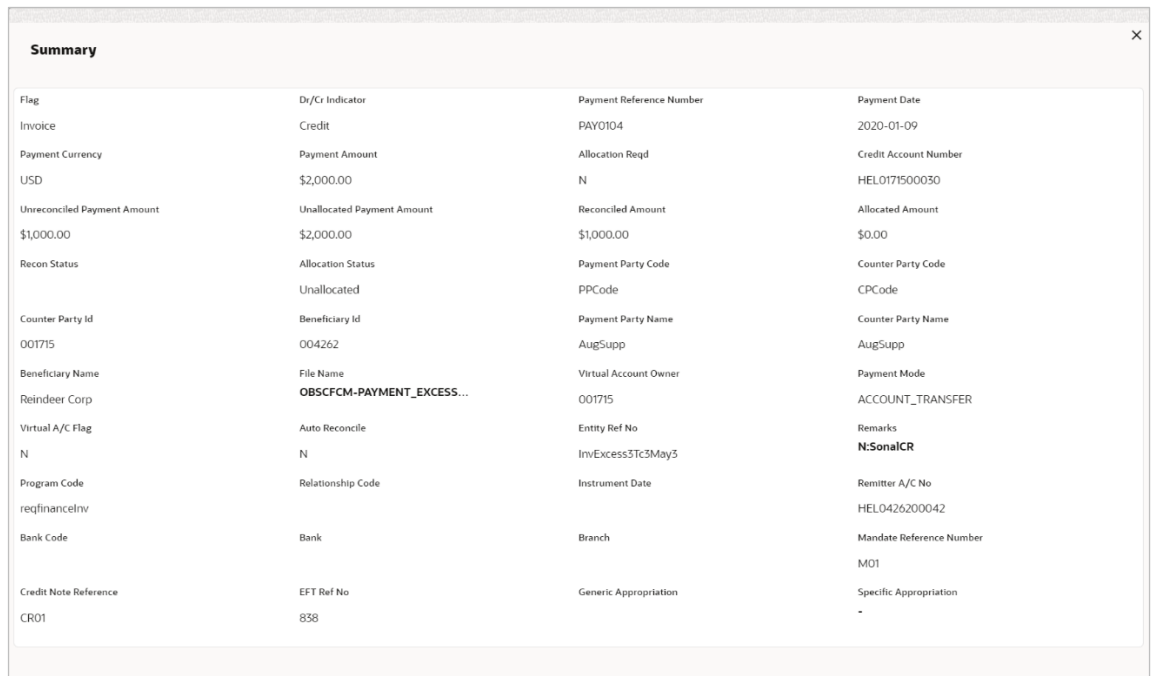

7. Select the payment records to process and then click **Submit** to send the records for authorization.

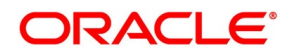

# **10.Inquiries**

## **10.1 Accounting Inquiry**

The 'Accounting Inquiry' screen helps you to search for the accounting entries based on the various criteria such as 'File Reference Number', 'Event', 'Product', 'Party', 'Account Number', and so on.

*Navigation Path: Receivables and Payables > Inquiry > Accounting Inquiry*

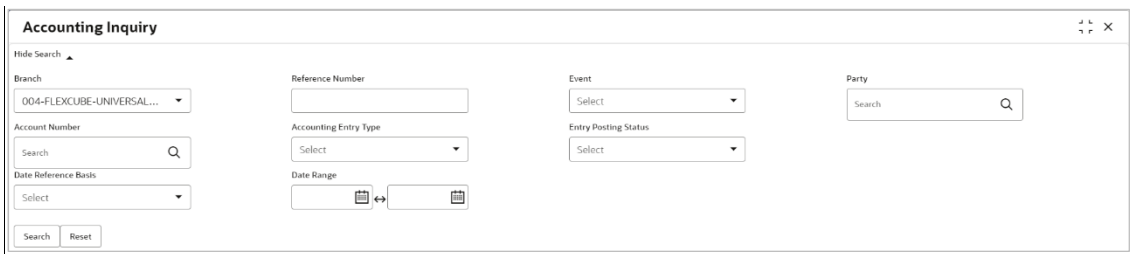

1. Refer the following table for specifying details in the above screen:

*Note: Select the value for at least one mandatory field to generate search results. Fields marked with 'Required' are mandatory.*

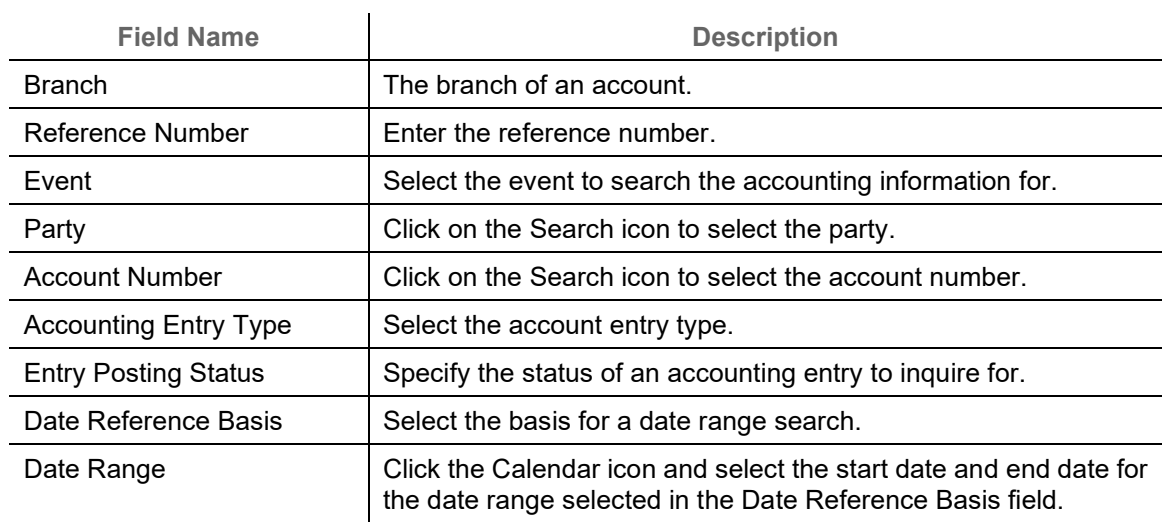

2. Click **Search** to view the result. The search result screen is displayed below. OR

Click **Reset** to clear the search criteria.

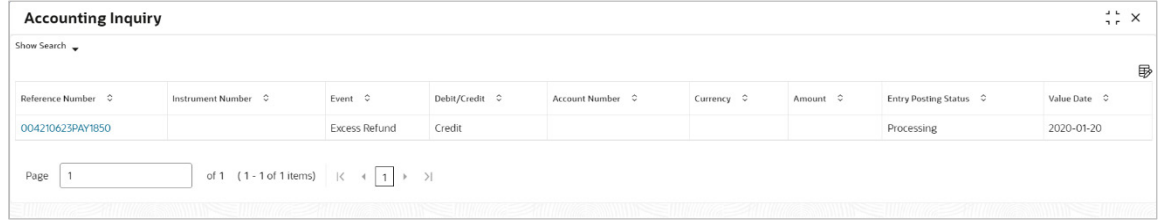

3. Click the reference number link to view its details.

Copyright @ 2020, 2023 All Rights Reserved 152

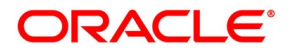

## **10.2 Charge Inquiry**

The 'Charge Inquiry' screen helps you to inquire charges applied to the customer based on the various criteria such as 'Charge Type', 'Charge Account', 'Transaction Reference Number', 'Date range', and so on.

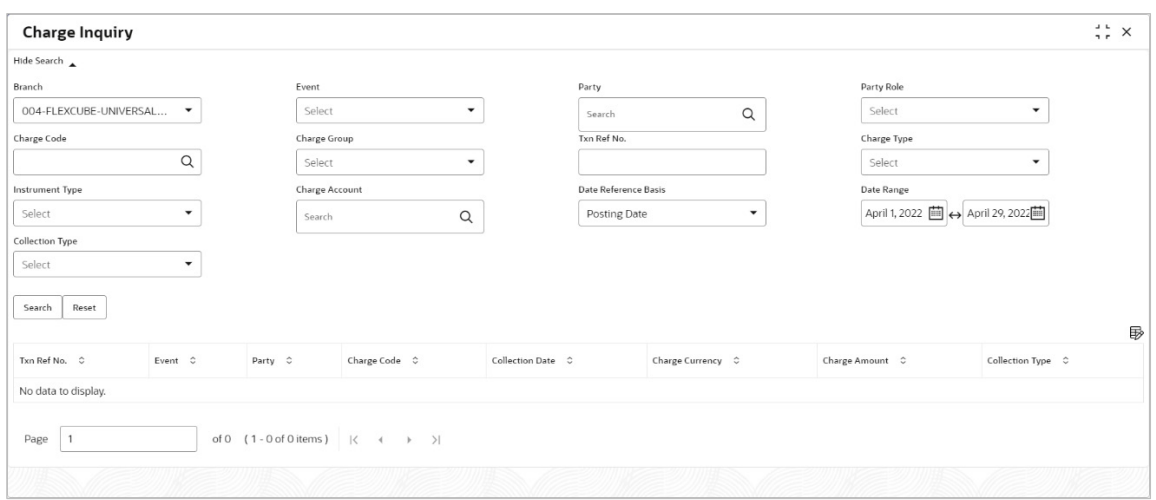

*Navigation Path: Receivables and Payables > Inquiry > Charge Inquiry*

#### 1. Refer the following table for specifying details in the above screen:

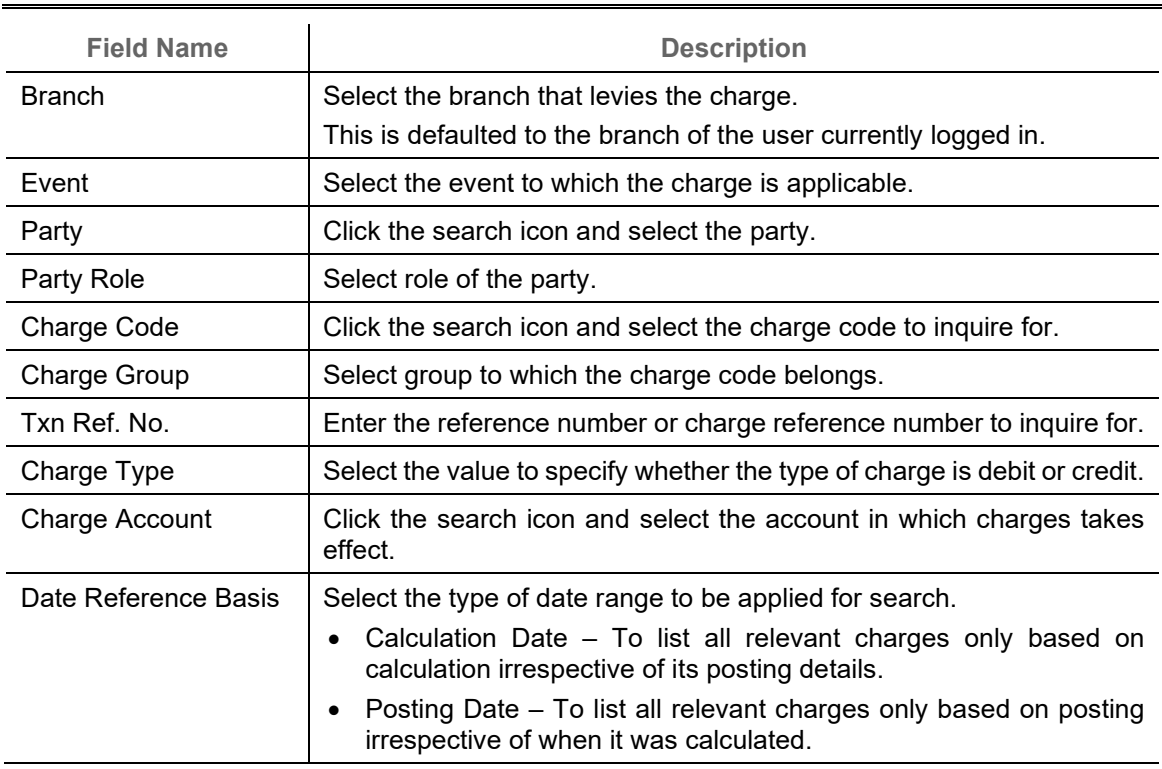

*Note: Select the value for at least one mandatory field to search charge details. Fields marked with 'Required' are mandatory.*

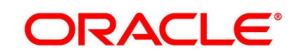

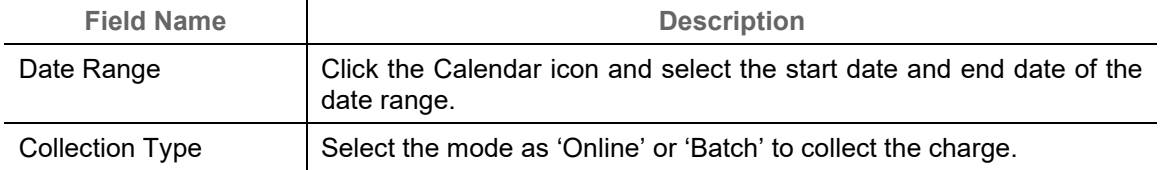

- 2. Click **Search** to view the search results.
- 3. Click the reference number link to view its details.

### **10.3 Credit Note Inquiry**

The 'Credit Note Inquiry' screen helps you to inquire credit notes applied to the customer based on the various criteria such as 'Charge Type', 'Charge Account', 'Transaction Reference Number', 'Date range', and so on.

*Navigation Path: Receivables and Payables > Inquiry > Credit Note Inquiry*

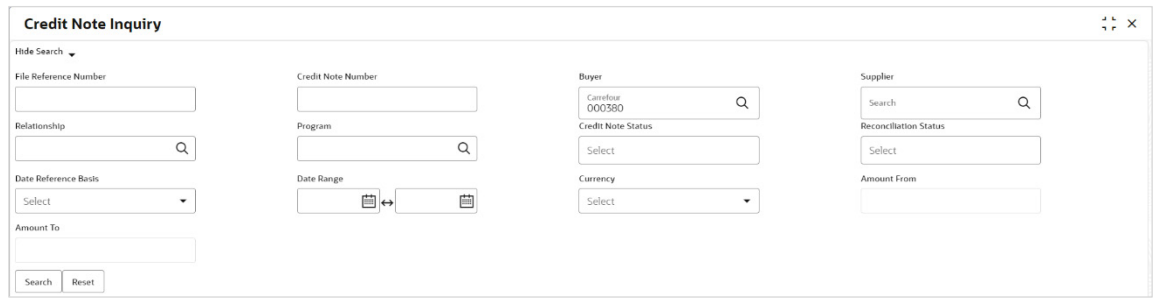

1. Refer the following table for specifying details in the above screen:

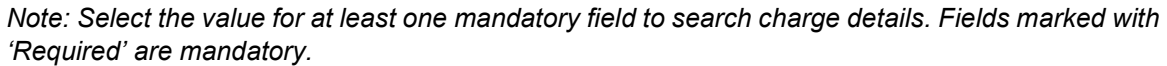

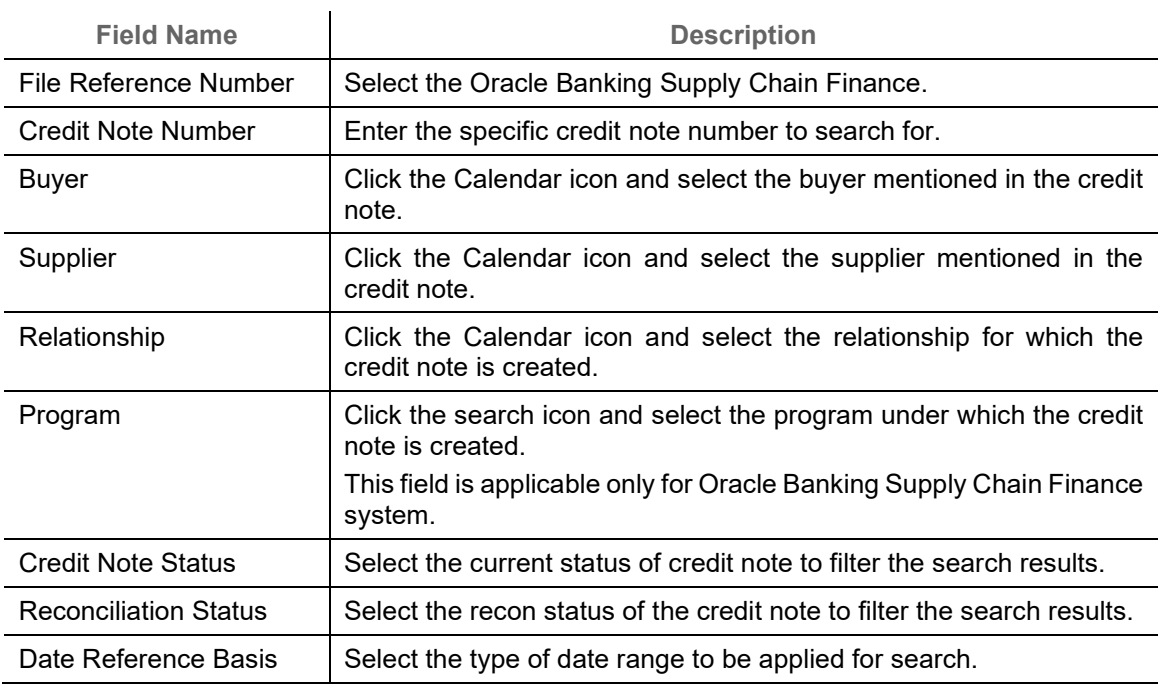

Copyright @ 2020, 2023

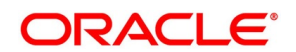

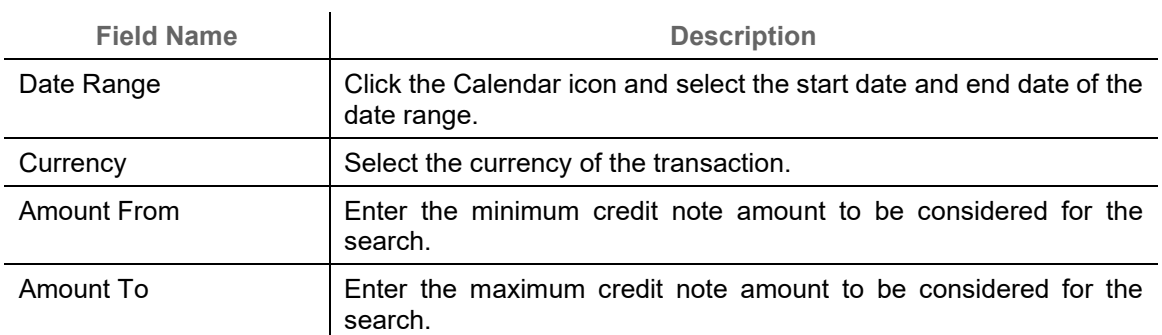

#### 2. Click **Search** to view the search results.

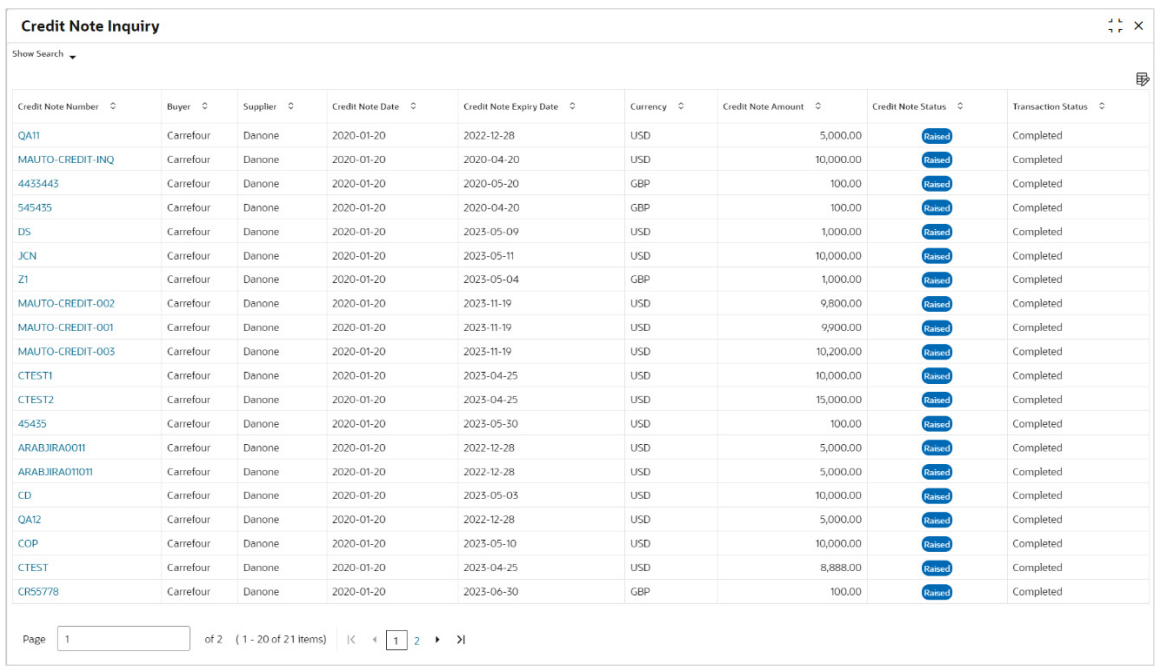

3. Click the reference number link to view its details.

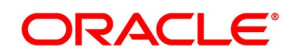

### **10.4 Payment Inquiry**

The 'Payment Inquiry' screen helps you to inquire real time status of payment based on the various criteria such as 'Payment Reference Number', 'Payment Party', 'Counterparty', 'Payment Range', 'Date Range' and so on.

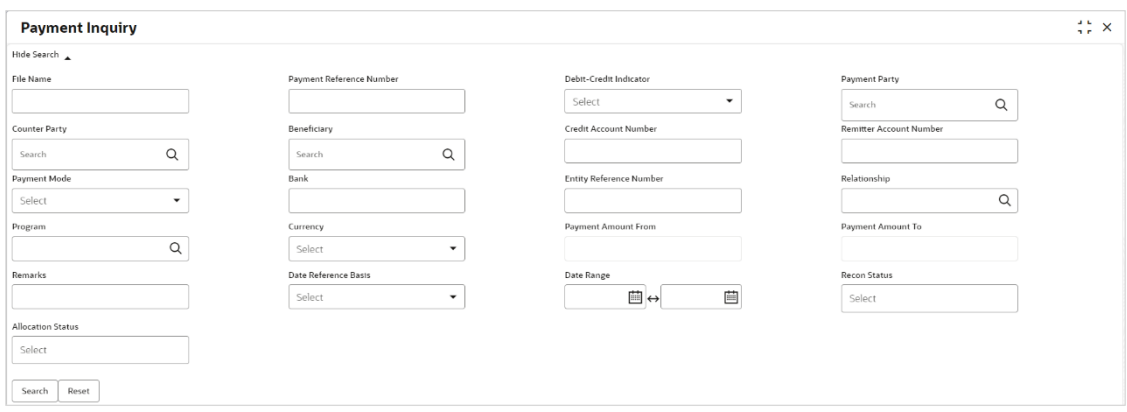

*Navigation Path: Receivables and Payables > Inquiry > Payment Inquiry*

1. Refer the following table for specifying details in the above screen:

*Note: Select the value for at least one mandatory field to search payment details. Fields marked with 'Required' are mandatory and marked with '' are conditionally mandatory.*

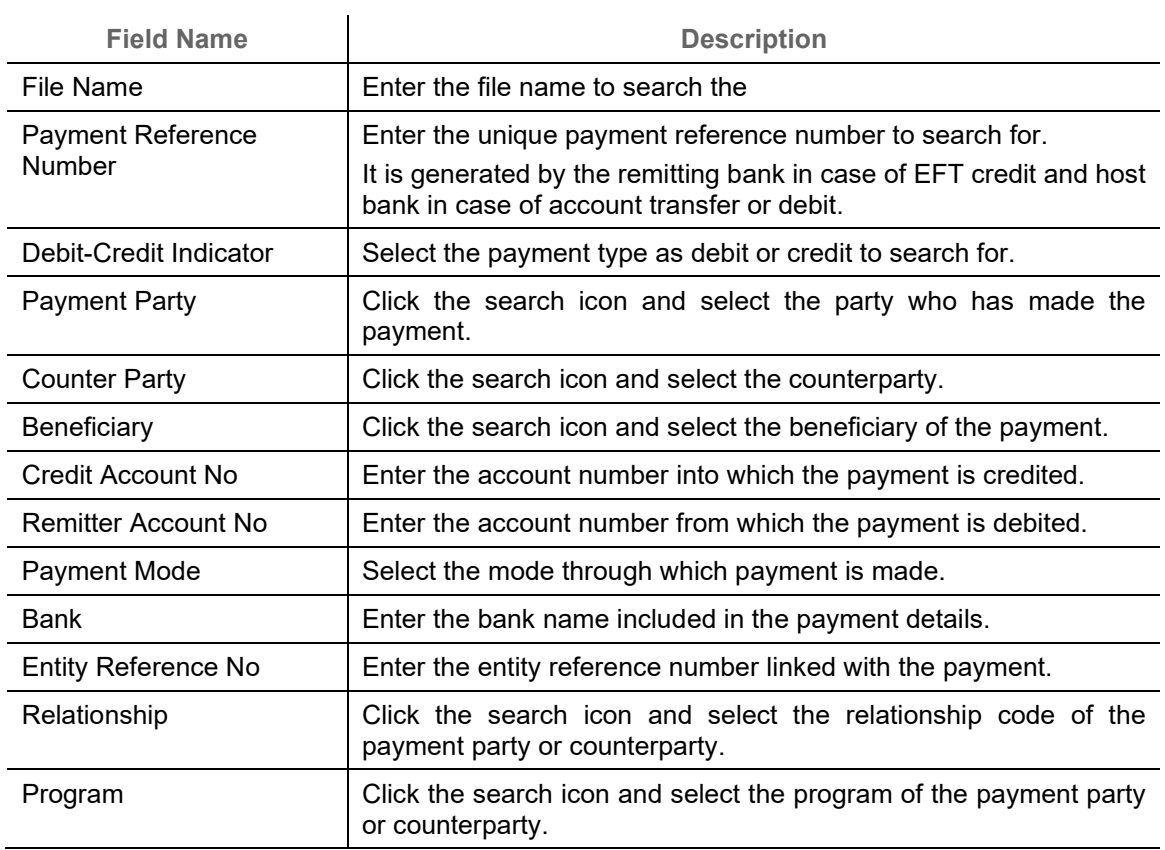

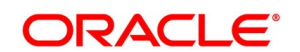

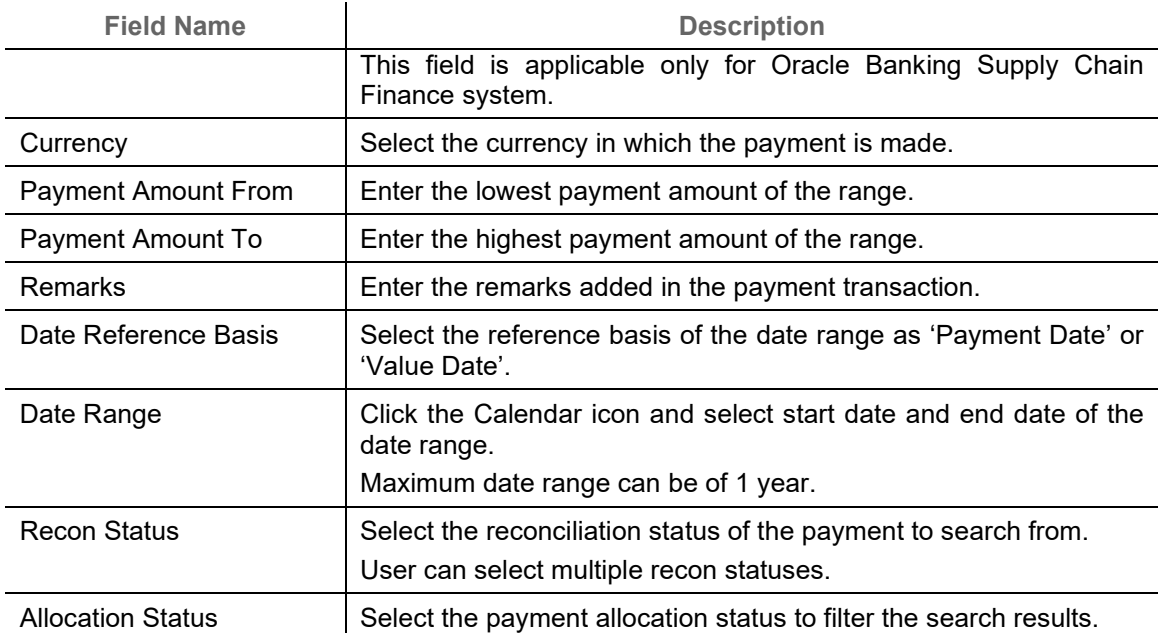

### 2. Click **Search** to view the search result in the grid.

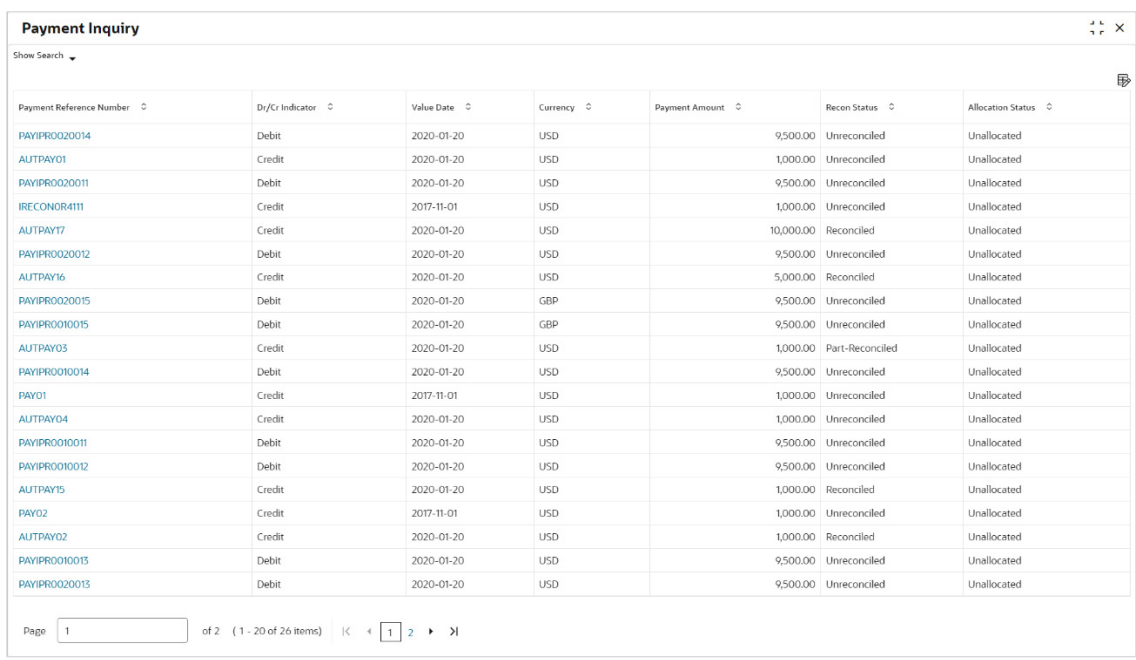

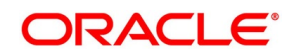

3. Optional: Click the payment reference number to view more details. The Details pop-up window appears, with the following tabs: Payment Details, Reconciliation Details, and Allocation Details.

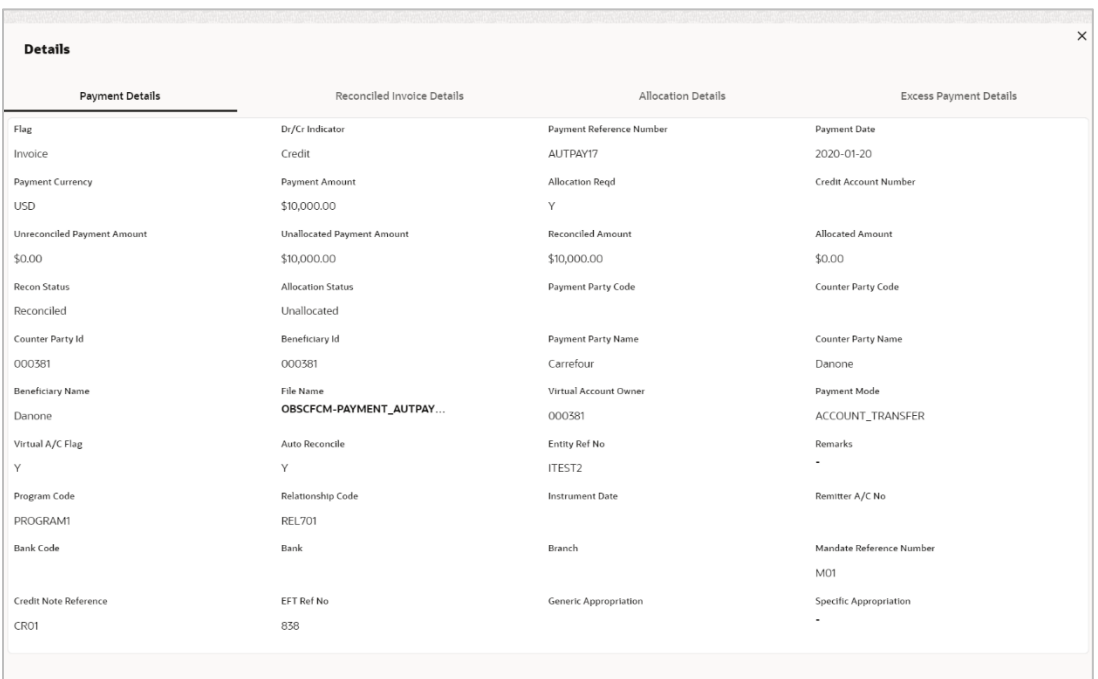

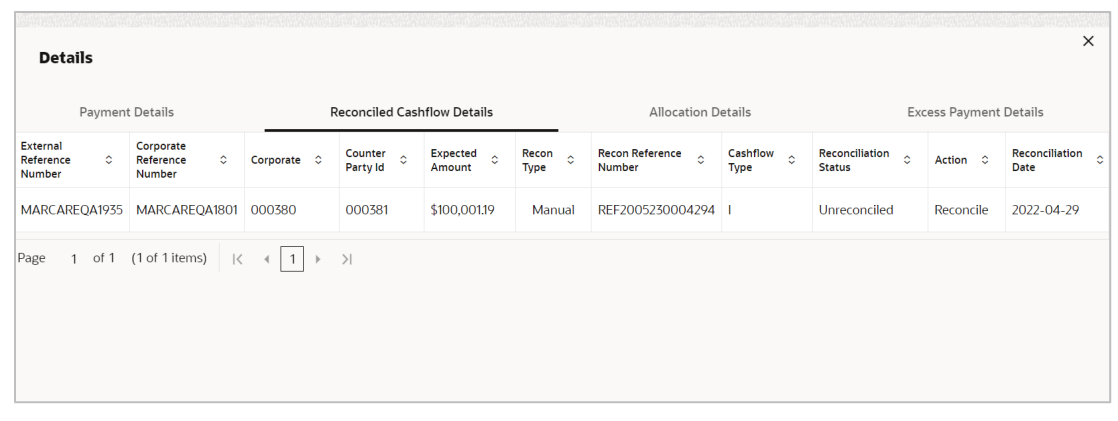

*Note: Click the information icon under Recon Type column in the Reconciliation Cashflow Details tab, to view the recon rule that has been applied.*

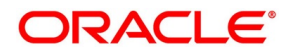

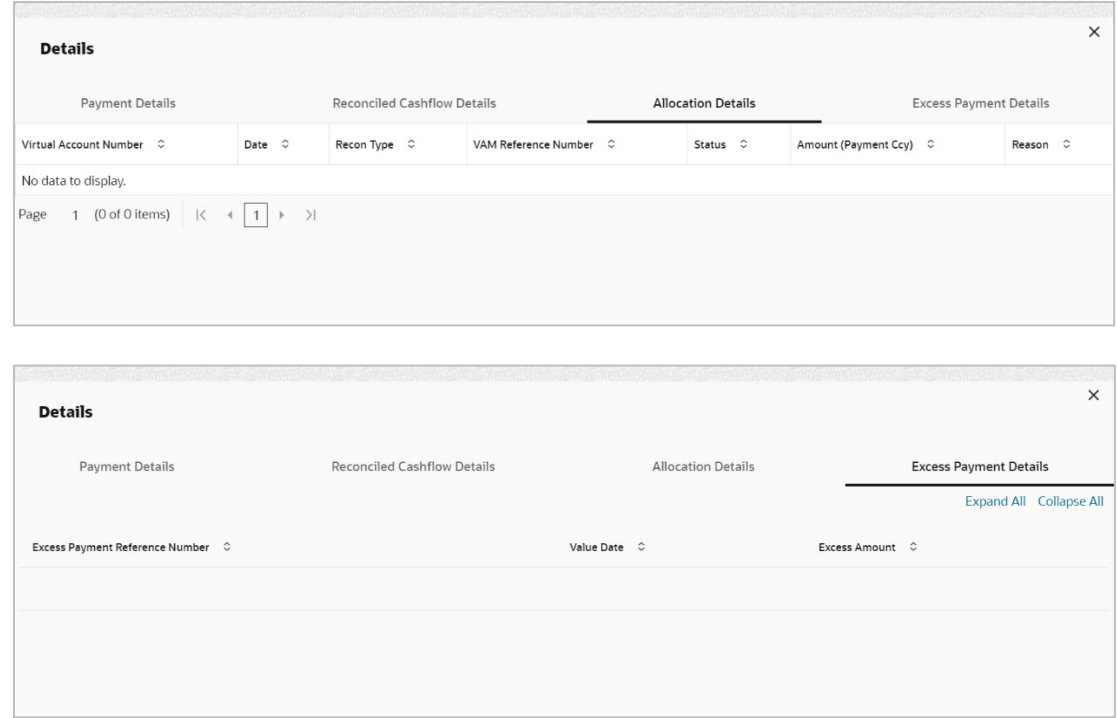

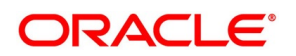

## **10.5 Purchase Order Inquiry**

The Purchase Order Inquiry screen helps you to search for purchase orders based on various criteria, such as, 'File Reference Number', 'Purchase Order Number', 'Party', 'Purchase Order Status', 'Date Range', 'Currency', and 'Amount Range'.

*Navigation Path: Receivables and Payables > Inquiry > Purchase Order Inquiry*

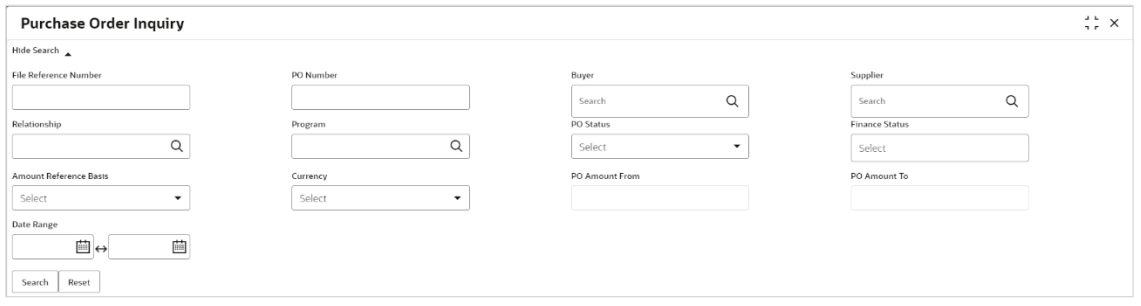

1. Refer the following table for specifying details in the above screen:

*Note: Select the value for at least one mandatory field to generate search results. Fields marked with 'Required' are mandatory.*

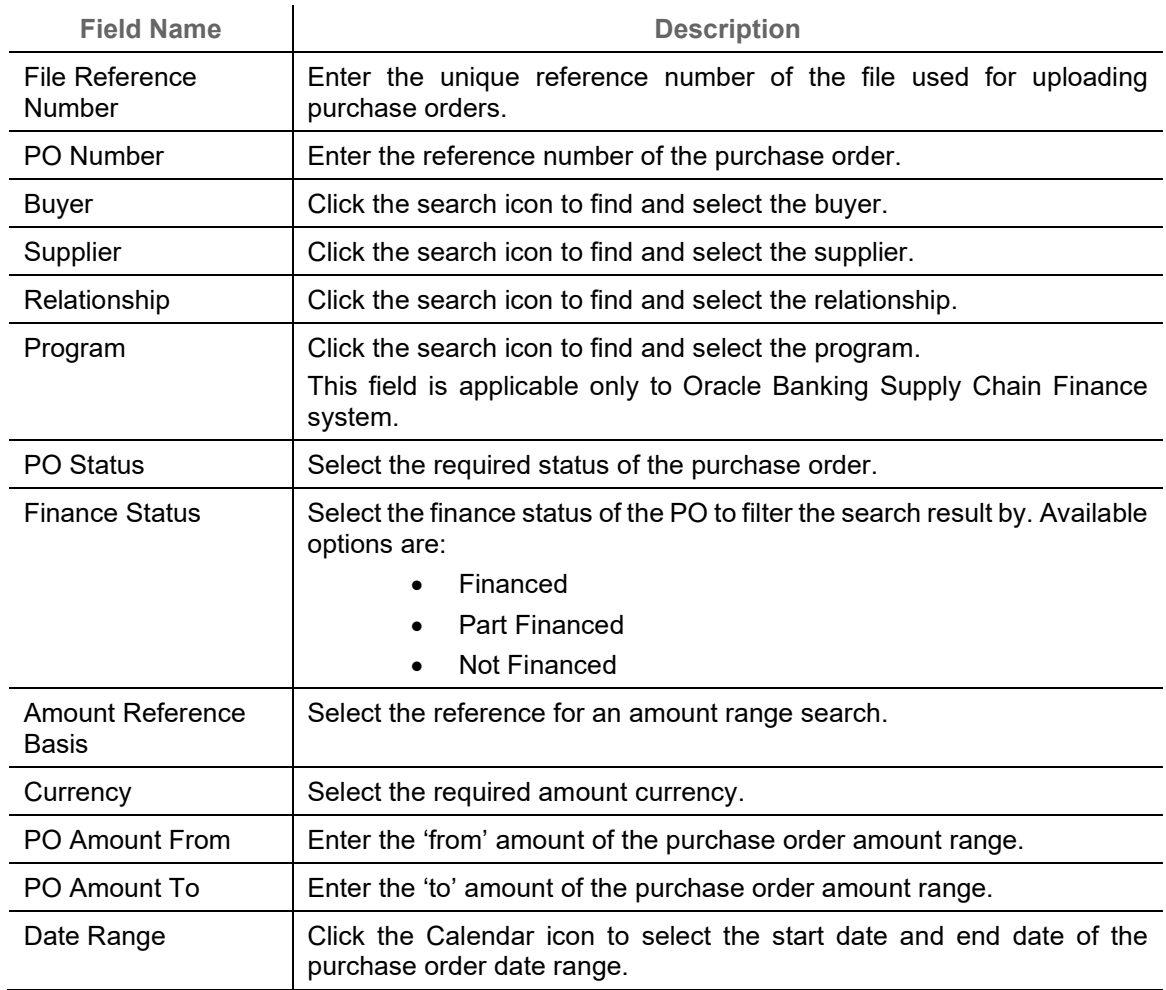

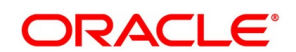

2. Click **Search** to view the search result in the **Purchase Order List** section. The search result screen is displayed below. OR

Click **Reset** to clear the search criteria.

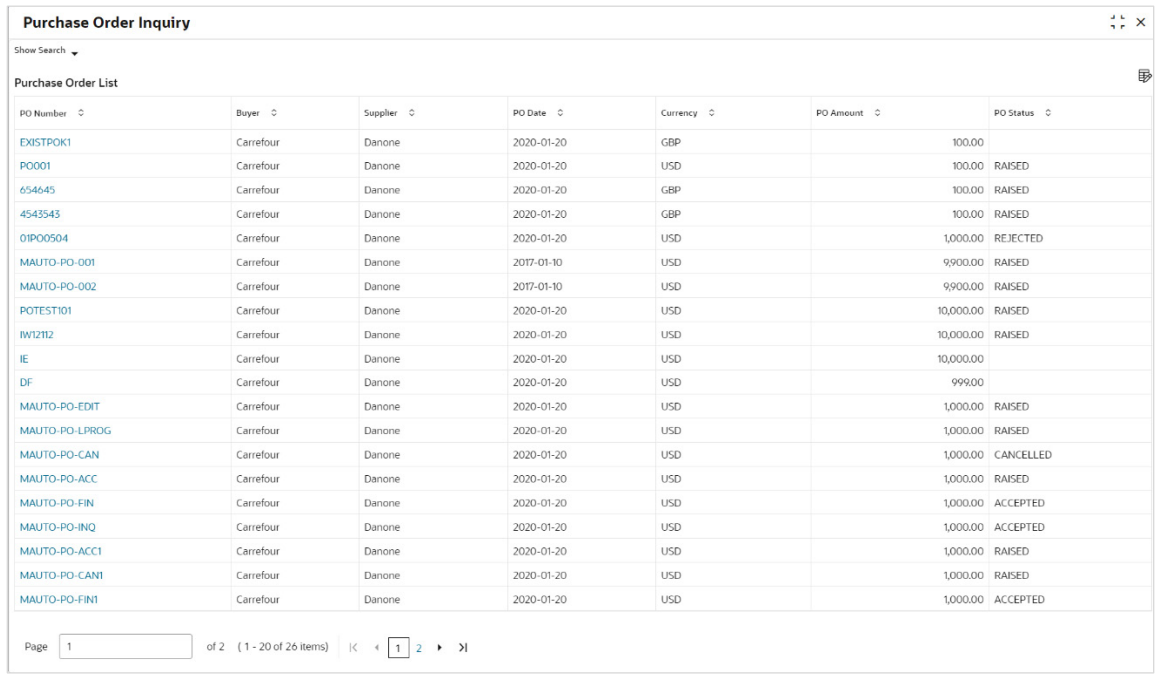

3. Click the hyperlinked number in the **PO Number** column to view the details of the purchase order.

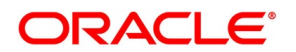

### **10.6 Receivables Inquiry**

The 'Receivables Inquiry' screen helps you to search for the invoices/debit notes based on the various criteria such as 'File Reference Number', 'External Invoice Number', 'Internal Invoice Reference Number', 'Buyer'/ 'Supplier', 'Status', 'Due Dates' and so on.

*Navigation Path: Receivables and Payables > Inquiry > Receivables Inquiry*

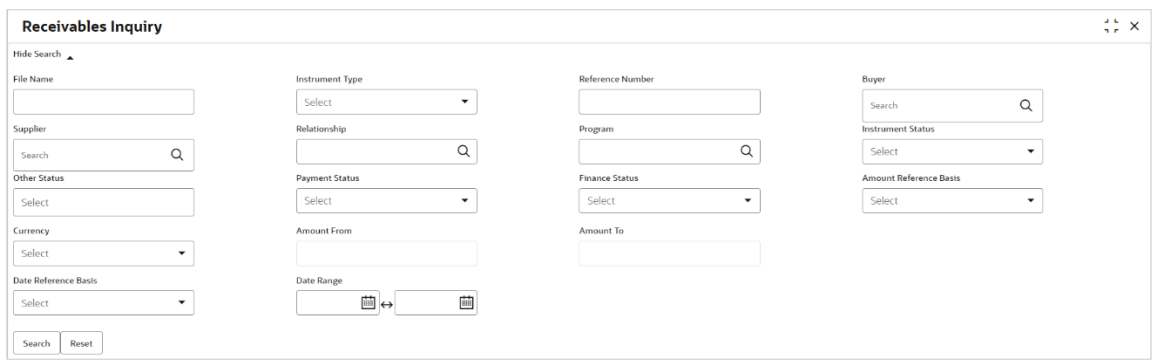

1. Refer the following table for specifying details in the above screen:

*Note: Select the value for at least one mandatory field to search receivables. Fields marked with 'Required' are mandatory.*

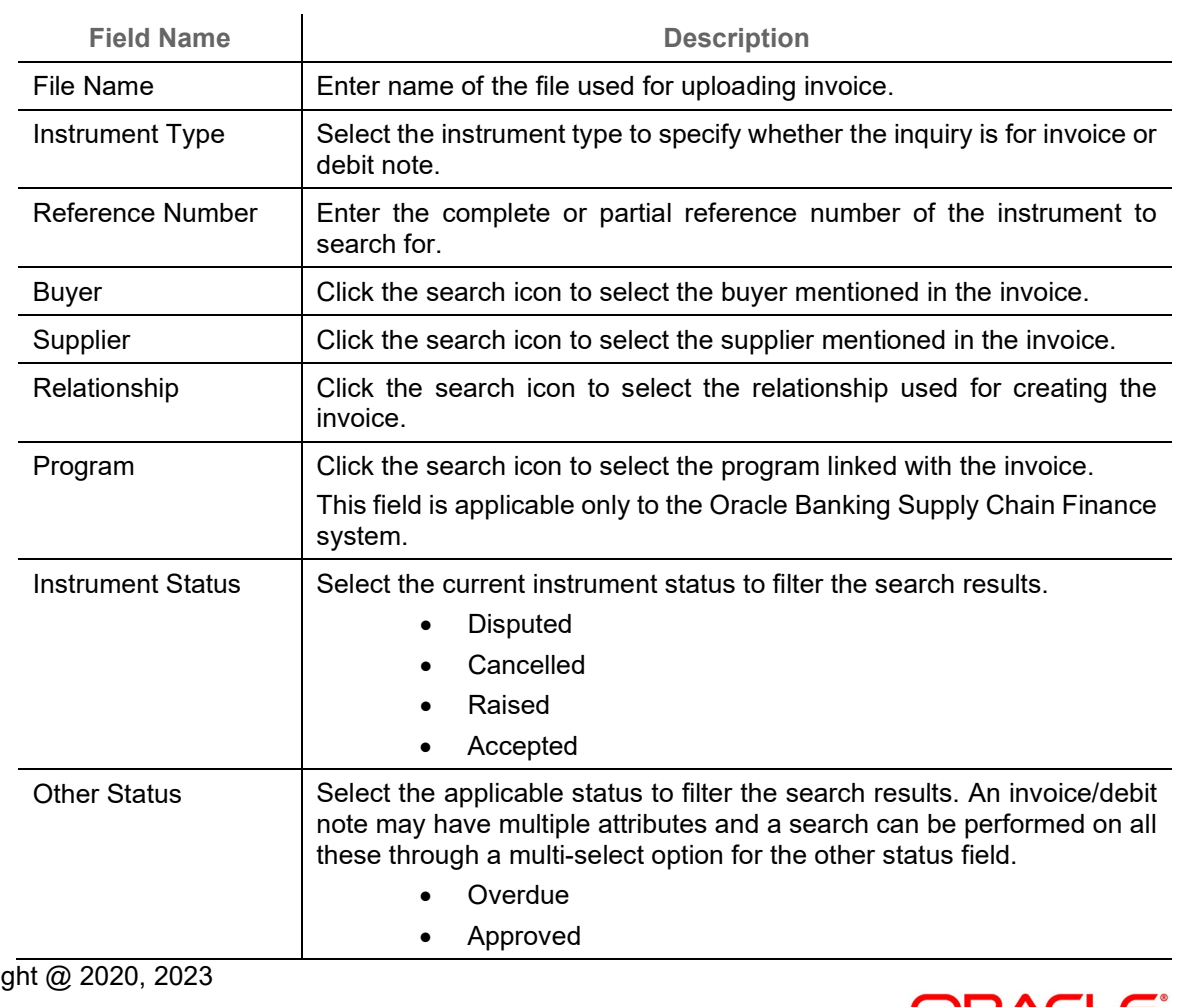

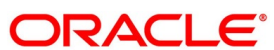

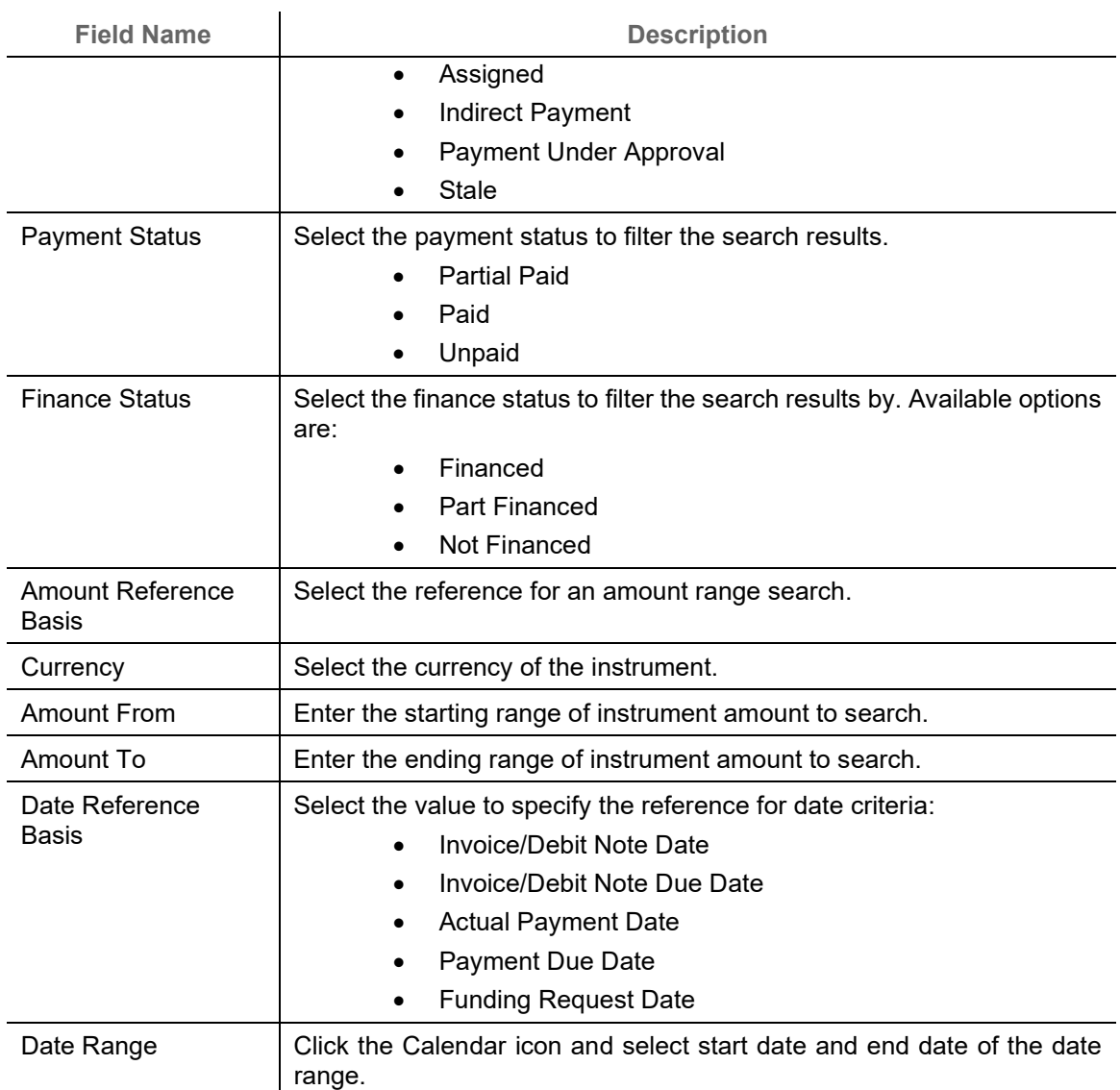

2. Click **Search** to view the search results.

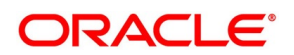

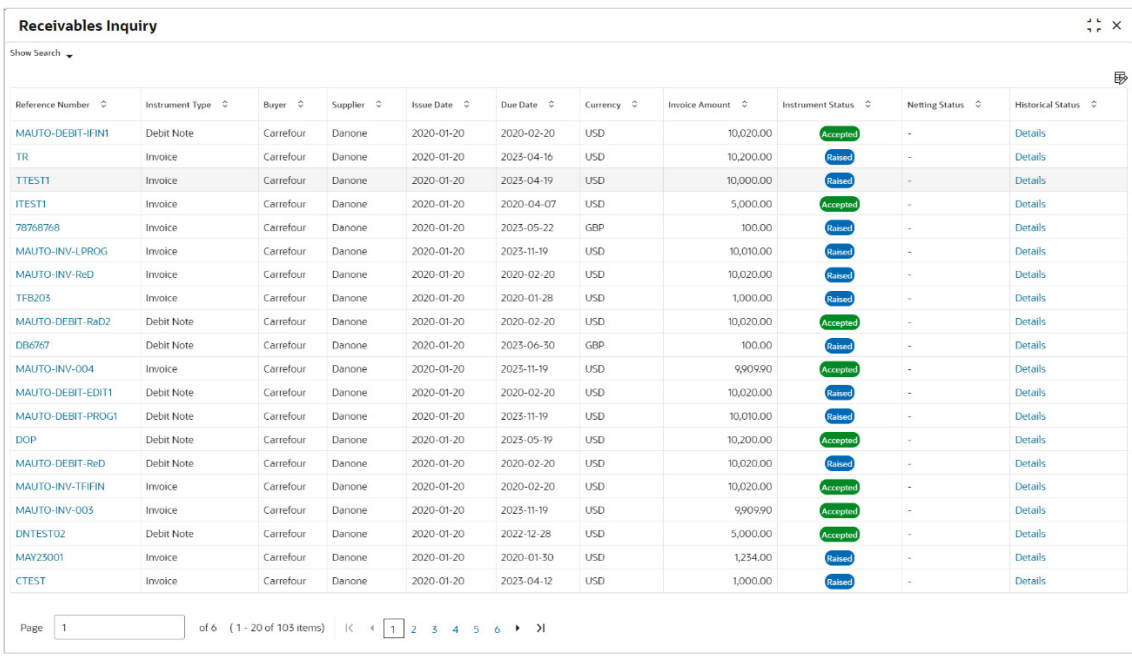

3. Optional: In the **Reference Number** column, click the link to view more details.

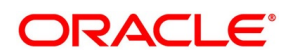

# **11.File Management**

The **File Management** functionality helps you to upload files in a pre-defined format. These files are auto-processed by the system based on its type and set rules. The process is mainly divided into two screens, i.e., 'File Upload' to feed the data into the system and 'View File Upload Status' to manage the uploaded files.

### **11.1 Upload Files**

This screen is used to upload files for auto-processing the data into system. The uploaded files are not processed until it is approved. The file can contain data records of invoices, purchase orders, payments, counterparties and so on. The file format accepted by the system at present is ".csv".

### **11.1.1 Supported files and fields:**

Payment File

Naming convention - OBSCF-PAYMENT\_suffix.csv

The file name should begin with 'OBSCF-PAYMENT'. The suffix can be a string that makes the file name unique.

#### File template:

- DEBIT\_CREDIT\_INDICATOR VIRTUAL\_AC\_FLAG BENEFICIARY\_ID FILLER1
	-
	-
- 
- 
- GEN\_APPROPRIATION ENTITY\_REF\_NO BANK\_CODE FILLER5
- SPEC\_APPROPRIATION REMARKS EFT\_REF\_NO FILLER6
- 
- 
- 
- 
- 
- 
- CURRENCY AUTO\_RECONCILE PROGRAM\_CODE FILLER3
	-
	-
	-
- PAYMENT\_MODE PAYMENT\_PARTY\_ID INSTRUMENT\_DATE FILLER7
- PAYMENT DATE PAYMENT PARTY NAME INSTRUMENT BANK FILLER8
	-
	- COUNTERPARTY\_CODE COUNTERPARTY\_NAME MANDATE\_REF\_NO FILLER10
		- CREDIT\_NOTE\_REF\_NO ALLOCATION\_REQUIRED
- 
- PAYMENT\_NO CREDIT\_ACC\_NO BENEFICIARY\_NAME FILLER2
	-
- AMOUNT FLAG REMITTER\_ACC\_NO FILLER4
	-
	-
	-
	-
	- **PAYMENT\_PARTY\_CODE COUNTERPARTY\_ID INSTRUMENT\_BRANCH FILLER9** 
		-
		-

ORACI E

- -
	-
	-
	-
	- -
		- -

#### • Relationship File

Naming convention - OBSCF-RELATIONSHIP-MASTER\_suffix.csv

The file name should begin with 'OBSCF-RELATIONSHIP-MASTER'. The suffix can be a string that makes the file name unique.

#### File template:

- INDICATOR REGISTRATION\_NU
- 
- 
- 

T

- - AUTO\_DEBIT\_APPLIC ABLE
- HOLIDAY\_TREATMEN
	- -
- INDICATOR ADDRESS\_TYPE EMAIL DIVISION\_CODE
	-

MBER<br>PARTY\_TYPE

• COUNTERPARTYID • ADDRESS\_LINE\_1 • TAX\_REF\_NO\_1

- 
- CORPORATE ID PARTY TYPE ADDRESS LINE 3 GIIN
- EFF\_FROM\_DATE STATUS ADDRESS\_LINE\_4 EXPIRES\_ON
	-
	-
	- SHORT\_NAME PREFFERED\_COMM\_ MODE
	- AUTO\_ACCEPTANCE INDUSTRY MOBILE\_NUMBER NO\_OF\_DAYS
- NO\_OF\_DAYS CATEGORY PHONE\_NUMBER EXTERNAL\_CODE
	-
	-
	-
- ADDRESS\_LINE\_2 TAX\_REF\_NO\_2
	-
	-
- EXPIRES\_ON PROGRAM\_CODE PIN AUTO\_DEBIT\_APPLICABL
	- E • NAME • COUNTRY • HOLIDAY\_TREATMENT
		- AUTO\_ACCEPTANCE
		-
		-
		-
- CORPORATE ID COUNTRY CODE FAX NUMBER CORPORATE DIVISION CODE
- Invoice File

### Naming convention - OBSCF-INVOICE-BUYER\_suffix.csv or OBSCF-INVOICE-SELLER\_suffix.csv

The file name should begin with 'OBSCF-INVOICE-BUYER' or 'OBSCF-INVOICE-SELLER'. The suffix can be a string that makes the file name unique.

File template:

- 
- 
- - INVOICE DUE DATE PO\_NUMBER PREACCEPTED FUNDING\_REQ\_AMT
- 
- SUPPLIER CODE SUPPLIER DIV CODE PROGRAM ID FILLER2
- 
- 
- 
- INVOICE\_NO TAX\_AMOUNT BUYER\_NAME BRANCH
	-
	-
- BUYER\_CODE BUYER\_DIV\_CODE ACCEPTANCE\_AMOUNT FILLER1
	-
- CURRENCY DISPUTED VIRTUAL\_AC\_FLAG FILLER3
- BASE\_INV\_AMOUNT BUYER\_ID REPAYMENT\_AC\_NO FILLER4
	-

• Invoice File to link multiple POs

Naming convention - OBSCFCM-INVOICES-PO-BUYER\_suffix.csv or OBSCFCM-INVOICES-PO-SELLER\_suffix.csv The file name should begin with 'OBSCFCM-INVOICES-PO-BUYER' or 'OBSCFCM-INVOICES-PO-SELLER'. The suffix can be a string that makes the file name unique.

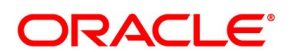

- INDICATOR NET\_INV\_AMOUNT SUPPLIER\_ID BANK
	- - -
		-
		-
		- -
- -
	-
	-
	-
	-
	-
	- INVOICE\_ID
- 
- 
- 
- -
- -
- INVOICE\_DATE DISCOUNT SUPPLIER\_NAME BIC\_ROUTING\_CODE
	-

#### File template:

#### **INVOICE**

- 
- 
- INVOICE\_DATE DISCOUNT1 DAYS SUPPLIER\_NAME FILLER1
- INVOICE\_VALUE\_DATE • DISCOUNT1 PERC • PREACCEPTED • FILLER2
- INVOICE DUE DATE DISCOUNT2 DAYS ACCEPTANCE AMOUNT FILLER3
- 
- 
- 
- 
- NET\_INV\_AMOUNT BUYER\_ID BRANCH PMT CONDITION **PO**

**COMMODITY**

- 
- BUYER\_CODE DISCOUNT2 PERC PROGRAM\_ID FILLER4
- SUPPLIER\_CODE BUYER\_DIV\_CODE VIRTUAL\_AC\_FLAG INVOICE\_ID
- CURRENCY SUPPLIER\_DIV\_CODE REPAYMENT\_AC\_NO FUNDING\_REQ\_DATE
- BASE\_INV\_AMOUNT DISPUTED BANK NET PMT TERMS
	-
	-
- INDICATOR PO NUMBER INVOICE\_AMOUNT\_
- INDICATOR COMMODITY NAME TOTAL COST NET COST
	- PO\_NUMBER QUANTITY TAX\_AMOUNT
- COMMODITY\_CODE UNIT\_COST DISCOUNT\_AMOUNT
- 
- ALLOCATED
- 
- 
- INDICATOR TAX\_AMOUNT SUPPLIER\_ID BIC\_ROUTING\_CODE
	- INVOICE\_NO DISCOUNT BUYER\_NAME FUNDING\_REQ\_AMT
		-
		-
		-
		-
		- -
		-
		-

• Purchase Order File

Naming convention - OBSCF-PURCHASE-ORDER-BUYER\_suffix.csv or OBSCF-PURCHASE-ORDER-SELLER\_suffix.csv The file name should begin with 'OBSCF-PURCHASE-ORDER-BUYER' or 'OBSCF-PURCHASE-ORDER-SELLER'. The suffix can be a string that makes the file name unique.

#### File template:

- INDICATOR SUPPLIER ID BUYER DIVISION CODE CITY
- 
- 
- PROMISED SHIPMENT DATE<br>CURRENCY
- 
- 
- 
- • • FILLER 6

#### **COMMODITY LIST**

- 
- 
- INDICATOR COMMODITY CODE COMMODITY NAME QUANTITY
- **COST PER UNIT TOTAL COST TAX AMOUNT DISCOUNT AMOUNT**
- TAX ID
- PO DATE SUPPLIER NAME PRE ACCEPTED FILLER 1
	- DISCOUNT AMOUNT FUNDING REQUEST • FILLER 2
	- AMOUNT • CURRENCY • TAX AMOUNT • SHIPMENT ADDRESS • FILLER 3
		-
		-
		-
		-
- 
- 
- **NET AMOUNT**

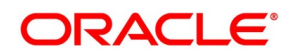

- EXTERNAL PO NO. BUYER NAME SUPPLIER DIVISION CODE
	-
	-
	-
	- **BASE PO AMOUNT NET PO AMOUNT COUNTRY FILLER 4**
	- **BUYER ID ACCEPTED AMOUNT ZIP FILLER 5**

#### • Credit Note – Seller File

Naming convention - OBSCF-CREDIT-NOTE-BUYER\_suffix.csv or OBSCF-CREDIT-NOTE-SELLER\_suffix.csv

The file name should begin with 'OBSCF-CREDIT-NOTE-BUYER' or 'OBSCF-CREDIT-NOTE-SELLER. The suffix can be a string that makes the file name unique.

#### File template:

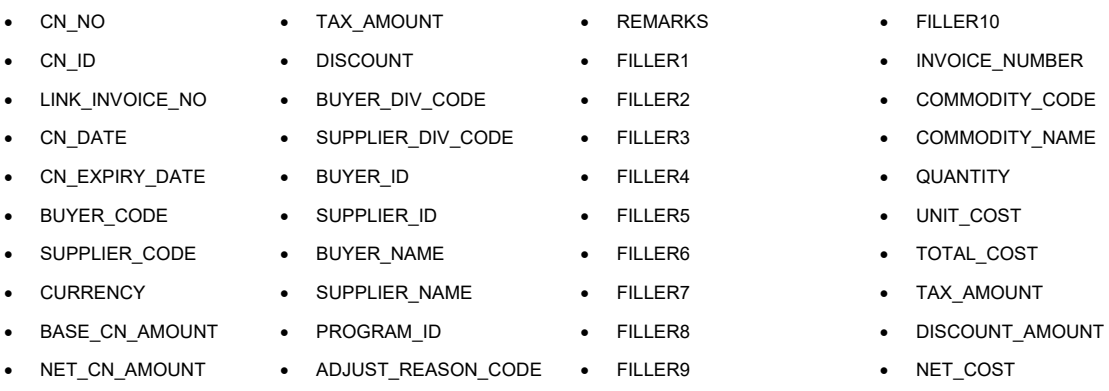

• Debit Note – Buyer File

Naming convention - OBSCF-DEBIT-NOTE-BUYER\_suffix.csv or OBSCF-DEBIT-NOTE-SELLER\_suffix.csv

The file name should begin with 'OBSCF-DEBIT-NOTE-BUYER' or 'OBSCF-DEBIT-NOTE-SELLER'. The suffix can be a string that makes the file name unique.

#### File template:

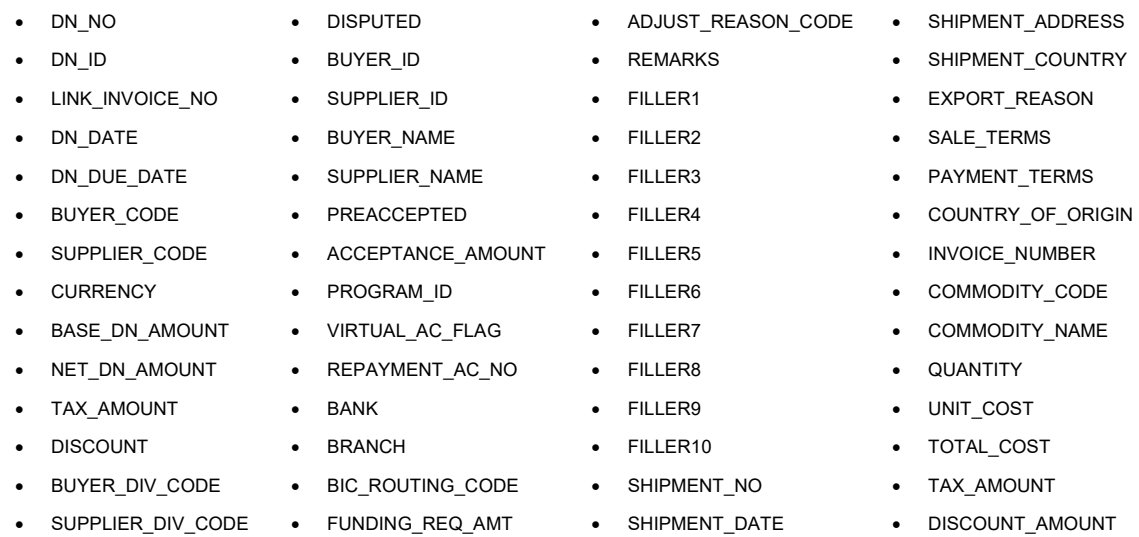

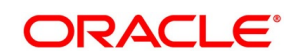

• NET COST

*Navigation Path: File Management > File Upload*

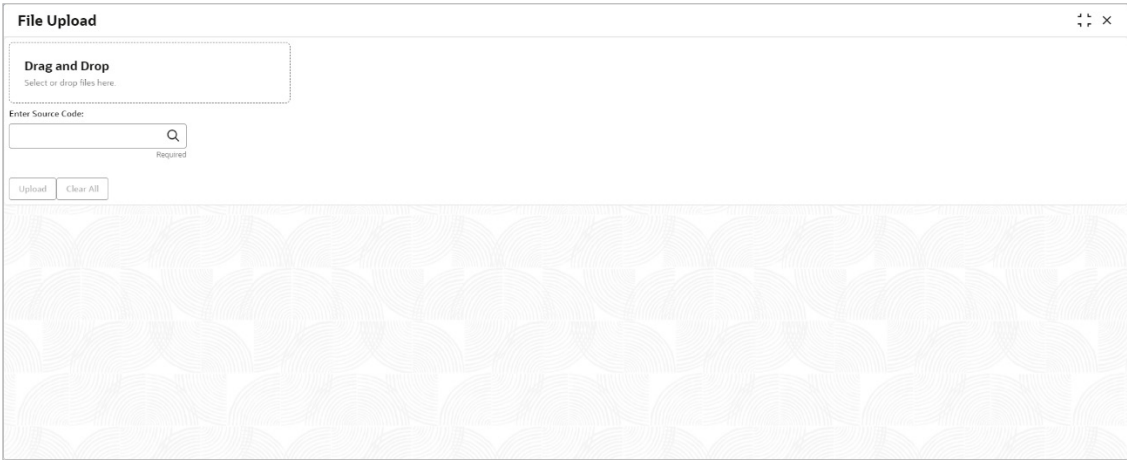

- 1. Drag and drop the file to be uploaded in the highlighted box. or Click inside the highlighted box to select the file to be uploaded.
- 2. In the **Enter Source Code** field, specify the source code of the application to associate the file records to.

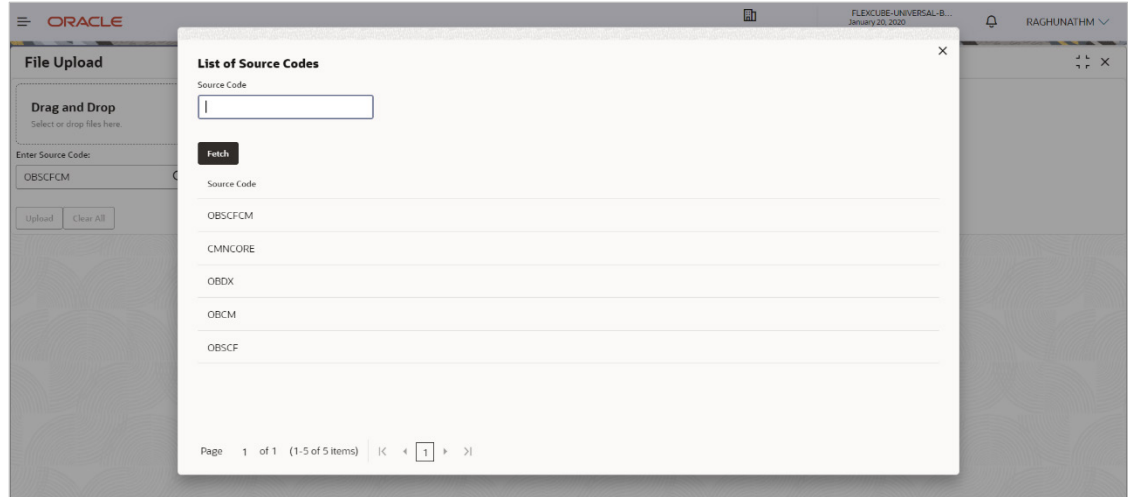

3. Click **Upload** to upload the records from the file. Once the file is uploaded, it cannot be deleted.

A message appears stating that the file has been uploaded successfully.

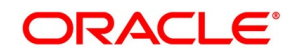

## **11.2 View File Upload Status**

This screen helps you to manage uploaded files.

*Navigation Path: File Management > View File Upload Status*

| <b>View File Upload Status</b>                 |                                   |                   |                 |                                 |              |          |                                   |                                   |           | $\frac{1}{2}$ $\times$ |
|------------------------------------------------|-----------------------------------|-------------------|-----------------|---------------------------------|--------------|----------|-----------------------------------|-----------------------------------|-----------|------------------------|
| Filter by File Name                            | Filter by Maker ID                |                   |                 | Filter by Checker ID            |              |          |                                   |                                   |           | Refresh                |
| Filter by Status<br>$\cdot$                    | Filter by Upload Date: Start Date | 曲                 |                 | Filter by Upload Date: End Date | 曲            |          | Clear Filters<br>Filter           |                                   |           | Rejected Files         |
| File Name C                                    | Maker Id 0                        | Checker Id 0      | Total Records C | Approved C                      | Successful C | Failed C | Maker Time Stamp C                | Checker Time Stamp C              | Status C  | Action                 |
| OBSCFCM-INVOICES-BUYER 14.7MAINT 20JuneV10.csv | AUTOUSER20                        | AUTOUSER17        | $\overline{1}$  |                                 |              | $\Omega$ | 2023-06-27<br>T06:22:10.000+00:00 | 2023-06-27<br>T06:22:30.000+00:00 | Processed | Τŧ                     |
| OBSCFCM-INVOICES-BUYER_PrePost10.csv           | <b>VISHALC</b>                    | <b>ABHISHEKI</b>  | $\overline{1}$  |                                 |              | $\Omega$ | 2023-06-27<br>T04:12:00.000+00:00 | 2023-06-27<br>T04:12:20.000+00:00 | Processed | $T$ :                  |
| OBSCFCM-INVOICES-BUYER PrePost9.csv            | <b>VISHALC</b>                    | <b>ABHISHEKL</b>  | $\mathbf{1}$    |                                 |              | $\Omega$ | 2023-06-27<br>T04:01:48.000+00:00 | 2023-06-27<br>T04:01:59.000+00:00 | Processed | $T - 1$                |
| OBSCFCM-INVOICES-BUYER_PrePost8.csv            | <b>VISHALC</b>                    | <b>ABHISHEKL</b>  | $\overline{1}$  | -1                              | $\mathbf{0}$ |          | 2023-06-27<br>T03:52:58.000+00:00 | 2023-06-27<br>T03:53:19.000+00:00 | Processed | $T - 1$                |
| OBSCFCM-INVOICES-BUYER_14.7MAINT_20JuneV9.csv  | AUTOUSER17                        | AUTOUSER18        | $\overline{1}$  |                                 | $\mathbf{0}$ |          | 2023-06-26<br>T08:55:36.000+00:00 | 2023-06-26<br>T08:55:43.000+00:00 | Processed | $T$ :                  |
| OBSCFCM-INVOICES-BUYER 14,7MAINT 20JuneV8.csv  | <b>AUTOUSER17</b>                 | AUTOUSER18        | $\overline{1}$  |                                 | $\mathbf{O}$ |          | 2023-06-26<br>T08:54:42.000+00:00 | 2023-06-26<br>T08:54:49.000+00:00 | Processed | Τŧ                     |
| OBSCFCM-INVOICES-BUYER_14.7MAINT_20JuneV7.csv  | AUTOUSER17                        | <b>AUTOUSER18</b> | $\mathbf{1}$    |                                 | $\mathbf{0}$ |          | 2023-06-26<br>T08:53:44.000+00:00 | 2023-06-26<br>T08:53:53.000+00:00 | Processed | $T \oplus$             |
| Page                                           |                                   |                   |                 |                                 |              |          |                                   |                                   |           |                        |

To search for specific files and to take required actions on them:

- 1. Use one or more of the following criteria to filter the listed file jobs:
	- o In the **Filter by File Name** field, type the partial or complete name of the file.
	- o In the **Filter by Maker ID** field, type the partial or complete Maker ID used to create the file record.
	- o In the **Filter by Checker ID** field, type the partial or complete Checker ID used to authorize the file.
	- o From the **Filter by Status** list, select a status option. The available options are: Approved, Failed, Processed, and Unprocessed.
	- o In the **Filter by Upload Date: Start Date** and **Filter by Upload Date: End Date** field, select the start date and end date to filter the file records by upload date.
	- o Upon selecting the required filter criteria, click **Filter** to view the filtered list. To clear the filter criteria fields, click **Clear Filters**.
- 2. If required, click **Refresh** to refresh the listed files.
- 3. If required, click the download icon  $(\triangle)$  to download the file.
- 4. Click the options icon  $(\cdot)$  and do one of the following as per requirement:
	- a. Select **View Status** to view further details of the uploaded file.
		- b. Select **View Remarks** to view any comments added during file upload.
		- c. Select **Approve** to approve the file. This option appears only for files which are in the 'Unprocessed' state.
		- d. Select **Reject** to reject the file. This option appears only for files which are in the 'Unprocessed' state.
- 5. To view rejected files and their details:

Copyright @ 2020, 2023 All Rights Reserved 170

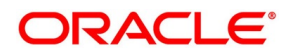

- a. In the View File Upload Status screen, click **Rejected Files**. The **Rejected File Data** pop-up window appears, with a list of rejected files.
- b. In this window, you can do the following:
- o Filter the records based one file name, maker ID, checker ID, upload start date, and upload end date (as detailed above). Once you enter the filter criteria, click **Filter** to view the filtered records, or click **Clear Filters** to clear the entered criteria.
- o Click the Download icon  $(\bigcup$  to download the file.
- o Click the Remarks icon ( $\overline{Q}$ ) to view any comments added.

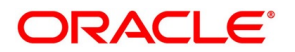

# **12.Machine Learning**

The **Machine Learning** module helps you to train the system for feeding the invoice/PO details. By using NLP toolkit under Machine Learning, user can train the system to fand so onh data from images (pdf or jpg format) of invoice/PO. Invoice engine reads the data extracted from images and creates invoices from the same.

## **12.1 Use Case Definition**

This screen is used to create, modify, authorize, and view the use cases to be utilized for machine learning.

*Navigation Path: Machine Learning > NLP Tool Kit > Use Case Definition*

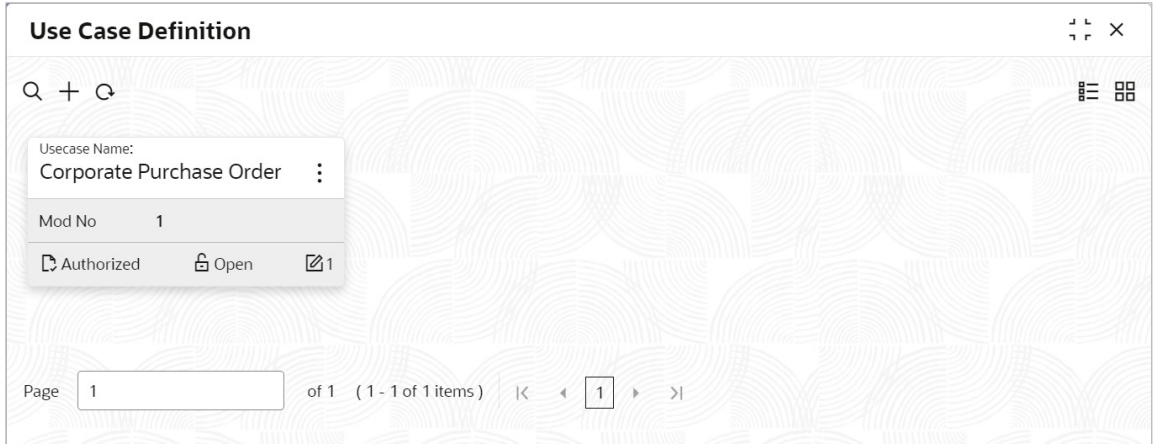

Click the Add icon to create a use case.

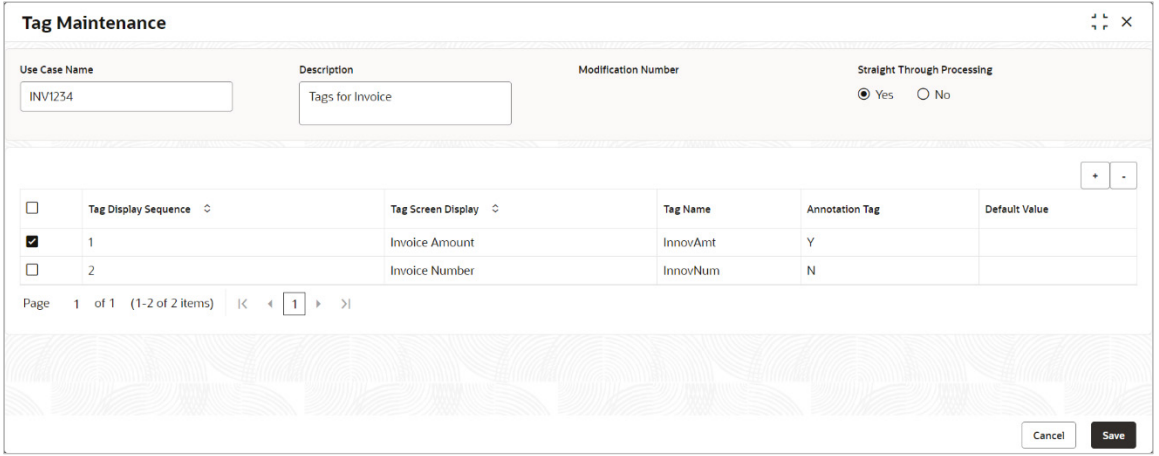

Perform the following steps to add information about the tags:

- 1. In the **Use Case Name** field, enter name of the use case to be defined.
- 2. In the **Description** field, enter the description of the use case.
- 3. In the **Straight Through Processing** option, select **Yes** in case the use case should be auto processed without user intervention. Else, select **No**.
- 4. Click the **Add** icon to add a row for tag information.

Copyright @ 2020, 2023

All Rights Reserved 172

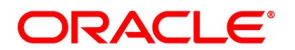

- 5. Double click on the row in the table to edit the tag details.
- 6. To remove a row, select the row and then click the **Remove** icon.
- 7. Click **Save** to create the use case and send for authorization.

### **12.2 Annotator**

This screen is used to create an annotated file where, a user can insert an invoice/PO image file and tag the labels to extract the values from images. By using this sub-menu, the user can create the annotated file.

*Navigation Path: Machine Learning > NLP Tool Kit > Annotator*

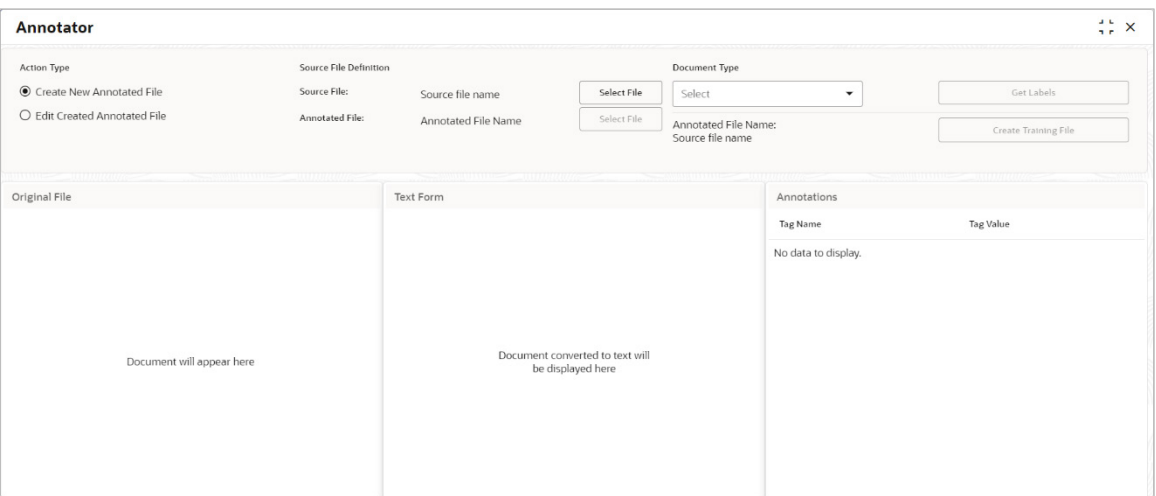

Perform the following steps to create an annotator file:

- 1. In the **Action Type** field, select the **Create New Annotated File** option.
- 2. In the **Source File** field, click **Select File** and then select the invoice/PO image file.
- 3. From the **Document Type** list, select the created use case.
- 4. Click **Get Labels** to populate the tag names in the 'Annotations' box.

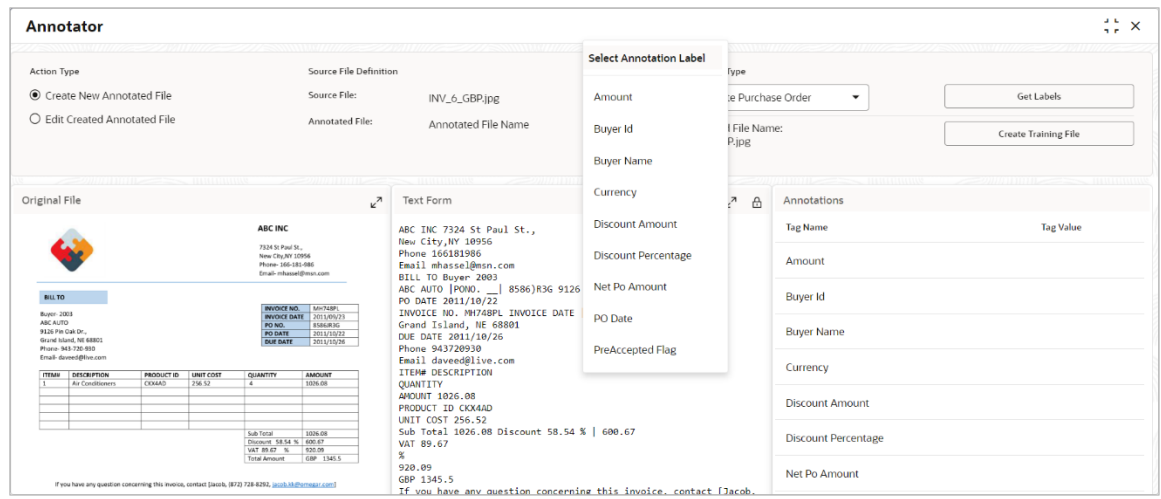

- 5. In the **Text Form** box, highlight the value and right click to select the annotation label (tag name).
- 6. Click **Create Training File** to create the annotated file.

Copyright @ 2020, 2023

All Rights Reserved 173

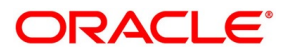

### **12.3 Model Training**

This screen is used to train the model created by using Annotator. The user can have only one active trained model at a time.

*Navigation Path: Machine Learning > NLP Tool Kit > Model Training*

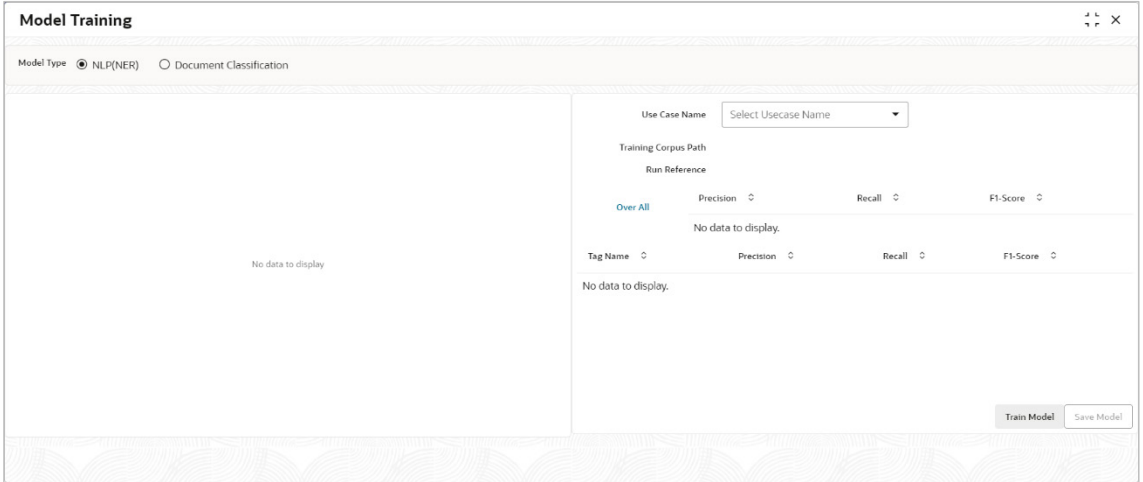

Perform the following steps to train the model for reading invoice/PO details:

- 1. In the **User Case Name** list, select any one of the created use cases.
- 2. Click **Train Model** to generate the reference number of the trained model.

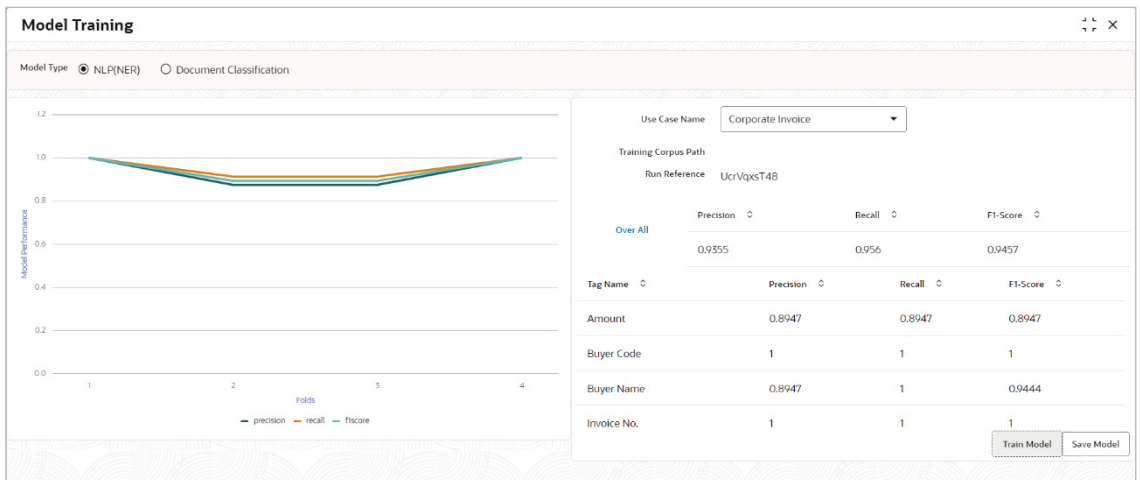

3. Click **Save Model** to save the trained model to be utilized as an active model.

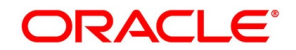

### **12.4 Model Management**

This screen is used to authorize trained models created form the annotated file. By using this screen, user can set an active annotated model to be utilized by machine learning engine.

*Navigation Path: Machine Learning > NLP Tool Kit > Model Management*

| <b>Model Management</b>                |          |                                                      |                                  |                                      | $\begin{array}{cc} \Delta & \mathbf{L} \end{array}$<br>$\frac{1}{1}$ $\times$ |
|----------------------------------------|----------|------------------------------------------------------|----------------------------------|--------------------------------------|-------------------------------------------------------------------------------|
| $Q + Q$                                |          |                                                      |                                  |                                      | ■三 <b>BB</b>                                                                  |
| Usecase Name:<br>chqr                  | $\vdots$ | Usecase Name:<br>Document_Classification<br>$\vdots$ | Usecase Name:<br>÷<br>corpPOOBDX | Usecase Name:<br>$\vdots$<br>corpinv |                                                                               |
| Mod No<br>$\overline{\mathbf{2}}$<br>N |          | Mod No<br>$\overline{2}$<br>Y                        | Mod No<br>$\overline{2}$<br>N    | Mod No<br>11<br>$\mathsf{N}$         |                                                                               |
| <b>6</b> Open<br>C Authorized          | 22       | £ Open<br>22<br>D. Authorized                        | 6 Open<br>22<br>D. Authorized    | £ Open<br>211<br>C Authorized        |                                                                               |
| Usecase Name:<br>corppo                | $\vdots$ | Usecase Name:<br>$\vdots$<br>corplnvOBDX             |                                  |                                      |                                                                               |
| 8<br>Mod No<br>N                       |          | Mod No<br>10 <sup>10</sup><br>$\mathsf{N}$           |                                  |                                      |                                                                               |
| £ Open<br>D. Authorized                | 28       | £ Open<br>2010<br>D Authorized                       |                                  |                                      |                                                                               |
| Page<br>$\overline{1}$                 |          | of 1 (1-6 of 6 items) $\vert \zeta \vert$ (1)<br>> 1 |                                  |                                      |                                                                               |

Click the **Option** icon and then perform the following steps to modify, audit, authorize, or remove a use case:

• To authorize closed records, click **Authorize** and then **Confirm**:

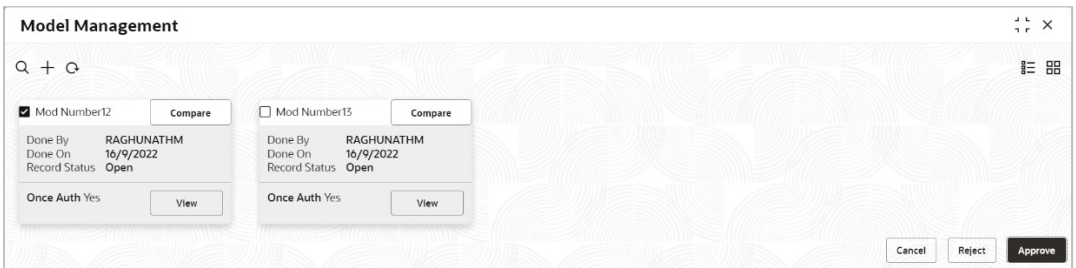

#### OR

To authorize the open records, perform the following steps:

o Click **Unlock** and then select the required row under 'Active' column.

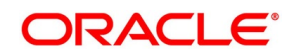

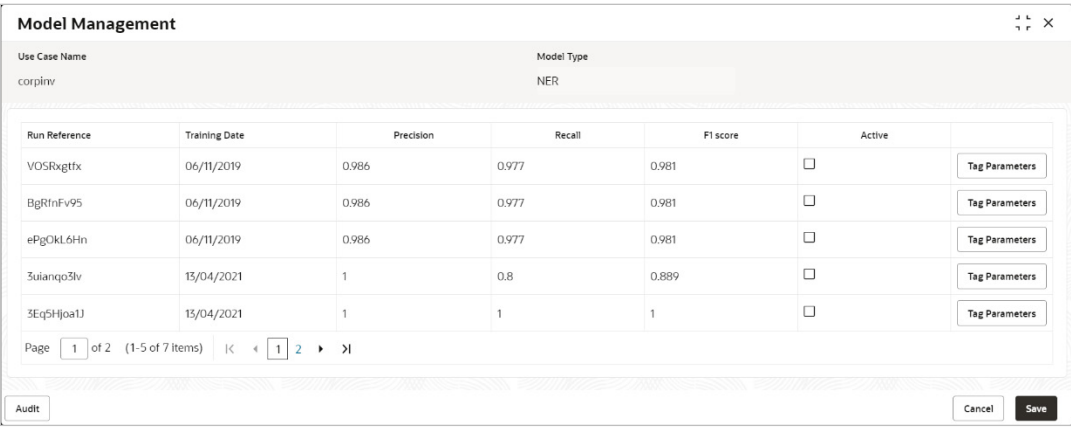

- o Click **Save** to send the record for authorization.
- To view the model, click **View**. Click the **Tag Parameters** to view the tag parameter details.

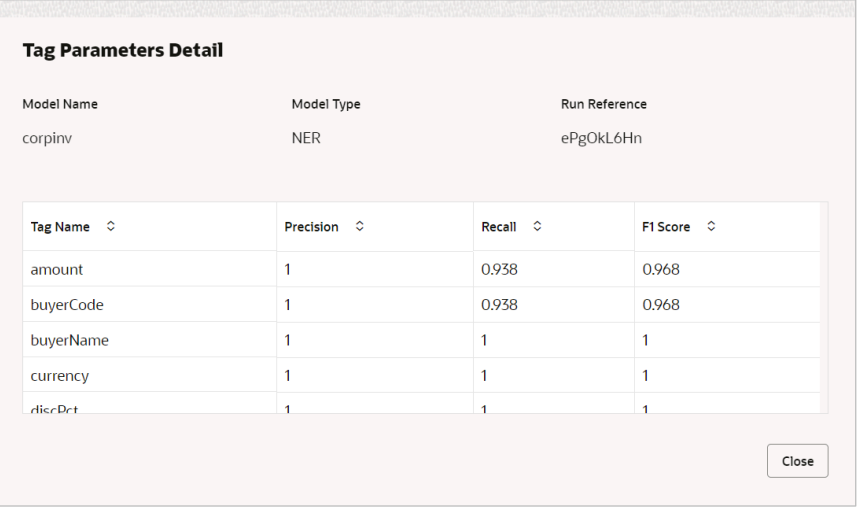

• To remove, click **Delete** and then click **Proceed**.

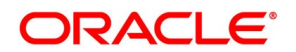

### **12.5 Document Upload**

By using this screen user can upload the scanned images of the invoice/PO to be auto-fetched by system and create invoice/PO from the same.

*Navigation Path: Machine Learning > Operation > Document Upload*

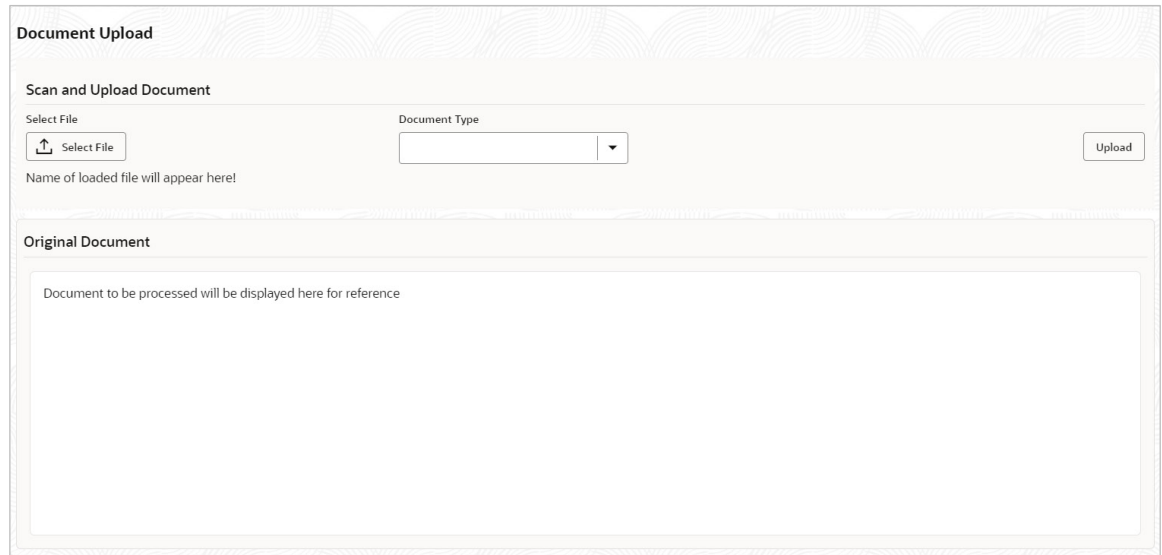

Perform the following steps to upload the invoice/PO files:

- 1. Click **Select File** and choose the invoice/PO image to be uploaded.
- 2. In the **Document Type** list, select any of the following:
	- o Corporate Invoice
	- o Corporate Purchase Order

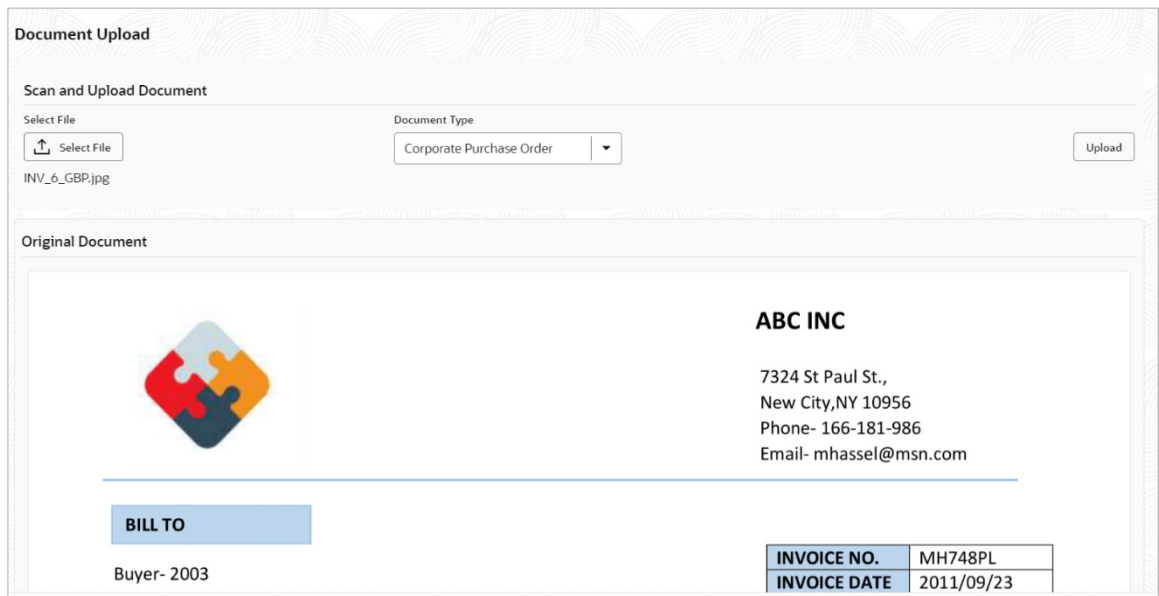

3. Click **Upload** to initiate the invoice/PO data upload in the system as per active model.

Copyright @ 2020, 2023 All Rights Reserved 177

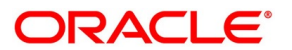

## **12.6 Transaction Log**

User can view status-wise processing details of each uploaded document.

*Navigation Path: Machine Learning > Operation > Transaction Log*

| Document Type |                      | Status                          | From Date                 | To Date           |                  |                                    |                     |
|---------------|----------------------|---------------------------------|---------------------------|-------------------|------------------|------------------------------------|---------------------|
|               | $\blacktriangledown$ | $\blacktriangledown$            | 蔮                         |                   | 曲                | G                                  |                     |
| Document Id   | Tag Value(s) $\circ$ | Document Type 0                 | Model Reference $\hat{C}$ | Processing Date C | Status C         | Failure Reason 0                   | Training Required C |
| 19609         | $^{\circ +}$         | corppo-Corporate Purchase Order | CXzeatkySf                | 13/04/2021        | <b>PROCESSED</b> |                                    | N                   |
| 19608         | $^{\circ +}$         | corppo-Corporate Purchase Order |                           | 13/04/2021        |                  |                                    |                     |
| 19606         | $^{\circ +}$         | corpinv-Corporate Invoice       | 3Eq5Hjoa1J                | 13/04/2021        | <b>PROCESSED</b> |                                    | N                   |
| 19605         | $\circ$ +            | corpinv-Corporate Invoice       |                           | 13/04/2021        | <b>ERROR</b>     | Unable to complete File Processing | Y                   |
| 19603         | $^{\circ +}$         | corpinv-Corporate Invoice       |                           | 13/04/2021        | <b>ERROR</b>     | Unable to complete File Processing | Y                   |
| 19602         | $^{\circ+}$          | corpinv-Corporate Invoice       | 3uiango3lv                | 13/04/2021        | <b>PROCESSED</b> |                                    | N                   |

Perform the following steps to filter the processing dashboard table:

- 1. In the **Document Type** list, select Corporate Invoice/Purchase Order.
- 2. In the **Status** list, select the current status of the document to filter the data.
- 3. Click **Refresh** icon to reload the tabular data.

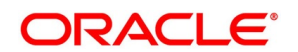

# **13. Batch Jobs**

There are several activities required to be performed daily in the system. These activities are run by the system as a batch job at the beginning and/or end of the day. This chapter includes the events that are part of Beginning of Day (BOD) and End of Day (EOD) batch jobs run by the system on daily basis.

## **13.1 EOD Batch**

Refer the Branch EOD section in the Oracle Banking Common Core User Guide to Configure, Invoke, and View EOD batch jobs.

*Note: Events marked are always executed. Below batch job events are only available if the Receivables and Payables module is integrated with the OBSCF system.*

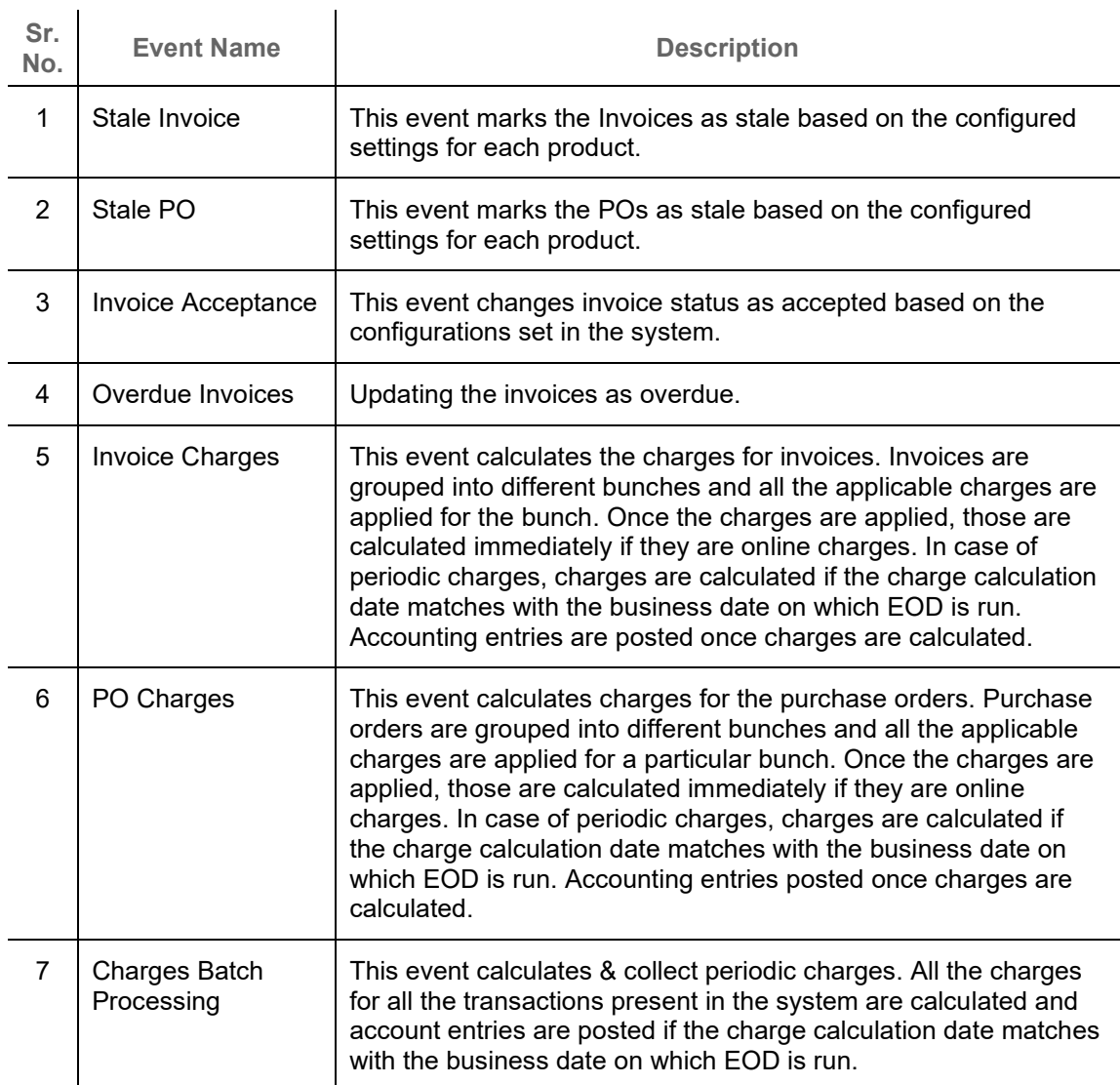

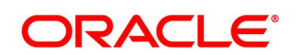

## **13.2 Independent Batch**

Refer the Task Management section in the Tasks User Guide to Create, View, Configure, Trigger, and View status of the tasks.

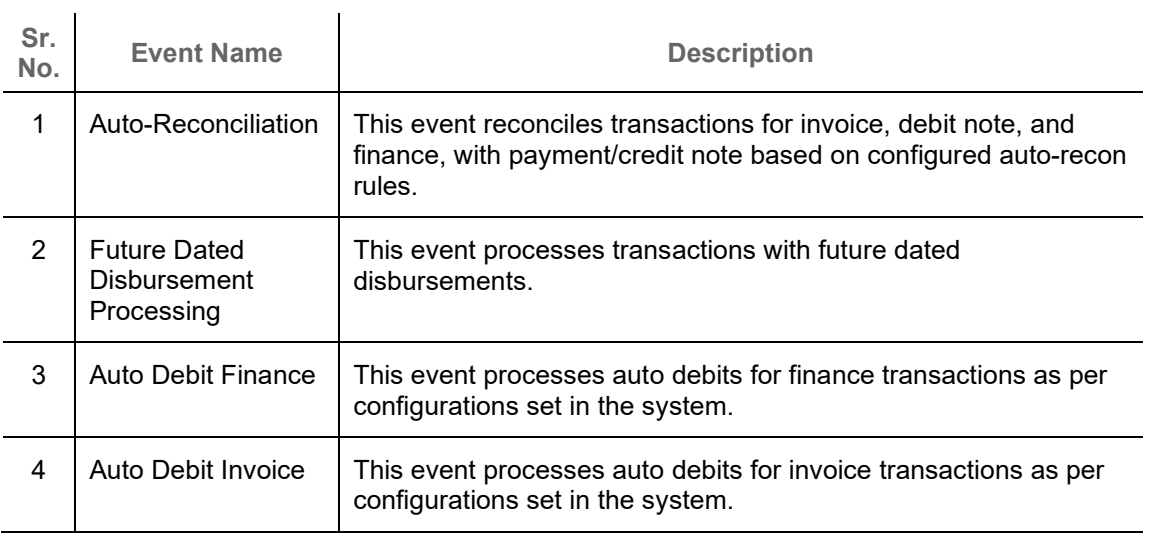

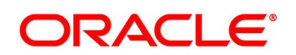
# **14. Process Codes**

## **14.1 Finance**

The following table represents the manual stages in Finance workflow along with the functional activity codes which can be used for mapping in role activity screen under SMS menu.

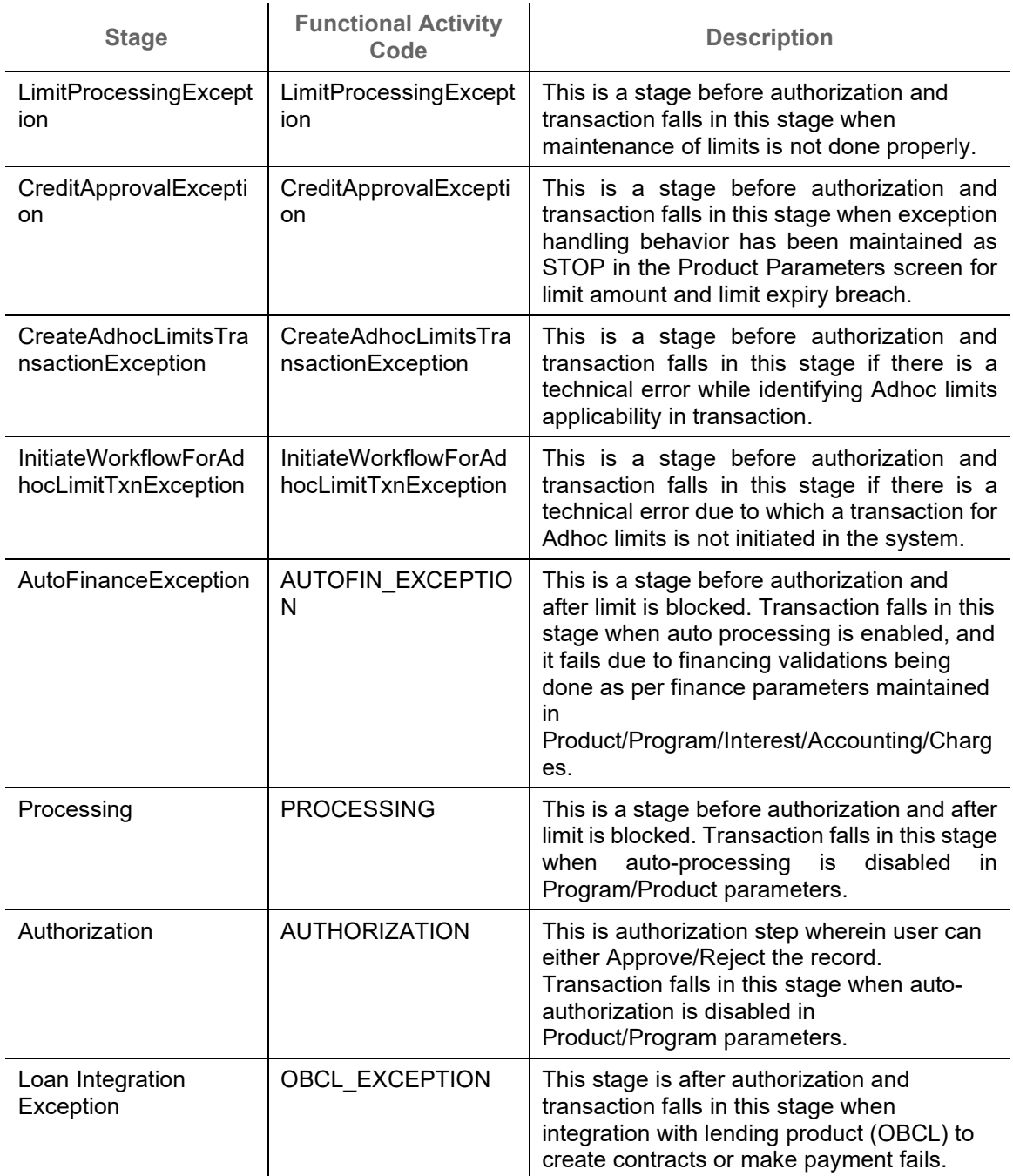

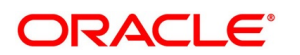

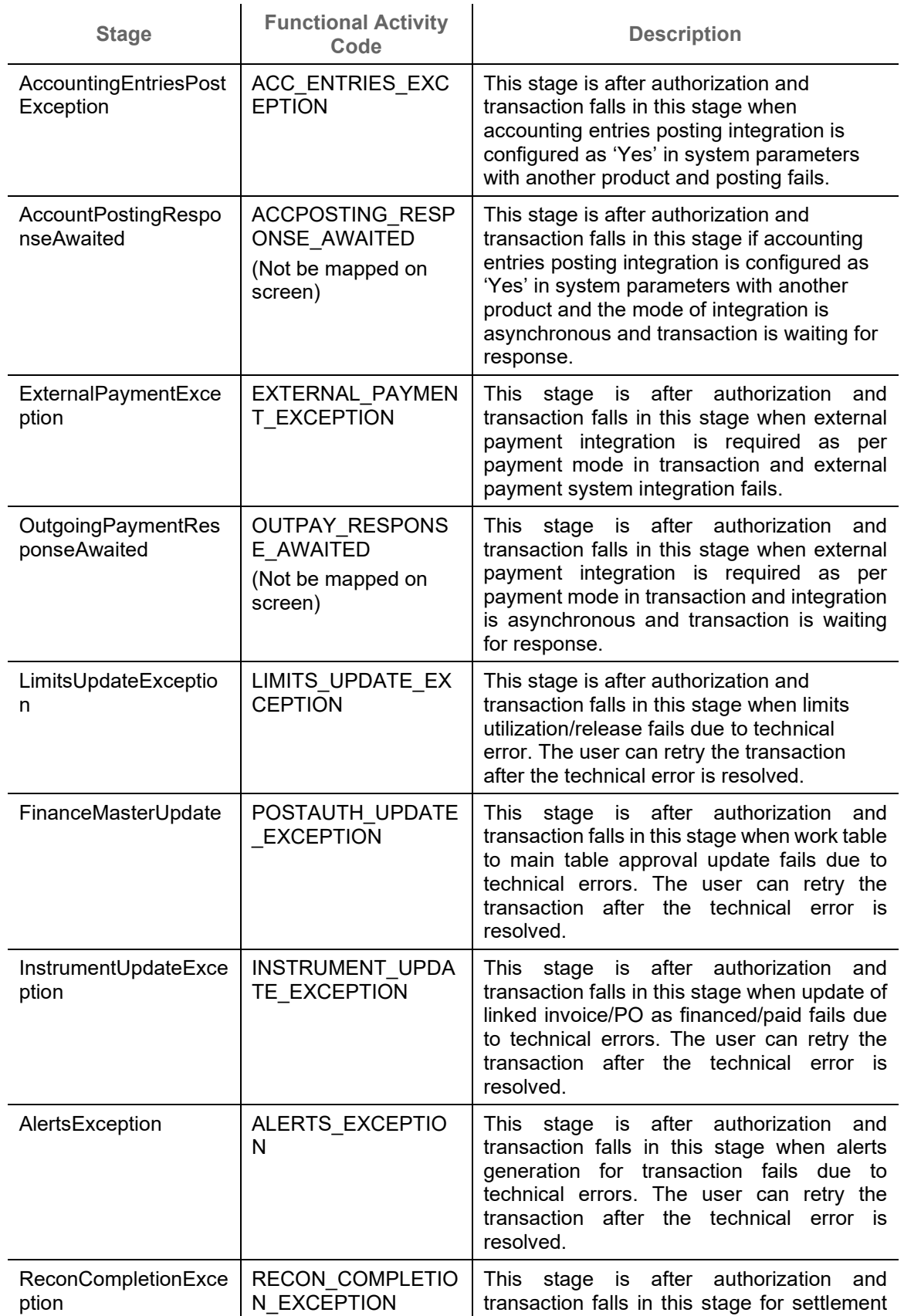

Copyright @ 2020, 2023

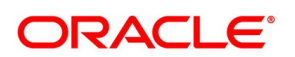

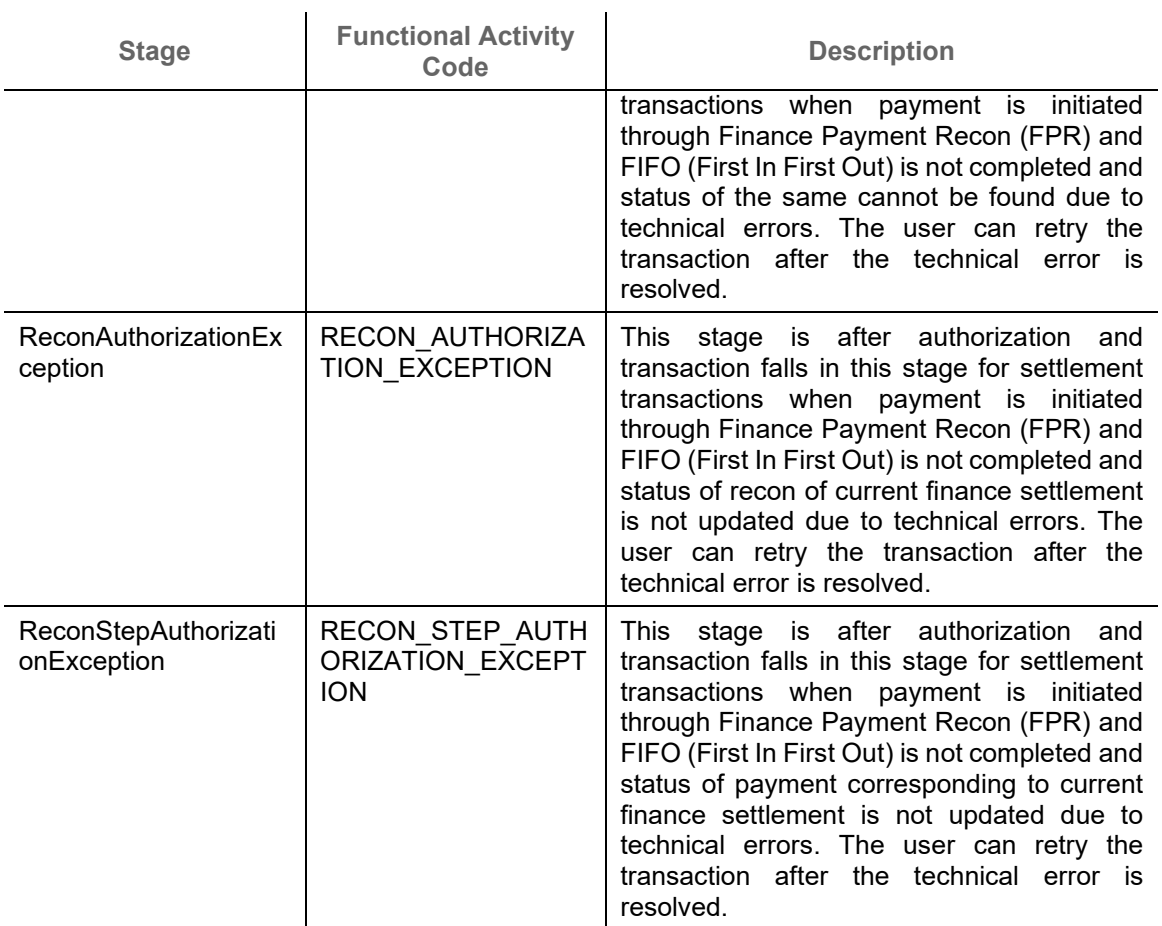

### **14.2 Recon**

The following table represents the manual stages in Recon workflow along with the functional activity codes which can be used for mapping in role activity screen under SMS menu.

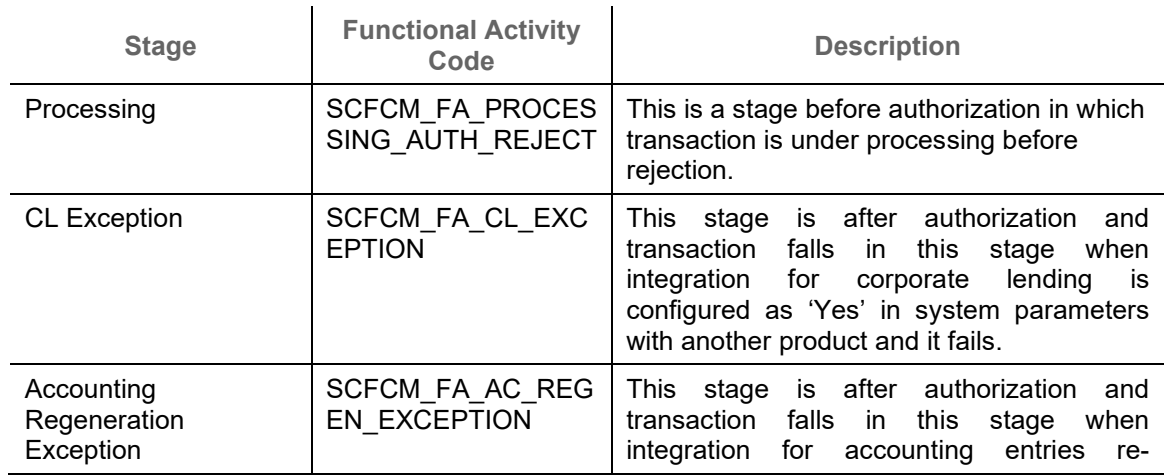

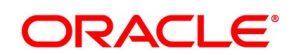

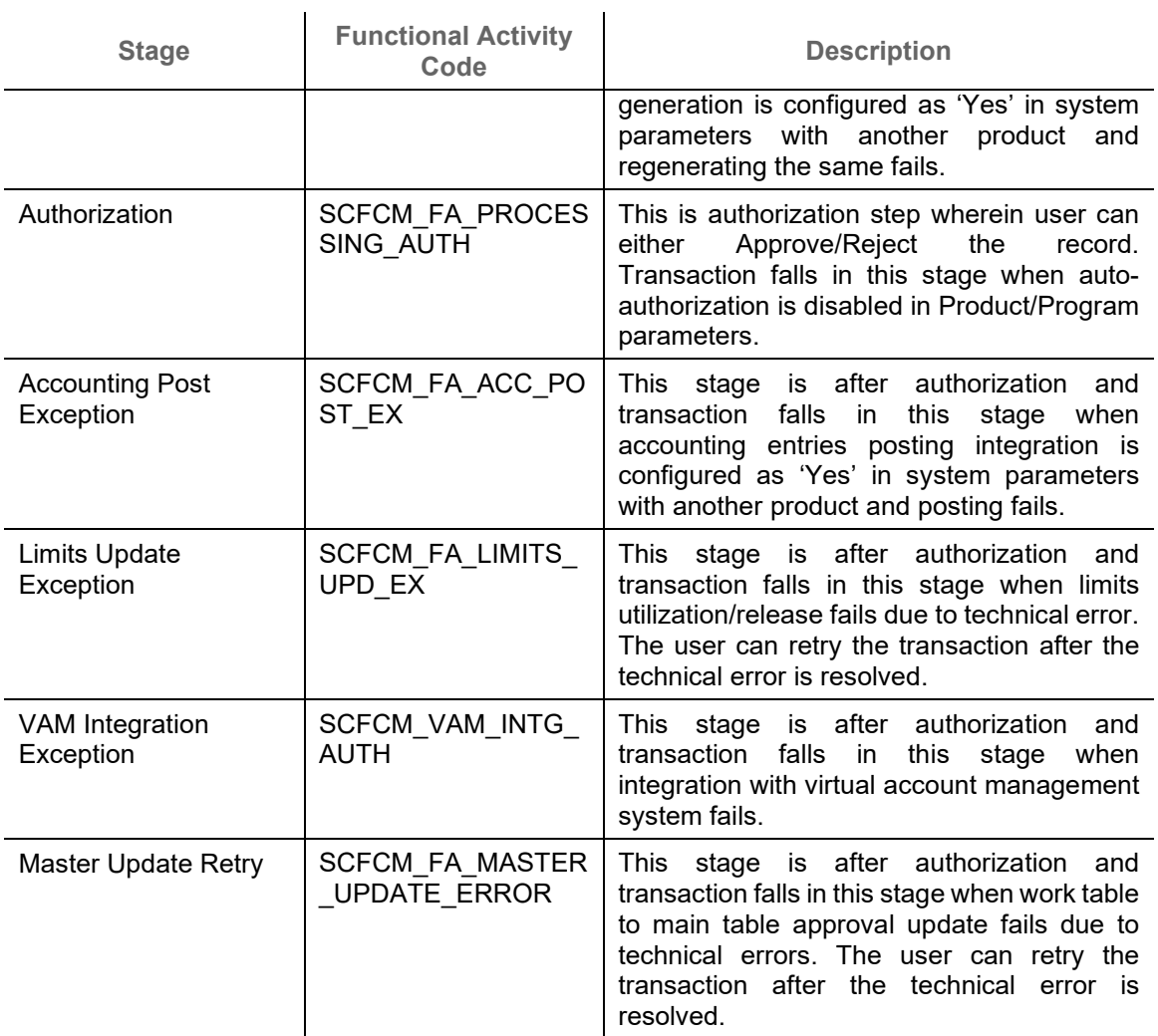

## **14.3 Discounting**

The following table represents the manual stages in Discounting workflow along with the functional activity codes which can be used for mapping in role activity screen under SMS menu.

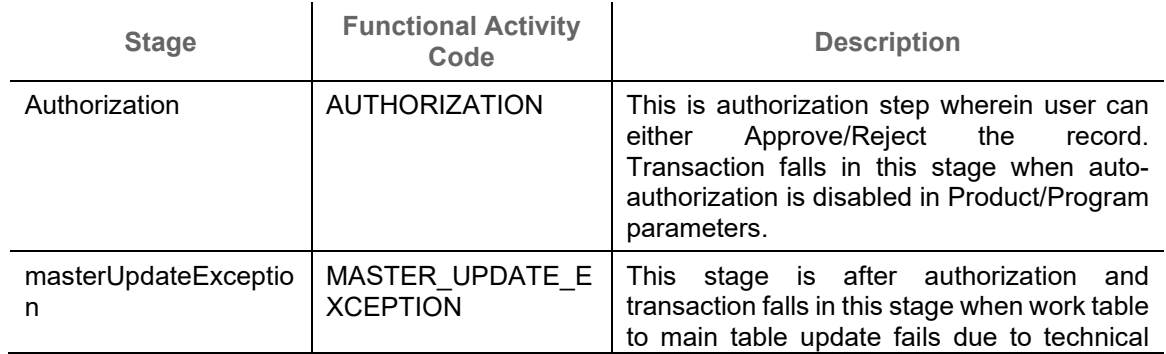

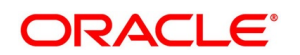

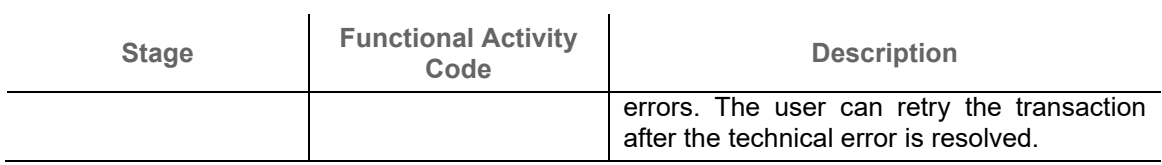

### **14.4 Instrument**

The following table represents the manual stages in Instrument workflow along with the functional activity codes which can be used for mapping in role activity screen under SMS menu.

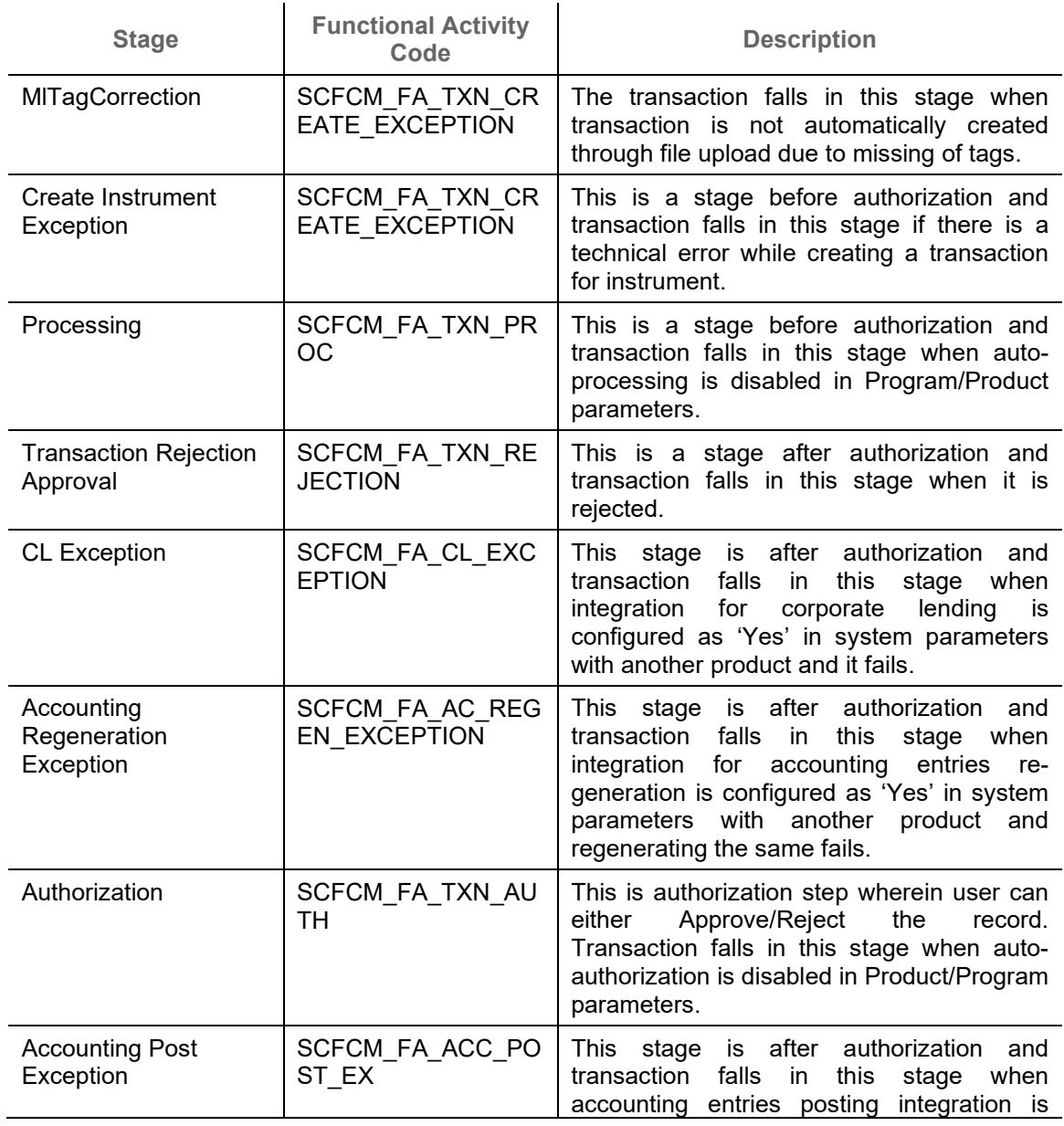

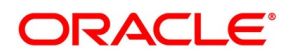

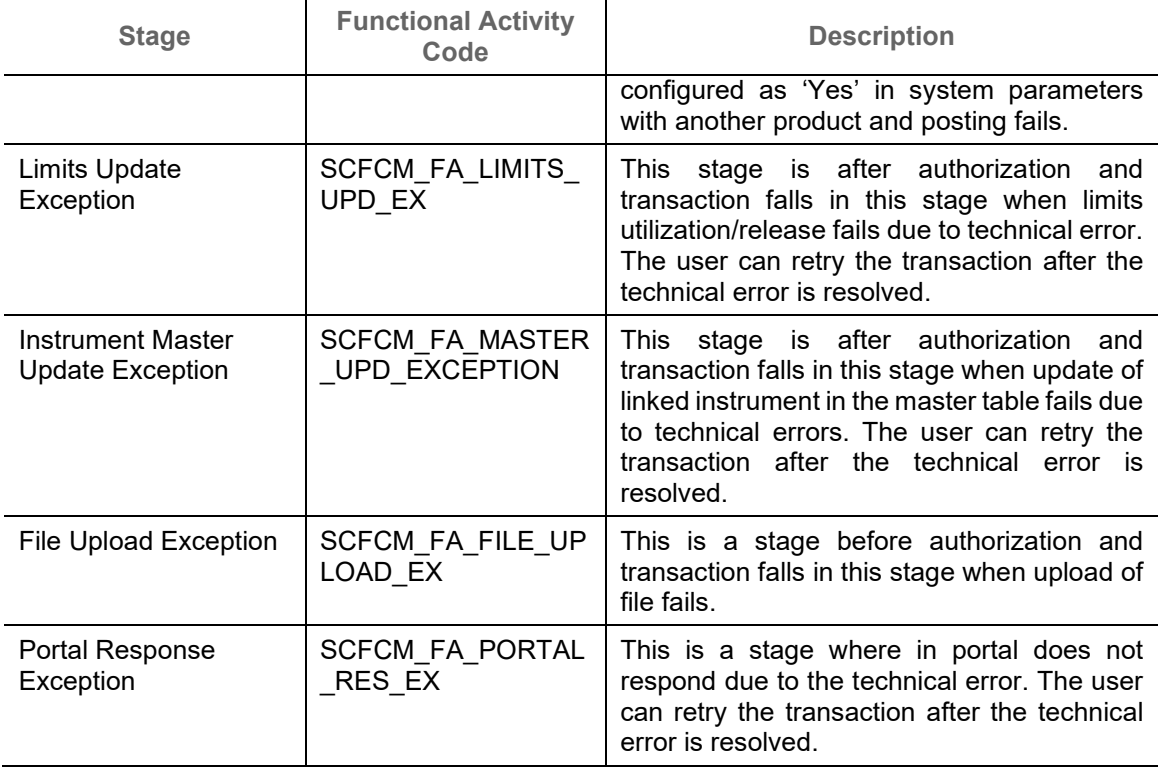

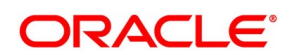

# **Index**

## **A**

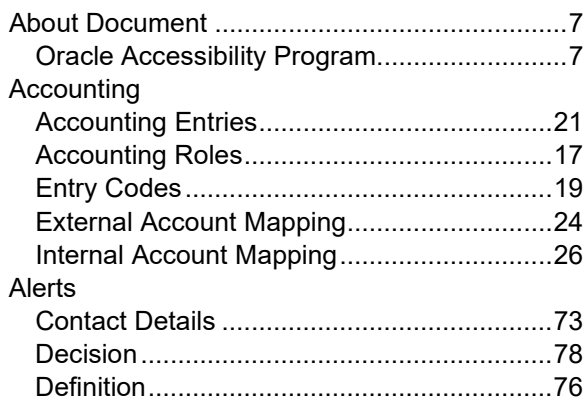

### **B**

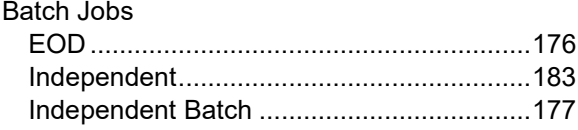

## **C**

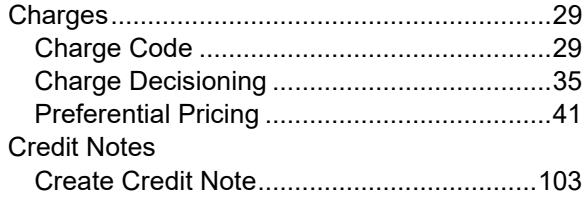

#### **D**

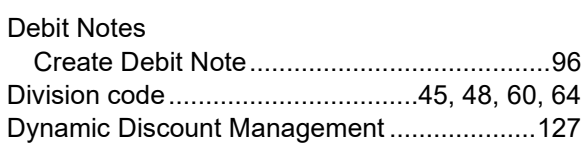

#### **F**

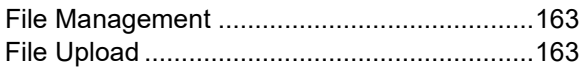

#### **I**

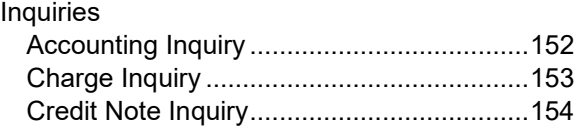

Copyright @ 2020, 2023

All Rights Reserved 187

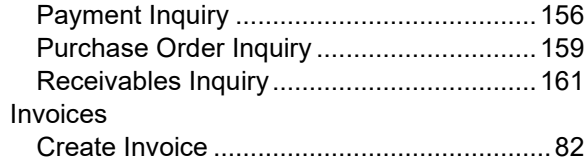

#### **M**

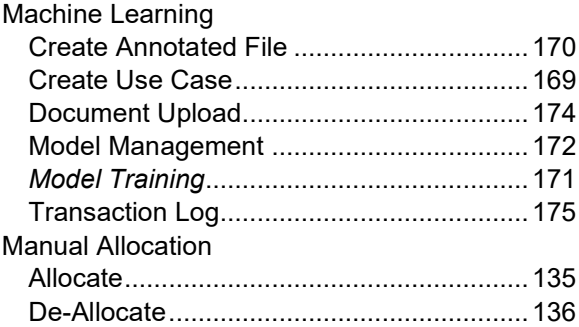

#### **P**

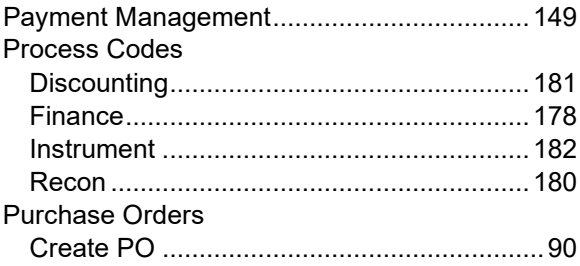

#### **R**

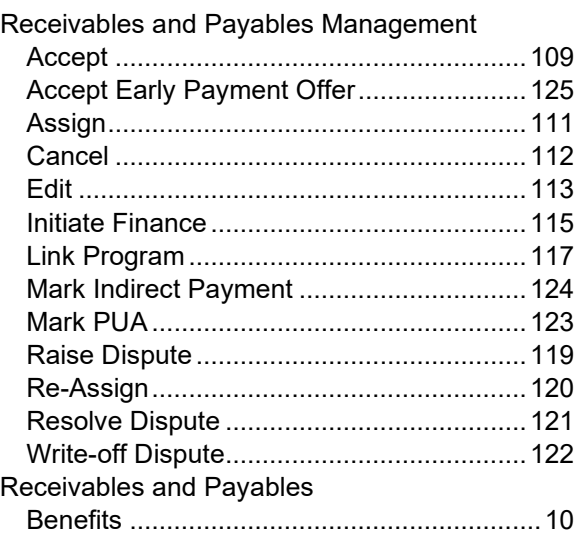

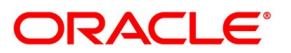

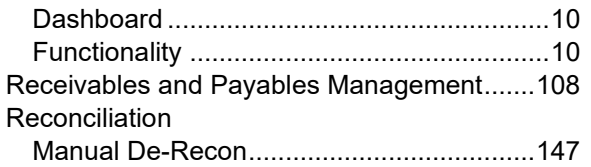

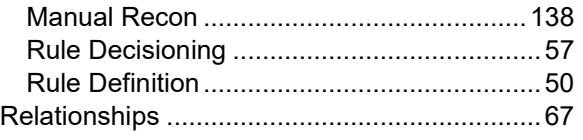

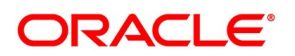

## **Reference and Feedback**

#### **References**

For more information on any related features, you can refer the following documents:

- o Supply Chain Finance User Guide
- o Tasks User Guide
- o Security Management System User Guide
- o Oracle Banking Common Core User Guide
- o Oracle Banking Getting Started User Guide

#### **Feedback and Support**

Oracle welcomes customers' comments and suggestions on the quality and usefulness of the document. Your feedback is important to us. If you have a query that is not covered in this user guide or if you still need assistance, please contact documentation team.

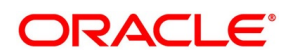